# 操作说明书 软件指南

## [首先阅读](#page-8-0)

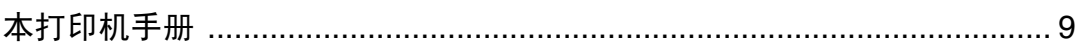

## [准备打印](#page-9-0)

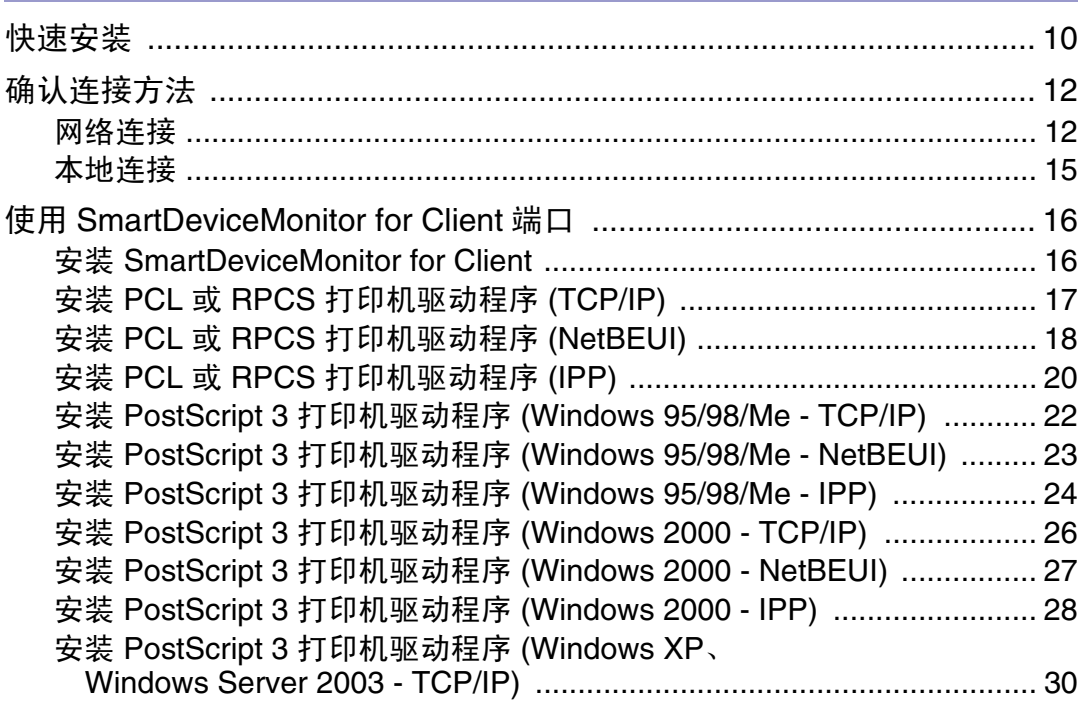

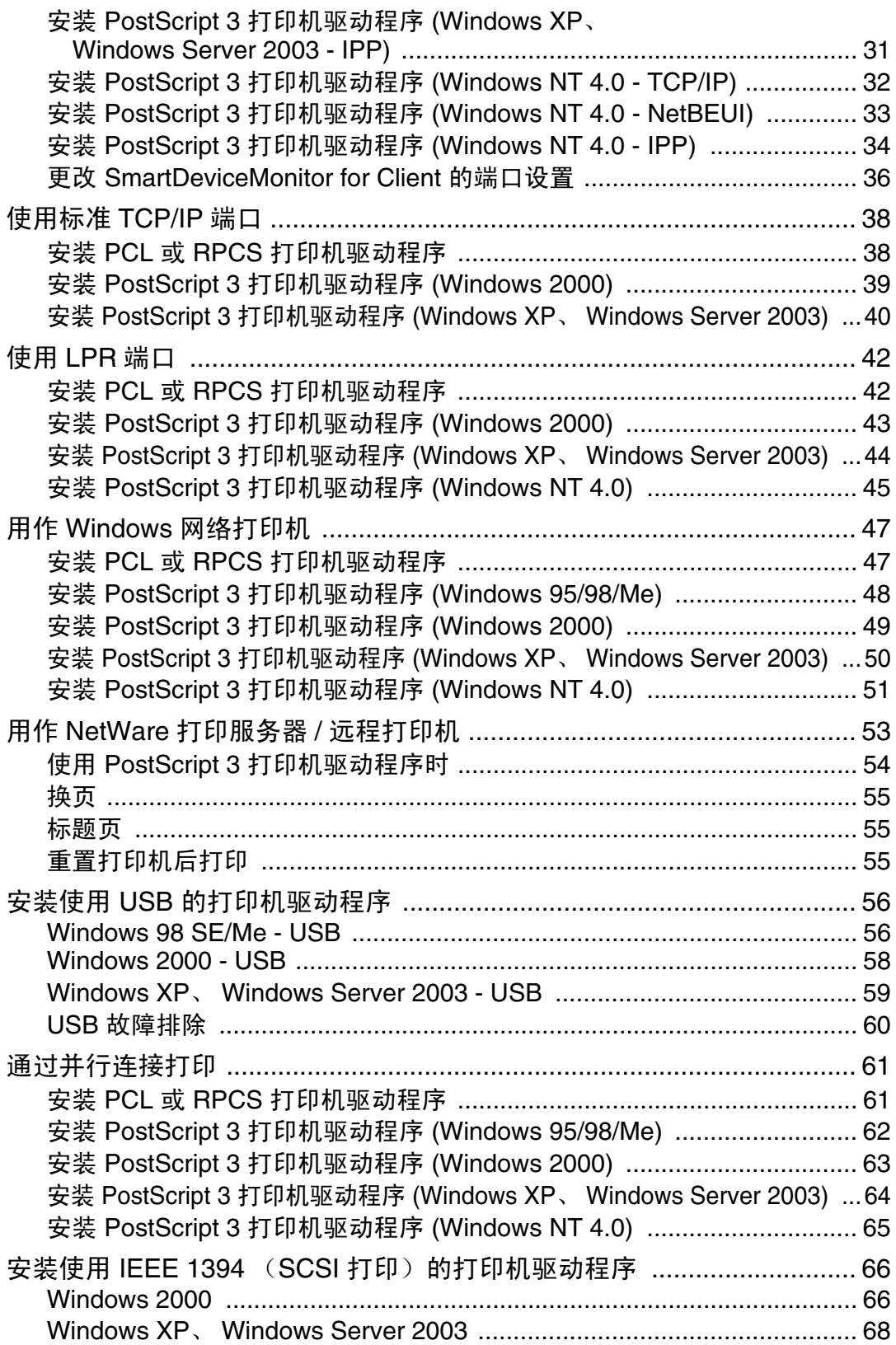

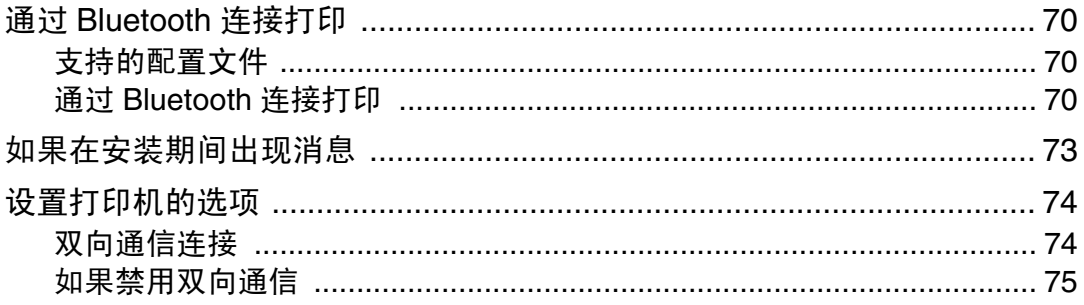

# 设置打印机驱动程序

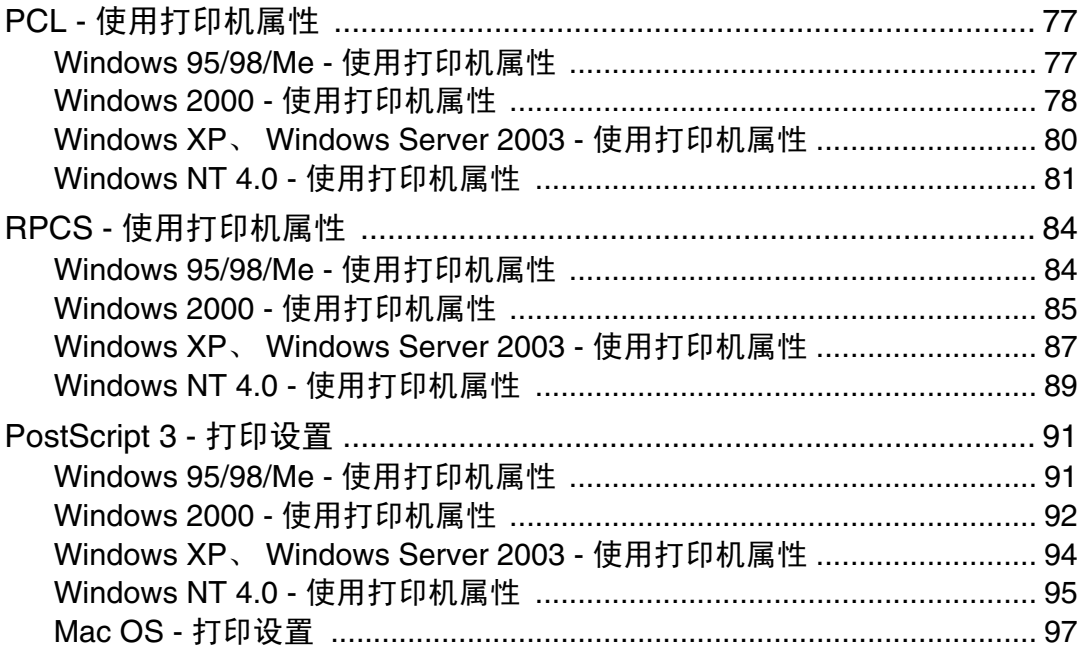

# 其它打印操作

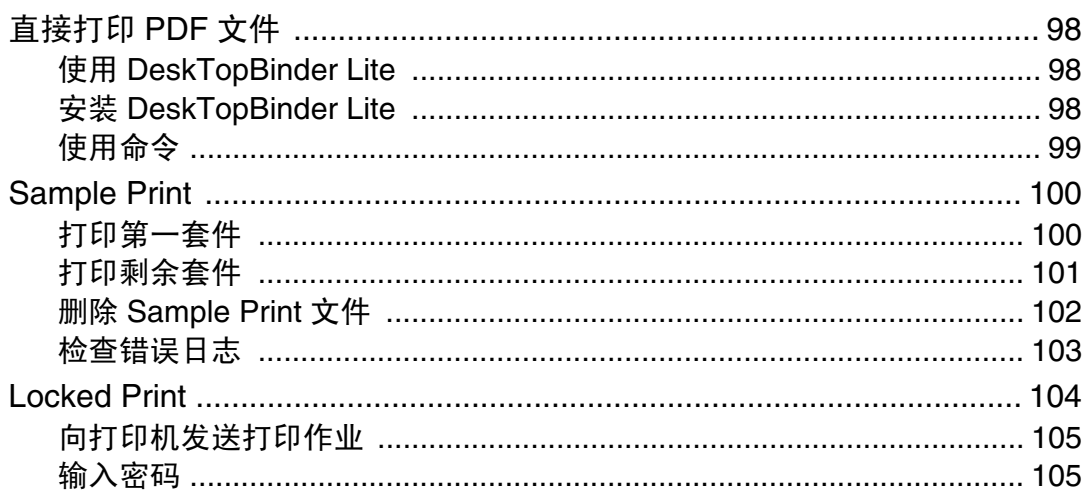

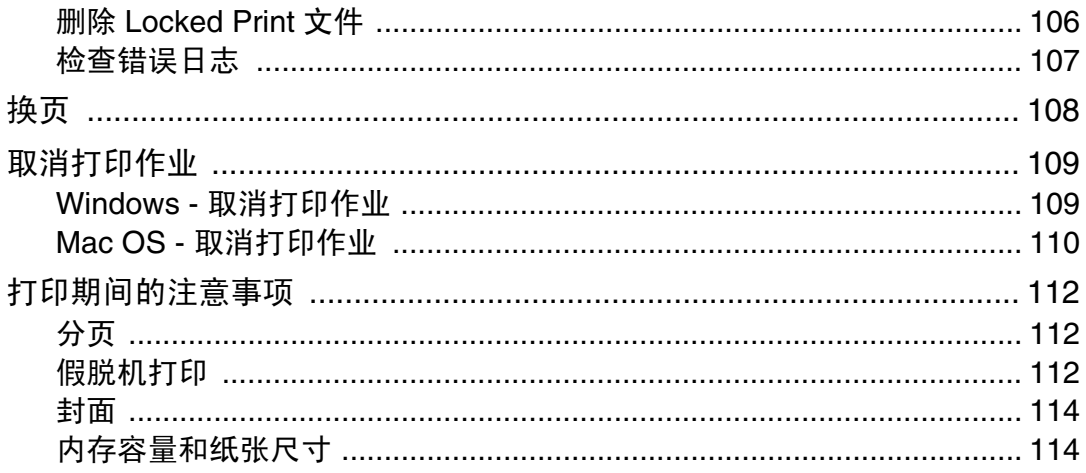

## 使用控制面板指定打印机设置

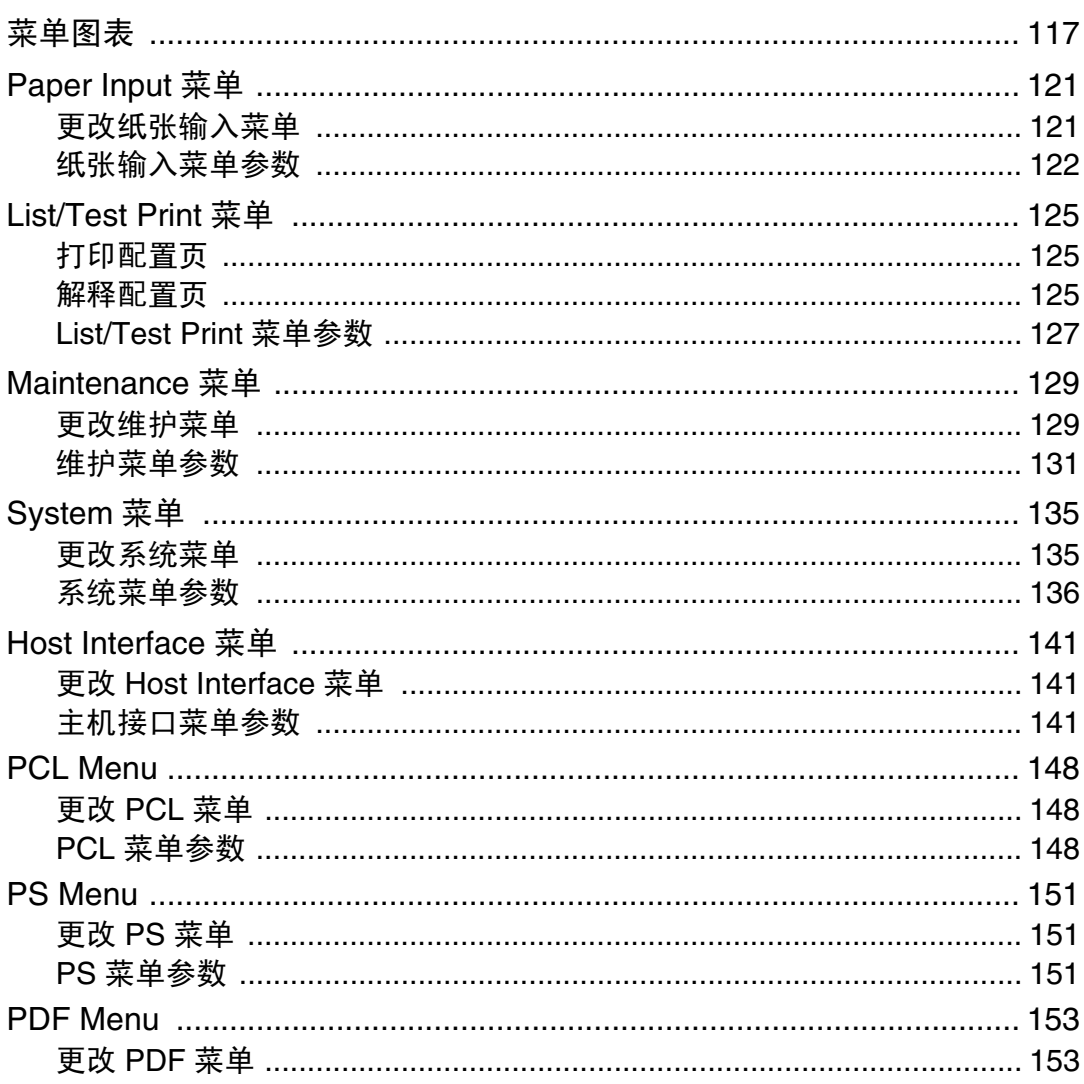

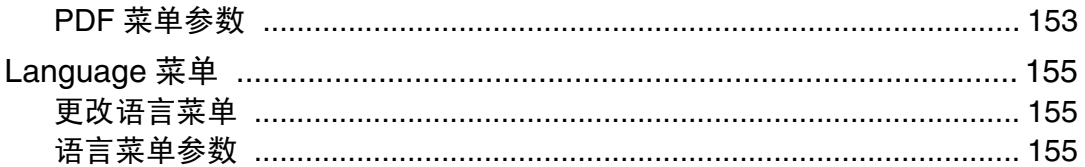

# 监视和配置打印机

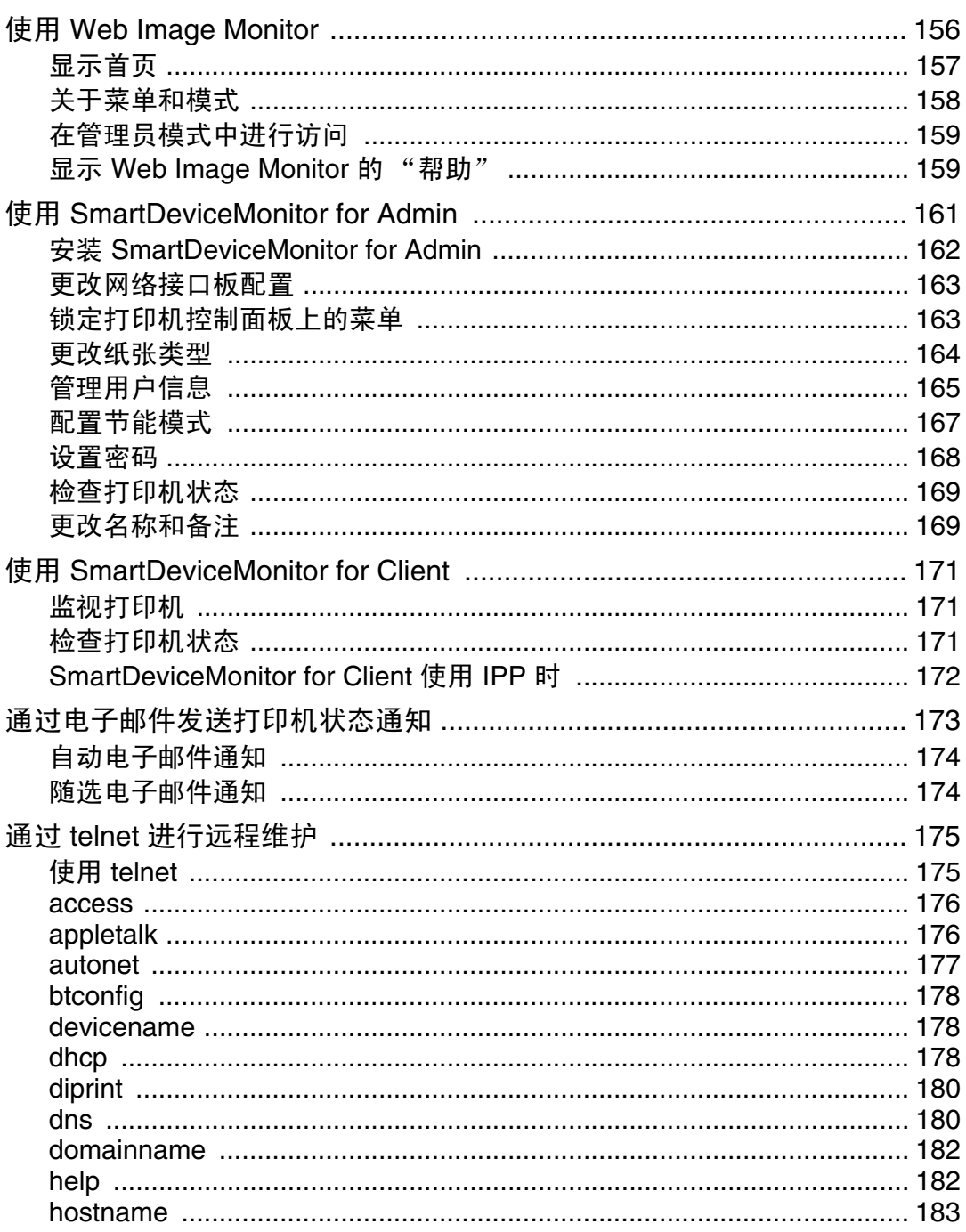

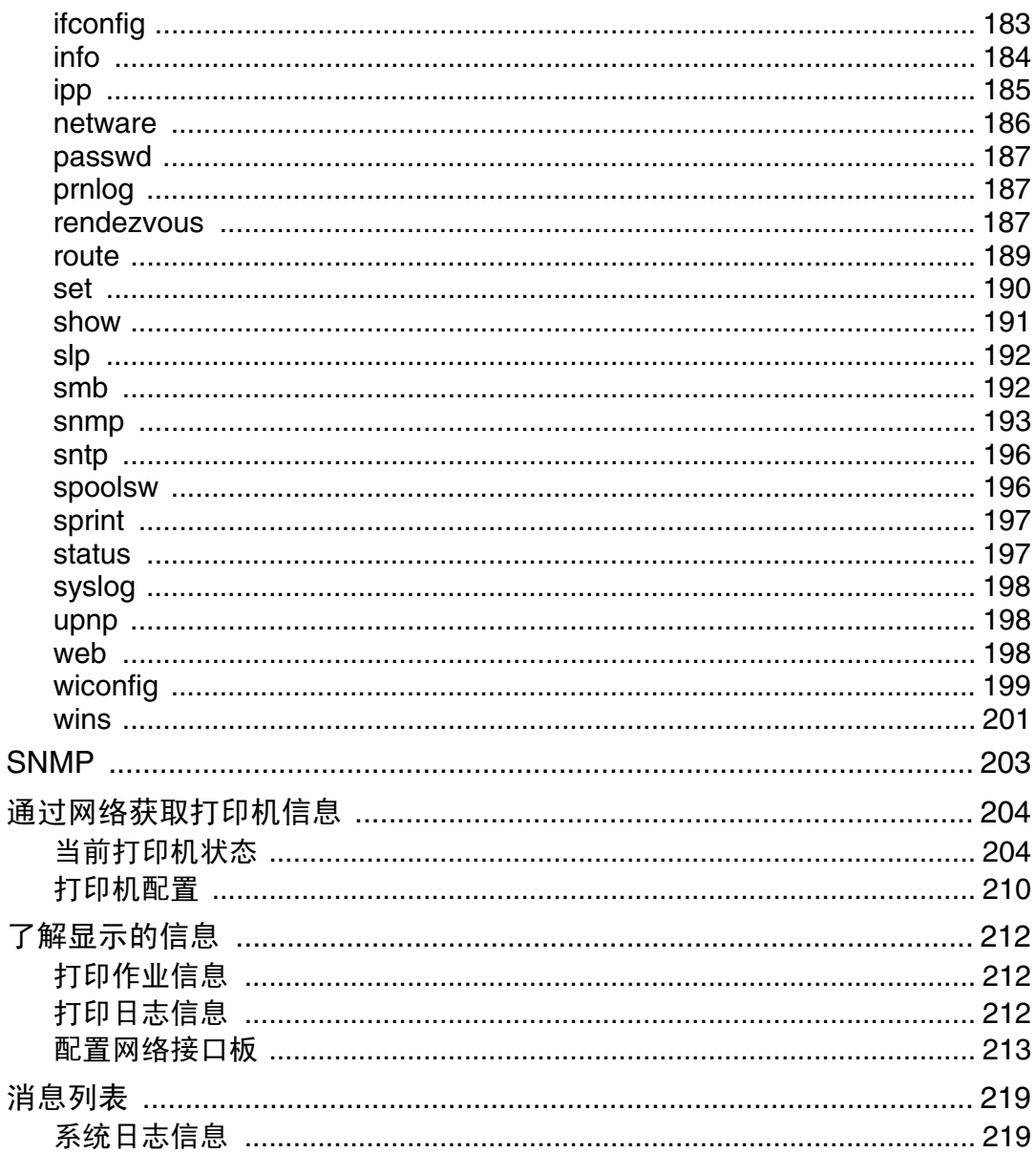

# 使用打印机服务器

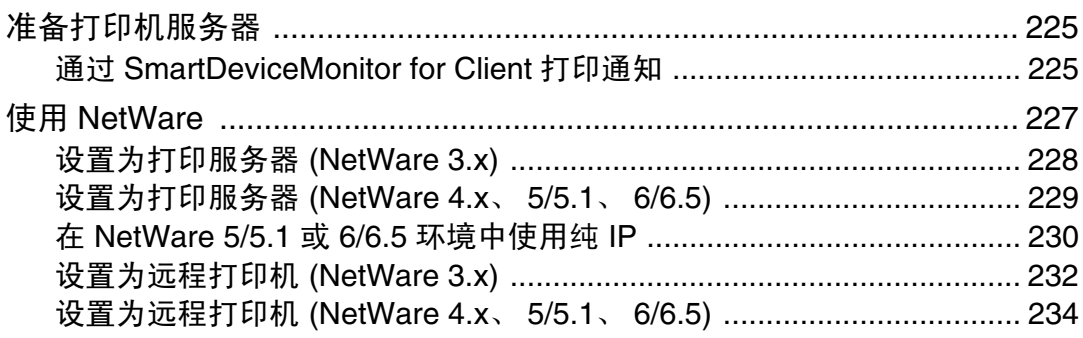

## Windows 环境下的特殊操作

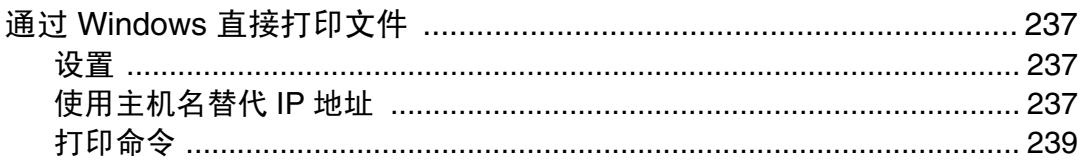

# Mac OS 配置

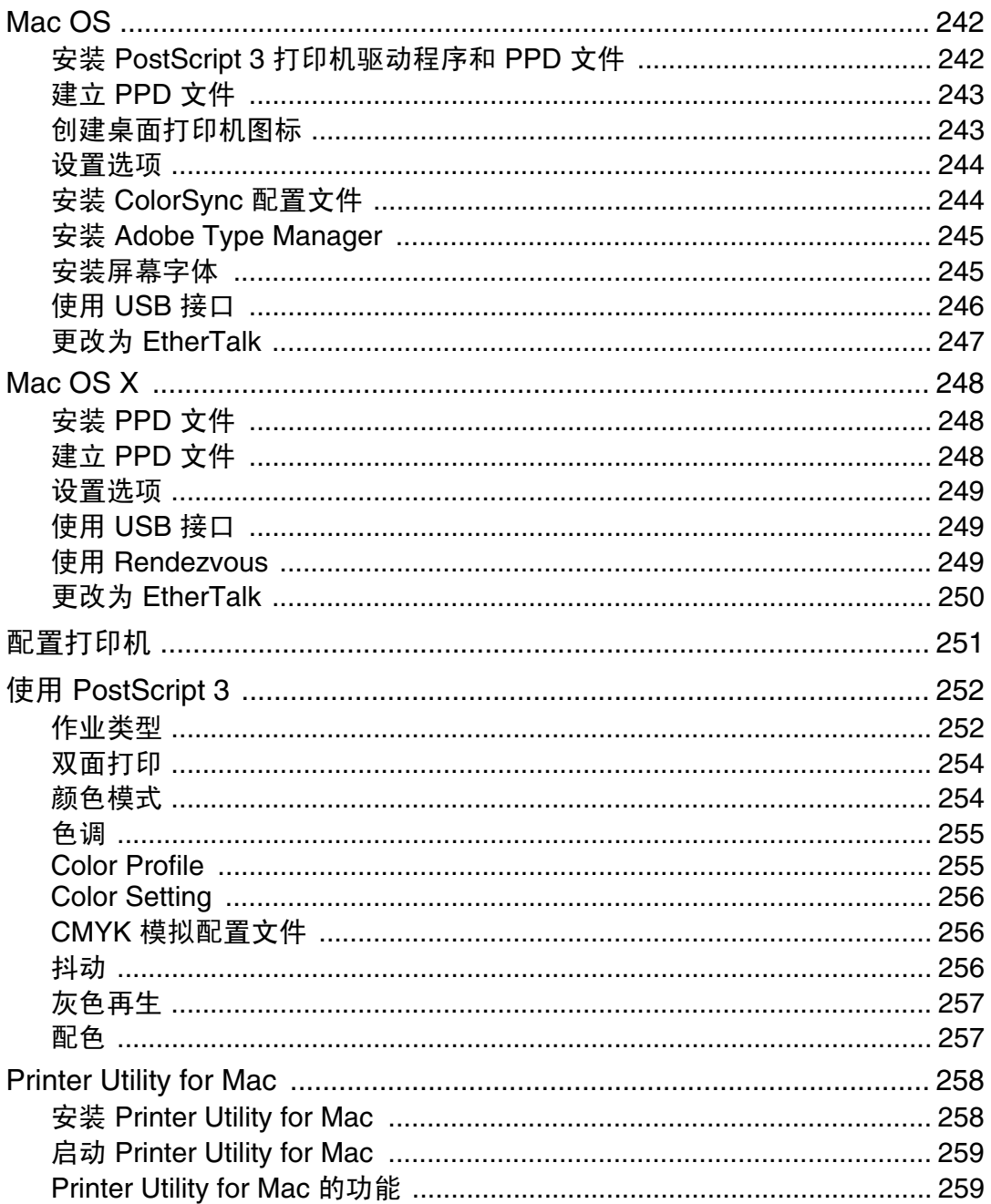

附录

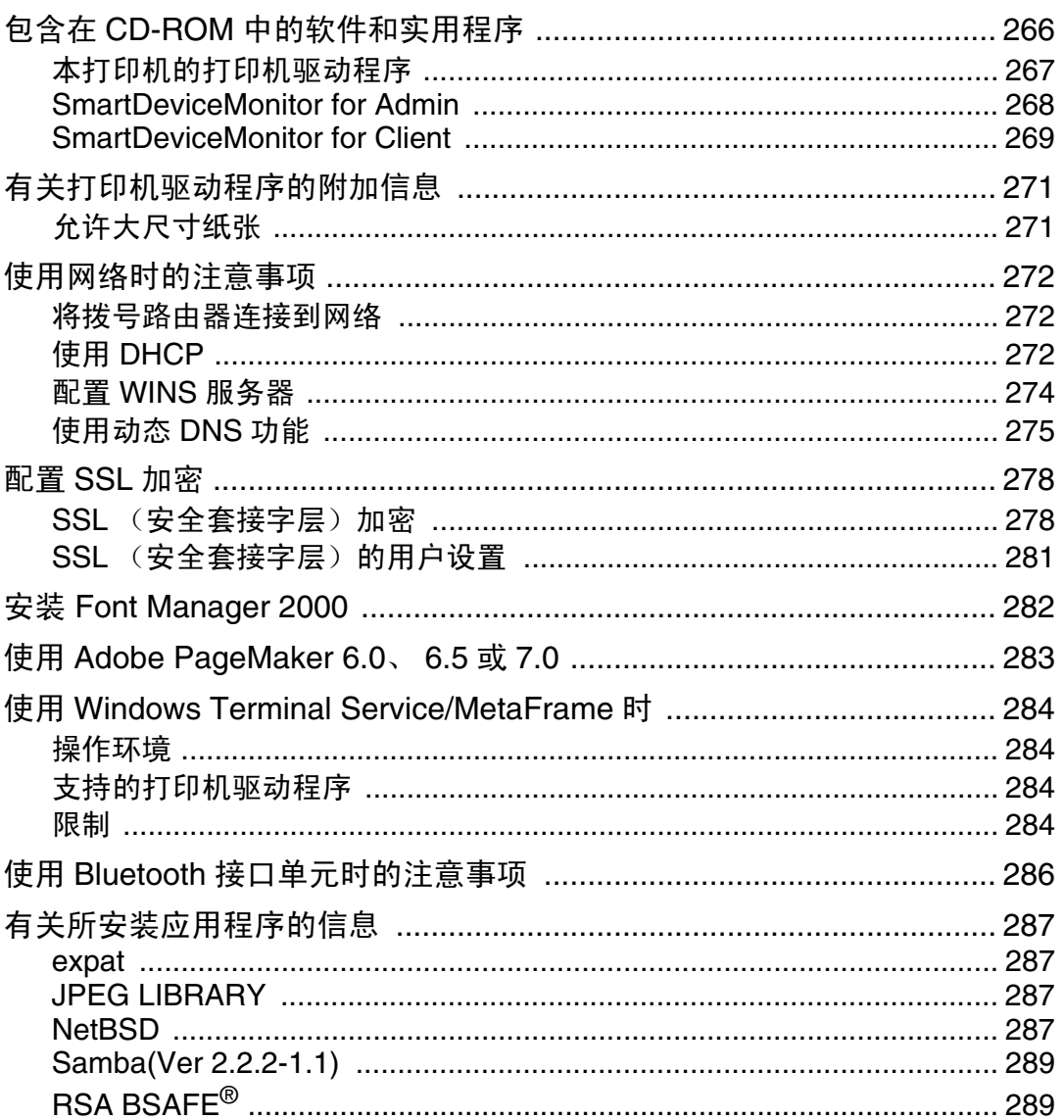

# <span id="page-8-0"></span>本打印机手册

若要了解特定的功能,请参见手册中的相关部分。

❖ 安装指南 提供有关打印机设置和选购件的信息。

❖ 维护指南 提供与纸张、更换耗材、处理卡纸和错误信息相关的信息。

◆ 软件指南 (HTML) (本手册) 提供与安装打印机驱动程序和软件、在网络环境中使用打印机、以及配置和设 置相关的信息。

此外,还提供有关使用软件和 Web 浏览器配置和监控打印机状态的信息。

↓注 →

❒ 一些功能在您的打印机上可能无法使用。

# <span id="page-9-1"></span><span id="page-9-0"></span>快速安装

Windows 95/98/Me/2000/XP、Windows Server 2003 和 Windows NT 4.0 用户可 使用提供的光盘轻松安装此软件。

利用快速安装,可在网络环境下安装 PCL 打印机驱动程序和 / 或 RPCS 打印机驱 动程序及 SmartDeviceMonitor for Client,并设置 TCP/IP 端口。

★ 重要信息

- ❒ 要在 Windows 2000/XP Professional、Windows Server 2003 和 Windows NT 4.0 下安装打印机驱动程序,必须拥有一个具有"管理打印机"权限的帐户。 以 "管理员"身份登录。
- □ 通过 USB 连接本打印机时不可使用快速安装。如果使用 USB 连接, 请参见[第](#page-55-2) 56 页 " 安装使用 USB [的打印机驱动程序](#page-55-2) " 。

■ 退出当前正在运行的所有应用程序。

B 将光盘插入光盘驱动器中。

安装程序将会启动。

"自动运行"在特定操作系统设置下可能不会启动。此时,请运行光盘根目录 中的 "Setup.exe"。

C <sup>选</sup>择界面语言,然后单击 [ 确定 ]。 默认界面语言为英语。

4 单击 [ 快速安装 ]。

在 [ 许可协议 ] 对话框中将出现软件许可协议。

 $\overline{\mathbf{5}}$ 阅读完协议后,单击 [我接受协议 ],然后单击 [下一步 ]。

1 在 [ 选择打印机 ] 对话框中选择要使用的打印机型号。 对于使用 TCP/IP 的网络连接, 请选择 IP 地址显示在 [ 连接到 ] 中的打印机。 对于并行连接,请选择打印机端口显示在 [ 连接到 ] 中的打印机。

 $\overline{\mathbf{a}}$  单击 [ 安装 ]。

开始安装打印机驱动程序。

 $\overline{6}$  单击 [ 完成 ]。

可能会出现一条要求重新启动计算机的消息。重新启动计算机以完成安装。

 $\Omega$ 在安装程序的第一个对话框中单击 [ 退出 ], 然后取出光盘。

↓題

- ❒ 要停止安装所选软件,请在安装完成之前单击 [ 取消 ]。
- ❒ "自动运行"在特定操作系统设置下可能不会启动。此时,请运行光盘根目 录中的 "Setup.exe"。

□ 如果使用的是 TCP/IP, 请选择 IP 地址显示在 [ 连接到 ] 中的打印机安装 SmartDeviceMonitor for Client。

日参考

如果没有通过并行连接那么在打印机和计算机之间启用双向通信,将无法 使用快速安装。有关在打印机和计算机之间进行双向通讯的详细信息,请参 见第 75 页 " [如果禁用双向通信](#page-74-1) " 。

# <span id="page-11-0"></span>确认连接方法

本打印机支持网络和本地连接。

在安装打印机驱动程序之前,请检查打印机的连接方法。请按照适用于连接方法 的步骤安装驱动程序。

## <span id="page-11-1"></span>网络连接

本打印机可用作 Windows 打印端口或网络打印机。

将本打印机用作 Windows 打印端口

可以通过 Ethernet、IEEE 802.11b 和 IEEE 1394 (IP over 1394) 建立网络连接。 可用端口同时取决于 Windows 操作系统版本和所用连接方法。

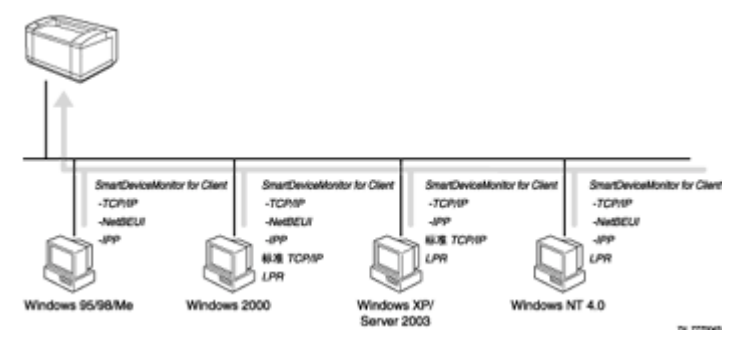

❖ Windows 95/98

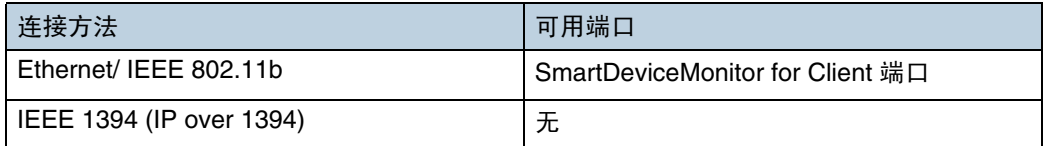

### ❖ Windows Me

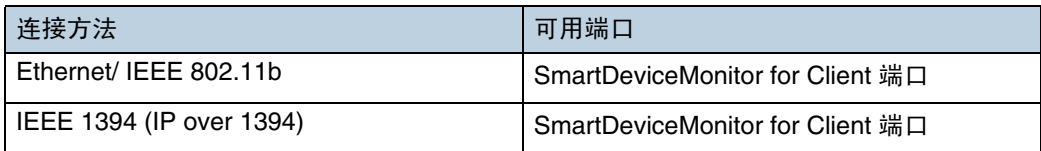

### ❖ Windows 2000

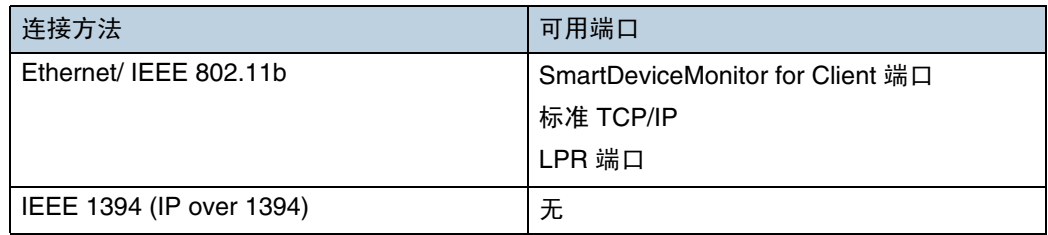

❖ Windows XP

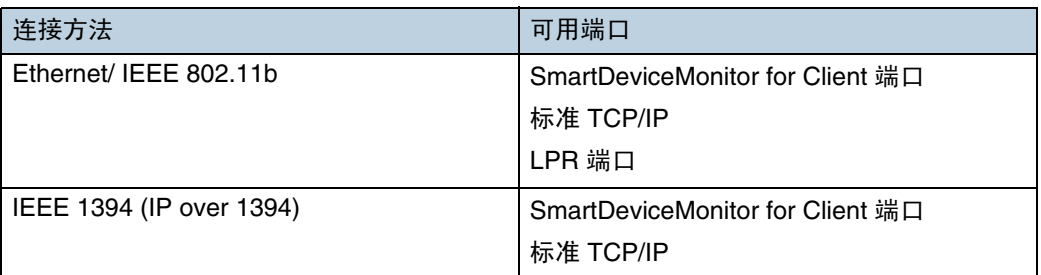

### ❖ Windows Server 2003

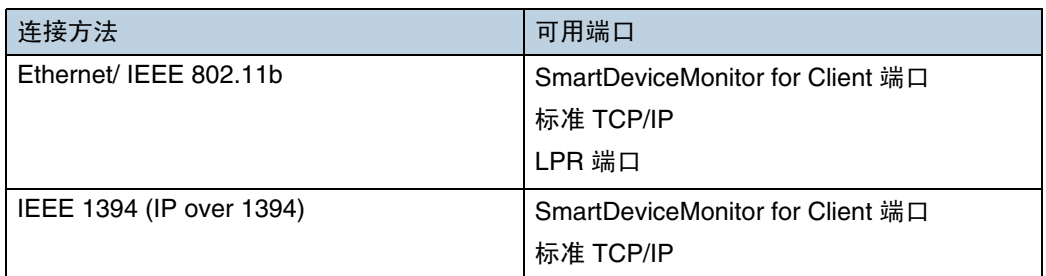

### ❖ Windows NT 4.0

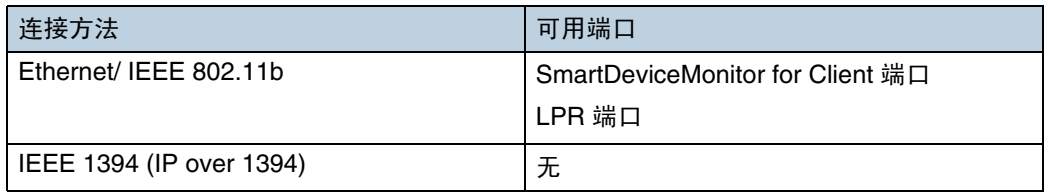

### 日参考

请参见有关如何为各种类型的端口安装打印机驱动程序的说明。对于 SmartDeviceMonitor for Client 端口,请参见第 16 页 ["](#page-15-2) 使用 [SmartDeviceMonitor for Client](#page-15-2) 端口"。

对于标准 TCP/IP 端口, 请参见第 38 页 "[使用标准](#page-37-2) TCP/IP 端口"。 对于 LPR 端口, 请参见第 42 页 " [使用](#page-41-2) LPR 端口 " 。

### 用作网络打印机

本打印机可用作 Windows 网络打印机、NetWare 打印服务器或 NetWare 远程打 印机。

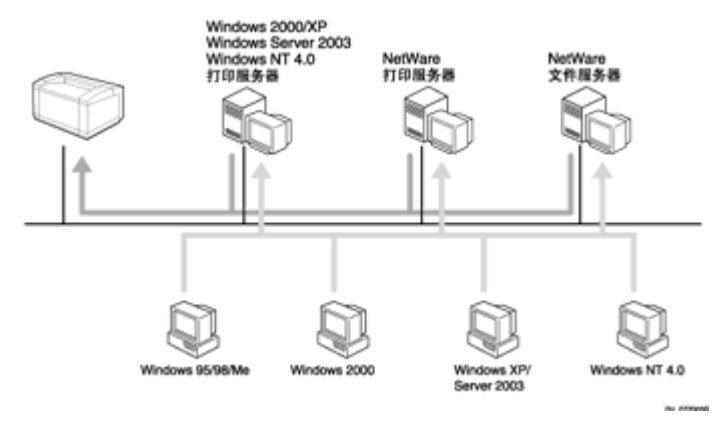

### 日参考

请参见有关如何为各种类型的网络打印机安装打印机驱动程序的说明。

对于 Windows [网络打印机](#page-46-2), 请参见第 47 页"用作 Windows 网络打印机"。 对于 NetWare 打印服务器和远程打印机,请参见第 53 页 " 用作 [NetWare](#page-52-1) 打 印服务器 / [远程打印机](#page-52-1) " 。

## <span id="page-14-0"></span>本地连接

可以通过并行、USB、IEEE 1394(SCSI 打印)和 Bluetooth 连接建立本地连接。 由 Windows 操作系统版本来确定可用的连接方法。

- Windows 95:
	- 并行连接
- Windows 98:
	- 并行和 Bluetooth 连接
- Windows 98 SE/Me:
	- USB、并行和 Bluetooth 连接
- Windows 2000:
	- USB、并行、 IEEE 1394 (SCSI 打印)和 Bluetooth 连接
- Windows XP:
	- USB、并行、 IEEE 1394 (SCSI 打印)和 Bluetooth 连接
- Windows Server 2003:
	- USB、并行、 IEEE 1394 (SCSI 打印)和 Bluetooth 连接
- Windows NT 4.0:
	- 并行和 Bluetooth 连接

日参考 |

请参见有关如何安装各种连接方法的打印机驱动程序说明。 对于 USB 连接, 请参见第 56 页" 安装使用 USB [的打印机驱动程序](#page-55-2)"。 对于并行连接,请参见第 61 页 " [通过并行连接打印](#page-60-2) " 。 对于 IEEE 1394(SCSI 打印)连接,请参见第 66 页 " 安装使用 [IEEE 1394](#page-65-2) (SCSI 打印) 的打印机驱动程序"。

对于 [Bluetooth](#page-69-3) 连接, 请参见第 70 页"通过 Bluetooth 连接打印"。

# <span id="page-15-2"></span><span id="page-15-0"></span>使用 SmartDeviceMonitor for Client 端口

## <span id="page-15-1"></span>安装 SmartDeviceMonitor for Client

### ★ 重要信息

- ❒ 要在 Windows 2000/XP Professional、Windows Server 2003 和 Windows NT 4.0 下安装 SmartDeviceMonitor for Client, 必须拥有一个具有"管理打印机" 权限的帐户。以 "管理员"身份登录。
- ❒ 在使用 SmartDeviceMonitor for Client 端口时,请先安装 SmartDeviceMonitor for Client,然后安装打印机驱动程序。
- 退出当前正在运行的所有应用程序。
- 2 将光盘插入光盘驱动器中。
	- 安装程序将会启动。

- C <sup>选</sup>择界面语言,然后单击 [ 确定 ]。 默认界面语言为英语。
- $\Box$  单击 [SmartDeviceMonitor for Client / Admin]。
- E SmartDeviceMonitor for Client 安装程序将会启动。
- **①** 单击 [SmartDeviceMonitor for Client], 然后单击 [ 下一步 >]。 SmartDeviceMonitor for Client 安装程序将会启动。
- 在 [ 许可协议 ] 对话框中将出现软件许可协议。阅读完协议内容之后, 单击 [ 是 ] 接受协议。
- **6** 按照显示屏上的说明安装 SmartDeviceMonitor for Client。

 $\Omega$  单击 [ 确定 ]。

如果在安装 SmartDeviceMonitor for Client 之后要求您重新启动计算机,请重 新启动。

↓随

- ❒ 要停止安装所选软件,请在安装完成之前单击 [ 取消 ]。
- ❒ SmartDeviceMonitor for Client 支持下列语言:捷克语、丹麦语、德语、英 语、西班牙语、法语、意大利语、匈牙利语、荷兰语、挪威语、波兰语、葡 萄牙语、芬兰语、瑞典语、简体中文和繁体中文。

<sup>&</sup>quot;自动运行"在特定操作系统设置下可能不会启动。此时,请运行光盘根目录 中的 "Setup.exe"。

## <span id="page-16-0"></span>安装 PCL 或 RPCS 打印机驱动程序 (TCP/IP)

### ★ 重要信息 】

❒ 要在 Windows 2000/XP Professional、Windows Server 2003 和 Windows NT 4.0 下安装此打印机驱动程序,必须拥有一个具有"管理打印机"权限的帐户。 请以 "管理员"或 "超级用户"组成员身份登录。

Ⅱ 退出当前正在运行的所有应用程序。

2 将光盘插入光盘驱动器中。

安装程序将会启动。

"自动运行"在特定操作系统设置下可能不会启动。此时,请运行光盘根目录 中的 "Setup.exe"。

- C <sup>选</sup>择界面语言,然后单击 [ 确定 ]。 默认界面语言为英语。
- $\Box$  单击 [PCL/RPCS 打印机驱动程序 ]。
- $\overline{\textbf{5}}$  在 [ 许可协议 ] 对话框中将出现软件许可协议。 阅读完协议后,单击 [ 我接受协议 ], 然后单击 [ 下一步 ]。
- 在 [ 打印机程序 ] 对话框中, 选择要使用的打印机驱动程序。 您可以选择多个打印机驱动程序。
- 选择要使用的打印机型号。

可以在 [ 更改 "打印机名称"设置 1 框中更改打印机名称。

6 双击打印机名称以显示打印机设置。

↓ 注

- □ [ 备注: ]、[ 驱动程序: ] 和 [ 端口: ] 中显示的详细信息会因操作系统、打印 机型号和端口而异。
- $\Omega$  单击 [ 端口: ], 然后单击 [ 添加 ]。
- $\mathbb{U}$  单击 [SmartDeviceMonitor], 然后单击 [ 新端口 ...]。
- $\tilde{L}$  单击 [TCP/IP], 然后单击 [搜索]。

将会出现使用 TCP/IP 的打印机列表。

14 选择要使用的打印机,然后单击 [确定]。

将只显示响应计算机广播的打印机。要使用此处未列出的打印机,请单击 [ 指 定地址 ], 然后输入打印机的 IP 地址或主机名。

在 Windows 95/98/Me 下,不能添加与已使用地址部分相同的 IP 地址。例如, 如果正在使用"192.168.0.2", 则不能使用"192.168.0.2xx"。同样, 如果 正在使用 "192.168.0.20",则不能使用 "192.168.0.2"。

M 检查所选打印机的端口是否显示在 [ 端口:] 中。

■ 设置用户代码 (如果需要)。

这样 SmartDeviceMonitor for Admin 用户便可以显示并查看关于每个用户打 印张数的统计信息。有关详细信息,请参见 SmartDeviceMonitor for Admin 的 "帮助"。

最多可输入 8 位数字字符。不能使用字母字符和符号。

- 10 选中 [ 默认打印机 ] 复选框将打印机配置为默认打印机。
- $\mathbb{D}$  单击 [ 完成 ]。

开始安装。

11 在安装完成对话框中单击 [ 完成 ]。

可能会出现一条要求重新启动计算机的消息。重新启动计算机以完成安装。

#### 目参考

如果计算机上已安装了更新版本的打印机驱动程序,则会出现一条消息。此 时将无法使用 "自动运行"安装打印机驱动程序。如果仍想安装打印机驱 动程序,请使用 [ 添加打印机 ] 进行安装。请参见第 73 页" [如果在安装期](#page-72-1) [间出现消息](#page-72-1) " 。

### <span id="page-17-0"></span>安装 PCL 或 RPCS 打印机驱动程序 (NetBEUI)

#### ★ 重要信息

- ❒ 要在Windows 2000和Windows NT 4.0下安装此打印机驱动程序,必须拥有一 个具有 "管理打印机"权限的帐户。请以 "管理员"或 "超级用户"组成员 身份登录。
- ❒ Windows XP 和 Windows Server 2003 不支持 NetBEUI。
- ❒ 不能使用跨路由器的打印机打印。
- A <sup>退</sup>出当前正在运行的所有应用程序。
- 2 将光盘插入光盘驱动器中。
	- 安装程序将会启动。
	- "自动运行"在特定操作系统设置下可能不会启动。此时,请运行光盘根目录 中的 "Setup.exe"。
- C <sup>选</sup>择界面语言,然后单击 [ 确定 ]。 默认界面语言为英语。
- $\Box$  单击 [PCL/RPCS 打印机驱动程序 ]。
- $\overline{\mathbf{5}}$  在 [ 许可协议 ] 对话框中将出现软件许可协议。 阅读完协议后,单击 [ 我接受协议 ], 然后单击 [ 下一步 ]。
- 1 在 [ 打印机程序 ] 对话框中, 选择要使用的打印机驱动程序。 您可以选择多个打印机驱动程序。
- ■选择要使用的打印机型号。

可以在 [ 更改 "打印机名称"设置 ] 框中更改打印机名称。

 $\bf{G}$  双击打印机名称以显示打印机设置。

↓題

- □ [注释:]、[驱动程序:]和[端口:]中显示的详细信息会因操作系统、打印机型号 和端口而异。
- $\Omega$ 单击 [ 端口 : ], 然后单击 [ 添加 ]。
- $\overline{10}$  单击 [SmartDeviceMonitor], 然后单击 [ 新端口 ...]。
- 11 单击 [NetBEUI], 然后单击 [ 搜索 ]。

将会出现使用 NetBEUI 的打印机列表。

 $\mathbf{\Xi}$ 选择要使用的打印机,然后单击 [确定]。

将只显示响应计算机广播的打印机。要使用此处未列出的打印机,请单击 [ 指 定地址 ],然后输入 NetBEUI 地址。可在配置页上查看 NetBEUI 地址。有关 打印配置页的信息,请参见第 125 页 " [打印配置页](#page-124-1) " 。 NetBEUI 地址在配置 页上以 "\\RNPxxxx\xxx" 格式显示。以 "%%Computer name\Share name" 格式输入打印机的网络路径。开头使用"\\"(而不是"%%")。

M 检查所选打印机的端口是否显示在 [ 端口:] 中。

■ 设置用户代码 (如果需要)。

这样 SmartDeviceMonitor for Admin 用户便可以显示并查看关于每个用户打印张数 的统计信息。有关详细信息,请参见 SmartDeviceMonitor for Admin 的 "帮助"。 最多可输入 8 位数字字符。不能使用字母字符和符号。

 $\mathbf E$  选中 [ 默认打印机 ] 复选框将打印机配置为默认打印机。

 $\mathbb{D}$  单击 [ 完成 ]。

开始安装打印机驱动程序。

 $\overline{u}$ 在安装完成对话框中单击 [完成]。

可能会出现一条要求重新启动计算机的消息。重新启动计算机以完成安装。

↓ 注

- ❒ 协议默认设置为"禁用"。使用 Web Image Monitor 或 Telnet 启用该协议。
- ❒ 要停止安装所选软件,请在安装完成之前单击 [ 取消 ]。

### 目参考

如果计算机上已安装了更新版本的打印机驱动程序,则会出现一条消息。此 时将无法使用 "自动运行"安装打印机驱动程序。如果仍想安装打印机驱 动程序,请使用 [ 添加打印机 ]。请参见第 73 页 " [如果在安装期间出现消](#page-72-1) [息](#page-72-1) " 。

### <span id="page-19-0"></span>安装 PCL 或 RPCS 打印机驱动程序 (IPP)

### ★ 重要信息

- ❒ 要在 Windows 2000/XP Professional、Windows Server 2003 和 Windows NT 4.0 下安装打印机驱动程序,必须拥有一个具有 "管理打印机"权限的帐户。 为此,请以"管理员"或"超级用户"组成员身份登录。
- 退出当前正在运行的所有应用程序。
- 2 将光盘插入光盘驱动器中。
	- 安装程序将会启动。
	- "自动运行"在特定操作系统设置下可能不会启动。此时,请运行光盘根目录 中的 "Setup.exe"。
- C <sup>选</sup>择界面语言,然后单击 [ 确定 ]。 默认界面语言为英语。
- 4 单击 [PCL/RPCS 打印机驱动程序]。
- $\overline{\mathbf{5}}$  在 [ 许可协议 ] 对话框中将出现软件许可协议。 阅读完协议后,单击 [ 我接受协议 ], 然后单击 [ 下一步 ]。
- 在 [ 打印机程序 ] 对话框中, 选择要使用的打印机驱动程序。 您可以选择多个打印机驱动程序。
- 选择要使用的打印机型号。
	- 可以在 [ 更改 "打印机名称"设置 ] 框中更改打印机名称。
- 8 双击打印机名称以显示打印机设置。

↓翻

- ❒ [ 备注:]、[ 驱动程序:] 和 [ 端口:] 中显示的详细信息会因操作系统、打印 机型号和端口而异。
- $\Omega$  单击 [ 端口: ], 然后单击 [ 添加 ]。
- J <sup>单</sup><sup>击</sup> [SmartDeviceMonitor],然后单<sup>击</sup> [ <sup>新</sup>端口 ...]。

 $\mathbf{\Omega}$  单击 [IPP]。

 $\mathbf{\Omega}$ 在 [打印机 URL]框中,输入"http://打印机的地址/printer"作为打印机的地址。 如果发出了服务器验证,要启用 SSL (用于加密通信的协议) , 请输入 "https:// 打印机的地址 /printer"(必须安装 Internet Explorer 5.01 或更高版 本)。

(IP 地址示例:192.168.15.16)

http://192.168.15.16/printer https://192.168.15.16/printer

您可以输入 "http:// 打印机的地址 /ipp"作为打印机的地址。

 $\mathbf E$  在[IPP端口名称]中输入用于标识该打印机的名称。 请使用不同于任何现有端口 名的名称。

如果不在此处指定名称,在[打印机URL]框中输入的地址将成为IPP端口名称。

■ 单击 [ 详细设置 ] 进行必要的设置。

有关这些设置的信息,请参见 SmartDeviceMonitor for Client 的 "帮助"。

15 检查所选打印机的端口是否显示在 [端口: ] 中。

10 设置用户代码 (如果需要)。

这样 SmartDeviceMonitor for Admin 用户便可以显示并查看每个用户打印的 张数。有关详细信息,请参见 SmartDeviceMonitor for Admin 的"帮助"。 最多可输入 8 位数字字符。不能输入字母字符或符号。

11 选中 [ 默认打印机 ] 复选框将打印机配置为默认打印机。

 $\mathbb E$  单击 [ 完成 ]。

开始安装。

 $\overline{\mathbf{E}}$  在安装完成对话框中单击 [完成]。

可能会出现一条要求重新启动计算机的消息。重新启动计算机以完成安装。 ↓ 注

□ 要停止安装所选软件, 请在安装完成之前单击 [ 取消 ]。

目参考

如果计算机上已安装了更新版本的打印机驱动程序,则会出现一条消息。此 时将无法使用 "自动运行"安装打印机驱动程序。如果仍想安装打印机驱 动程序,请使用 [添加打印机 ]。请参见第 73 页 " [如果在安装期间出现消](#page-72-1) [息](#page-72-1) " 。

<span id="page-21-0"></span>安装 PostScript 3 打印机驱动程序 (Windows 95/98/Me - TCP/IP)

1 退出当前正在运行的所有应用程序。

2 将光盘插入光盘驱动器中。

安装程序将会启动。

"自动运行"在特定操作系统设置下可能不会启动。此时,请运行光盘根目录 中的 "Setup.exe"。

- C <sup>选</sup>择界面语言,然后单击 [ 确定 ]。 默认界面语言为英语。
- $\Box$  单击 [PostScript 3 打印机驱动程序 ]。 将启动 "添加打印机向导"。
- $\mathbf{5}$ 单击 [ 下一步 ]。
- $G$  单击 [ 本地打印机 ], 然后单击 [ 下一步 ]。 将出现一个对话框,在其中选择打印机制造商和打印机型号名称。
- 选择要安装其驱动程序的打印机的名称, 然后单击 [ 下一步 ]。
- $\overline{\textbf{C}}$ 在 [ 可用端口: ] 框中,单击 [ 打印机端口 ],然后单击 [ 下一步 ]。
- 如果需要, 可更改打印机的名称, 然后单击 [ 下一步 ]。 选中 [ 是 ] 复选框将打印机配置为默认打印机。
- 10 指定是否要打印测试页,然后单击 [完成]。
- 11 在 [ 开始 ] 菜单中,指向 [ 设置 ],然后单击 [ 打印机 ]。 出现 [ 打印机 ] 窗口。
- 12 单击要使用的打印机的图标。在 [ 文件 ] 菜单中,单击 [ 属性 ]。
- 13 在 [ 详细资料 ] 选项卡中,单击 [ 添加端口 ... ]。
- 14 在 [ 其它 ] 列表中单击 [SmartDeviceMonitor], 然后单击 [ 确定 ]。
- $\mathbf{D}$  单击 [TCP/IP], 然后单击 [搜索]。 将会出现使用 TCP/IP 的打印机列表。

15 选择要使用的打印机,然后单击 [ 确定 ]。 将只显示响应计算机广播的打印机。要使用此处未列出的打印机,请单击 [ 指 定地址 ], 然后输入打印机的 IP 地址或主机名。 不能添加与已经使用的地址部分相同的 IP 地址。例如,如果正在使用 "192.168.0.2", 则不能使用"192.168.0.2xx"。同样, 如果正在使用 "192.168.0.20",则不能使用 "192.168.0.2"。

 $\overline{u}$  单击 [ 确定 ]。

10 确认在 [ 打印到以下端口 ] 中所选端口已突出显示,然后单击 [ 确定 ]。

 $\mathbf{\Omega}$  重新启动计算机以完成安装。

↓随

❒ 用户代码可在安装打印机驱动程序之后设置。有关用户代码的信息,请参见 打印机驱动程序的帮助。

<span id="page-22-0"></span>安装 PostScript 3 打印机驱动程序 (Windows 95/98/Me - NetBEUI)

- Ⅱ 退出当前正在运行的所有应用程序。
- 2 将光盘插入光盘驱动器中。

安装程序将会启动。

"自动运行"在特定操作系统设置下可能不会启动。此时,请运行光盘根目录 中的 "Setup.exe"。

- C <sup>选</sup>择界面语言,然后单击 [ 确定 ]。 默认界面语言为英语。
- $\Omega$  单击 [PostScript 3 打印机驱动程序]。 将启动 "添加打印机向导"。
- $\overline{5}$  单击 [ 下一步 ]。

 $\overline{\mathbf{G}}$  单击 [ 本地打印机 ], 然后单击 [ 下一步 ]。 将出现一个对话框,在其中选择打印机制造商和打印机型号名称。

■ 选择要安装其驱动程序的打印机的名称, 然后单击 [ 下一步 ]。

 $\overline{13}$  在 [ 可用端口: ] 框中, 单击 [ 打印机端口 ], 然后单击 [ 下一步 ]。

 $\Omega$ 如果需要,可更改打印机的名称,然后单击 [ 下一步 ]。 选中 [ 是 ] 复选框将打印机配置为默认打印机。

- 10 指定是否要打印测试页,然后单击 [ 完成 ]。
- 11 在 [ 开始 ] 菜单中,指向 [ 设置 ],然后单击 [ 打印机 ]。 出现 [ 打印机 ] 窗口。
- $\overline{u}$  单击要使用的打印机的图标。在 [ 文件 ] 菜单中,单击 [ 属性 ]。

 $\mathbf{E}$  在 [ 详细资料 ] 选项卡中, 单击 [ 添加端口 ... ]。

 $\mathbf{U}$  在 [SmartDeviceMonitor] 列表中单击 [ 其它 ], 然后单击 [ 确定 ]。

 $\mathbf{E}$  单击 [NetBEUI], 然后单击 [ 搜索 ]。

将会出现使用 [NetBEUI] 的打印机列表。

 $\overline{\mathbb{C}}$ 选择要使用的打印机,然后单击 [确定]。

将只显示响应计算机广播的打印机。要使用此处未列出的打印机,请单击 [ 指 定地址 ],然后输入 NetBEUI 地址。可在配置页上查看 NetBEUI 地址。有关 打印配置页的信息,请参见第 125 页 " [打印配置页](#page-124-1) " 。 NetBEUI 地址在配置 页上以 "\\RNPxxxx\xxx" 格式显示。以 "%%Computer name\Share name" 格式输入打印机的网络路径。开头使用"\\"(而不是"%%")。 不能使用跨路由器的打印机打印。

 $\mathbf{\overline{u}}$  单击 [ 确定 ]。

- $\mathbf E$ 确认在 [打印到以下端口 ] 中所选端口已突出显示,然后单击 [确定 ]。
- $\mathbf{\mathbf{\Omega}}$  重新启动计算机以完成安装。

↓ 種

❒ 用户代码可在安装打印机驱动程序之后设置。有关用户代码的信息,请参见 打印机驱动程序的帮助。

<span id="page-23-0"></span>安装 PostScript 3 打印机驱动程序 (Windows 95/98/Me - IPP)

1 退出当前正在运行的所有应用程序。

2 将光盘插入光盘驱动器中。

安装程序将会启动。

"自动运行"在特定操作系统设置下可能不会启动。此时,请运行光盘根目录 中的 "Setup.exe"。

C <sup>选</sup>择界面语言,然后单击 [ 确定 ]。 默认界面语言为英语。

4 单击 [PostScript 3 打印机驱动程序 ]。 将启动 "添加打印机向导"。

 $\mathbf{5}$ 单击 [ 下一步]。

 $\overline{u}$  单击 [ 本地打印机 ], 然后单击 [ 下一步 ]。 将出现一个对话框,在其中选择打印机制造商和打印机型号名称。

■ 选择要安装其驱动程序的打印机的名称, 然后单击 [ 下一步 ]。

 $\overline{\text{63}}$ 在 [ 可用端口: ]框中,单击 [ 打印机端口 ],然后单击 [ 下一步 ]。

- $\Omega$ 如果需要,可更改打印机的名称,然后单击 [ 下一步 ]。 选中 [ 是 ] 复选框将打印机配置为默认打印机。
- 10 指定是否要打印测试页,然后单击 [完成]。
- 1 在 [ 开始 ] 菜单中, 指向 [ 设置 ], 然后单击 [ 打印机 ]。 出现 [ 打印机 ] 窗口。
- $\mathbf{\Omega}$  单击要使用的打印机的图标。在 [ 文件 ] 菜单中,单击 [ 属性 ]。
- 13 在 [ 详细资料 ] 选项卡中,单击 [ 添加端口 ... ]。
- 【1 在 [ 其它 ] 列表中单击 [SmartDeviceMonitor], 然后单击 [ 确定 ]。
- $\mathbf{E}$  单击 [IPP]。
- $\overline{10}$  在 [ 打印机 URL] 框中,输入"http:// (打印机的地址) /printer"作为打印机的 地址。

如果发出了服务器验证,要启用 SSL (用于加密通信的协议),请输入 "https://( 打印机的地址 )/printer"(必须安装 Internet Explorer 5.01 或更高版 本)。

(IP 地址示例:192.168.15.16)

http://192.168.15.16/printer https://192.168.15.16/printer

您可以输入 "http://( 打印机的地址 )/ipp"作为打印机的地址。

U 在[IPP端口名称]中输入用于标识该打印机的名称。 请使用不同于任何现有端口 名的名称。

如果不在此处指定名称,在[打印机URL]框中输入的地址将成为IPP端口名称。

 ${\bf E}$  单击[详细设置]以配置代理服务器、IPP用户名和其它设置。进行相应设置,然 后单击 [ 确定 ]。有关详细信息, 请参见光盘中的"帮助"。 ↓ 注 →

❒ 有关这些设置的信息,请参见 SmartDeviceMonitor for Client 的 "帮助"。

- 12 单击 [ 确定 ]。
- $\overline{\mathbf{\Omega}}$ 确认在 [ 打印到以下端口 ] 中所选端口已突出显示, 然后单击 [ 确定 ]。
- 1 重新启动计算机以完成安装。

↓題

❒ 用户代码可在安装打印机驱动程序之后设置。有关用户代码的信息,请参见 打印机驱动程序的帮助。

## <span id="page-25-0"></span>安装 PostScript 3 打印机驱动程序 (Windows 2000 - TCP/IP)

★ 重要信息

- ❒ 必须具有 "管理员"权限才能安装此打印机驱动程序。使用具有 "管理员" 权限的帐户登录。
- 退出当前正在运行的所有应用程序。
- 2 将光盘插入光盘驱动器中。 安装程序将会启动。 "自动运行"在特定操作系统设置下可能不会启动。此时,请运行光盘根目录 中的 "Setup.exe"。
- 2 选择界面语言,然后单击 [ 确定 ]。 默认界面语言为英语。
- $\Box$  单击 [PostScript 3 打印机驱动程序]。 将启动 "添加打印机向导"。
- 日单击 [ 下一步 >]。
- $\overline{\text{G}}$  单击 [ 本地打印机 ], 然后单击 [ 下一步 > ]。
- $\overline{\mathbf{a}}$  单击 [ 添加端口 ...]。
- **6** 单击 [SmartDeviceMonitor], 然后单击 [ 下一步 >]。
- $\Omega$  单击 [TCP/IP], 然后单击 [搜索]。 将会出现使用 TCP/IP 的打印机列表。
- $\overline{10}$ 选择要使用的打印机,然后单击 [确定]。 将只显示响应计算机广播的打印机。要使用此处未列出的打印机,请单击 [ 指 定地址 1, 然后输入打印机的 IP 地址或主机名。
- 1 检查您要安装其驱动程序的打印机的名称是否选中,然后单击 [ 下一步 > ]。
- $\overline{12}$  如果需要, 可更改打印机的名称, 然后单击  $[$  下一步 > ]。 选中 [ 是 ] 复选框将打印机配置为默认打印机。

■ 单击 [ 下一步 >]。

- 14 指定是否要打印测试页,然后单击 [ 下一步 > ]。
- 13 单击 [ 完成 ]。

开始安装打印机驱动程序。

↓随

❒ 用户代码可在安装打印机驱动程序之后设置。有关用户代码的信息,请参见 打印机驱动程序的帮助。

<span id="page-26-0"></span>安装 PostScript 3 打印机驱动程序 (Windows 2000 - NetBEUI)

★ 重要信息

- ❒ 必须具有 "管理员"权限才能安装此打印机驱动程序。使用具有 "管理员" 权限的帐户登录。
- 退出当前正在运行的所有应用程序。
- B 将光盘插入光盘驱动器中。

安装程序将会启动。

"自动运行"在特定操作系统设置下可能不会启动。此时,请运行光盘根目录 中的 "Setup.exe"。

- C <sup>选</sup>择界面语言,然后单击 [ 确定 ]。 默认界面语言为英语。
- D <sup>单</sup>击 [PostScript 3 打印机驱动程序 ]。 将启动 "添加打印机向导"。
- 日单击 [ 下一步 >]。
- $\overline{\mathbb{G}}$  单击 [ 本地打印机 ], 然后单击 [ 下一步 > ]。
- $\Omega$  单击 [ 添加端口 ...]。
- **6** 单击 [SmartDeviceMonitor], 然后单击 [ 下一步 >]。
- $\Omega$  单击 [NetBEUI], 然后单击 [搜索]。 将会出现使用 NetBEUI 的打印机列表。

1 选择要使用的打印机,然后单击 [确定]。

将只显示响应计算机广播的打印机。要使用此处未列出的打印机,请单击 [ 指 定地址 ],然后输入 NetBEUI 地址。可在配置页上查看 NetBEUI 地址。有关 打印配置页的信息,请参见第 125 页 " [打印配置页](#page-124-1) " 。 NetBEUI 地址在配置 页上以 "\\RNPxxxx\xxx" 格式显示。以 "%%Computer name\Share name" 格式输入打印机的网络路径。开头使用"%%"(而不是"\\")。 不能使用跨路由器的打印机打印。

1 检查您要安装其驱动程序的打印机的名称是否选中,然后单击 [ 下一步 > ]。

12 如果需要,可更改打印机的名称,然后单击 [ 下一步 > ]。 选中 [ 是 ] 复选框将打印机配置为默认打印机。

18 单击 [ 下一步 >]。

■ 指定是否要打印测试页, 然后单击 [ 下一步 > ]。

 $\mathbb{\mathbb{D}}$ 单击 $[$ 完成 $]$ 。

开始安装打印机驱动程序。

↓ 注

❒ 用户代码可在安装打印机驱动程序之后设置。有关用户代码的信息,请参见 打印机驱动程序的帮助。

<span id="page-27-0"></span>安装 PostScript 3 打印机驱动程序 (Windows 2000 - IPP)

### ★ 重要信息 】

- ❒ 必须具有 "管理员"权限才能安装此打印机驱动程序。使用具有 "管理员" 权限的帐户登录。
- Ⅱ 退出当前正在运行的所有应用程序。

2 将光盘插入光盘驱动器中。 安装程序将会启动。

> "自动运行"在特定操作系统设置下可能不会启动。此时,请运行光盘根目录 中的 "Setup.exe"。

C <sup>选</sup>择界面语言,然后单击 [ 确定 ]。 默认界面语言为英语。

- 4 单击 [PostScript 3 打印机驱动程序 ]。 将启动 "添加打印机向导"。
- 日单击 [ 下一步 >]。
- $\overline{\text{G}}$  单击 [ 本地打印机 ], 然后单击 [ 下一步 > ]。
- 单击 [ 添加端口 ...]。
- **1** 单击 [SmartDeviceMonitor], 然后单击 [ 下一步 >]。
- $\Omega$  单击 [IPP]。

 $\overline{\mathbf{10}}$  在 [ 打印机 URL] 框中, 输入 "http:// (打印机的地址) /printer"作为打印机的 地址。

如果发出了服务器验证,要启用 SSL (用于加密通信的协议) ,请输入 "https://( 打印机的地址 )/printer"(必须安装 Internet Explorer 5.01 或更高版 本)。

(IP 地址示例:192.168.15.16)

http://192.168.15.16/printer https://192.168.15.16/printer

您可以输入 "http://( 打印机的地址 )/ipp"作为打印机的地址。

1 在[IPP端口名称]中输入用于标识该打印机的名称。 请使用不同于任何现有端口 名的名称。

如果不在此处指定名称,在[打印机URL]框中输入的地址将成为IPP端口名称。

L <sup>单</sup>击[详细设置]以配置代理服务器、IPP用户名和其它设置。进行必要的设置, 然后单击 [ 确定 ]。

有关这些设置的信息,请参见 SmartDeviceMonitor for Client 的 "帮助"。

- $\mathbf{E}$  单击 [ 确定 ]。
- 14 检查您要安装其驱动程序的打印机的名称是否选中,然后单击 [ 下一步 > ]。

15 如果需要,可更改打印机的名称,然后单击 [ 下一步 > ]。

- $\mathbf{E}$ 单击 $[$ 下一步>]。
- 14 指定是否要打印测试页,然后单击 [ 下一步 > ]。
- $\mathbb E$  单击 [ 完成 ]。

开始安装打印机驱动程序。

↓注

❒ 用户代码可在安装打印机驱动程序之后设置。有关用户代码的信息,请参见 打印机驱动程序的帮助。

<span id="page-29-0"></span>安装 PostScript 3 打印机驱动程序 (Windows XP、 Windows Server 2003 - TCP/IP)

★ 重要信息

❒ 必须具有 "管理员"权限才能安装此打印机驱动程序。使用具有 "管理员" 权限的帐户登录。

Ⅱ 退出当前正在运行的所有应用程序。

2 将光盘插入光盘驱动器中。 安装程序将会启动。 "自动运行"在特定操作系统设置下可能不会启动。此时,请运行光盘根目录

中的 "Setup.exe"。

C <sup>选</sup>择界面语言,然后单击 [ 确定 ]。 默认界面语言为英语。

- $\Box$  单击 [PostScript 3 打印机驱动程序]。 将启动 "添加打印机向导"。
- $\mathbf{5}$  单击  $\left[$  下一步 >  $\right]$ 。
- $\overline{\textbf{G}}$  单击 [ 本地打印机 ], 然后单击 [ 下一步 > ]。
- 单击 [ 创建新端口: ]。
- **6** 单击 [SmartDeviceMonitor], 然后单击 [ 下一步 >]。
- $\Sigma$  单击 [TCP/IP], 然后单击 [搜索]。 将会出现使用 [TCP/IP] 的打印机列表。
- $\overline{10}$ 选择要使用的打印机,然后单击 [确定]。 将只显示响应计算机广播的打印机。要使用此处未列出的打印机,请单击 [ 指 定地址 1, 然后输入打印机的 IP 地址或主机名。

1 检查您要安装其驱动程序的打印机的名称是否选中,然后单击 [ 下一步 > ]。

 $\overline{12}$  如果需要, 可更改打印机的名称, 然后单击  $[$  下一步 > ]。 选中 [ 是 ] 复选框将打印机配置为默认打印机。

■ 单击 [ 下一步 >]。

- 14 指定是否要打印测试页,然后单击 [ 下一步 > ]。
- 13 单击 [ 完成 ]。

开始安装打印机驱动程序。

↓話

❒ 用户代码可在安装打印机驱动程序之后设置。有关用户代码的信息,请参见 打印机驱动程序的帮助。

<span id="page-30-0"></span>安装 PostScript 3 打印机驱动程序 (Windows XP、 Windows Server 2003 - IPP)

★ 重要信息]

- ❒ 必须具有 "管理员"权限才能安装此打印机驱动程序。使用具有 "管理员" 权限的帐户登录。
- Ⅱ 退出当前正在运行的所有应用程序。
- 2 将光盘插入光盘驱动器中。

安装程序将会启动。

"自动运行"在特定操作系统设置下可能不会启动。此时,请运行光盘根目录 中的 "Setup.exe"。

- C <sup>选</sup>择界面语言,然后单击 [ 确定 ]。 默认界面语言为英语。
- $\Box$  单击 [PostScript 3 打印机驱动程序]。 将启动 "添加打印机向导"。
- 日单击 [ 下一步 >]。
- $\overline{0}$  单击 [ 本地打印机 ], 然后单击 [ 下一步 > ]。
- G <sup>单</sup>击 [ 创建新端口:]。
- **U** 单击 [SmartDeviceMonitor], 然后单击 [ 下一步 >]。
- $\Omega$  单击 [IPP]。
- $\overline{\mathbf{10}}$  在 [ 打印机 URL] 框中,输入"http:// (打印机的地址) /printer"作为打印机的 地址。

如果发出了服务器验证,要启用 SSL (用于加密通信的协议),请输入 "https://( 打印机的地址 )/printer"(必须安装 Internet Explorer 5.01 或更高版 本)。

(IP 地址示例:192.168.15.16)

http://192.168.15.16/printer

https://192.168.15.16/printer

您可以输入 "http://( 打印机的地址 )/ipp"作为打印机的地址。

 $\prod$ 在[IPP端口名称]中输入用于标识该打印机的名称。请使用不同于任何现有端口 名的名称。

如果不在此处指定名称,在[打印机URL]框中输入的地址将成为IPP端口名称。

12 单击 [ 详细设置 ] 进行必要的设置。

有关这些设置的信息,请参见 SmartDeviceMonitor for Client 的 "帮助"。

 $\mathbf{E}$  单击 [ 确定 ]。

- 14 检查您要安装其驱动程序的打印机的名称是否选中,然后单击 [ 下一步 > ]。
- 15 如果需要,更改打印机的名称,然后单击 [ 下一步 > ]。 选中 [ 是 ] 复选框将打印机配置为默认打印机。
- 10 单击 [ 下一步 >]。
- Q 指定是否要打印测试页,然后单击 [ 下一步 >]。
- $\mathbb E$  单击 [ 完成 ]。

开始安装打印机驱动程序。

↓睡

❒ 用户代码可在安装打印机驱动程序之后设置。有关用户代码的信息,请参见 打印机驱动程序的帮助。

### <span id="page-31-0"></span>安装 PostScript 3 打印机驱动程序 (Windows NT 4.0 - TCP/IP)

#### ★ 重要信息

- ❒ 必须具有 "管理员"权限才能安装此打印机驱动程序。使用具有 "管理员" 权限的帐户登录。
- Ⅱ 退出当前正在运行的所有应用程序。

2 将光盘插入光盘驱动器中。

安装程序将会启动。

"自动运行"在特定操作系统设置下可能不会启动。此时,请运行光盘根目录 中的 "Setup.exe"。

- C <sup>选</sup>择界面语言,然后单击 [ 确定 ]。 默认界面语言为英语。
- $\Box$  单击 [PostScript 3 打印机驱动程序]。 将启动 "添加打印机向导"。
- $\mathbf{B}$ 单击 $[$ 下一步 $]$ 。
- $\overline{0}$ 单击 [添加端口: ]。
- **7** 单击 [SmartDeviceMonitor], 然后单击 [新端口 ...]。
- $\overline{U}$  单击 [TCP/IP], 然后单击 [搜索]。 将会出现使用 [TCP/IP] 的打印机列表。
- $\Sigma$ 选择要使用的打印机,然后单击 [确定 ]。 将只显示响应计算机广播的打印机。要使用此处未列出的打印机,请单击 [ 指 定地址 ],然后输入打印机的 IP 地址或主机名。
- $\overline{\mathbf{10}}$  检查您要安装其驱动程序的打印机的名称是否选中,然后单击 [ 下一步 > ]。
- 11 如果需要,可更改打印机的名称,然后单击 [ 下一步 > ]。 选中 [ 是 ] 复选框将打印机配置为默认打印机。
- 12 指定是否要打印测试页,然后单击 [完成]。 开始安装打印机驱动程序。
- $\mathbf E$  重新启动计算机以完成安装。

↓経

❒ 用户代码可在安装打印机驱动程序之后设置。有关用户代码的信息,请参见 打印机驱动程序的帮助。

## <span id="page-32-0"></span>安装 PostScript 3 打印机驱动程序 (Windows NT 4.0 - NetBEUI)

★ 重要信息 】

- ❒ 必须具有 "管理员"权限才能安装此打印机驱动程序。使用具有 "管理员" 权限的帐户登录。
- 退出当前正在运行的所有应用程序。
- 2 将光盘插入光盘驱动器中。

安装程序将会启动。

"自动运行"在特定操作系统设置下可能不会启动。此时,请运行光盘根目录 中的 "Setup.exe"。

- C <sup>选</sup>择界面语言,然后单击 [ 确定 ]。 默认界面语言为英语。
- $\Box$  单击 [PostScript 3 打印机驱动程序 ]。 将启动 "添加打印机向导"。
- $\mathbf{5}$  单击  $\left[$  下一步  $\right]$ 。
- $\overline{0}$ 单击 [ 添加端口: ]。
- **4** 单击 [SmartDeviceMonitor], 然后单击 [ 新端口 ...]。
- $\overline{6}$  单击 [NetBEUI], 然后单击 [ 搜索 ]。 将会出现使用 NetBEUI 的打印机列表。
- 2 选择要使用的打印机,然后单击 [确定]。 将只显示响应计算机广播的打印机。要使用此处未列出的打印机,请单击 [ 指 定地址 ],然后输入 NetBEUI 地址。可在配置页上查看 NetBEUI 地址。有关 打印配置页的信息,请参见第 125 页 " [打印配置页](#page-124-1) " 。 NetBEUI 地址在配置 页上以 "\\RNPxxxx\xxx" 格式显示。以 "%%Computer name\Share name" 格式输入打印机的网络路径。开头使用"%%"(而不是"\\")。 不能使用跨路由器的打印机打印。
- $\overline{\mathbf{1}}$  检查您要安装其驱动程序的打印机的名称是否选中,然后单击 [ 下一步 >]。
- 1 如果需要, 可更改打印机的名称, 然后单击 [ 下一步 > ]。 选中 [ 是 ] 复选框将打印机配置为默认打印机。
- 12 指定是否要打印测试页,然后单击 [完成]。 开始安装打印机驱动程序。
- $\mathbf E$  重新启动计算机以完成安装。

↓題

❒ 用户代码可在安装打印机驱动程序之后设置。有关用户代码的信息,请参见 打印机驱动程序的帮助。

### <span id="page-33-0"></span>安装 PostScript 3 打印机驱动程序 (Windows NT 4.0 - IPP)

#### ★ 重要信息 】

- ❒ 必须具有 "管理员"权限才能安装此打印机驱动程序。使用具有 "管理员" 权限的帐户登录。
- Ⅱ 退出当前正在运行的所有应用程序。

2 将光盘插入光盘驱动器中。

安装程序将会启动。

"自动运行"在特定操作系统设置下可能不会启动。此时,请运行光盘根目录 中的 "Setup.exe"。

- 选择界面语言, 然后单击 [ 确定 ]。 默认界面语言为英语。
- 4 单击 [PostScript 3 打印机驱动程序 ]。 将启动 "添加打印机向导"。
- $\mathbf{5}$  单击  $\left[$  下一步  $\right]$ 。
- $\overline{0}$ 单击 [ 添加端口: ]。
- **U** 单击 [SmartDeviceMonitor], 然后单击 [ 新端口 ...]。

 $\overline{\mathbf{G}}$  单击 [IPP]。

 $\Omega$ 在 [打印机 URL] 框中,输入"http://(打印机的地址)/printer"作为打印机的 地址。

如果发出了服务器验证,要启用 SSL (用于加密通信的协议),请输入 "https://( 打印机的地址 )/printer"(必须安装 Internet Explorer 5.01 或更高版 本)。

(IP 地址示例:192.168.15.16)

http://192.168.15.16/printer https://192.168.15.16/printer

您可以输入 "http://( 打印机的地址 )/ipp"作为打印机的地址。

 $\overline{\mathbf{1}}$  在[IPP端口名称]中输入用于标识该打印机的名称。 请使用不同于任何现有端口 名的名称。

如果不在此处指定名称,在[打印机URL]框中输入的地址将成为IPP端口名称。

1 单击 [ 详细设置 ] 进行必要的设置。

有关这些设置的信息,请参见 SmartDeviceMonitor for Client 的 "帮助"。

- $\mathbf{E}$  单击 [ 确定 ]。
- 12 检查您要安装其驱动程序的打印机的名称是否选中,然后单击 [ 下一步 > ]。
- 1 如果需要,可更改打印机的名称,然后单击 [ 下一步 > ]。 选中 [ 是 ] 复选框将打印机配置为默认打印机。
- 11 指定是否要打印测试页,然后单击 [完成]。 开始安装打印机驱动程序。
- 15 重新启动计算机以完成安装。

↓顧

□ 用户代码可在安装打印机驱动程序之后设置。有关用户代码的信息, 请参见 打印机驱动程序的帮助。

### <span id="page-35-0"></span>更改 SmartDeviceMonitor for Client 的端口设置

按照以下步骤更改 SmartDeviceMonitor for Client 设置,例如 TCP/IP 超时、恢 复 / 并行打印和打印机组。

↓ 注

□ 没有 NetBEUI 协议的设置。

Windows 95/98:

- 从 [ 开始 ] 菜单中打开 [ 打印机 ] 窗口。
- $\overline{\mathbf{\Omega}}$  在 [ 打印机 ] 窗口中, 单击要使用的打印机的图标。在 [ 文件 ] 菜单中, 单击 [ 属 性 ]。
- 2 单击 [ 详细资料 ] 选项卡, 然后单击 [ 配置端口 ]。 将出现 [ 端口设置 ] 对话框。

Windows 2000 / Windows NT 4.0:

- 从 [ 开始 ] 菜单中打开 [ 打印机 ] 窗口。
- 在 [ 打印机 ] 窗口中, 单击要使用的打印机的图标。在 [ 文件 ] 菜单中, 单击 [ 属 性 ]。
- $\overline{\textbf{E}}$  在 [ 端口 ] 选项卡中, 单击 [ 配置端口 ]。 将出现 [ 端口设置 ] 对话框。

Windows XP、 Windows Server 2003:

- 1 在 [ 开始 ] 菜单中,指向 [ 设置 ],然后单击 [ 打印机 ]。
- $\overline{2}$ 在 [ 打印机 ] 窗口中, 单击要使用的打印机的图标。在 [ 文件 ] 菜单中, 单击 [ 属 性 1。
- 2 单击 [ 详细资料 ] 选项卡, 然后单击 [ 配置端口 ]。

将出现 [ 端口设置 ] 对话框。

• 对于 TCP/IP,可以配置超时设置。

↓ 陸 一

- □ 如果 [ 恢复 / 并行打印 ] 选项卡上没有可用的设置, 请执行以下步骤。
	- ① 单击 [ 取消 ] 关闭 [ 端口配置: ] 对话框。
	- ② 启动 SmartDeviceMonitor for Client, 然后右键单击任务栏上的 SmartDeviceMonitor for Client 图标。
	- C 单击[扩展功能设置],然后选中[设置端口的恢复/并行打印]复选框。
	- 4 单击 [ 确定 ] 关闭 [ 扩展功能设置 ] 对话框。
- 可以为 IPP 配置用户、代理和超时设置。
- 日参考 ]

有关这些设置的信息,请参见 SmartDeviceMonitor for Client 的 "帮助"。

# 使用标准 TCP/IP 端口

# 安装 PCL 或 RPCS 打印机驱动程序

#### ★ 重要信息

- ❒ 要在Windows 2000/XP Professional和Windows Server 2003下安装打印机驱 动程序, 必须拥有一个具有"管理打印机"权限的帐户。请以"管理员"或 "超级用户"组成员身份登录。
- Ⅱ 退出当前正在运行的所有应用程序。
- 2 将光盘插入光盘驱动器中。

安装程序将会启动。

"自动运行"在特定操作系统设置下可能不会启动。此时,请运行光盘根目录 中的 "Setup.exe"。

- C <sup>选</sup>择界面语言,然后单击 [ 确定 ]。 默认界面语言为英语。
- 4 单击 [PCL/RPCS 打印机驱动程序 ]。
- 在 [ 许可协议 ] 对话框中将出现软件许可协议。 阅读完协议后,单击 [ 我接受协议 ],然后单击 [ 下一步 ]。
- 1 在 [ 打印机程序 ] 对话框中, 选择要使用的打印机驱动程序。 您可以选择多个打印机驱动程序。
- 选择要使用的打印机型号。

可以在 [ 更改 "打印机名称"设置 ] 框中更改打印机名称。

8 双击打印机名称以显示打印机设置。

↓注 |

- ❒ [ 备注:]、[ 驱动程序:] 和 [ 端口:] 中显示的详细信息会因操作系统、打印 机型号和端口而异。
- $\bigcup$  单击 [ 端口: ], 然后单击 [ 添加 ]。
- $\overline{1,1}$  单击 [ 标准 TCP/IP], 然后单击 [ 新端口 ...]。 如果未显示 [ 标准 TCP/IP 端口 ], 请配置标准 TCP/IP 端口设置, 然后查看 Windows 的帮助。
- 11 在 [ 添加标准 TCP/IP 打印机端口向导 ] 对话框中,单击 [ 下一步 ]。

 $\mathbf{\Omega}$  在 [ 打印机名或 IP 地址 ] 框中输入打印机名称或 IP 地址。 [ 端口名称 ] 文本框会自动获取一个端口名称。如有必要,请更改此名称。 当设备选择屏幕出现时,选择 "RICOH NetworkPrinter Driver C Model"。

 $\mathbf{E}$ 在 [ 添加标准 TCP/IP 打印机端口向导 ] 对话框中,单击 [ 完成 ]。 安装开始对话框重新出现。

14 检查所选打印机的端口是否显示在 [ 端口: ] 中。

O 根据需要配置默认打印机。

# $\mathbf{\mathbb{U}}$  单击 [ 完成 ]。

开始安装打印机驱动程序。

 $\mathbf{\Omega}$ 在安装完成对话框中单击 [完成]。

可能会出现一条要求重新启动计算机的消息。重新启动计算机以完成安装。

↓経

❒ 要停止安装所选软件,请在安装完成之前单击 [ 取消 ]。

目参考

如果计算机上已安装了更新版本的打印机驱动程序,则会出现一条消息。此 时将无法使用 "自动运行"安装打印机驱动程序。如果仍想安装打印机驱 动程序,请使用 [ 添加打印机 ]。请参见第 73 页 " [如果在安装期间出现消](#page-72-0) [息](#page-72-0) " 。

## 安装 PostScript 3 打印机驱动程序 (Windows 2000)

#### ★ 重要信息 】

- ❒ 必须具有 "管理员"权限才能安装此打印机驱动程序。使用具有 "管理员" 权限的帐户登录。
- 退出当前正在运行的所有应用程序。
- 2 将光盘插入光盘驱动器中。

安装程序将会启动。

"自动运行"在特定操作系统设置下可能不会启动。此时,请运行光盘根目录 中的 "Setup.exe"。

C <sup>选</sup>择界面语言,然后单击 [ 确定 ]。 默认界面语言为英语。

 $\Box$  单击 [PostScript 3 打印机驱动程序 ]。 将启动 "添加打印机向导"。

 $\overline{5}$ 单击 $[$ 下一步 $>$ ]。

- $\overline{\textbf{G}}$  单击 [ 本地打印机 ], 然后单击 [ 下一步 > ]。
- $\overline{a}$  单击 [ 添加端口 ...]。
- $\overline{6}$  单击 [ 标准 TCP/IP], 然后单击 [ 新端口 ...]。
- $\Omega$ 在 [ 添加标准 TCP/IP 打印机端口向导 ] 对话框中,单击 [ 下一步 ]。
- $\overline{\mathbf{1}}$  在 [打印机名或 IP 地址 ] 框中输入打印机名称或 IP 地址, 然后单击 [下一步 >]。 当设备选择屏幕出现时,选择 "RICOH NetworkPrinter Driver C Model"。
- U 在 [ 添加标准 TCP/IP 打印机端口向导 ] 对话框中,单击 [ 完成 ]。
- 12 检查您要安装其驱动程序的打印机的名称是否选中,然后单击 [ 下一步 > ]。
- 16 如果需要,可更改打印机的名称,然后单击 [ 下一步 > ]。 选中 [ 是 ] 复选框将打印机配置为默认打印机。
- 单击 [ 下一步 >]。
- 15 指定是否要打印测试页,然后单击 [ 下一步 > ]。
- $\mathbb{D}$ 单击 [完成]。

开始安装打印机驱动程序。

↓顧

❒ 用户代码可在安装打印机驱动程序之后设置。有关用户代码的信息,请参见 打印机驱动程序的帮助。

安装 PostScript 3 打印机驱动程序 (Windows XP、 Windows Server 2003)

### ★ 重要信息

❒ 必须具有 "管理员"权限才能安装此打印机驱动程序。使用具有 "管理员" 权限的帐户登录。

Ⅱ 退出当前正在运行的所有应用程序。

2 将光盘插入光盘驱动器中。

安装程序将会启动。

"自动运行"在特定操作系统设置下可能不会启动。此时,请运行光盘根目录 中的 "Setup.exe"。

C <sup>选</sup>择界面语言,然后单击 [ 确定 ]。 默认界面语言为英语。

- $\Omega$  单击 [PostScript 3 打印机驱动程序 ]。 将启动 "添加打印机向导"。
- $\mathbf{5}$  单击  $\left[$  下一步 >]。
- $\overline{6}$  单击 [ 本地打印机 ], 然后单击 [ 下一步 > ]。
- 1 单击 [ 创建新端口: ]。
- $\overline{\textbf{C}}$ 在 [ 创建新端口 ] 中,单击 [ 标准 TCP/IP],然后单击 [ 下一步 ]。
- $\Omega$  单击 [ 标准 TCP/IP], 然后单击 [ 确定 ]。
- $\overline{\mathbf{10}}$  在 [ 添加标准 TCP/IP 打印机端口向导 ] 对话框中,单击 [ 下一步 ]。
- $\blacksquare$  在 [打印机名或 IP 地址 ] 框中输入打印机名称或 IP 地址, 然后单击 [下一步>]。 当设备选择屏幕出现时,选择 "RICOH NetworkPrinter Driver C Model"。
- $\overline{12}$ 在 [ 添加标准 TCP/IP 打印机端口向导 ] 对话框中,单击 [ 完成 ]。
- M 检查您要安装其驱动程序的打印机的名称是否选中,然后单击 [ 下一步 >]。
- 14 如果需要,可更改打印机的名称,然后单击 [ 下一步 > ]。 选中 [ 是 ] 复选框将打印机配置为默认打印机。
- 单击 [ 下一步 >]。
- 10指定是否要打印测试页,然后单击 [ 下一步 >]。
- $\mathbf{\Omega}$ 单击 [完成]。

开始安装打印机驱动程序。

↓ 注

# 使用 LPR 端口

## 安装 PCL 或 RPCS 打印机驱动程序

#### ★ 重要信息

- ❒ 要在 Windows 2000/XP Professional、Windows Server 2003 和 Windows NT 4.0 下安装此打印机驱动程序,必须拥有一个具有"管理打印机"权限的帐户。 请以 "管理员"或 "超级用户"组成员身份登录。
- 退出当前正在运行的所有应用程序。
- 2 将光盘插入光盘驱动器中。
	- 安装程序将会启动。

"自动运行"在特定操作系统设置下可能不会启动。此时,请运行光盘根目录 中的 "Setup.exe"。

- C <sup>选</sup>择界面语言,然后单击 [ 确定 ]。 默认界面语言为英语。
- 4 单击 [PCL/RPCS 打印机驱动程序 ]。
- ■■ 在 [ 许可协议 ] 对话框中将出现软件许可协议。 阅读完协议后,单击 [ 我接受协议 ], 然后单击 [ 下一步 ]。
- 在 [ 打印机程序 ] 对话框中, 选择要使用的打印机驱动程序。 您可以选择多个打印机驱动程序。
- 选择要使用的打印机型号。

可以在 [ 更改 "打印机名称"设置 ] 框中更改打印机名称。

■ 双击打印机名称以显示打印机设置。

↓ 注

- □ [ 备注: ]、 [ 驱动程序: ] 和 [ 端口: ] 中显示的详细信息会因操作系统、打印 机型号和端口而异。
- $\bigcup$  单击 [ 端口: ], 然后单击 [ 添加 ]。
- $\overline{10}$  单击 [LPR 端口 ], 然后单击 [ 新端口 ...]。 如果未显示 [LPR 端口 ], 请参见 Windows 的帮助并进行安装。
- $\blacksquare$  在 [ 提供 LPD 的服务器的名称或地址 ] 框中输入打印机的 IP 地址。
- $\mathbf \Omega$ 在「服务器上的打印机名称或打印队列名称1框中输入"lp",然后单击 [确定]。 端口被添加。

M 检查所选打印机的端口是否显示在 [ 端口:] 中。

14 根据需要配置默认打印机。

 $\mathbb{\mathbb{D}}$ 单击 $[$ 完成 $]$ 。

开始安装打印机驱动程序。

 $\mathbf \Omega$ 在安装完成对话框中单击 [完成]。

可能会出现一条要求重新启动计算机的消息。重新启动计算机以完成安装。

日参考

如果计算机上已安装了更新版本的打印机驱动程序,则会出现一条消息。此 时将无法使用 "自动运行"安装打印机驱动程序。如果仍想安装打印机驱 动程序,请使用 [添加打印机 ]。请参见第 73 页 " [如果在安装期间出现消](#page-72-0) [息](#page-72-0) " 。

安装 PostScript 3 打印机驱动程序 (Windows 2000)

#### ★ 重要信息 】

- ❒ 必须具有 "管理员"权限才能安装此打印机驱动程序。使用具有 "管理员" 权限的帐户登录。
- Ⅱ 退出当前正在运行的所有应用程序。
- 2 将光盘插入光盘驱动器中。

安装程序将会启动。

"自动运行"在特定操作系统设置下可能不会启动。此时,请运行光盘根目录 中的 "Setup.exe"。

- C <sup>选</sup>择界面语言,然后单击 [ 确定 ]。 默认界面语言为英语。
- $\Omega$  单击 [PostScript 3 打印机驱动程序]。 将启动 "添加打印机向导"。
- $\overline{5}$ 单击 $[$ 下一步 $>$ ]。
- $\overline{0}$  单击 [ 本地打印机 ], 然后单击 [ 下一步 > ]。
- 单击 [ 添加端口 ...]。
- $\overline{U}$  单击 [LPR 端口 ], 然后单击 [ 新端口 ...]。
- $\Omega$  在 [ 提供 LPD 的服务器的名称或地址 ] 框中输入打印机的 IP 地址。
- $\overline{\mathbf{10}}$  在[服务器上的打印机名称或打印队列名称]框中输入"lp",然后单击 [确定]。
- 11 检查您要安装其驱动程序的打印机的名称是否选中,然后单击 [ 下一步 >]。

 $\overline{12}$  如果需要, 可更改打印机的名称, 然后单击  $[$  下一步 > ]。 选中 [ 是 ] 复选框将打印机配置为默认打印机。

 $\mathbf{E}$  单击 [ 下一步 >]。

1 指定是否要打印测试页,然后单击 [ 下一步 > ]。

 $\mathbf{D}$  单击 [ 完成 ]。

开始安装打印机驱动程序。

↓ 注

❒ 用户代码可在安装打印机驱动程序之后设置。有关用户代码的信息,请参见 打印机驱动程序的帮助。

安装 PostScript 3 打印机驱动程序 (Windows XP、 Windows Server 2003)

★ 重要信息 ]

- ❒ 必须具有 "管理员"权限才能安装此打印机驱动程序。使用具有 "管理员" 权限的帐户登录。
- Ⅱ 退出当前正在运行的所有应用程序。

2 将光盘插入光盘驱动器中。

安装程序将会启动。

"自动运行"在特定操作系统设置下可能不会启动。此时,请运行光盘根目录 中的 "Setup.exe"。

C <sup>选</sup>择界面语言,然后单击 [ 确定 ]。 默认界面语言为英语。

 $\Box$  单击 [PostScript 3 打印机驱动程序 ]。 将启动 "添加打印机向导"。

 $\overline{\mathbf{5}}$  单击 [ 下一步 >]。

- $\overline{1,1}$  单击 [ 本地打印机 ], 然后单击 [ 下一步 > ]。
- G <sup>单</sup>击 [ 创建新端口:]。
- $\overline{63}$ 在 [ 创建新端口 ] 中, 单击 [LPR 端口 ], 然后单击 [ 下一步 >]。

 $\Omega$  在 [ 提供 LPD 的服务器的名称或地址 ] 框中输入打印机的 IP 地址。

 $\overline{10}$  在[服务器上的打印机名称或打印队列名称]框中输入"lp", 然后单击[确定]。

1 检查您要安装其驱动程序的打印机的名称是否选中,然后单击 [ 下一步 > ]。

 $\overline{12}$  如果需要, 可更改打印机的名称, 然后单击  $[$  下一步 > ]。 选中 [ 是 ] 复选框将打印机配置为默认打印机。

 $\mathbf{E}$  单击 [ 下一步 >]。

1 指定是否要打印测试页,然后单击 [ 下一步 > ]。

 $\mathbf{D}$  单击 [ 完成 ]。

开始安装打印机驱动程序。

↓ 注

❒ 用户代码可在安装打印机驱动程序之后设置。有关用户代码的信息,请参见 打印机驱动程序的帮助。

安装 PostScript 3 打印机驱动程序 (Windows NT 4.0)

★ 重要信息 】

- □ 必须具有"管理员"权限才能安装此打印机驱动程序。使用具有"管理员" 权限的帐户登录。
- 退出当前正在运行的所有应用程序。
- 2 将光盘插入光盘驱动器中。

安装程序将会启动。

"自动运行"在特定操作系统设置下可能不会启动。此时,请运行光盘根目录 中的 "Setup.exe"。

- C <sup>选</sup>择界面语言,然后单击 [ 确定 ]。 默认界面语言为英语。
- $\Box$  单击 [PostScript 3 打印机驱动程序 ]。 将启动 "添加打印机向导"。

### 日单击 [ 下一步 ]。

- $\overline{0}$ 单击 [添加端口: ]。
- $\blacksquare$  选择 [LPR 端口 ], 然后单击 [ 确定 ]。
- $\overline{\textbf{C}}$  在 [ 提供 LPD 的服务器的名称或地址 ] 框中输入打印机的 IP 地址。
- $\bigcup$  在[服务器上的打印机名称或打印队列名称]框中输入"lp",然后单击 [确定]。
- 10 检查您要安装其驱动程序的打印机的名称是否选中,然后单击 [ 下一步 > ]。

1 如果需要, 可更改打印机的名称, 然后单击 [ 下一步 > ]。 选中 [ 是 ] 复选框将打印机配置为默认打印机。

L 指定是否要打印测试页,然后单击 [ 完成 ]。 开始安装打印机驱动程序。

 $\mathbf{E}$  重新启动计算机以完成安装。

↓注 |

# 用作 Windows 网络打印机

# 安装 PCL 或 RPCS 打印机驱动程序

要使用打印服务器,请安装打印机驱动程序,步骤是:选择"网络打印机服务 器",然后选择 Windows 2000/XP、 Windows Server 2003 或 Windows NT 4.0 共享的打印机。

本节假定已经将客户机配置为可以与使用 Windows 2000/XP、 Windows Server 2003 或 Windows NT 4.0 的打印服务器进行通信。在正确安装和配置客户机之 前,请不要开始下列步骤。

#### ★ 重要信息

- ❒ 要在 Windows 2000/XP Professional、Windows Server 2003 和 Windows NT 4.0 下安装打印机驱动程序,必须拥有一个具有"管理打印机"权限的帐户。 为此,请以"管理员"或"超级用户"组成员身份登录。
- ❒ 如果进行打印的打印服务器连接到使用 SmartDeviceMonitor 端口的打印机, 则不能通过该客户机使用"恢复打印"和"并行打印"。
- ❒ 如果通过运行 Windows XP 或 Windows Server 2003 的打印服务器进行打 印,则客户机可能无法使用 SmartDeviceMonitor 的通知功能。
- ❒ 如果使用 Windows NT 4.0 打印服务器打印,请在将打印服务器连接到打印机 之前安装打印机驱动程序。
- 退出当前正在运行的所有应用程序。
- B 将光盘插入光盘驱动器中。
	- 安装程序将会启动。
	- "自动运行"在特定操作系统设置下可能不会启动。此时,请运行光盘根目录 中的 "Setup.exe"。
- C <sup>选</sup>择界面语言,然后单击 [ 确定 ]。 默认界面语言为英语。
- 4 单击 [PCL/RPCS 打印机驱动程序 ]。
- 在 [ 许可协议 ] 对话框中将出现软件许可协议。 阅读完协议后,单击 [ 我接受协议 ], 然后单击 [ 下一步 ]。
- 在 [ 打印机程序 ] 对话框中, 选择要使用的打印机驱动程序。 您可以选择多个打印机驱动程序。
- 选中 [ 打印机名称 ] 复选框以选择要使用的打印机型号。 可以在 [ 更改 "打印机名称"设置 ] 框中更改打印机名称。

 $6$  双击打印机名称以显示打印机设置。

[ 备注:]、[ 驱动程序:] 和 [ 端口:] 中显示的详细信息会因操作系统、打印机 型号和端口而异。

 $\Omega$  单击 [ 端口: ], 然后单击 [ 添加 ]。

 $\overline{10}$  单击 [ 网络打印机 ], 然后单击 [ 确定 ]。

11 在 [ 浏览打印机 ] 窗口中, 双击要用作打印服务器的计算机名称。

12 选择要使用的打印机,然后单击 [ 确定 ]。

M 检查所选打印机的端口是否显示在 [ 端口:] 中。

14 必要时配置用户代码。

对于 RPCS 打印机驱动程序,可以在安装打印机驱动程序之后设置用户代码。 有关用户代码的信息,请参见打印机驱动程序的帮助。

10 选中 [ 默认打印机 ] 复选框将打印机配置为默认打印机。

 $\mathbb{D}$ 单击 [ 完成 ]。

开始安装打印机驱动程序。

 $\overline{\mathbf{U}}$  在安装完成对话框中单击 [完成]。

可能会出现一条要求重新启动计算机的消息。重新启动计算机以完成安装。

目参考

如果计算机上已安装了更新版本的打印机驱动程序,则会出现一条消息。此 时将无法使用 "自动运行"安装打印机驱动程序。如果仍想安装打印机驱 动程序,请使用 [添加打印机]。请参见第 73 页 "[如果在安装期间出现消](#page-72-0) [息](#page-72-0) " 。

## 安装 PostScript 3 打印机驱动程序 (Windows 95/98/Me)

★ 重要信息

❒ 如果进行打印的打印服务器连接到使用 SmartDeviceMonitor 端口的打印机, 则该客户机不能使用"恢复打印"和"并行打印"。

Ⅱ 退出当前正在运行的所有应用程序。

2 将光盘插入光盘驱动器中。

安装程序将会启动。

"自动运行"在特定操作系统设置下可能不会启动。此时,请运行光盘根目录 中的 "Setup.exe"。

■ 选择界面语言, 然后单击 [ 确定 ]。

默认界面语言为英语。

- $\Box$  单击 [PostScript 3 打印机驱动程序]。 将启动 "添加打印机向导"。
- $\mathbf{5}$  单击  $\left[$  下一步  $\right]$ 。
- $\overline{\mathbb{G}}$  单击 [ 网络打印机 ], 然后单击 [ 下一步 ]。
- 1 单击 [ 浏览 ]。
- $\overline{\textbf{C}}$  在 [ 浏览打印机 ] 窗口中, 双击要用作打印服务器的计算机名称。
- $\Sigma$ 选择要使用的打印机,然后单击 [确定]。
- $\overline{\mathbf{1}}$  检查所选打印机的位置是否显示,然后单击 [ 下一步 ]。
- 1 如果需要, 可更改打印机的名称, 然后单击 [ 下一步 ]。 选中 [ 是 ] 复选框将打印机配置为默认打印机。
- 12 指定是否要打印测试页,然后单击 [完成]。
- $\mathbf{\mathrm{I\!B}}$  重新启动计算机。

↓翻

❒ 用户代码可在安装打印机驱动程序之后设置。有关用户代码的信息,请参见 打印机驱动程序的帮助。

## 安装 PostScript 3 打印机驱动程序 (Windows 2000)

#### ★ 重要信息

- □ 必须具有"管理员"权限才能安装打印机驱动程序。使用具有"管理员"权 限的帐户登录。
- ❒ 如果进行打印的打印服务器连接到使用 SmartDeviceMonitor 端口的打印机, 则该客户机不能使用"恢复打印"和"并行打印"。

■ 退出当前正在运行的所有应用程序。

2 将光盘插入光盘驱动器中。

安装程序将会启动。

- "自动运行"在特定操作系统设置下可能不会启动。此时,请运行光盘根目录 中的 "Setup.exe"。
- C <sup>选</sup>择界面语言,然后单击 [ 确定 ]。 默认界面语言为英语。
- 4 单击 [PostScript 3 打印机驱动程序]。 将启动 "添加打印机向导"。

 $\mathbf{5}$ 单击 $[$ 下一步 $]$ 。

 $\overline{\mathbf{G}}$  单击 [ 网络打印机 ], 然后单击 [ 下一步 ]。

1 单击 [ 下一步 ]。

 $\overline{\textbf{C}}$  在 [ 共享打印机 ] 窗口中, 双击要用作打印服务器的计算机名称。

 $\Sigma$ 选择要使用的打印机,然后单击 [ 下一步 ]。

 $\overline{\mathbf{1}}$  开始安装打印机驱动程序。

11 单击 [ 下一步 >]。

选中 [ 是 ] 复选框将打印机配置为默认打印机。

 $\mathbf{E}$  单击 [ 完成 ]。

重新启动计算机以完成安装。

↓題

❒ 用户代码可在安装打印机驱动程序之后设置。有关用户代码的信息,请参见 打印机驱动程序的帮助。

安装 PostScript 3 打印机驱动程序 (Windows XP、 Windows Server 2003)

★ 重要信息

- ❒ 必须具有 "管理员"权限才能安装此打印机驱动程序。使用具有 "管理员" 权限的帐户登录。
- □ 如果进行打印的打印服务器连接到使用 SmartDeviceMonitor 端口的打印机, 则该客户机不能使用"恢复打印"和"并行打印"。
- ❒ 如果通过运行 Windows XP 或 Windows Server 2003 的打印服务器进行打印, 则客户机可能无法使用 SmartDeviceMonitor 通知功能。

■ 退出当前正在运行的所有应用程序。

2 将光盘插入光盘驱动器中。

安装程序将会启动。

"自动运行"在特定操作系统设置下可能不会启动。此时,请运行光盘根目录 中的 "Setup.exe"。

- 选择界面语言, 然后单击 [ 确定 ]。 默认界面语言为英语。
- $\Box$  单击 [PostScript 3 打印机驱动程序]。 将启动 "添加打印机向导"。

 $\mathbf{5}$ 单击 $[$ 下一步 $]$ 。

 $\overline{\mathbf{G}}$  单击 [ 网络打印机 ], 然后单击 [ 下一步 ]。

1 单击 [ 下一步 ]。

 $\overline{\textbf{C}}$  在 [ 共享打印机 ] 窗口中,双击要用作打印服务器的计算机名称。

 $\Sigma$ 选择要使用的打印机,然后单击 [ 下一步 ]。

 $\overline{\mathbf{1}}$  开始安装打印机驱动程序。

11 单击 [ 下一步 >]。

选中 [ 是 ] 复选框将打印机配置为默认打印机。

 $\mathbf{E}$  单击 [ 完成 ]。

重新启动计算机以完成安装。

↓題

❒ 用户代码可在安装打印机驱动程序之后设置。有关用户代码的信息,请参见 打印机驱动程序的帮助。

安装 PostScript 3 打印机驱动程序 (Windows NT 4.0)

★ 重要信息

- ❒ 必须具有 "管理员"权限才能安装此打印机驱动程序。使用具有 "管理员" 权限的帐户登录。
- □ 如果进行打印的打印服务器连接到使用 SmartDeviceMonitor 端口的打印机, 则该客户机不能使用"恢复打印"和"并行打印"。
- ❒ 要使用 Windows NT 4.0 打印服务器打印,请在将打印服务器连接到打印机之 前安装打印机驱动程序。
- Ⅱ 退出当前正在运行的所有应用程序。

2 将光盘插入光盘驱动器中。

安装程序将会启动。

"自动运行"在特定操作系统设置下可能不会启动。此时,请运行光盘根目录 中的 "Setup.exe"。

■ 选择界面语言, 然后单击 [ 确定 ]。 默认界面语言为英语。

 $\Box$  单击 [PostScript 3 打印机驱动程序]。 将启动 "添加打印机向导"。

日单击 [ 下一步 ]。

 $\overline{\mathbf{G}}$  单击 [ 网络打印机 ], 然后单击 [ 下一步 ]。

G <sup>单</sup>击 [ 下一<sup>步</sup> ]。

- $\overline{\textbf{C}}$  在 [ 共享打印机 ] 窗口中,双击要用作打印服务器的计算机的名称。
- $\Omega$ 选择要使用的打印机,然后单击 [ 下一步 ]。
- $\overline{\mathbf{1}}$  检查所选打印机的位置是否显示,然后单击 [ 下一步 ]。
- 1 如果需要, 可更改打印机的名称, 然后单击 [ 下一步 ]。
- $\overline{12}$  指定是否要打印测试页,然后单击 [完成]。 重新启动计算机以完成安装。

↓ 注 →

# 用作 NetWare 打印服务器 / 远程打印机

本节介绍如何设置 Windows 计算机,以作为 NetWare 客户机使用。

#### ★ 重要信息]

❒ 要在 Windows 2000/XP Professional、Windows Server 2003 和 Windows NT 4.0 下安装此打印机驱动程序,必须拥有一个具有"管理打印机"权限的帐户。 请以 "管理员"或 "超级用户"组成员身份登录。

下列说明假定已在客户机上安装了 NetWare Client,并且正确设置了 NetWare 服 务器环境。安装所有必要的客户机应用程序,然后执行以下步骤。

登录到 NetWare 文件服务器后, 设置打印机驱动程序。

本例中将使用以下值:

- 操作系统:Windows 98
- NetWare 版本:4.1
- 文件服务器名称:CAREE
- 队列名称: R-QUEUE
- 将光盘插入光盘驱动器中。

安装程序将会启动。

"自动运行"在特定操作系统设置下可能不会启动。此时,请运行光盘根目录 中的 "Setup.exe"。

2 选择界面语言,然后单击 [确定 ]。 默认界面语言为英语。

- $\bf{E}$  单击 [PCL/RPCS 打印机驱动程序]。
- 在 [ 许可协议 ] 对话框中将出现软件许可协议。 阅读完协议后,单击 [ 我接受协议 ], 然后单击 [ 下一步 ]。
- $\overline{\textbf{5}}$  在 [ 打印机程序 ] 对话框中, 选择要使用的打印机驱动程序。 您可以选择多个打印机驱动程序。

1 选中 [ 打印机名称 ] 复选框以选择要使用的打印机型号。 可以在 [ 更改 "打印机名称"设置 1 框中更改打印机名称。

## ■双击打印机名称以显示打印机设置。

[ 备注: ]、[ 驱动程序: ] 和 [ 端口: ] 中显示的详细信息会因操作系统、打印机 型号和端口而异。

- $\overline{G}$  单击 [ 端口: ], 然后单击 [ 添加 ]。
- $\Sigma$  单击 [ 网络打印机 ], 然后单击 [ 确定 ]。
- $\overline{\mathbf{10}}$  双击网络树中 NetWare 文件服务器的名称。 将显示创建的队列。
- 11 选择打印队列,然后单击 [ 确定 ]。
- 12 检查所选打印机的端口是否显示在 [ 端口 :] 中。
- $\mathbf{E}$  单击 [ 完成 ]。

开始安装打印机驱动程序。

- 在 [ 组件选择 ] 对话框中单击 [ 完成 ]。
- $\mathbf{D}$ 在 [ 介绍完成 ] 对话框中单击 [ 完成 ]。
- $\mathbb G$ 在 [ 打印机 ] 窗口中,打开打印机属性。

在 Windows XP 或 Windows Server 2003 下,从 [ 打印机和传真 ] 窗口中打开 打印机属性。

 $\overline{\mathbf{U}}$  在 [ 打印机设置 ] 选项卡中,清除 [ 换页 ] 和 [ 启用标题 ] 复选框。

在 Windows 2000/XP、 Windows Server 2003 或 Windows NT 4.0 下,单击 [NetWare 设置 ] 选项卡。

请勿选中这些复选框,因为打印机驱动程序会自动选中它们。如果选中这些复 选框,打印机可能无法正确打印。

 $\mathbf E$  单击 [ 确定 ] 关闭打印机属性对话框。

↓ 注

❒ 协议默认设置为 "禁用"。使用 Web Image Monitor 或 Telnet 启用该协议

## 使用 PostScript 3 打印机驱动程序时

按照以下步骤设置 PostScript 3 打印机驱动程序。

1 在 [ 打印机 ] 或 [ 打印机和传真 ] 窗口中,打开打印机属性。

2 单击 [PostScript] 选项卡。

↓ 注

- ❒ 如果使用的是Windows 2000/XP或Windows NT 4.0,单击[设备设置]选项 卡,然后转到相应步骤以清除复选框。
- $\mathbf{3}$ 单击 [ 高级 ]。
- **4** 清除 [ 在作业前发送 CTRL+D] 和 [ 在作业后发送 CTRL+D] 复选框, 然后单击 [ 确 定 1。
- 单击 [ 确定 ] 关闭打印机属性对话框。

# 换页

请勿使用 NetWare 配置换页。换页功能由 Windows 中的打印机驱动程序控制。 如果配置了 NetWare 换页,打印机可能无法正确打印。

根据所用的操作系统,按照以下步骤禁用换页:

- 在 Windows 95/98/Me 系统下,取消选中打印机属性对话框中 [ 打印机设置 ] 选项卡上的 [ 换页 ] 复选框。
- 在 Windows 2000/XP、Windows Server 2003 或 Windows NT 4.0 环境中,清 除"打印机属性"对话框中 [NetWare 设置 ] 选项卡上的 [ 换页 ] 复选框。

## 标题页

请勿使用 NetWare 配置标题页。

根据所用的操作系统,按照以下步骤禁用标题页:

- 在 Windows 95/98/Me 系统下,取消选中打印机属性对话框中 [ 打印机设置 ] 选项卡上的 [ 启用标题页 ] 复选框。
- 在 Windows 2000/XP、Windows Server 2003 或 Windows NT 4.0 环境中,清 除 "打印机属性"对话框中 [NetWare 设置 ] 选项卡上的 [ 启用标题 ] 复选框。

# 重置打印机后打印

重置打印机后,需要 30 - 40 秒的时间才能恢复打印机与打印服务器的连接。在 此期间,可以接受打印作业 (根据 NetWare 规格),但不能进行打印。 要在将打印机重置为远程打印机之后进行打印,请检查打印服务器上远程打印机 是否已断开,或等待两分钟,然后再尝试打印。

# 安装使用 USB 的打印机驱动程序

本节介绍如何安装使用 USB 的打印机驱动程序。

#### ★ 重要信息 】

❒ 确保使用 USB 接口电缆将打印机连接到计算机的 USB 端口。

在安装之前,请确认计算机上只有操作系统在运行,而没有正在处理的打印作 业。

可以使用随本打印机提供的光盘安装打印机驱动程序。

## Windows 98 SE/Me - USB

#### ★ 重要信息 】

❒ 在 Windows 95/98 下,不能通过 USB 安装。请升级到 Windows 98 SE/Me。 如果已经安装了打印机驱动程序,将启用即插即用功能,并且会将连接到

"USB"端口的打印机的图标添加到 [ 打印机 ] 窗口中。

A 检查打印机的电源是否关闭。

2 使用 USB 电缆连接打印机和计算机。

2 开启打印机电源。

将启动即插即用功能,而且会根据操作系统显示 [ 发现新硬件 ]、[ 设备驱动程 序向导 ] 或 [ 添加新硬件向导 ] 对话框。

- $\Omega$  单击 [ 下一步 >]。
- $\overline{5}$ 单击 [搜索设备的最佳驱动程序。 {推荐 }],然后单击 [下一步 >]。
- 选中 [ 指定位置: ] 复选框, 然后单击 [ 浏览 ... ]。 将出现 [ 浏览文件夹 ] 对话框。

■ 将光盘插入光盘驱动器中。

↓注 |

❒ 当自动运行启动时,单击 [ 退出 ]。

- □ 要禁用"自动运行", 请在将光盘插入驱动器时按住 【Shift】键, 直到计 算机从光盘读取完毕后再松开 Shift 键。
- $\overline{13}$  指定 "USB 打印支持"的安装位置, 然后单击 [ 下一步 >]。 如果光盘驱动器为 D, 则"USB 打印支持"的源文件会存储在以下位置: D:DRIVESRPCSWIN98\_ME
- $\Omega$  检查该位置, 然后单击 [ 下一步 ]。 即可安装 "USB 打印支持"。

 $\mathbb{D}$  单击 [ 完成 ]。

如果已经安装了打印机驱动程序,将启用即插即用功能,并且会将连接到 "USB001"端口的打印机的图标添加到 [ 打印机 ] 窗口中。

Ⅱ 单击 [ 下一步 >]。

 $\overline{12}$ 单击 [搜索设备的最佳驱动程序。 {推荐 }],然后单击 [下一步 >]。

12 选中 [ 指定位置: ] 复选框, 然后单击 [ 浏览 ...]。 将出现 [ 浏览文件夹 ] 对话框。

14 将光盘插入光盘驱动器中。

↓題

- ❒ 当自动运行启动时,单击 [ 退出 ]。
- □ 要禁用"自动运行", 请在将光盘插入驱动器时按住 【Shift】键, 直到计 算机从光盘读取完毕后再松开 Shift 键。

10 指定打印机驱动程序源文件的存储位置,然后单击 [ 下一步 > ]。

如果光盘驱动器为 D, 则打印机驱动程序的源文件会存储在以下位置:

- RPCS D:DRIVESRPCSWIN98 ME (语言) DISK1
- PCL 5c D:DRIVESPCL5cWIN98 ME (语言) DISK1
- PostScript 3 D:DRIVESPS3WIN98\_ME (语言) DISK1

10 检查该位置,然后单击 [ 下一步 ]。

将启动 "添加打印机向导"。

## $\mathbf{\Omega}$  单击 [ 完成 ]。

安装完成。如果安装成功,则会将连接到 "USB001"端口的打印机的图标添 加到 [ 打印机 ] 窗口中。

↓ 注

- ❒ "USB"之后的数字将因连接的打印机数量的不同而有所差异。
- □ 安装"USB 打印支持"之后, 在通过 USB 接口连接不同的打印机时, 不 需要重新安装 "USB 打印支持"。
- ❒ 在安装 "USB 打印支持"之后,如果没有安装打印机驱动程序,请按照打 印机的即插即用说明操作。
- □ 使用随打印机附送的光盘安装打印机驱动程序。

### Windows 2000 - USB

#### ★ 重要信息

❒ 必须具有 "管理员"权限才能安装打印机驱动程序。使用具有 "管理员"权 限的帐户登录。

如果已经安装了打印机驱动程序,将启用即插即用功能,并且会将连接到 "USB"端口的打印机的图标添加到 [ 打印机 ] 窗口中。

如果没有安装打印机驱动程序,请按照打印机的即插即用说明从提供的光盘安 装。

- A 检查打印机的电源是否关闭。
- 2 使用 USB 电缆连接打印机和计算机。
- 2 开启打印机电源。

将启动 "发现新硬件向导",并自动安装 "USB 打印支持"。

- 1 在 [ 发现新硬件向导 ] 对话框中单击 [ 下一步 ]。
- 选中 [ 搜索适合于我的设备的驱动程序 (推荐) ] 复选框, 然后单击 [ 下一步 ]。
- 1 选中 [ 指定位置 ] 复选框, 然后单击 [ 下一步 ]。
- 将光盘插入光盘驱动器中。

↓ 注

- □ 当自动运行启动时, 单击 [ 退出 ]。
- □ 要禁用"自动运行", 请在将光盘插入驱动器时按住左 【Shift】键, 直到 计算机从光盘读取完毕后再松开 Shift 键。

13 指定打印机驱动程序源文件的存储位置。

如果光盘驱动器为 D, 则打印机驱动程序的源文件会存储在以下位置:

- RPCS D:DRIVESRPCSWIN2K XP (语言) DISK1
- PCL 5c D:DRIVESPCL5cWIN2K XP (语言) DISK1
- PostScript 3 D:DRIVESPS3WIN2K XP (语言) DISK1

2 检查打印机驱动程序的位置,然后单击 [确定]。

10 单击 [ 下一步 ]。

 $\mathbf{\Omega}$ 单击 [完成]。

如果已经安装了打印机驱动程序,将启用即插即用功能,并且会将连接到 "USB001"端口的打印机的图标添加到 [ 打印机 ] 窗口中。

↓ 注

❒ "USB"之后的数字将因连接的打印机数量的不同而有所差异。

## Windows XP、 Windows Server 2003 - USB

#### ★ 重要信息 】

❒ 必须具有 "管理员"权限才能安装打印机驱动程序。使用具有 "管理员"权 限的帐户登录。

如果已经安装了打印机驱动程序,将启用即插即用功能,并且会将连接到 "USB"端口的打印机的图标添加到 [ 打印机 ] 窗口中。

可以使用随本打印机提供的光盘安装打印机驱动程序。

如果没有安装打印机驱动程序,请按照打印机的即插即用说明从提供的光盘安 装。

- 检查打印机的电源是否关闭。
- 2 使用 USB 电缆连接打印机和计算机。
- 2 开启打印机电源。

将启动 "发现新硬件向导",并自动安装 "USB 打印支持"。

- $\Omega$ 在"发现新硬件向导"显示中,单击[搜索适合于我的设备的驱动程序[推荐]], 然后单击 [ 下一步 >]。
- **5** 要禁用"自动运行", 请在将光盘插入驱动器时按住左 【SHIFT】键, 直到计 算机从光盘读取完毕后再松开 SHIFT 键。
	- ↓注

□ 如果"自动运行"启动,请单击 [ 取消 ],然后单击 [ 退出 ]。

- 1 选择 [ 在这些位置上搜索最佳驱动程序] 下的 [ 在搜索中包括这个位置 ] 复选框, 然后单击 [ 浏览 ] 选择打印机驱动程序位置。 如果光盘驱动器为 D, 则打印机驱动程序的源文件会存储在以下位置:
	- RPCS D:DRIVESRPCSWIN2K\_XP (语言) DISK1
	- PCL 5c D:DRIVESPCL5cWIN2K\_XP (语言) DISK1
	- PostScript 3 D:DRIVESPS3WIN2K XP (语言) DISK1

■ 检查打印机驱动程序位置, 然后单击 [ 下一步 ]。

 $3$  单击 [继续]。

 $\Omega$ 单击 $[$ 完成 $]$ 。

如果安装成功, 则会将连接到"USB001"端口的打印机的图标添加到 [ 打印 机 ] 窗口中。

↓注 】

❒ "USB"之后的数字将因连接的打印机数量的不同而有所差异。

# USB 故障排除

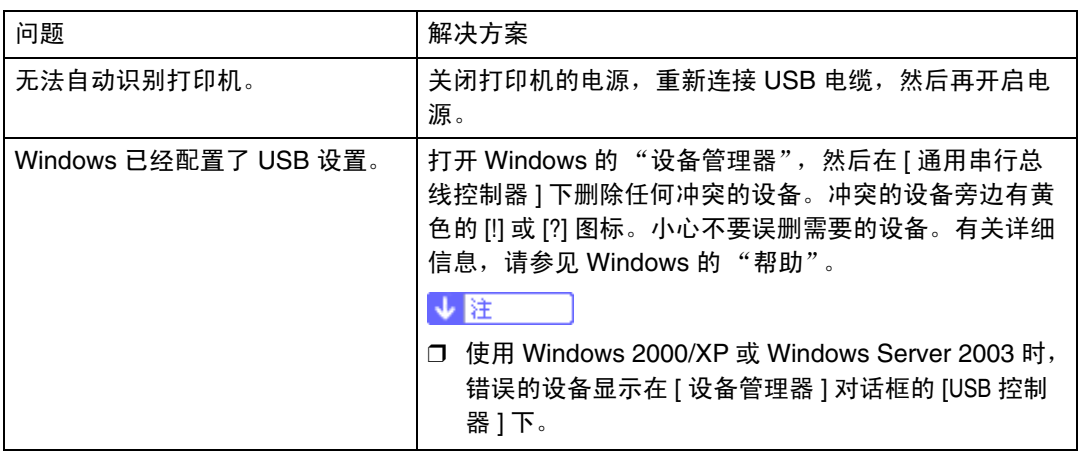

# 通过并行连接打印

要使用连接到并行接口的打印机,请在安装打印机驱动程序时单击 [LPT1]。

## 安装 PCL 或 RPCS 打印机驱动程序

★ 重要信息 |

- ❒ 要在 Windows 2000/XP Professional、Windows Server 2003 和 Windows NT 4.0 下安装此打印机驱动程序,必须拥有一个具有"管理打印机"权限的帐户。 请以 "管理员"或 "超级用户"组成员身份登录。
- Ⅱ 退出当前正在运行的所有应用程序。

2 将光盘插入光盘驱动器中。

安装程序将会启动。

- C <sup>选</sup>择界面语言,然后单击 [ 确定 ]。 默认界面语言为英语。
- 4 单击 [PCL/RPCS 打印机驱动程序 ]。
- 在 [ 许可协议 ] 对话框中将出现软件许可协议。 阅读完协议后,单击 [ 我接受协议 ], 然后单击 [ 下一步 ]。
- 1 在 「打印机程序 1 对话框中,选择要使用的打印机驱动程序。 您可以选择多个打印机驱动程序。
- 选中 | 打印机名称 | 复选框以选择要使用的打印机型号。 可以在 [ 更改 "打印机名称"设置 1 框中更改打印机名称。
- 双击打印机名称以显示打印机设置。
	- [ 备注:]、[ 驱动程序:] 和 [ 端口:] 中显示的详细信息会因操作系统、打印机 型号和端口而异。
- $\Omega$  检查 [LPT1:] 是否显示在 [ 端口: ] 中。
- $\overline{\mathbf{1}}$ 选中 [默认打印机 ] 复选框将打印机配置为默认打印机。
- $\mathbf{I}$  单击 [ 完成 ]。

开始安装打印机驱动程序。

 $\mathbf \Xi$  在安装完成对话框中单击 [ 完成 ]。

<sup>&</sup>quot;自动运行"在特定操作系统设置下可能不会启动。此时,请运行光盘根目录 中的 "Setup.exe"。

↓ 注

❒ 要停止安装所选软件,请在安装完成之前单击 [ 取消 ]。重新启动计算机,然 后重新安装其它软件程序或打印机驱动程序。

日参考

如果计算机上已安装了更新版本的打印机驱动程序,则会出现一条消息。此 时将无法使用 "自动运行"安装打印机驱动程序。如果仍想安装打印机驱 动程序,请使用 [ 添加打印机 ]。请参见第 73 页 " [如果在安装期间出现消](#page-72-0) [息](#page-72-0) " 。

## 安装 PostScript 3 打印机驱动程序 (Windows 95/98/Me)

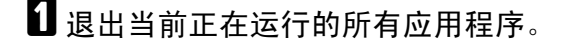

2 将光盘插入光盘驱动器中。

安装程序将会启动。

"自动运行"在特定操作系统设置下可能不会启动。此时,请运行光盘根目录 中的 "Setup.exe"。

- 选择界面语言, 然后单击 [ 确定 ]。 默认界面语言为英语。
- 4 单击 [PostScript 3 打印机驱动程序 ]。 将启动 "添加打印机向导"。
- 日单击 [ 下一步 ]。
- $\overline{\mathbf{G}}$  单击 [ 本地打印机 ], 然后单击 [ 下一步 ]。 将出现一个对话框,在其中选择打印机制造商和打印机型号名称。
- 选择要安装其驱动程序的打印机的名称, 然后单击 [ 下一步 ]。
- $\overline{\textbf{C}}$  在 [ 可用端口: ]框中, 单击 [ 打印机端口 ], 然后单击 [ 下一步 ]。
- 2 如果需要,可更改打印机的名称,然后单击 [ 下一步 ]。 选中 [ 是 ] 复选框将打印机配置为默认打印机。
- 10 指定是否要打印测试页,然后单击 [完成]。
- $\Pi$  重新启动计算机以完成安装。

↓注

## 安装 PostScript 3 打印机驱动程序 (Windows 2000)

★ 重要信息 】

- ❒ 必须具有 "管理员"权限才能安装此打印机驱动程序。使用具有 "管理员" 权限的帐户登录。
- Ⅱ 退出当前正在运行的所有应用程序。
- 2 将光盘插入光盘驱动器中。 安装程序将会启动。 "自动运行"在特定操作系统设置下可能不会启动。此时,请运行光盘根目录 中的 "Setup.exe"。
- 6 选择界面语言,然后单击 [ 确定 ]。 默认界面语言为英语。
- 4 单击 [PostScript 3 打印机驱动程序]。 将启动 "添加打印机向导"。
- $5$   $\#$  $+$  [  $\bar{x}$   $+$  ]
- $\overline{\mathbf{G}}$  单击 [ 本地打印机 ], 然后单击 [ 下一步 ]。 将出现一个对话框,在其中选择打印机制造商和打印机型号名称。
- 洗择要安装其驱动程序的打印机的名称, 然后单击 [ 下一步 ]。
- 6 指定是否要打印测试页,然后单击 [ 完成 ]。 开始安装打印机驱动程序。
- 1 重新启动计算机以完成安装。

↓ 注 →

安装 PostScript 3 打印机驱动程序 (Windows XP、 Windows Server 2003)

★ 重要信息

❒ 必须具有 "管理员"权限才能安装此打印机驱动程序。使用具有 "管理员" 权限的帐户登录。

Ⅱ 退出当前正在运行的所有应用程序。

2 将光盘插入光盘驱动器中。 安装程序将会启动。

"自动运行"在特定操作系统设置下可能不会启动。此时,请运行光盘根目录 中的 "Setup.exe"。

- C <sup>选</sup>择界面语言,然后单击 [ 确定 ]。 默认界面语言为英语。
- $\Box$  单击 [PostScript 3 打印机驱动程序 ]。 将启动 "添加打印机向导"。
- $\overline{5}$  单击 [ 下一步 ]。
- $\overline{0}$  单击 [ 本地打印机 ], 然后单击 [ 下一步 ]。

■ 选择要使用的端口, 然后单击 [ 下一步 ]。 将出现一个对话框, 在其中选择打印机制造商和打印机型号名称。

- $\overline{\textbf{C}}$  选择要安装其驱动程序的打印机的名称,然后单击 [ 下一步 ]。
- $\Omega$ 如果需要,可更改打印机的名称,然后单击 [ 下一步 ]。
- 10 指定是否要打印测试页,然后单击 [完成]。
- Ⅱ 重新启动计算机以完成安装。

↓ 距

## 安装 PostScript 3 打印机驱动程序 (Windows NT 4.0)

★ 重要信息 】

- ❒ 必须具有 "管理员"权限才能安装此打印机驱动程序。使用具有 "管理员" 权限的帐户登录。
- Ⅱ 退出当前正在运行的所有应用程序。
- 2 将光盘插入光盘驱动器中。 安装程序将会启动。
	- "自动运行"在特定操作系统设置下可能不会启动。此时,请运行光盘根目录 中的 "Setup.exe"。
- 6 选择界面语言,然后单击 [ 确定 ]。 默认界面语言为英语。
- $\Box$  单击 [PostScript 3 打印机驱动程序]。 将启动 "添加打印机向导"。
- $\mathbf{5}$  单击 [ 下一步 ]。
- 1 选择要使用的端口,然后单击 [ 下一步 ]。 将出现一个对话框,在其中选择打印机制造商和打印机型号名称。
- 洗择要安装其驱动程序的打印机的名称, 然后单击 [ 下一步 ]。
- $\overline{\textbf{C}}$  如果需要, 可更改打印机的名称, 然后单击 [ 下一步 ]。

 $9$  单击  $[$  下一步  $]$ 。

- 10指定是否要打印测试页,然后单击 [完成]。
- $\Pi$  重新启动计算机以完成安装。

↓ 注

# 安装使用 IEEE 1394 (SCSI 打印) 的打印机 驱动程序

可以使用随本打印机提供的光盘安装打印机驱动程序。

★ 重要信息 】

- ❒ 退出当前正在运行的所有应用程序,在安装期间请不要进行打印。
- ❒ 也不要将 IEEE 1394 或 USB 设备连接到计算机或开启其它打印机。
- ❒ 在卸载打印机驱动程序之前,请检查是否从计算机上拔下 IEEE 1394 接口电 缆。
- ❒ 必须从控制面板上把 SCSI 打印设置为"启用"。有关详细信息,请参见第 [141](#page-140-0) 页 [" Host Interface](#page-140-0) 菜单 " 。
- ❒ 本打印机一次只能从一台计算机接收打印数据。如果来自不同计算机的打印作 业发生冲突,则可能会出现一条消息。
- □ 如果作业有冲突, 将最先打印收到的第一份作业。
- ❒ 正确安装打印机驱动程序之后,连接或断开可选的 IEEE 1394 电缆会使打印 机图标发生改变。

### Windows 2000

↓睡

- ❒ 如果每次启动计算机或连接电缆时都出现 [ 发现新硬件向导 ],请禁用该设备。 要在设置"1394 00n"端口后安装另一个打印机驱动程序,请在打印机驱动 程序安装期间单击 [1394\_00] 作为端口。
- ❒ 必须具有 "管理员"权限才能安装此打印机驱动程序。使用具有 "管理员" 权限的帐户登录。
- ❒ 可选的 1394 接口单元只能在 Service Pack 1 (SP1) 或更高版本下使用。
- <u>L</u> 使用 IEEE 1394 接口电缆连接打印机和计算机。
- 2 在 [ 发现新硬件向导 ] 对话框中单击 [ 下一步 ]。
- 2 当出现消息"该向导将完成此设备的安装:未知"时,单击 [ 指定位置 ], 然后 单击 [ 下一步 >]。
- 1 当出现消息 "寻找驱动程序文件"时,选中 [ 可选的搜索位置 ] 复选框, 然后依 次单击 [ 指定位置 ] 和 [ 下一步 >]。
- $\overline{\textbf{5}}$  要禁用"自动运行",请在将光盘插入驱动器时按住左 【SHIFT】键,直到计 算机从光盘读取完毕后再松开 SHIFT 键。

如果"自动运行"启动,请单击 [ 取消 ], 然后单击 [ 退出 ]。

 $\mathbf 0$  单击 [ 浏览 ]。

■ 选择要使用的打印机驱动程序。

如果光盘驱动器为 D,则打印机驱动程序的源文件会存储在以下位置:

- RPCS D:DRIVESRPCSWIN2K XP (语言) DISK1
- PCL 5c D:DRIVESPCL5cWIN2K\_XP (语言) DISK1
- PostScript 3 D:DRIVESPS3WIN2K\_XP (语言) DISK1
- $\mathbf{G}$  单击 [ 打开 ]。
- $\Omega$ 单击 [确定]。
- 1 按照说明操作。

安装完成时,连接到"1394\_00n"的打印机会出现在 [ 打印机 ] 窗口中。 ( ("n"是所连接打印机的编号。)

↓ 除 ■

- ❒ 如果已经安装了打印机驱动程序,打印机图标会添加到 [打印机] 窗口中。此 时,无需安装打印机驱动程序。
- ❒ 如果安装之后无法正常打印,请删除端口并重新安装打印机驱动程序。有关 详细信息,请参见**维护指南**中的"打印机不打印"。
- □ 当支持 SCSI 打印的操作系统启动"发现新硬件向导"时, 如果您不想安 装打印机,请按照以下步骤禁用该设备。
	- ① 当出现 [ 发现新硬件向导 ] 对话框时, 单击 [ 下一步 >]。
	- ② 当出现消息"该向导将完成此设备的安装:未知"时, 选中 [ 搜索话合于 我的设备的驱动程序 [ 推荐 ]] 复选框, 然后单击 [ 下一步 >]。
	- ③ 当出现"请选择搜索和安装选项"信息时,清除 [ 在这些位置中搜索最佳 驱动程序 1 中的所有复选框, 然后单击 [ 下一步 >]。
	- 4) 当出现"驱动程序文件搜索结果"信息时,选择 [禁用设备。可使用控制 面板中的"添加 / 删除硬件向导"来完成驱动程序的安装。1 复选框, 然 后单击 [ 完成 ]。

## Windows XP、 Windows Server 2003

#### ★ 重要信息 】

- ❒ 必须从控制面板上把 SCSI 打印设置为"启用"。有关详细信息,请参见第 [141](#page-140-0) 页 [" Host Interface](#page-140-0) 菜单 " 。
- ❒ 必须具有 "管理员"权限才能安装此打印机驱动程序。使用具有 "管理员" 权限的帐户登录。

↓注 ■

- ❒ 本打印机一次只能从一台计算机接收打印数据。如果来自计算机的作业与其它 数据冲突,计算机上可能会出现一条消息。
- □ 要在设置"1394 00n"端口后安装另一个打印机驱动程序,请在打印机驱动 程序安装期间单击 [1394\_00] 作为端口。
- ❒ 正确安装打印机驱动程序之后,连接或断开可选的 IEEE 1394 电缆会使打印 机图标发生改变。
- 1 使用 IEEE 1394 接口电缆连接打印机和计算机。 当出现 [ 发现新硬件向导 ] 对话框时,请检查是否显示 [ 该向导将帮助您安装 软件:(未知)]。
- 2 选中 [ 从列表或指定位置安装 ( 高级 ) ] 复选框, 然后单击 [ 下一步 >]。
- 2 如果显示 "请选择您的搜索和安装选项", 请选中 [ 在这些位置上搜索最佳驱 动程序。 1复选框,然后选中 [ 搜索中包含此位置: 1 复选框。
- $\textbf{U}$  要禁用"自动运行", 请在将光盘插入驱动器时按住左 【SHIFT】键, 直到计 算机从光盘读取完毕后再松开 SHIFT 键。
	- ↓ 注
	- □ 如果"自动运行"启动,请单击 [ 取消 ],然后单击 [ 退出 ]。
- 指定打印机驱动程序源文件的存储位置, 然后单击 [ 下一步 ]。 如果光盘驱动器为 D, 则打印机驱动程序的源文件会存储在以下位置:
	- RPCS D:DRIVESRPCSWIN2K\_XP (语言) DISK1
	- PCL 5c D:DRIVESPCL5cWIN2K XP (语言) DISK1
	- PostScript 3 D:DRIVESPS3WIN2K\_XP (语言) DISK1

安装完成时, 连接到"1394 00n"的打印机会出现在 [ 打印机和传真 ] 窗口 中。("n" 是所连接打印机的编号。)

6 按照说明操作。

↓ 注

- ❒ 如果已经安装了打印机驱动程序,打印机图标会添加到 [ 打印机和传真 ] 窗 口中。此时,无需安装打印机驱动程序。
- ❒ 即使打印机驱动程序已经安装,在第一次使用IEEE 1394接口电缆连接打印 机和计算机时,也可能会出现 "发现新硬件向导"的消息。如果出现此消 息,请安装打印机驱动程序。
- ❒ 如果安装之后无法正常打印,请删除端口并重新安装打印机驱动程序。有关 详细信息,请参见**维护指南**中的"打印机不打印"。
- □ 当支持 SCSI 打印的操作系统启动"发现新硬件向导"时, 如果您不想安 装打印机,请按照以下步骤禁用该设备。
	- A 当出现 [发现新硬件向导] 对话框时,请检查是否显示 [该向导将帮助您安 装软件:未知 ],选中 [ 从列表或指定位置安装 (高级 ) ] 复选框,然后 单击 [ 下一步 >]。
	- ② 当出现"请选择搜索和安装选项"信息时,清除 [ 在这些位置中搜索最佳 驱动程序 ] 中的所有复选框,然后单击 [ 下一步 >]。
	- ③ 当出现"向导无法在您的计算机上找到合适的软件"时,单击 [ 确定 ]。
	- ④ 当出现"无法安装该硬件"信息时,选择 [ 不再提示安装该软件 ] 复选框, 然后单击 [ 完成 ]。

# 通过 Bluetooth 连接打印

# 支持的配置文件

❖ SPP、 HCRP

- 使用 Bluetooth 接口时最多可以同时连接两个 Bluetooth 适配器或两台配备 Bluetooth 的计算机:一个通过 SPP 连接,一个通过 HCRP 连接。
- 如果同时连接多个 Bluetooth 适配器或多台配备 Bluetooth 的计算机,将选 择建立连接的第一个设备。当选择其它设备之间的连接时,请取消第一个建 立的连接。
- 双向通信的条件
	- SPP 连接不支持双向通信。
	- HCRP 连接支持双向通信。
- ❖ BIP
	- 对于 BIP 连接,必须将包含 PostScript 3 的模块安装到打印机中。
	- 使用 BIP 只能连接一个 Bluetooth 适配器或一台配备 Bluetooth 的计算机。
	- 使用 BIP 只能打印 JPEG 图像。
	- BIP 禁用用户代码。 如果打印功能受到限制,则无法打印。
	- 某些打印机不支持 BIP。

## 通过 Bluetooth 连接打印

要安装打印机驱动程序,请执行用于安装并行接口的步骤。

#### ★ 重要信息

❒ 要在 Windows 2000/XP Professional、Windows Server 2003 和 Windows NT 4.0 下安装打印机驱动程序,必须拥有一个具有 "管理打印机"权限的帐户。 请以 "管理员"或 "超级用户"组成员身份登录。

↓降

- ❒ 系统要求会因 Bluetooth 标准和规格而有所差异。有关详细信息,请参见随各 产品附送的手册。
- ❒ 有关在其它操作系统下设置 Bluetooth 或将其用于不同实用程序的信息,请参 见随这些操作系统或实用程序附送的手册。
- 启动 "3Com Bluetooth 连接管理器"。
- B 检查所要使用的打印机是否出现在 "3Com Bluetooth 连接管理器"中。
- $\textbf{E}$  在  $[\text{I} \pm \text{I} \pm \text{I}]$   $\bar{x}$   $\neq$   $\pi$   $[\text{I} \pm \text{I} \pm \text{I}]$
- 1 检查 "客户机端口"下是否出现消息 "Bluetooth Serial Client (COMx)"。(X 表示 Bluetooth 使用的 COM 端口号。)
- $\overline{\mathbf{5}}$  单击 [ 关闭 ]。
- 1 在 [ 开始 ] 菜单中, 指向 [ 设置 ], 然后单击 [ 打印机 ]。 出现 [ 打印机 ] 窗口。
- 单击要使用的打印机的图标。
- $\overline{6}$  在 [ 文件 ] 菜单中, 单击 [ 属性 ]。
- 2 单击 [ 端口 ] 选项卡。
- $\overline{\mathbf{1}}$  在 [ 端口 ] 下选中 [COMx:] 复选框。 X 表示 Bluetooth 使用的 COM 端口号。

## 11 单击 [ 确定 ]。

关闭 [ 打印机 ] 窗口。

- ❖ 如果在传送打印作业时出现对话框,请按照下列步骤重新建立网络连 接:
	- ① 在 [ 打印机和传真 ] 框中选择要使用的打印机。
	- ② 单击 [ 连接 ]。
	- ↓題
	- □ 如果您始终使用同一台打印机,请选中 [ 始终用于此连接 ] 复选框。

目参考

有关详细信息,请参见 Bluetooth 适配器或配备 Bluetooth 的计算机附送 的手册。

配置安全模式设置

- A 启动 "3Com Bluetooth 连接管理器"。
- 2 在 [ 工具 ] 菜单中, 单击 [ 安全模式 ]。 将出现 [ 安全模式 ] 对话框。
- C <sup>在</sup> [ <sup>安</sup>全模式:] 列表中选择安全模式。

如果单击 [ 高 ], 或者单击 [ 自定义 ], 然后在 [ 自定义设置 ] 对话框中指定 [ 链 接 ], 请输入 Bluetooth 密码。有关输入密码的信息, 请参见第 72 页 "将[打印](#page-71-0) 作业发送到正[在使用的打印机](#page-71-0)。 " 。

对于所有其它安全模式和自定义设置,不需要输入密码。

↓ 注

❒ 有关各种模式的信息,请参见随实用程序附送的手册。

 $\Omega$  单击 [ 确定 ]。

关闭 [ 安全模式 ] 对话框。

目参考

有关安全模式的详细信息,请参见"3Com Bluetooth 连接管理器"的"帮 助"。有关传送打印作业所需输入的密码的详细信息,请参见第 72 页"在 安全[模式中打印](#page-71-1) " 。

<span id="page-71-1"></span>在安全模式中打印

<span id="page-71-0"></span>■ 将打印作业发送到正在使用的打印机。

根据计算机配置,可能会出现 [ 连接 ] 对话框。如果出现, 请使用此对话框建 立网络连接。

 $2$  将出现 [ 验证 ] 对话框。

 $\mathbf{E}$  输入 Bluetooth 密码, 然后单击 [ 确定 ]。

Bluetooth 密码由打印机序列号的后四位组成。您可以在打印机背面的标签上 找到序列号。例如,如果序列号为 00A0-001234,则 Bluetooth 密码为 1234。

4 即可发送打印作业。

↓ 陸 一

❒ 每台打印机的 Bluetooth 密码不同,并且不能更改。
## 如果在安装期间出现消息

消息编号 58 或 34 表示不能使用"自动运行"安装打印机驱动程序。请使用 [ 添 加打印机 ] 或 [> 安装打印机 ] 安装打印机驱动程序。

对于 Windows 95/98/Me、 Windows 2000 和 Windows NT 4.0:

- 1 在 [ 开始 ] 菜单中, 指向 [ 设置 ], 然后单击 [ 打印机 ]。
- 2 双击"添加打印机"图标。
- $\Omega$  按照"添加打印机向导"中的说明操作。

↓ 除 ■

- ❒ 如果打印机驱动程序在光盘中,则 RPCS 打印机驱动程序的位置为 DRIVE RSRPCSWIN9X ME、 DRIVERSRPCSWIN2K XP 或 DRIVE RSRPCS T4。如果启动了安装程序,单击 [ 取消 ] 退出。
- 对于 Windows XP Professional 和 Windows Server 2003:
- $\Box$  在 [ 开始 ] 菜单中, 单击 [ 打印机和传真 ]。
- $\Omega$  单击 [ 添加打印机 ]。
- $\bf{E}$  按照 "添加打印机向导"中的说明操作。

↓ 注

❒ 如果打印机驱动程序在光盘中,则 RPCS 打印机驱动程序的位置为 DRIVE RSRPCSWIN2K XP。如果启动了安装程序,单击 [ 取消 ] 退出。

对于 Windows XP Home Edition:

- $\Box$  在 [ 开始 ] 菜单中, 单击 [ 控制面板 ]。
- 2 单击 [ 打印机和其它硬件 ]。
- $S$  单击 [ 打印机和传真 ]。
- 1 单击 [ 安装打印机 ]。
- $\bm{\Theta}$  按照"添加打印机向导"中的说明操作。

↓ 注 →

❒ 如果打印机驱动程序在光盘中,则 RPCS 打印机驱动程序的位置为 \DRIVE RS\RPCS\WIN2K\_XP。如果启动了安装程序,单击 [ 取消 ] 退出。

## 设置打印机的选项

如果禁用双向通信,请使用打印机驱动程序设置打印机的选项。

日 参考

有关指定打印机选项设置的详细信息,请参见第 75 页 " [如果禁用双向通信](#page-74-0) " 。

## 双向通信连接

双向通信会将关于纸张大小和送纸方向设置的信息自动发送到打印机。您可以通 过计算机检查打印机状态。

- Windows 95/98/Me/2000/XP、 Windows Server 2003 和 Windows NT 4.0 支 持双向通信。
- 如果在 Windows 2000 中使用 RPCS 打印机驱动程序并启用双向通信,[ 更改 附件 ] 选项卡将无法使用。

↓ 注

- ❒ RPCS 打印机驱动程序支持双向通信,并自动更新打印机状态。
- ❒ PCL 打印机驱动程序支持双向通信。您可以手动更新打印机状态。
- ❒ PostScript 3 打印机驱动程序不支持双向通信。

要支持双向通信,必须符合以下条件:

#### ❖ 使用并行电缆连接时

- 计算机必须支持双向通信。
- 打印机必须支持双向通信。
- 接口电缆必须支持双向通信。
- 必须使用标准并行电缆和并行连接器将打印机连接到计算机。
- 在 Windows 2000 系统中, 使用 RPCS 打印机驱动程序时, 必须在 [ 端口 ] 选项卡上选择 [ 启用双向支持 ], 必须取消选择 [ 启用打印机池 ]。

❖ 使用网络连接时

- 打印机必须支持双向通信。
- 必须安装光盘中包含的 SmartDeviceMonitor for Client,且必须使用 TCP/IP 协议。
- 在 Windows 2000 系统中,使用 RPCS 打印机驱动程序时,必须在 [ 端口 ] 选项卡上选择 [ 启用双向支持 ], 必须取消选择 [ 启用打印机池 ]。
- 除上述条件之外,还必须符合以下条件之一:
	- 必须使用 SmartDeviceMonitor for Client 端口和 TCP/IP 协议。
	- 必须使用标准 TCP/IP 端口且不更改默认端口名称 (对于 Windows 2000/XP 和 Windows Server 2003)。
- Microsoft TCP/IP 打印 IP 地址必须指定为使用 (对于 Windows NT 4.0)。
- 在使用 IPP 协议时, IPP 端口名称必须包括 IP 地址。

❖ 使用 IEEE 1394 连接时

- 计算机必须支持双向通信。
- 必须使用 IEEE 1394 接口电缆将打印机连接到计算机的 IEEE 1394 连接 器。
- 在 IEEE 1394 的 SCSI 打印中必须选择 [ 激活 ] ; 在 Bidi-SCSI 打印中必须 选择 [ 激活 ]。
- 在 Windows 2000/XP 或 Windows Server 2003 系统中,使用 RPCS 打印 机驱动程序时, 必须在 [ 端口 ] 选项卡上选择 [ 启用双向支持 ], 必须取消选 择 [ 启用打印机池 ]。
- ❖ 使用 USB 连接时 必须使用 USB 接口电缆将打印机连接到计算机的 USB 端口。 计算机必须支持双向通信。

↓ 注

❒ 从提供的光盘安装 SmartDeviceMonitor for Client。

### <span id="page-74-0"></span>如果禁用双向通信

禁用双向通信后设置选项设置。

■ 眼制

- ❒ 在 Windows 2000/XP 和 Windows Server 2003 中,必须具有"管理打印机"权 限才能在「打印机 1 文件夹中更改打印机属性。请以 "管理员"或 "超级用 户"组成员身份登录。
- ❒ 在 Windows NT 4.0 中,必须具有"完全控制"权限才能在 [ 打印机 ] 文件夹中 更改打印机属性。请以 "管理员"或 "超级用户"组成员身份登录。
- 1 在 [ 开始 ] 菜单中, 指向 [ 设置 ], 然后单击 [ 打印机 ]。 出现 [ 打印机 ] 窗口。
- 2 单击要使用的打印机的图标。
- $\mathbf{E}$ 在 [ 文件 ] 菜单中,单击 [ 属性 ]。
- 单击 [ 附件 ] 选项卡。

如果禁用 [ 更改附件 ] 选项卡中的选项,则会启用双向连接。此时,无需更改 选项设置。

↓ 陸 ■

- ❒ 如果使用 RPCS 打印机驱动程序,请单击 [ 更改附件 ] 选项卡。
- □ 如果使用 PS 打印机驱动程序, 则单击 [ 设备设置 ] 选项卡。

 $\overline{\textbf{5}}$  从 [ 选项 ] 区域选择安装选项, 然后进行必要的设置。

 $\overline{\mathbf{G}}$  如果添加了可选的 SDRAM 模块,请在 [ 内存总量 : ] 中选择内存总容量。

1 在 [ 纸张源纸盘设置 ] 下, 单击并突出显示要使用的纸盘, 然后为纸盘选择适当 的大小、位置和类型。选中 [ 纸盘锁定 ] 复选框, 以将该纸盘排除在自动选择 纸盘的目标之外。

 $\overline{\textbf{C}}$  单击 [确定] 关闭打印机属性对话框。 单击[默认设置]选项卡, 然后单击[更改附 件 1 以显示所选择的选项。

单击 [ 确定 ] 关闭打印机属性对话框。单击 [ 默认设置 ] 选项卡, 然后单击 [ 更 改附件 ] 以显示所选择的选项。

# PCL - 使用打印机属性

### Windows 95/98/Me - 使用打印机属性

打开打印机属性对话框有两种方法。

进行打印机默认设置

要进行打印机默认设置,请从 [ 打印机 ] 窗口中打开打印机属性对话框。

★ 重要信息

- ❒ 您无法更改各用户的打印机默认设置。在打印机属性对话框中进行的设置适用 于所有用户。
- 1 在 [ 开始 ] 菜单中, 指向 [ 设置 ], 然后单击 [ 打印机 ]。 出现 [ 打印机 ] 窗口。
- 2 单击要使用的打印机的图标。
- $\textbf{E}$  在  $\lceil \chi \textbf{E} | \cdot \textbf{E} | \cdot \textbf{E} | \cdot \textbf{E} | \cdot \textbf{E} | \cdot \textbf{E} | \cdot \textbf{E} | \cdot \textbf{E} |$
- $\Omega$  进行必要的设置, 然后单击 [ 确定 ]。

↓ 距

❒ 在某些应用程序中,不使用打印机驱动程序的设置,而是使用应用程序本身 的默认设置。

日 参考 一

有关详细信息,请参见打印机驱动程序的"帮助"。

通过应用程序进行打印机设置

您可以针对特定应用程序设置打印机。

要针对特定应用程序设置打印机,请从该应用程序中打开打印机属性对话框。下 面说明如何为 Windows 95/98/Me 附带的写字板应用程序设置打印机。

■ 在 [ 文件 ] 菜单中, 单击 [ 打印 ]。

将出现 [ 打印 ] 对话框。

2 在 [ 名称 ] 列表中选择要使用的打印机, 然后单击 [ 属性 ]。 将出现打印机属性对话框。

C 进行必要的设置,然后单击 [ 确定 ]。

■ 单击 [ 确定 ] 开始打印。

↓ 注

- ❒ 打开打印机属性对话框的步骤可能会因应用程序而有所差异。有关详细信 息,请参见随所用应用程序附送的手册。
- ❒ 在某些应用程序中,不使用打印机驱动程序的设置,而是使用应用程序本身 的默认设置。
- ❒ 按以下步骤进行的设置仅对当前应用程序有效。
- ❒ 一般用户可以更改应用程序的[打印]对话框中显示的属性。在此进行的设置 将用作从该应用程序打印时的默认设置。

目参考

有关详细信息,请参见打印机驱动程序的"帮助"。

### Windows 2000 - 使用打印机属性

#### 进行打印机默认设置 - 打印机属性

#### ★ 重要信息 】

- □ 要更改打印机默认设置, 包括选项配置设置, 请使用具有"管理打印机"权限 的帐户登录。在默认情况下,"管理员"和"超级用户"组的成员具有"管理 打印机"权限。
- ❒ 您无法更改各用户的打印机默认设置。在打印机属性对话框中进行的设置适用 于所有用户。
- 1 在 [ 开始 ] 菜单中, 指向 [ 设置 ], 然后单击 [ 打印机 ]。 出现 [ 打印机 ] 窗口。
- 2 单击要使用的打印机的图标。
- 在 [ 文件 ] 菜单中, 单击 [ 属性 ]。 将出现打印机属性对话框。
- 4 进行必要的设置,然后单击 [确定]。

↓題

- ❒ 在此进行的设置将在所有应用程序中作为默认设置使用。
- ❒ 请勿设置 [ 纸盘指定窗体 ]。
- 日 参考

有关详细信息,请参见打印机驱动程序的"帮助"。

进行打印机默认设置 - 打印首选项

#### ★ 重要信息

- ❒ 您无法更改各用户的打印机默认设置。在打印机属性对话框中进行的设置适用 于所有用户。
- 1 在 [ 开始 ] 菜单中, 指向 [ 设置 ], 然后单击 [ 打印机 ]。 出现 [ 打印机 ] 窗口。
- 2 单击要使用的打印机的图标。
- $\Omega$ 在 [ 文件 ] 菜单中,单击 [ 打印首选项 ... ]。 将出现 [ 打印首选项 ] 对话框。
- D 进行必要的设置,然后单击 [ 确定 ]。

↓ 駐

❒ 在此进行的设置将在所有应用程序中作为默认设置使用。

目参考

有关详细信息,请参见打印机驱动程序的"帮助"。

通过应用程序进行打印机设置

您可以针对特定应用程序设置打印机。

要针对特定应用程序设置打印机,请从该应用程序中打开 [ 打印首选项 ] 对话框。 下面说明如何为 Windows 2000 附带的写字板应用程序设置打印机。

↓ 注

- ❒ 打开 [ 打印首选项 ] 对话框的步骤可能会因应用程序而有所差异。有关详细信 息,请参见随所用应用程序附送的手册。
- ❒ 按以下步骤进行的设置仅对当前应用程序有效。
- ❒ 一般用户可以更改应用程序的[打印]对话框中显示的属性。在此进行的设置将 用作从该应用程序打印时的默认设置。
- $\mathbf{I}$  在  $[\n\mathbf{x}^{\text{th}}]$   $[\n\mathbf{x}^{\text{th}}]$   $[\n\mathbf{x}^{\text{th}}]$   $[\n\mathbf{x}^{\text{th}}]$   $[\n\mathbf{x}^{\text{th}}]$ 
	- 将出现 [ 打印 ] 对话框。
- 2 在 [ 选择打印机 ] 列表中选择要使用的打印机。
- $\mathbf{E}$  进行必要的设置, 然后单击 [ 应用 ] 开始打印。

目参考

有关详细信息,请参见打印机驱动程序的 "帮助"。

### Windows XP、 Windows Server 2003 - 使用打印机属性

#### 进行打印机默认设置 - 打印机属性

#### ★ 重要信息 】

- □ 要更改打印机默认设置, 包括选项配置设置, 请使用具有"管理打印机"权限 的帐户登录。在默认情况下,"管理员"和"超级用户"组的成员具有"管理 打印机"权限。
- ❒ 您无法更改各用户的打印机默认设置。在打印机属性对话框中进行的设置适用 于所有用户。
- 1 在 [ 开始 ] 菜单中, 单击 [ 打印机和传真 ]。 将出现 [ 打印机和传真 ] 窗口。
- 2 单击要使用的打印机的图标。
- $\mathbf{E}$  在  $\lceil \chi \mathbf{H} \rceil$  菜单中, 单击  $\lceil \mathbf{H} \mathbf{H} \rceil$ 。 将出现打印机属性对话框。
- 4 进行必要的设置, 然后单击 [ 确定 ]。

↓ 注

- ❒ 在此进行的设置将在所有应用程序中作为默认设置使用。
- □ 请勿设置 [ 纸盘指定窗体 ]。

目参考

有关详细信息,请参见打印机驱动程序的 "帮助"。

进行打印机默认设置 - 打印首选项

#### ★ 重要信息 】

- ❒ 您无法更改各用户的打印机默认设置。在打印机属性对话框中进行的设置适用 于所有用户。
- 在 [ 开始 ] 菜单中, 单击 [ 打印机和传真 ]。 将出现 [ 打印机和传真 ] 窗口。
- 2 单击要使用的打印机的图标。
- 在 [ 文件 ] 菜单中, 单击 [ 打印首选项 ... ]。 将出现 [ 打印首选项 ] 对话框。
- 4 进行必要的设置,然后单击 [确定]。

↓ 注

❒ 在此进行的设置将在所有应用程序中作为默认设置使用。

目参考

有关详细信息,请参见打印机驱动程序的 "帮助"。

通过应用程序进行打印机设置

您可以针对特定应用程序设置打印机。

要针对特定应用程序设置打印机,请从该应用程序中打开 [ 打印首选项 ] 对话框。 下面说明如何为 Windows XP 附带的写字板应用程序设置打印机。

↓注

- ❒ 打开 [ 打印首选项 ] 对话框的步骤可能会因应用程序而有所差异。有关详细信 息,请参见随所用应用程序附送的手册。
- ❒ 按以下步骤进行的设置仅对当前应用程序有效。
- ❒ 一般用户可以更改应用程序的[打印]对话框中显示的属性。在此进行的设置将 用作从该应用程序打印时的默认设置。
- $\Box$  在 [ 文件 ] 菜单中, 单击 [ 打印 ...]。

将出现 [ 打印 ] 对话框。

- 2 在 [ 选择打印机 ] 列表中选择要使用的打印机。
- C 进行必要的设置,然后单击 [ <sup>应</sup><sup>用</sup> ] 开始打印。

目参考

有关详细信息,请参见打印机驱动程序的 "帮助"。

### Windows NT 4.0 - 使用打印机属性

进行打印机默认设置 - 打印机属性

#### ★ 重要信息 】

- ❒ 要更改打印机默认设置,包括选项配置设置,请使用具有"完全控制"权限的 帐户登录。在默认情况下,"管理员"、"服务器操作员"、"打印操作员"和 "超级用户"组中的成员具有 "完全控制"权限。
- ❒ 您无法更改各用户的打印机默认设置。在打印机属性对话框中进行的设置适用 于所有用户。
- 1 在 [ 开始 ] 菜单中, 指向 [ 设置 ], 然后单击 [ 打印机 ]。 出现 [ 打印机 ] 窗口。
- 2 单击要使用的打印机的图标。
- $\textbf{E}$  在  $\lceil \textbf{x} \cdot \textbf{E} \rceil$  菜单中, 单击  $\lceil \textbf{x} \rceil$  属性  $\lceil \textbf{x} \rceil$ 将出现打印机属性对话框。
- 4 进行必要的设置,然后单击 [ 确定 ]。

↓注

- ❒ 在此进行的设置将在所有应用程序中作为默认设置使用。
- □ 请勿设置 [ 纸盘指定窗体 ]。

目参考

有关详细信息,请参见打印机驱动程序的 "帮助"。

进行打印机默认设置 - 默认值

#### ★ 重要信息 】

- □ 要更改打印机默认设置, 包括选项配置设置, 请使用具有"完全控制"权限的 帐户登录。在默认情况下,"管理员"、"服务器操作员"、"打印操作员"和 "超级用户"组中的成员具有 "完全控制"权限。
- ❒ 您无法更改各用户的打印机默认设置。在打印机属性对话框中进行的设置适用 于所有用户。
- 1 在 [ 开始 ] 菜单中, 指向 [ 设置 ], 然后单击 [ 打印机 ]。 出现 [ 打印机 ] 窗口。
- 2 单击要使用的打印机的图标。
- $\Omega$ 在 [ 文件 ] 菜单中,单击 [ 文档默认值 ]。 将出现 [ 默认值 ] 对话框。
- 4 进行必要的设置,然后单击 [ 确定 ]。

**JU 图 1** 

❒ 在此进行的设置将在所有应用程序中作为默认设置使用。

目参考

有关详细信息,请参见打印机驱动程序的"帮助"。

通过应用程序进行打印机设置

您可以针对特定应用程序设置打印机。

要针对特定应用程序设置打印机,请从该应用程序中打开打印机属性对话框。下 面说明如何为 Windows NT 4.0 附带的写字板应用程序设置打印机。

**JE 1999** 

- ❒ 打开打印机属性对话框的步骤可能会因应用程序而有所差异。有关详细信息, 请参见随所用应用程序附送的手册。
- ❒ 在某些应用程序中,不使用打印机驱动程序的设置,而是使用应用程序本身的 默认设置。
- ❒ 按以下步骤进行的设置仅对当前应用程序有效。
- ❒ 一般用户可以更改应用程序的[打印]对话框中显示的属性。在此进行的设置将 用作从该应用程序打印时的默认设置。
- $\Box$  在 [ 文件 ] 菜单中, 单击 [ 打印 ]。 将出现 [ 打印 ] 对话框。
- 2 在 [ 名称 ] 列表中选择要使用的打印机, 然后单击 [ 属性 ]。 将出现打印机属性对话框。

 $\overline{\textbf{E}}$ 进行必要的设置,然后单击 [确定]。

D <sup>单</sup>击 [ 确定 ] 开始打印。

日参考 ]

有关详细信息,请参见打印机驱动程序的"帮助"。

## RPCS - 使用打印机属性

### Windows 95/98/Me - 使用打印机属性

打印机属性对话框有两种类<u>型</u>。

本手册以"多选项卡"为例。有关更改对话框类型的详细信息,请参见打印机驱 动程序的 "帮助"。

❖ 多选项卡 此对话框类型适用于经常更改打印设置以执行不同打印操作的用户。

❖ 自定义设置

此对话框类型适用于很少更改打印设置的用户。这种类型的对话框可能会因安 装的选项而有所差异。

进行打印机默认设置

要进行打印机默认设置,请从 [ 打印机 ] 窗口中打开打印机属性对话框。

★ 重要信息

❒ 您无法更改各用户的打印机默认设置。在打印机属性对话框中进行的设置适用 于所有用户。

↓ 注

- ❒ 在某些应用程序中,不使用打印机驱动程序的设置,而是使用应用程序本身的 默认设置。
- 在 [ 开始 ] 菜单中, 指向 [ 设置 ], 然后单击 [ 打印机 ]。 出现 [ 打印机 ] 窗口。
- 2 单击要使用的打印机的图标。
- $\textbf{E}$  在  $\lceil \textbf{x} \cdot \textbf{E} \rceil$  菜单中, 单击  $\lceil \textbf{x} \rceil$  属性  $\lceil \textbf{x} \rceil$

↓ 距 →

- ❒ 在安装 RPCS 打印机驱动程序之后第一次打开打印机属性对话框时,会出 现一条确认消息。单击 [ 确定 ] 之后,会出现打印机属性对话框。
- 4 讲行必要的设置,然后单击 [确定 ]。

日 参考

有关详细信息,请参见打印机驱动程序的"帮助"。

通过应用程序进行打印机设置

您可以针对特定应用程序设置打印机。

要针对特定应用程序设置打印机,请从该应用程序中打开打印机属性对话框。下 面说明如何为 Windows 95/98/Me 附带的写字板应用程序设置打印机。

↓顧

- ❒ 打开打印机属性对话框的步骤可能会因应用程序而有所差异。有关详细信息, 请参见随所用应用程序附送的手册。
- ❒ 在某些应用程序中,不使用打印机驱动程序的设置,而是使用应用程序本身的 默认设置。
- ❒ 按以下步骤进行的设置仅对当前应用程序有效。
- ❒ 一般用户可以更改应用程序的[打印]对话框中显示的属性。在此进行的设置将 用作从该应用程序打印时的默认设置。

1 在 [ 文件 ] 菜单中,单击 [ 打印 ]。 将出现 [ 打印 ] 对话框。

- 2 在 [ 名称 ] 列表中选择要使用的打印机, 然后单击 [ 属性 ]。 将出现打印机属性对话框。
- 进行必要的设置, 然后单击 [ 确定 ]。
- 单击 [ 确定 ] 开始打印。

目参考

有关详细信息,请参见打印机驱动程序的"帮助"。

Windows 2000 - 使用打印机属性

进行打印机默认设置 - 打印机属性

★ 重要信息 】

- ❒ 要更改打印机默认设置,包括选项配置设置,请使用具有"管理打印机"权限 的帐户登录。在默认情况下,"管理员"和"超级用户"组的成员具有"管理 打印机"权限。
- ❒ 您无法更改各用户的打印机默认设置。在打印机属性对话框中进行的设置适用 于所有用户。
- 1 在 [ 开始 ] 菜单中,指向 [ 设置 ],然后单击 [ 打印机 ]。 出现 [ 打印机 ] 窗口。
- 2 单击要使用的打印机的图标。
- $\mathbf{E}$  在  $\lceil \chi \mathbf{H} \rceil$  菜单中, 单击  $\lceil \mathbf{H} \mathbf{H} \rceil$ 。 将出现打印机属性对话框。

↓注

- ❒ 在安装 RPCS 打印机驱动程序之后第一次打开打印机属性对话框时,会出 现一条确认消息。单击 [ 确定 ] 之后, 会出现打印机属性对话框。
- 4 进行必要的设置,然后单击 [确定]。

↓距

- ❒ 在此进行的设置将在所有应用程序中作为默认设置使用。
- □ 请勿设置 [ 纸盘指定窗体 ]。

目参考

有关详细信息,请参见打印机驱动程序的 "帮助"。

#### 进行打印机默认设置 - 打印首选项

★ 重要信息

- ❒ 您无法更改各用户的打印机默认设置。在打印机属性对话框中进行的设置适用 于所有用户。
- 在 [ 开始 ] 菜单中, 指向 [ 设置 ], 然后单击 [ 打印机 ]。 出现 [ 打印机 ] 窗口。

2 单击要使用的打印机的图标。

- 在 [ 文件 ] 菜单中, 单击 [ 打印首选项 ... ]。 将出现 [ 打印首选项 ] 对话框。
- D 进行必要的设置,然后单击 [ 确定 ]。

↓ 注

❒ 在此进行的设置将在所有应用程序中作为默认设置使用。

目参考

有关详细信息,请参见打印机驱动程序的 "帮助"。

通过应用程序进行打印机设置

您可以针对特定应用程序设置打印机。

要针对特定应用程序设置打印机,请从该应用程序中打开 [ 打印首选项 ] 对话框。 下面说明如何为 Windows 2000 附带的写字板应用程序设置打印机。

↓距

- ❒ 打开 [ 打印首选项 ] 对话框的步骤可能会因应用程序而有所差异。有关详细信 息,请参见随所用应用程序附送的手册。
- ❒ 按以下步骤进行的设置仅对当前应用程序有效。
- ❒ 一般用户可以更改应用程序的[打印]对话框中显示的属性。在此进行的设置将 用作从该应用程序打印时的默认设置。
- $\Box$  在 [ 文件 ] 菜单中, 单击 [ 打印 ...]。 将出现 [ 打印 ] 对话框。
- 2 在 [ 选择打印机 ] 列表中选择要使用的打印机。
- **E** 进行必要的设置,然后单击 [ 应用 ] 开始打印。

日参考

有关详细信息,请参见打印机驱动程序的 "帮助"。

Windows XP、 Windows Server 2003 - 使用打印机属性

进行打印机默认设置 - 打印机属性

★ 重要信息

- □ 要更改打印机默认设置, 包括选项配置设置, 请使用具有"管理打印机"权限 的帐户登录。在默认情况下,"管理员"和"超级用户"组的成员具有"管理 打印机"权限。
- □ 您无法更改各用户的打印机默认设置。在打印机属性对话框中进行的设置适用 于所有用户。
- 在 [ 开始 ] 菜单中, 单击 [ 打印机和传真 ]。 将出现 [ 打印机和传真 ] 窗口。
- 2 单击要使用的打印机的图标。
- 在 [ 文件 ] 菜单中, 单击 [ 属性 ]。 将出现打印机属性对话框。

↓ 注

❒ 在安装 RPCS 打印机驱动程序之后第一次打开打印机属性对话框时,会出 现一条确认消息。单击 [ 确定 ] 之后,会出现打印机属性对话框。

4 进行必要的设置,然后单击 [确定]。

↓ 注

- ❒ 在此进行的设置将在所有应用程序中作为默认设置使用。
- □ 请勿设置 [ 纸盘指定窗体 ]。

目参考

有关详细信息,请参见打印机驱动程序的 "帮助"。

#### 进行打印机默认设置 - 打印首选项

#### ★ 重要信息

- ❒ 您无法更改各用户的打印机默认设置。在打印机属性对话框中进行的设置适用 于所有用户。
- 在 [ 开始 ] 菜单中, 单击 [ 打印机和传真 ]。 将出现 [ 打印机和传真 ] 窗口。
- 2 单击要使用的打印机的图标。
- $\Omega$ 在 [ 文件 ] 菜单中,单击 [ 打印首选项 ... ]。 将出现 [ 打印首选项 ] 对话框。
- D 进行必要的设置,然后单击 [ 确定 ]。

↓話

❒ 在此进行的设置将在所有应用程序中作为默认设置使用。

目参考

有关详细信息,请参见打印机驱动程序的 "帮助"。

通过应用程序进行打印机设置

您可以针对特定应用程序设置打印机。

要针对特定应用程序设置打印机,请从该应用程序中打开 [ 打印首选项 ] 对话框。 下面说明如何为 Windows XP 附带的写字板应用程序设置打印机。

↓ 注

- ❒ 打开 [ 打印首选项 ] 对话框的步骤可能会因应用程序而有所差异。有关详细信 息,请参见随所用应用程序附送的手册。
- ❒ 按以下步骤进行的设置仅对当前应用程序有效。
- ❒ 一般用户可以更改应用程序的[打印]对话框中显示的属性。在此进行的设置将 用作从该应用程序打印时的默认设置。
- $\mathbf{I}$  在  $[\n\mathbf{x}^{\text{th}}]$   $[\n\mathbf{x}^{\text{th}}]$   $[\n\mathbf{x}^{\text{th}}]$   $[\n\mathbf{x}^{\text{th}}]$   $[\n\mathbf{x}^{\text{th}}]$ 
	- 将出现 [ 打印 ] 对话框。
- 2 在 [ 选择打印机 ] 列表中选择要使用的打印机。
- $\mathbf{E}$  进行必要的设置, 然后单击 [ 应用 ] 开始打印。

目参考

有关详细信息,请参见打印机驱动程序的 "帮助"。

### Windows NT 4.0 - 使用打印机属性

进行打印机默认设置 - 打印机属性

★ 重要信息 】

- ❒ 要更改打印机默认设置,包括选项配置设置,请使用具有"完全控制"权限的 帐户登录。在默认情况下,"管理员"、"服务器操作员"、"打印操作员"和 "超级用户"组中的成员具有 "完全控制"权限。
- ❒ 您无法更改各用户的打印机默认设置。在打印机属性对话框中进行的设置适用 于所有用户。
- 1 在 [ 开始 ] 菜单中, 指向 [ 设置 ], 然后单击 [ 打印机 ]。 出现 [ 打印机 ] 窗口。
- 2 单击要使用的打印机的图标。
- 在 [ 文件 ] 菜单中, 单击 [ 属性 ]。

将出现打印机属性对话框。

↓注

❒ 在安装 RPCS 打印机驱动程序之后第一次打开打印机属性对话框时,会出 现一条确认消息。单击 [ 确定 ] 之后,会出现打印机属性对话框。

4 进行必要的设置,然后单击 [确定]。

- ❒ 在此进行的设置将在所有应用程序中作为默认设置使用。
- □ 请勿设置 [ 纸盘指定窗体 ]。

目参考

有关详细信息,请参见打印机驱动程序的"帮助"。

进行打印机默认设置 - 默认值

★ 重要信息 ]

- ❒ 要更改打印机默认设置,包括选项配置设置,请使用具有"完全控制"权限的 帐户登录。在默认情况下,"管理员"、"服务器操作员"、"打印操作员"和 "超级用户"组中的成员具有 "完全控制"权限。
- ❒ 您无法更改各用户的打印机默认设置。在打印机属性对话框中进行的设置适用 于所有用户。
- 11 在 [ 开始 ] 菜单中,指向 [ 设置 ],然后单击 [ 打印机 ]。 出现 [ 打印机 ] 窗口。

2 单击要使用的打印机的图标。

 $\Omega$ 在 [ 文件 ] 菜单中,单击 [ 文档默认值 ... ]。 将出现 [ 默认值 ] 对话框。

D 进行必要的设置,然后单击 [ 确定 ]。

↓ 駐

❒ 在此进行的设置将在所有应用程序中作为默认设置使用。

目参考

有关详细信息,请参见打印机驱动程序的"帮助"。

#### 通过应用程序进行打印机设置

您可以针对特定应用程序设置打印机。

要针对特定应用程序设置打印机,请从该应用程序中打开打印机属性对话框。下 面说明如何为 Windows NT 4.0 附带的写字板应用程序设置打印机。

↓ 注

- ❒ 打开打印机属性对话框的步骤可能会因应用程序而有所差异。有关详细信息, 请参见随所用应用程序附送的手册。
- ❒ 在某些应用程序中,不使用打印机驱动程序的设置,而是使用应用程序本身的 默认设置。
- ❒ 按以下步骤进行的设置仅对当前应用程序有效。
- ❒ 一般用户可以更改应用程序的[打印]对话框中显示的属性。在此进行的设置将 用作从该应用程序打印时的默认设置。

■ 在 [ 文件 ] 菜单中, 单击 [ 打印 ]。

将出现 [ 打印 ] 对话框。

- 2 在 [ 名称 ] 列表中选择要使用的打印机, 然后单击 [ 属性 ]。 将出现打印机属性对话框。
- 进行必要的设置, 然后单击 [ 应用 ]。
- 单击 [ 确定 ] 开始打印。

目参考

有关详细信息,请参见打印机驱动程序的 "帮助"。

# PostScript 3 - 打印设置

### Windows 95/98/Me - 使用打印机属性

打开打印机属性对话框有两种方法。

进行打印机默认设置

要进行打印机默认设置,请从 [ 打印机 ] 窗口中打开打印机属性对话框。

★ 重要信息

❒ 您无法更改各用户的打印机默认设置。在打印机属性对话框中进行的设置适用 于所有用户。

↓ 注

- ❒ 在某些应用程序中,不使用打印机驱动程序的设置,而是使用应用程序本身的 默认设置。
- 1 在 [ 开始 ] 菜单中, 指向 [ 设置 ], 然后单击 [ 打印机 ]。 出现 [ 打印机 ] 窗口。
- 2 单击要使用的打印机的图标。
- $\mathbf{E}$  在  $\lceil \chi \mathbf{H} \rceil$  菜单中, 单击  $\lceil \mathbf{H} \mathbf{H} \rceil$ 。 将出现打印机属性对话框。
- $\Omega$  进行必要的设置, 然后单击 [ 确定 ]。
- $\overline{5}$  单击 [ 确定 ]。

日 参考

有关详细信息,请参见打印机驱动程序的 "帮助"。

通过应用程序进行打印机设置

您可以针对特定应用程序设置打印机。

要针对特定应用程序设置打印机,请从该应用程序中打开打印机属性对话框。下 面说明如何为 Windows 95/98/Me 附带的写字板应用程序设置打印机。

↓随

- ❒ 打开打印机属性对话框的步骤可能会因应用程序而有所差异。有关详细信息, 请参见随所用应用程序附送的手册。
- ❒ 在某些应用程序中,不使用打印机驱动程序的设置,而是使用应用程序本身的 默认设置。
- ❒ 按以下步骤进行的设置仅对当前应用程序有效。
- ❒ 一般用户可以更改应用程序的[打印]对话框中显示的属性。在此进行的设置将 用作从该应用程序打印时的默认设置。
- 1 在 [ 文件 ] 菜单中,单击 [ 打印 ]。 将出现 [ 打印 ] 对话框。
- 2 在 [ 名称 ] 列表中选择要使用的打印机, 然后单击 [ 属性 ]。 将出现打印机属性对话框。
- 进行必要的设置, 然后单击 [ 确定 ]。
- 单击 [ 确定 ] 开始打印。

日 参考

有关详细信息,请参见打印机驱动程序的"帮助"。

### Windows 2000 - 使用打印机属性

#### 进行打印机默认设置 - 打印机属性

★ 重要信息

- □ 要更改打印机默认设置, 包括选项配置设置, 请使用具有"管理打印机"权限 的帐户登录。在默认情况下,"管理员"和"超级用户"组的成员具有"管理 打印机"权限。
- □ 您无法更改各用户的打印机默认设置。在打印机属性对话框中进行的设置适用 于所有用户。
- 1 在 [ 开始 ] 菜单中, 指向 [ 设置 ], 然后单击 [ 打印机 ]。 出现 [ 打印机 ] 窗口。
- 2 单击要使用的打印机的图标。
- $\Omega$ 在 [ 文件 ] 菜单中,单击 [ 属性 ]。 将出现打印机属性对话框。
- D 进行必要的设置,然后单击 [ 确定 ]。

↓顧

- ❒ 在此进行的设置将在所有应用程序中作为默认设置使用。
- □ 请勿设置 [ 纸盘指定窗体 ]。
- 目参考

有关详细信息,请参见打印机驱动程序的"帮助"。

进行打印机默认设置 - 打印首选项

#### ★ 重要信息

- ❒ 您无法更改各用户的打印机默认设置。在打印机属性对话框中进行的设置适用 于所有用户。
- 1 在 [ 开始 ] 菜单中, 指向 [ 设置 ], 然后单击 [ 打印机 ]。 出现 [ 打印机 ] 窗口。
- 2 单击要使用的打印机的图标。
- $\Omega$ 在 [ 文件 ] 菜单中,单击 [ 打印首选项 ... ]。 将出现 [ 打印首选项 ] 对话框。
- D 进行必要的设置,然后单击 [ 确定 ]。

↓ 駐

❒ 在此进行的设置将在所有应用程序中作为默认设置使用。

目参考

有关详细信息,请参见打印机驱动程序的"帮助"。

通过应用程序进行打印机设置

您可以针对特定应用程序设置打印机。

要针对特定应用程序设置打印机,请从该应用程序中打开 [ 打印首选项 ] 对话框。 下面说明如何为 Windows 2000 附带的写字板应用程序设置打印机。

↓ 注

- ❒ 打开 [ 打印首选项 ] 对话框的步骤可能会因应用程序而有所差异。有关详细信 息,请参见随所用应用程序附送的手册。
- ❒ 按以下步骤进行的设置仅对当前应用程序有效。
- ❒ 一般用户可以更改应用程序的[打印]对话框中显示的属性。在此进行的设置将 用作从该应用程序打印时的默认设置。
- $\Box$  在 [ 文件 ] 菜单中, 单击 [ 打印 ...]。
	- 将出现 [ 打印 ] 对话框。
- 2 在 [ 选择打印机 ] 列表中选择要使用的打印机。
- $\mathbf{E}$  进行必要的设置, 然后单击 [ 打印 ] 开始打印。

目参考

有关详细信息,请参见打印机驱动程序的 "帮助"。

### Windows XP、 Windows Server 2003 - 使用打印机属性

#### 进行打印机默认设置 - 打印机属性

#### ★ 重要信息 】

- □ 要更改打印机默认设置, 包括选项配置设置, 请使用具有"管理打印机"权限 的帐户登录。在默认情况下,"管理员"和"超级用户"组的成员具有"管理 打印机"权限。
- ❒ 您无法更改各用户的打印机默认设置。在打印机属性对话框中进行的设置适用 于所有用户。
- 1 在 [ 开始 ] 菜单中, 单击 [ 打印机和传真 ]。 将出现 [ 打印机和传真 ] 窗口。
- 2 单击要使用的打印机的图标。
- $\mathbf{E}$  在  $\lceil \chi \mathbf{H} \rceil$  菜单中, 单击  $\lceil \mathbf{H} \mathbf{H} \rceil$ 。 将出现打印机属性对话框。
- 4 进行必要的设置, 然后单击 [ 确定 ]。

↓ 注

- ❒ 在此进行的设置将在所有应用程序中作为默认设置使用。
- □ 请勿设置 [ 纸盘指定窗体 ]。

目参考

有关详细信息,请参见打印机驱动程序的 "帮助"。

进行打印机默认设置 - 打印首选项

#### ★ 重要信息 】

- ❒ 您无法更改各用户的打印机默认设置。在打印机属性对话框中进行的设置适用 于所有用户。
- 在 [ 开始 ] 菜单中, 单击 [ 打印机和传真 ]。 将出现 [ 打印机和传真 ] 窗口。
- 2 单击要使用的打印机的图标。
- 在 [ 文件 ] 菜单中, 单击 [ 打印首选项 ... ]。 将出现 [ 打印首选项 ] 对话框。
- 4 进行必要的设置,然后单击 [确定]。

↓ 注

❒ 在此进行的设置将在所有应用程序中作为默认设置使用。

目参考

有关详细信息,请参见打印机驱动程序的 "帮助"。

通过应用程序进行打印机设置

您可以针对特定应用程序设置打印机。

要针对特定应用程序设置打印机,请从该应用程序中打开 [ 打印首选项 ] 对话框。 下面说明如何为 Windows XP 附带的写字板应用程序设置打印机。

↓注

- ❒ 打开 [ 打印首选项 ] 对话框的步骤可能会因应用程序而有所差异。有关详细信 息,请参见随所用应用程序附送的手册。
- ❒ 按以下步骤进行的设置仅对当前应用程序有效。
- ❒ 一般用户可以更改应用程序的[打印]对话框中显示的属性。在此进行的设置将 用作从该应用程序打印时的默认设置。
- $\Box$  在 [ 文件 ] 菜单中, 单击 [ 打印 ...]。

将出现 [ 打印 ] 对话框。

- 2 在 [ 选择打印机 ] 列表中选择要使用的打印机。
- C 进行必要的设置,然后单击 [ 打印 ] 开始打印。

目参考

有关详细信息,请参见打印机驱动程序的 "帮助"。

### Windows NT 4.0 - 使用打印机属性

进行打印机默认设置 - 打印机属性

#### ★ 重要信息 】

- ❒ 要更改打印机默认设置,包括选项配置设置,请使用具有"完全控制"权限的 帐户登录。在默认情况下,"管理员"、"服务器操作员"、"打印操作员"和 "超级用户"组中的成员具有 "完全控制"权限。
- ❒ 您无法更改各用户的打印机默认设置。在打印机属性对话框中进行的设置适用 于所有用户。
- 1 在 [ 开始 ] 菜单中, 指向 [ 设置 ], 然后单击 [ 打印机 ]。 出现 [ 打印机 ] 窗口。
- 2 单击要使用的打印机的图标。
- $\textbf{E}$  在  $\lceil \textbf{x} \cdot \textbf{E} \rceil$  菜单中, 单击  $\lceil \textbf{x} \rceil$  属性  $\lceil \textbf{x} \rceil$ 将出现打印机属性对话框。
- 4 进行必要的设置,然后单击 [ 确定 ]。

↓注

- ❒ 在此进行的设置将在所有应用程序中作为默认设置使用。
- □ 请勿设置 [ 纸盘指定窗体 ]。

目参考

有关详细信息,请参见打印机驱动程序的"帮助"。

进行打印机默认设置 - 默认值

#### ★ 重要信息 】

- □ 要更改打印机默认设置, 包括选项配置设置, 请使用具有"完全控制"权限的 帐户登录。在默认情况下,"管理员"、"服务器操作员"、"打印操作员"和 "超级用户"组中的成员具有 "完全控制"权限。
- ❒ 您无法更改各用户的打印机默认设置。在打印机属性对话框中进行的设置适用 于所有用户。
- 1 在 [ 开始 ] 菜单中, 指向 [ 设置 ], 然后单击 [ 打印机 ]。 出现 [ 打印机 ] 窗口。
- 2 单击要使用的打印机的图标。
- $\Omega$ 在 [ 文件 ] 菜单中,单击 [ 文档默认值 ]。 将出现 [ 默认值 ] 对话框。
- 4 进行必要的设置,然后单击 [ 确定 ]。

**JU 图 1** 

❒ 在此进行的设置将在所有应用程序中作为默认设置使用。

目参考

有关详细信息,请参见打印机驱动程序的"帮助"。

通过应用程序进行打印机设置

您可以针对特定应用程序设置打印机。

要针对特定应用程序设置打印机,请从该应用程序中打开打印机属性对话框。下 面说明如何为 Windows NT 4.0 附带的写字板应用程序设置打印机。

**JE 1999** 

- ❒ 打开打印机属性对话框的步骤可能会因应用程序而有所差异。有关详细信息, 请参见随所用应用程序附送的手册。
- ❒ 在某些应用程序中,不使用打印机驱动程序的设置,而是使用应用程序本身的 默认设置。
- ❒ 按以下步骤进行的设置仅对当前应用程序有效。
- ❒ 一般用户可以更改应用程序的[打印]对话框中显示的属性。在此进行的设置将 用作从该应用程序打印时的默认设置。
- 1 在 [ 文件 ] 菜单中,单击 [ 打印 ]。 将出现 [ 打印 ] 对话框。
- 2 在 [ 名称 ] 列表中选择要使用的打印机, 然后单击 [ 属性 ]。 将出现打印机属性对话框。
- 进行必要的设置, 然后单击 [ 确定 ]。
- 单击 [ 确定 ] 开始打印。

目参考

有关详细信息,请参见打印机驱动程序的"帮助"。

### Mac OS - 打印设置

通过应用程序进行纸张设置

1 打开您要打印的文件。

2 在 [ 文件 ] 菜单中,单击 [ 页面设置 ]。

2 检查您要使用的打印机是否显示在 [纸型 ] 中, 然后在 [纸张 ] 中选择您要使用 的纸张大小。

如果使用的是 Mac OS X 系统, 请在 [ 纸张大小 ] 中选择纸张大小。

↓ 注

❒ 如果要使用的打印机未显示在 [ 纸型:] 中,请选择要使用的打印机。

目参考

[页面设置 ] 对话框会因您使用的应用程序而有所差异。有关详细信息, 请 参见随 Mac OS 附送的手册。

4 配置相应设置,然后单击 [确定]。

通过应用程序进行打印设置

Ⅱ 打开您要打印的文件。

2 在 [ 文件 ] 菜单中,单击 [ 打印 ]。

2 检查是否在 [ 打印机 ] 列表中选择了本打印机, 然后进行打印机设置。

4 配置相应设置,然后单击 [ 确定 ]。

# 直接打印 PDF 文件

您可以将 PDF 文件直接发送到本打印机进行打印,而不必打开相应的应用程序。 ★ 重要信息]

- ❒ 只能直接打印 Adobe PDF 文件。
- ❒ 支持 1.3、 1.4 和 1.5 版本的 PDF 文件。
- □ 投影片和 JBIG2 是 1.4 版本的功能, 不受支持。
- ❒ 不支持 1.5 文件格式的功能。

### 使用 DeskTopBinder Lite

使用 DeskTopBinder Lite 添加的 PDF 文件可以直接发送到此打印机进行打印。

★ 重要信息 】

- ❒ 必须安装 RPCS 打印机驱动程序。
- ❒ PDF直接打印功能在一些DeskTopBinder Lite版本中不可用。使用从打印机随 附光盘安装的 DeskTopBinder Lite。

↓注

❒ 可以通过 "PDF 直接打印"属性来设置 "PDF 直接打印"。

❒ 要打印受密码保护的 PDF 文件,必须执行下列操作:

- 使用 "PDF 直接打印"属性输入 PDF 密码。
- 在控制面板上,按 [PDF] 菜单中的 [PDF: Change PW] 设置 PDF 密码。
- ❒ 如果使用DeskTopBinder Lite设置了组密码,请在控制面板中按[PDF]菜单中的 [PDF Group PW] 以设置组密码。

日参考

有关详细信息,请参见 DeskTopBinder Lite 的"帮助"。

### 安装 DeskTopBinder Lite

要安装 DeskTopBinder Lite,请执行以下步骤。

Ⅱ 退出当前正在运行的所有应用程序。

2 将光盘插入光盘驱动器中。

安装程序将会启动。

↓ 注 →

❒ "自动运行"在特定操作系统设置下可能不会启动。此时,请运行光盘根目 录中的 "Setup.exe"。

C <sup>选</sup>择界面语言,然后单击 [ 确定 ]。

1 单击 [DeskTopBinder Lite], 然后单击 [ 下一步 ]。

E 按照显示屏上的说明安装 DeskTopBinder Lite。

如果在安装 DeskTopBinder Lite 之后要求您重新启动计算机,请重新启动计 算机,然后继续进行配置。

## 使用命令

在Windows和UNIX中,可以使用诸如"ftp"和"lpr"等命令直接打印PDF文件。

#### 目参考

有关在 Windows 下使用命令进行打印的详细信息,请参见第 237 页 " [通过](#page-236-0) Windows [直接打印文件](#page-236-0) " 。

有关在 UNIX 中使用命令进行打印的详细信息,请参见 UNIX 补充说明。

## Sample Print

使用此功能打印多组打印作业中的第一组。检查完打印结果后,可以使用控制面 板打印剩余的作业组。使用此功能可避免出现大量的错误打印作业。

★ 重要信息 】

- ❒ 要使用此功能,必须在打印机上安装可选的硬盘。
- ❒ 打印机可以保存的页数取决于打印映像的内容。打印机至多可以保存 30 份作 业或 1100 页的 Sample Print 和 Locked Print。此打印机最多可以为 1 项作业 存储 1000 页。
- ❒ 如果关闭电源开关,保存在硬盘中的作业将会删除。
- ❒ 如果在从控制面板选择"Sample Print"之前,已经使用 Web 浏览器执行或删 除 Sample Print 文件, 则这些文件不会显示在面板显示屏上。
- ❒ 从控制面板选择 [Sample Print] 之后使用 Web Image Monitor 打印或删除的 Sample Print 文件会显示在面板显示屏上。但是, 如果您试图打印或删除这些 Sample Print 文件, 将出现一条错误消息。

↓ 除 →

- ❒ 您可以通过用户 ID 和作业的存储时间来识别要打印的文件。
- ❒ 如果 Sample Print 文件的第一个套件的打印结果与您期望的不同,而且您不想 要打印其余各套件,请使用控制面板或 Web Image Monitor 删除 Sample Print 文件。
- □ 所有 Sample Print 文件都打印出来后, 会自动删除打印机中的作业。
- ❒ 按照下列步骤在Windows中同PCL或RPCS打印机驱动程序一起使用此功能。 如果要在 Mac OS 下使用此功能,请参见第 252 页 " 使用 [PostScript 3 "](#page-251-0) 。

目参考

有关设置打印机驱动程序的详细信息,请参见打印机驱动程序的"帮助"。 可以使用 Web Image Monitor 打印或删除 Sample Print 指定的文件。有关详 细信息,请参见 Web Image Monitor 的 "帮助"。

### 打印第一套件

- 1 在应用程序中,选择一个打印命令。 将出现 [ 打印 ] 对话框。
- 2 在 [ 名称 ] 列表中选择要使用的打印机, 然后单击 [ 属性 ]。 将出现打印机属性对话框。
- $\bf{E}$ 在 [作业类型: ]框中, 单击 [Sample Print]。
- $\Box$  在 [User ID:] 框中, 输入"用户 ID"(最多八位字母数字字符)。 这用于识别用户。用户 ID 可以由最多八位字母数字(a-z、A-Z、0-9)字符组 成。

E <sup>执</sup>行一个打印命令。

此作业保存在硬盘上。

 $\overline{\bm{\Omega}}$  检查打印作业,然后使用控制面板选择要打印还是要删除其余套件。

目参考

第 101 页 " [打印剩余套件](#page-100-0) " .

第 102 页 " 删除 [Sample Print](#page-101-0) 文件 " .

<span id="page-100-0"></span>打印剩余套件

1 按 【菜单】键。

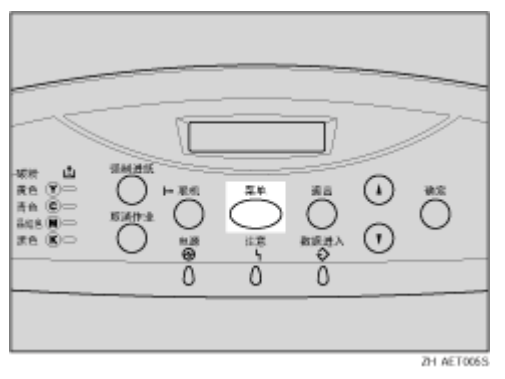

显示 [Menu] 屏幕。

2 按 【▲】或 【▼】键显示 [Sample Print], 然后按 【确定】键。 显示用户 ID 和作业的存储时间。

2 按 【▲】或 【▼】键以显示要打印的文件, 然后按 【确定】键。

 $\Omega$  检查是否显示 [Print File], 然后按 【确定】键。 显示剩余套件数。 要取消打印,请按 【退出】键。

1 按 【确定】键。更改您要打印套件的数量,请按【▲】或【▼】键,并选择套 件数,然后按 【确定】键。 打印完作业后,将删除保存在硬盘上的作业。

## <span id="page-101-0"></span>删除 Sample Print 文件

1 按 【菜单】键。

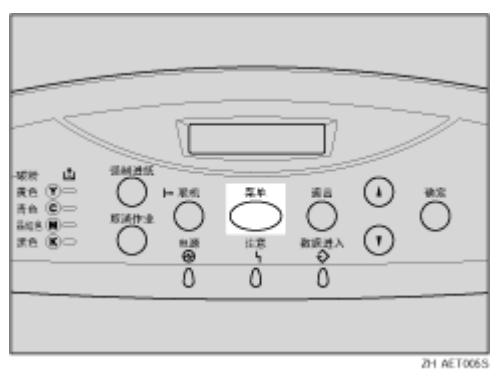

显示 [Menu] 屏幕。

2 按 【▲】或 【▼】键显示 [Sample Print], 然后按 【确定】键。

2 按 【▲】或 【▼】键显示要打印的文件, 然后按 【确定】键。

4 按 【▲】或 【▼】键显示 [Delete File], 然后按 【确定】键。 如要取消删除 Sample Print 文件,请按 【退出】键。

日按【确定】键删除文件。 显示信息 [Deleted]。

6 按 【联机】键。 显示初始屏幕。

### 检查错误日志

如果打印作业没有保存到硬盘上,它将会保留在错误日志中,并可以使用控制面 板查看。

★ 重要信息

- □ 错误日志中存储最后50个错误文件。已经存储50个错误文件后, 如果新增一个 错误文件, 最旧的文件将被删除。但是, 如果最旧的错误文件是样张打印文 件,则不会删除它,而是存储到样张打印错误日志中,直至样张打印错误文件 的数目达到 20。
- □ 如果关闭电源, 日志将被删除。

1 按 【菜单】键。

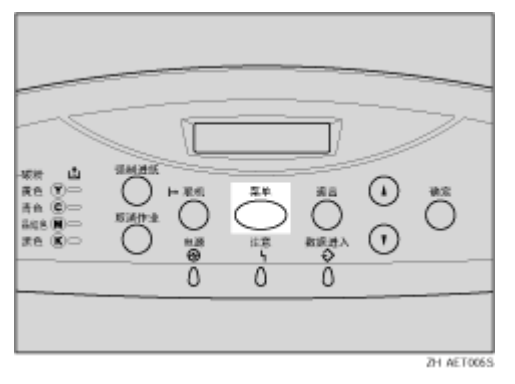

显示 [Menu] 屏幕。

- 2 按 【▲】或 【▼】键显示 [Sample Print], 然后按 【确定】键。 显示用户 ID 和作业的存储时间。
- **E** 按 【▲】或 【▼】键显示 [Error File(s)], 然后按 【确定】键。

■按【▲】或【▼】键查看日志。

如要打印错误文件,请打印或删除硬盘上保存的文件,然后从计算机重新打印 文件。

5 查看完错误日志后, 按【退出】键。

出现 Sample Print 作业选择屏幕。

□按 【联机】键。 显示初始屏幕。

## Locked Print

使用此功能可打印机密文档。如果不使用控制面板输入密码,文档不会自动打 印。

★ 重要信息

- ❒ 要使用此功能,必须在打印机上安装可选的硬盘。
- ❒ 打印机可以保存的页数取决于打印图像的内容。打印机最多可以存储 30 份作 业或 1100 页的 Sample Print 和 Locked Print。打印机最多可以为一份作业存 储 1000 页。
- ❒ 如果关闭电源开关,保存在硬盘中的作业将会删除。
- ❒ 如果在从控制面板选择 [Locked Print] 之前,已经使用 Web Image Monitor 打印 或删除 Locked Print 文件, 则这些文件不会显示在面板显示屏上。
- □ 从控制面板选择 [Locked Print] 之后, 使用 Web Image Monitor 打印或删除的 Locked Print 文件仍会显示在面板显示屏上。但是,如果您试图打印或删除这 些 Locked Print 文件, 将出现一条错误消息。
- ❒ 在下列情况下,打印作业不保存在硬盘上。您可以查看未保存作业的错误日 志。
	- 保存在硬盘上的作业有 30 份 Sample Print 和 Locked Print 时。
	- 保存在硬盘上的总页数超过 1000 页时。

↓ 注

- ❒ 您可以通过用户 ID 和作业的存储时间来识别要打印的文件。
- ❒ 打印完 Locked Print 文件后,将自动删除打印机中的此项作业。
- ❒ 按照下列步骤在Windows中同PCL或RPCS打印机驱动程序一起使用此功能。 如果要在 Mac OS 下使用此功能,请参见第 252 页 " 使用 [PostScript 3 "](#page-251-0) 。

目参考

有关设置打印机驱动程序的详细信息,请参见打印机驱动程序的"帮助"。 可以使用 Web Image Monitor 打印或删除 Locked Print 指定的文件。有关详 细信息,请参见 Web Image Monitor 的 "帮助"。

### 向打印机发送打印作业

- 1 在应用程序中,选择一个打印命令。 将出现 [ 打印 ] 对话框。
- 2 在 [ 名称 ] 列表中选择要使用的打印机, 然后单击 [ 属性 ]。
- $\bf{E}$  在 [ 作业类型: ] 框中, 单击 [Locked Print]。
- $\Omega$  在 [User ID:] 框中, 输入"用户 ID"(最多八位字母数字字符)。 这用于识别用户。用户 ID 可以由最多八位字母数字 (a-z、A-Z、0-9) 字符组 成。
- $\overline{5}$  在 [Password:] 框中, 输入 4 到 8 位密码 (0-9)。
- F <sup>执</sup>行一个打印命令。

此作业保存在硬盘上。

■ 使用控制面板输入密码,然后指定是打印还是删除作业。

目参考

第 105 页"[输入密码](#page-104-0)"

第 106 页 " 删除 [Locked Print](#page-105-0) 文件 " .

## <span id="page-104-0"></span>输入密码

A <sup>按</sup> 【菜单】键。

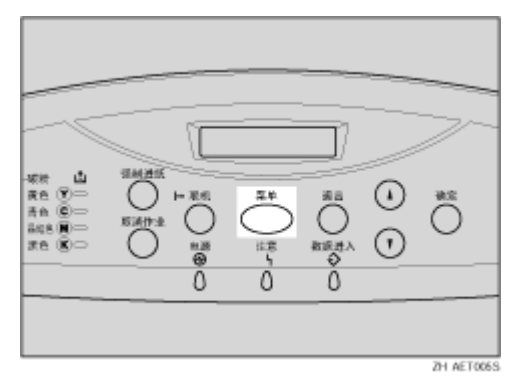

显示 [Menu] 屏幕。

2 按 【▲】或 【▼】键显示 [Locked Print], 然后按 【确定】键。 显示用户 ID 和作业的存储时间。

2 按 【▲】或 【▼】键以显示要打印的文件, 然后按 【确定】键。

1 输入密码。按【▲】或【▼】键输入密码的第一位数字,然后按【确定】键。

E <sup>将</sup>显示下一位。

1 重复此步骤以输入所有密码数字,然后按【确定】键。

■ 检查是否显示 [Print File], 然后按 【确定】键。 要取消打印,请按 【退出】键。

13 按 【确定】键。

打印完作业后,将删除保存在硬盘上的作业。

### <span id="page-105-0"></span>删除 Locked Print 文件

1 按 【菜单】键。

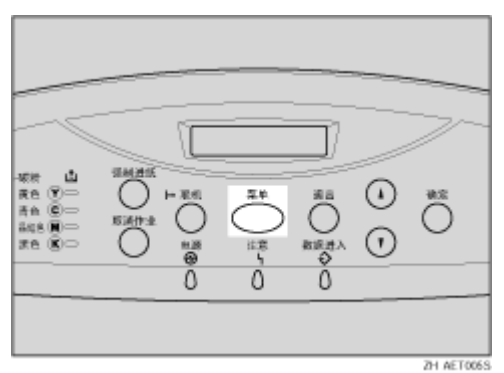

显示 [Menu] 屏幕。

- 2 按 【▲】或 【▼】键显示 [Locked Print], 然后按 【确定】键。
- C <sup>按</sup> 【U】<sup>或</sup> 【T】键显示要删除的文件。
- $\Box$  输入 Locked Print 文件的密码。按【▲】或【▼】键输入密码的第一位数字, 然后按 【确定】键。
- 日 将显示下一位。
- 1 重复此步骤以输入所有密码数字, 然后按【确定】键。
- **1**按 【▲】或 【▼】键显示 [Delete File], 然后按 【确定】键。 如要取消删除 Locked Print 文件,请按 【退出】键。

8 按 【确定】键。

显示信息 [Deleted], 然后出现 Locked Print 作业选择屏幕。

### 检查错误日志

如果打印作业没有保存到硬盘上,它将会保留在错误日志中,并可以使用控制面 板查看。

★ 重要信息

- □ 错误日志中存储最后50个错误文件。已经存储50个错误文件后, 如果新增一个 错误文件,最旧的文件将被删除。但是,如果最旧的错误文件是样张打印文 件,则不会删除它,而是存储到样张打印错误日志中,直至样张打印错误文件 的数目达到 20。
- □ 如果关闭电源, 日志将被删除。

1 按 【菜单】键。

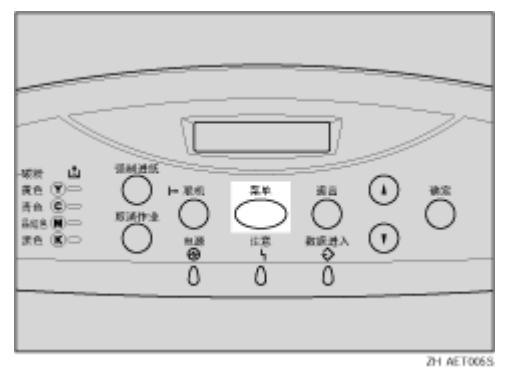

显示 [Menu] 屏幕。

- 2 按 【▲】或 【▼】键显示 [Locked Print], 然后按 【确定】键。 显示用户 ID 和作业的存储时间。
- **E** 按 【▲】或 【▼】键显示 [Error File(s)], 然后按 【确定】键。

■按【▲】或【▼】键查看日志。

如要打印错误文件,请打印或删除硬盘上保存的文件,然后从计算机重新打印 文件。

■ 查看完错误日志后, 按 【退出】键。

出现 Locked Print 作业选择屏幕。

□按 【联机】键。 显示初始屏幕。

# 换页

当纸盘中没有符合打印机驱动程序指定的尺寸和形式的纸张时,显示此信息。您 可以使用纸盘换页。

1 按 【强制进纸】键,然后在屏幕上选择纸盘。

2 按 【确定】键。

从所选的纸盘打印作业。
# 取消打印作业

您可以从本打印机或客户机取消打印作业。由于取消打印作业的步骤会因打印作 业状态的不同而有所差异,因此,请首先检查打印作业状态,然后按照下列步骤 取消打印。

Windows - 取消打印作业

★ 重要信息

❒ 当打印机连接到多台计算机时,注意不要因意外取消他人的打印作业。

如果正在打印您要取消的打印作业

■ 检查当前是否正在打印您要取消的打印作业。 未打印作业时,如果数据进入指示灯点亮或闪烁,则说明打印机正在接收数 据。

2 按 【取消作业】键。

显示 [Job Reset?] 屏幕。

2 使用 【▲】或 【▼】键选择当前作业或所有作业 (包括当前作业)。 也可以废除取消操作。如果选择 [Resume Print],然后按 【确定】键,打印将继 续。

4 按 【确定】键。

出现一条确认消息。

如果在显示信息后按 【退出】键,打印将继续。

日按【确定】键。

作业即被取消。完成取消过程后,会出现此消息。

↓題

- ❒ 如果打印作业包含大量数据,可能需要较长时间才能取消该作业。
- ❒ 如果取消后继续打印,则说明为 [I/O Timeout] 设置的时间长度太短。在 [Host Interface] 菜单上为 [I/O Timeout] 设置更长的时间长度。

如果未打印您要取消的打印作业

 $\Pi$  双击 Windows 任务托盘上的打印机图标。

将出现一个窗口,显示当前正在排队等待打印的所有打印作业。检查要取消的 作业的当前状态。

您也可以双击 [ 打印机 ] 窗口中的打印机图标,打开打印作业队列窗口。

2 选择要取消的作业的名称。

■ 在 [ 文档 ] 菜单中, 单击 [ 取消打印 ]。

◆ 涯

- □ 如果将此打印机用作网络打印机, 则不能从客户机取消其他用户的打印作 业。
- ❒ 单击[打印机]菜单中的[取消打印文档],删除当前正在打印队列中等待的所 有打印作业。但是,如果将此打印机用作网络打印机,则不能从客户机取消 从其它客户机发送的打印作业。
- ❒ 当开始打印您选择的打印作业时,该打印作业将在一段时间后从打印机窗 口中消失。

Mac OS - 取消打印作业

★ 重要信息

❒ 当打印机连接到多台计算机时,注意不要因意外取消他人的打印作业。

如果正在打印您要取消的打印作业

■ 检查当前是否正在打印您要取消的打印作业。

未打印作业时,如果数据进入指示灯点亮或闪烁,则说明打印机正在接收数 据。

2 按 【取消作业】键。

面板显示屏上出现 [Job Reset?]。

2 使用 【▲】或 【▼】键选择当前作业或所有作业 (包括当前作业)。

也可以废除取消操作。如果选择 [Resume Print],然后按【确定】键,打印将继 续。

4 按 【确定】键。

出现一条确认消息。

如果在显示信息后按 【退出】键,打印将继续。

■ 按 【确定】键。

作业即被取消。完成取消过程后,会出现此消息。

↓睡

- ❒ 如果打印作业包含大量数据,可能需要较长时间才能取消该作业。
- ❒ 为确保有足够的时间发送取消打印的命令,应在 [Host Interface] 菜单中为 [I/O Timeout] 设置较长的时间长度。

如果未打印您要取消的打印作业

A <sup>双</sup>击桌面上的打印机图标。

将出现一个窗口,显示当前正在排队等待打印的所有打印作业。检查要取消的 作业的当前状态。

在 Mac OS X 中,启动 "Print Center"。

2 选择要取消的作业的名称。

C <sup>单</sup>击暂停图标,然后单击回收站图标。

↓注 |

□ 如果将此打印机用作网络打印机, 则不能从客户机取消其他用户的打印作 业。

# 打印期间的注意事项

## 分页

使用"分页"功能可以在打印时将打印件分类整理成按页码顺序排列的套件,例 如,在打印多份会议材料时。

目参考

有关分页和作业分离的详细信息,请参见打印机驱动程序的"帮助"。

❖ 分页

打印件可以连续分套组合。

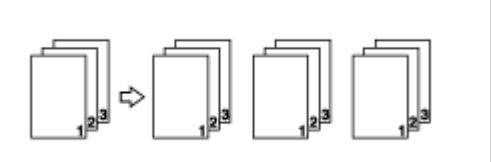

★ 重要信息 】

- ❒ 要使用这些功能,必须在打印机上安装可选的内存单元 (至少 256MB)或可 选的硬盘。
- ❒ 使用RAM最多可以分类整理150页。如果安装了可选的硬盘,最多可以分类整 理 1000 页。

## 假脱机打印

进行假脱机打印时,打印之前,打印数据会被保存在打印机硬盘中。要使用此功 能,请从菜单进行设置。请参见第 196 页 [" spoolsw "](#page-195-0) 。

#### ★ 重要信息 】

- ❒ 正在假脱机处理打印作业且数据进入指示灯正在闪烁时,请勿关闭打印机或计 算机电源。打印作业将保留在硬盘中,并在开启打印机时再进行打印。可以在 telnet 上使用 "spoolsw clear job"命令更改设置。
- □ 当安装了可选的硬盘时,可以使用假脱机打印功能。
- ❒ 假脱机打印功能适用于使用 diprint、 lpr、 ipp、 ftp 和 smb 接收的数据。
- □ 当使用 diprint 时,假脱机打印功能不能和双向通讯功能一起使用。
- ❒ 为假脱机保留的域大约是 1 GB。
- ❒ 启用 "假脱机打印"后,单个打印作业的大小不能超过 500 MB。
- ❒ 如果同时从多个计算机发送假脱机打印作业,最多可以对一个 diprint 作业、10 个 lpr 作业、一个 ipp 作业、一个 ftp 作业和一个 smb 作业进行假脱机处理。 不能执行超出假脱机处理能力的作业。在此情况下,需要等待添加新作业。

↓ 注

- ❒ 使用假脱机打印时,前面一些页的打印时间较长。
- ❒ 利用假脱机打印,计算机可以免去打印预处理的过程,即使在处理大量数据时 也是如此。
- ❒ 可以使用 Web Image Monitor 查看或删除存储在打印机中的假脱机作业。

目参考

有关 telnet 上"spoolsw clear job"命令的信息,请参见第 196 页 [" spoolsw "](#page-195-0) 。

设置假脱机打印

可以使用 telnet 或 Web Image Monitor 更改假脱机打印设置。

- 使用 Web Image Monitor 在 [ 配置 ] 菜单上的 [System] 中, 单击 [ 假脱机打印 ] 中的 [ 启用 ]。 有关详细信息,请参见 Web Image Monitor 的 "帮助"。
- 使用 telnet 输入 "spoolsw spool on"。 有关详细信息,请参见第 196 页 [" spoolsw "](#page-195-0) 。

使用 Web Image Monitor 检查或删除假脱机作业

按照下列步骤使用 Web Image Monitor 检查或删除假脱机作业。

 $\blacksquare$  打开 Web 浏览器。

 $\overline{2}$ 在地址栏中输入"http: // (打印机的地址) /", 以访问要更改其设置的的打 印机。

将会出现 Web Image Monitor 的首页。

 $\mathbf{U}$  单击 [ 登录 ]。

将出现用于输入用户名和密码的对话框。

1 输入用户名和密码,然后单击 [确定]。 要使用默认帐户,请输入 "admin"作为用户名,并将密码留空。

日 在菜单区域中,单击 [作业]。 出现一个子菜单。

- $\overline{\mathbf{G}}$  在 [ 打印机 ] 菜单中,单击 [ 假脱机打印 ]。 出现假脱机作业列表。
- 1 要删除作业, 请选择要删除作业所对应的复选框, 然后单击 [删除 ]。 选中的作业被删除。

 $\mathbf{B}$  退出 Web Image Monitor.

#### 目参考

有关详细信息,请参见 Web Image Monitor 的"帮助"。

#### 封面

利用此功能,可以插入封面和封底页,且从不同与正文部分的纸盘送纸,并完成 正常打印。

★ 重要信息 |

❒ 为了使用该功能,必须设定分页。不能设定转动分页。

↓ 注

- ❒ 封面页必须与正文纸张的尺寸和方向相同。
- ❒ 如果已设定自动纸盘选择作为正文部分的进纸盘,则将从含有纵向纸张的纸盘 送纸。因此,如果封面被设定为横向,封面和正文的方向将不一样。

目参考

关于打印方法,请参见打印机驱动程序的帮助。

### 内存容量和纸张尺寸

根据纸张尺寸和数据类型,可能需要在标准内存之外增加更多内存。

**J 注** 

❒ 当从手送台打印时,无论内存容量多大,都不支持双面打印,只能进行单面打 印。

单面打印 (600 x 600 dpi)

- ◆ 128 MB (标准)
	- 能够保证打印 A6、 A5、 B5 JIS、 A4、 Letter 和 Legal 尺寸的纸张。
- ❖ 256 MB (标准 + 128 MB)
	- 能够保证打印 A6、 A5、 B5 JIS、 A4、 Letter 和 Legal 尺寸的纸张。
- ◆ 384 MB (标准 +256 MB)
	- 能够保证打印 A6、 A5、 B5 JIS、 A4、 Letter 和 Legal 尺寸的纸张。

单面打印 (1200 x 600 dpi)

◆ 128 MB (标准)

- 能够保证打印 A6 和 A5 尺寸的纸张。
- 可以打印 A4、 B5 JIS、 Letter 和 Legal 尺寸的纸张。
- ❖ 256 MB (标准 + 128 MB)
	- 能够保证打印 A6、 A5、 B5 JIS、 A4、 Letter 和 Legal 尺寸的纸张。
- ◆ 384 MB (标准 +256 MB)
	- 能够保证打印 A6、 A5、 B5 JIS、 A4、 Letter 和 Legal 尺寸的纸张。

单面打印 (1200 x 1200 dpi)

- ◆ 128 MB (标准)
	- 不可能打印。
- ❖ 256 MB (标准 + 128 MB)
	- 能够保证打印 A6、 A5、 B5 JIS、 A4、 Letter 和 Legal 尺寸的纸张。
- ◆ 384 MB (标准 +256 MB)
	- 能够保证打印 A6、 A5、 B5 JIS、 A4、 Letter 和 Legal 尺寸的纸张。

双面打印 (600 x 600 dpi)

- ❖ 128 MB (标准)
	- 能够保证打印 A6 和 A5 尺寸的纸张。
	- 可以打印 A4、 B5 JIS、 Letter 和 Legal 尺寸的纸张。
- ❖ 256 MB (标准 + 128 MB)
	- 能够保证打印 A6、 A5、 B5 JIS、 A4、 Letter 和 Legal 尺寸的纸张。
- ❖ 384 MB (标准 +256 MB)
	- 能够保证打印 A6、 A5、 B5 JIS、 A4、 Letter 和 Legal 尺寸的纸张。

双面打印 (1200 x 600 dpi)

◆ 128 MB (标准)

- 能够保证打印 A6 尺寸的纸张。
- 可以打印 A6、 A4、 B5 JIS、 Letter 和 Legal 尺寸的纸张。
- ❖ 256 MB (标准 + 128 MB)
	- 能够保证打印 A6、 A5、 B5 JIS、 A4、 Letter 和 Legal 尺寸的纸张。
- ❖ 384 MB (标准 +256 MB)
	- 能够保证打印 A6、 A5、 B5 JIS、 A4、 Letter 和 Legal 尺寸的纸张。

双面打印 (1200 x 1200 dpi)

- ❖ 128 MB (标准)
	- 不可能打印。

❖ 256 MB (标准 + 128 MB)

- 能够保证打印 A6、 A5 和 B5 JIS 尺寸的纸张。
- 可以打印 A4、 Letter 和 Legal 尺寸的纸张。
- ◆ 384 MB (标准 +256 MB)
	- 能够保证打印 A6、 A5、 B5 JIS、 A4、 Letter 和 Legal 尺寸的纸张。

# 菜单图表

本节介绍如何更改打印机默认设置,并提供每个菜单中的参数信息。

❖ Sample Print

↓注 |

- ❒ 仅当安装了选购的硬盘时显示。
- □ 有关详细信息, 请参见第 100 页 [" Sample Print "](#page-99-0) 。
- ❖ Locked Print

↓注 →

❒ 仅当安装了选购的硬盘时显示。

❒ 有关详细信息,请参见第 104 页 [" Locked Print "](#page-103-0) 。

❖ Paper Input

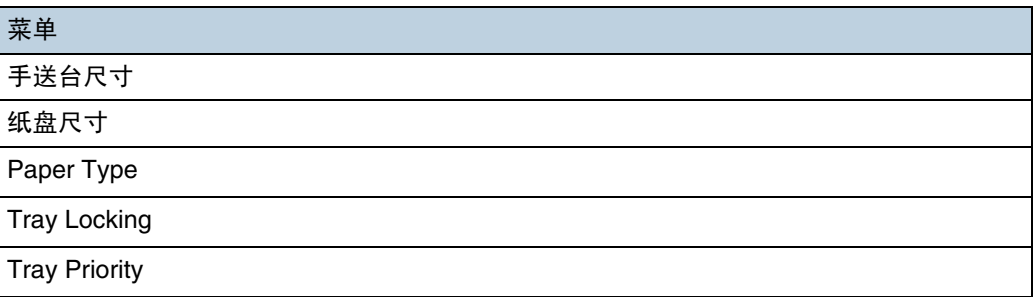

❖ List/Test Print

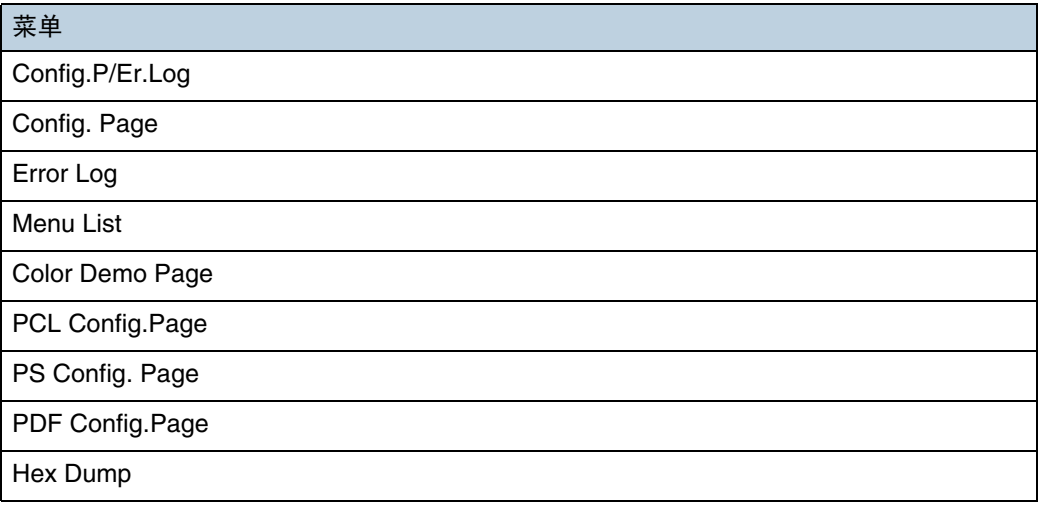

#### ❖ Maintenance

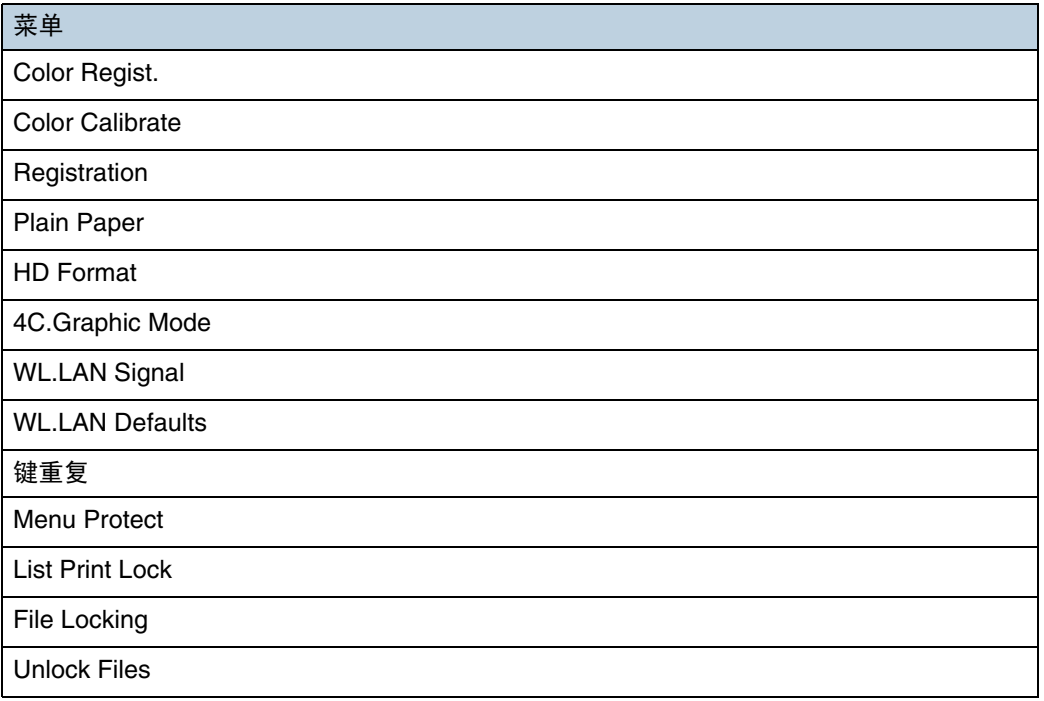

# ❖ System

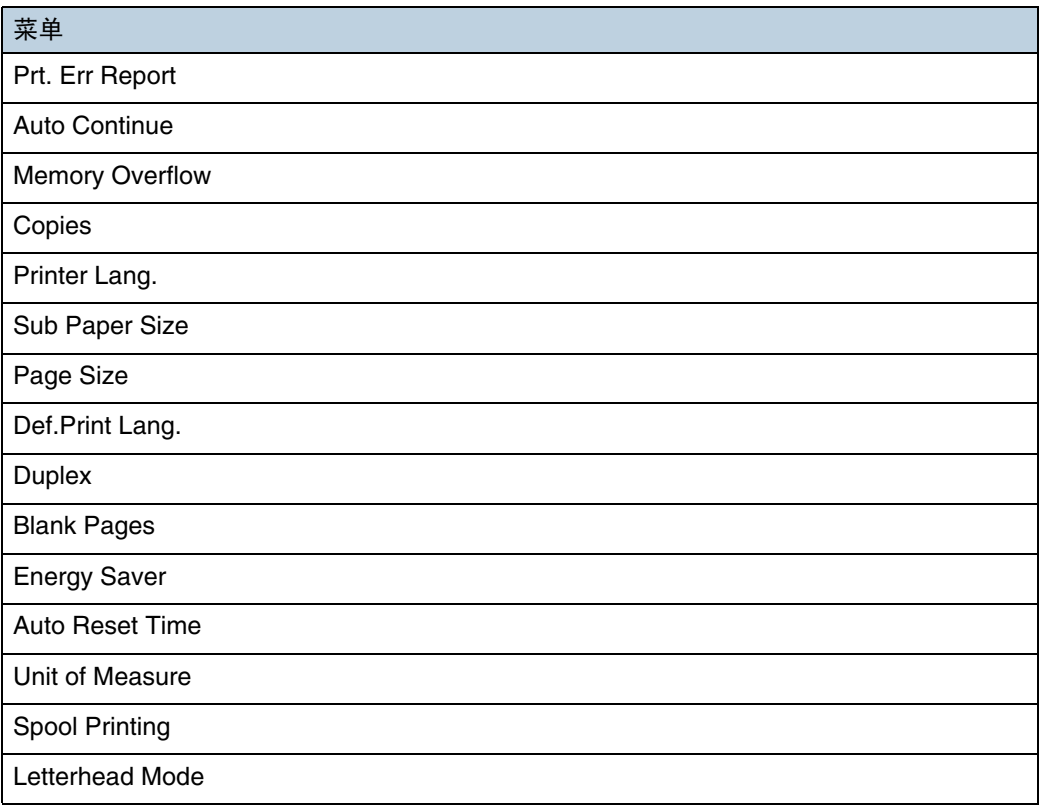

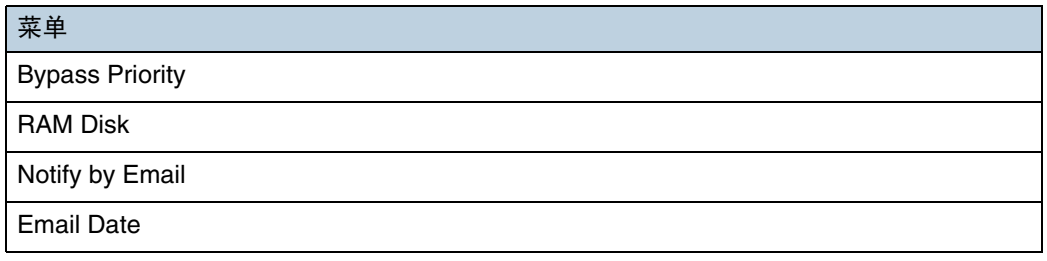

#### ↓注

❒ 当安装了选购的硬盘时显示 [Spool Printing]。

❒ 当安装了选购的硬盘时不显示 [RAM Disk]。

### ❖ Host Interface

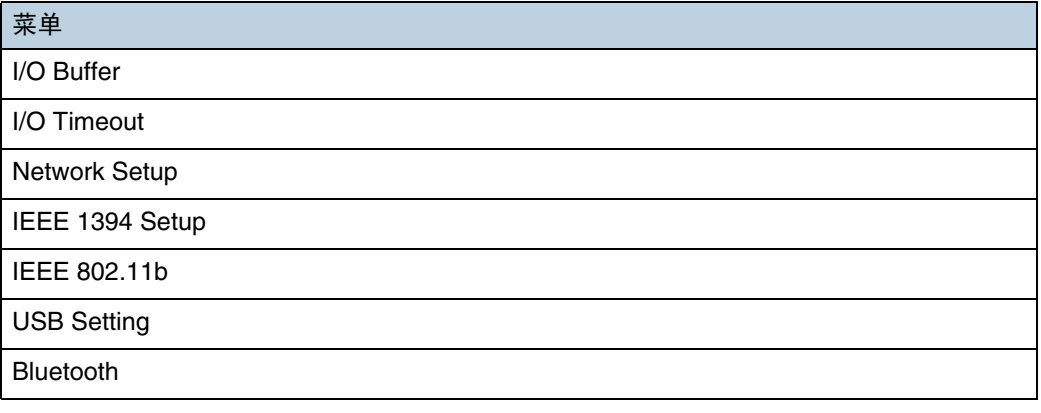

↓注 |

❒ 当安装了 IEEE 1394 接口板 ( 选购件 ) 时显示 [IEEE 1394 Setup]。

□ 当安装了 IEEE 802.11b 接口单元 (选购件) 时显示 [IEEE 802.11b]。

❖ PCL Menu

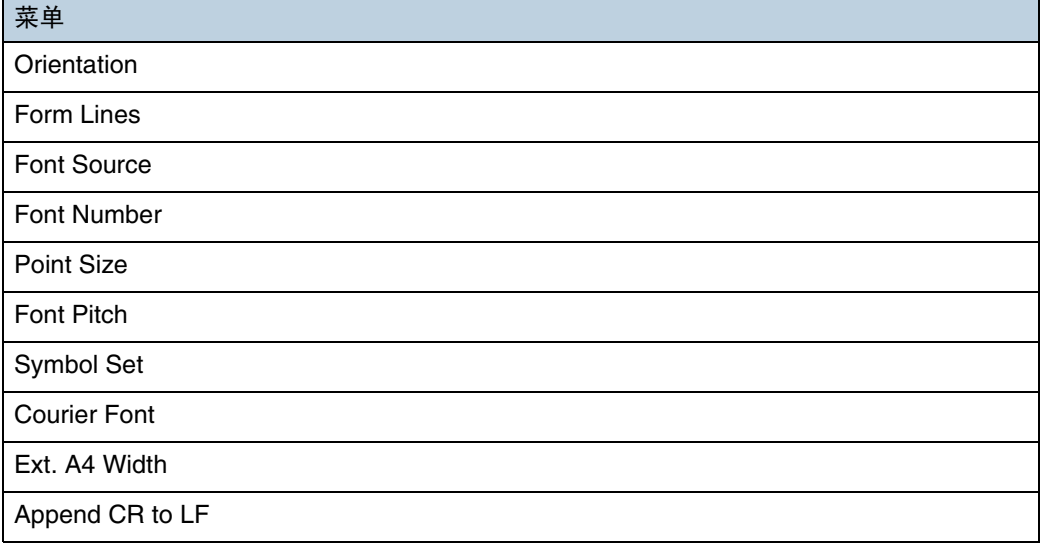

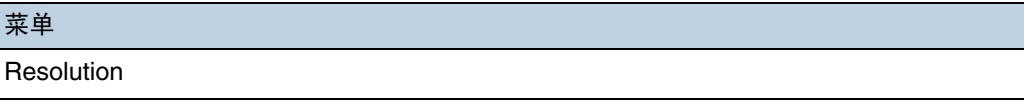

### ❖ PS Menu

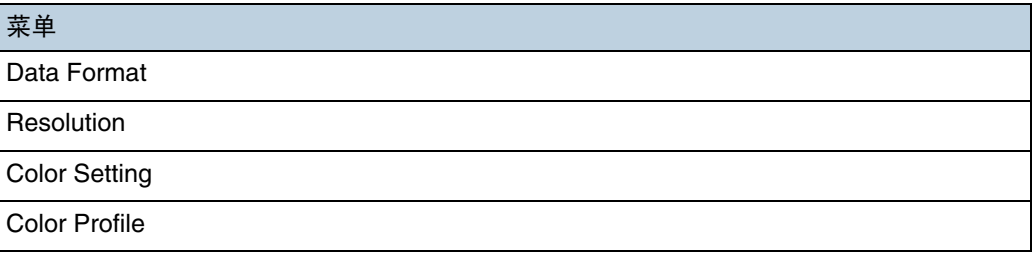

### ❖ PDF Menu

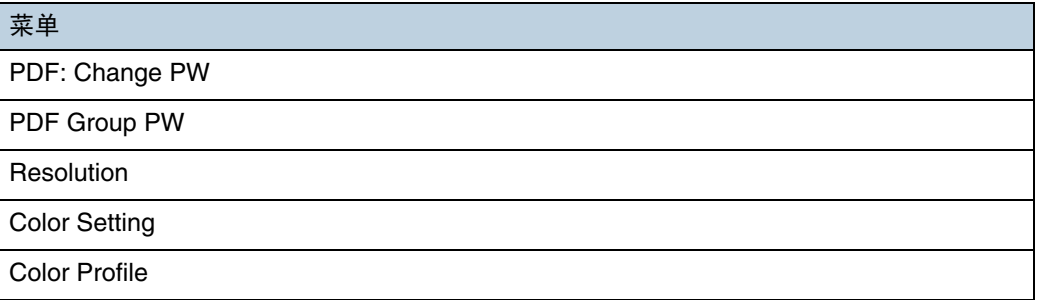

### ❖ Language

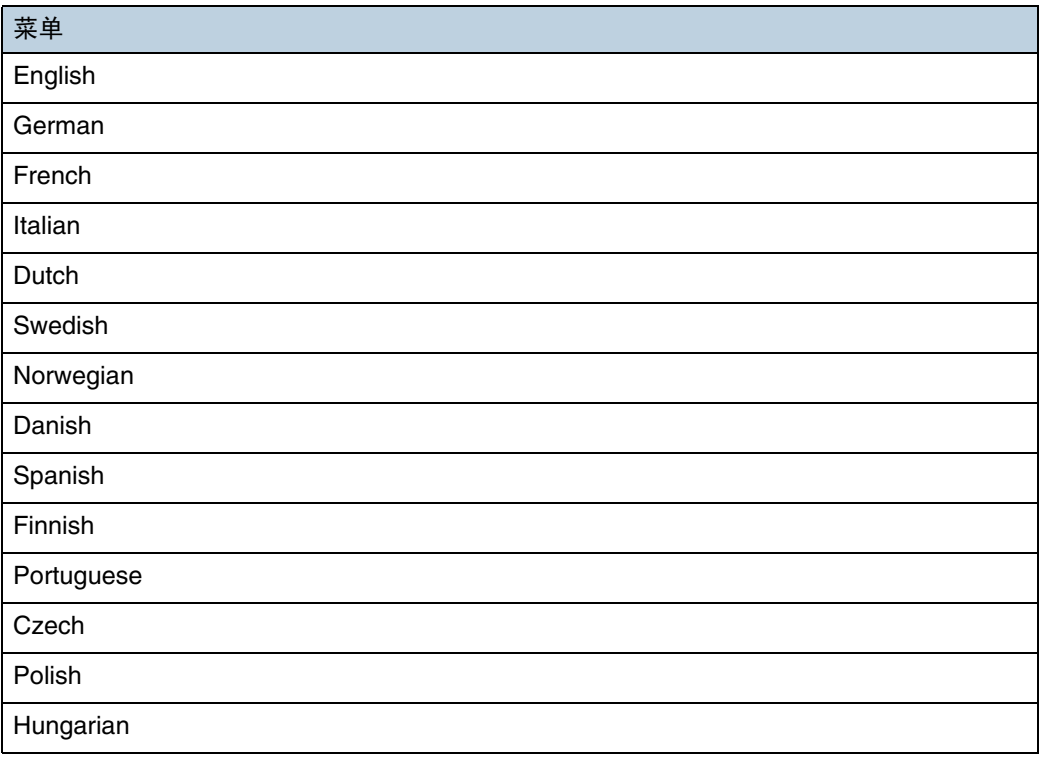

# Paper Input 菜单

本节介绍 Paper Input 菜单上的纸张设置,如每个纸盘的纸张尺寸和类型。

## 更改纸张输入菜单

纸盘锁定

按照下列步骤锁定 / 解锁纸盘。

1 按 【菜单】键。

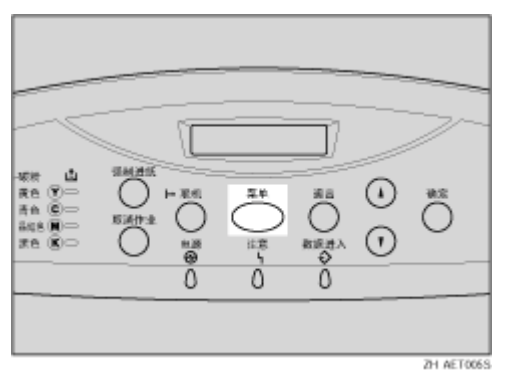

显示 [Menu] 屏幕。

2 按 【▲】或 【▼】键显示 [Paper Input], 然后按 【确定】键。

**3** 按 【▲】或 【▼】键显示 [Tray Locking], 然后按 【确定】键。

4 按 【▲】或 【▼】键显示要锁定的纸盘, 然后按 【确定】键。

**5**按 【▲】或 【▼】键显示 [Off], 然后按 【确定】键。 等待两秒钟。显示 [Paper Input] 屏幕。

6 按 【联机】键。

显示初始屏幕。

纸盘优先顺序

按照下列步骤更改纸盘优先顺序。

### 1 按 【菜单】键。

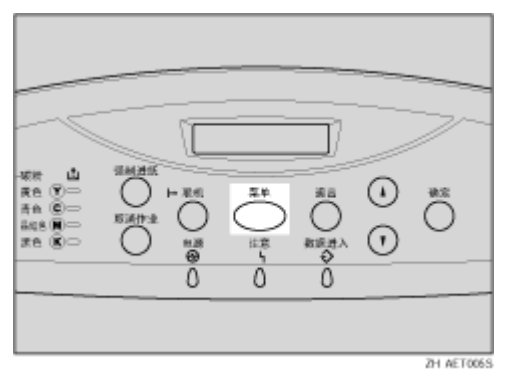

显示 [Menu] 屏幕。

2 按 【▲】或 【▼】键显示 [Paper Input], 然后按 【确定】键。

 $\bf{E}$  按 【▲】或 【▼】键显示 [Tray Priority], 然后按 【确定】键。

4 按 【▲】或 【▼】键选择要使用的纸盘。

■ 按 【确定】键。

等待两秒钟。显示 [Paper Input] 屏幕。

1按 【联机】键。 显示初始屏幕。

### <span id="page-121-0"></span>纸张输入菜单参数

本节介绍可以在纸张输入菜单中设置的参数。

❖ 手送台尺寸

用于指定手送台的纸张尺寸。

• 8  $\frac{1}{2} \times 14$ , 8  $\frac{1}{2} \times 11$ , 5  $\frac{1}{2} \times 8$   $\frac{1}{2}$ , 7  $\frac{1}{4} \times 10$   $\frac{1}{2}$ , 8  $\times$  13, 8  $\frac{1}{2} \times 13$ , 8  $\frac{1}{4} \times 13$ , A4  $(210 \times 297)$ , B5 JIS  $(182 \times 2570, A5(148 \times 210)$ , B6 JIS (128)  $\times$  182), A6 (105  $\times$  148), 16K (195  $\times$  267), 4  $\frac{1}{8}$   $\times$  9  $\frac{1}{2}$ , 3  $\frac{7}{8}$   $\times$  7  $1/2$ , C5 Env (162 × 229), C6 Env (114 × 162), DL Env (110 × 220), 自定义尺寸。

↓ 注 →

❒ 默认值:

- 公制: A4 (210 × 297)
- 英制:  $8^{1}/2 \times 11$
- ❒ JIS 是指 "日本工业标准"(Japanese Industrial Standard)。

❖ 纸盘尺寸

纸盘 1 的纸张尺寸

有关每个纸盘中装载的纸张尺寸的详细信息,请参见 "维护指南"中的 "本 打印机支持的纸张和其它介质"。

- 自动
- 自定义尺寸

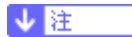

- ❒ 默认值:自动
- ❖ Paper Type

如果使用不同类型的纸张,请选择纸盘 1 和纸盘 2 的纸张类型。 有关每个纸盘中装载的纸张类型的详细信息,请参见维护指南。

❖ Tray 1

Plain Paper, Recycled Paper, Special Paper, Color Paper, Letterhead, Preprinted, Thick Paper 1,Thick Paper 2, Labels, Bond Paper, Cardstock, Transparency, Thin Paper, Plain:Dup.Back, Thick:Dup.Back

❖ Tray 2

Plain Paper, Recycled Paper, Special Paper, Color Paper, Letterhead, Preprinted, Labels

↓闘

□ 默认值: Plain Paper

❒ 只有已安装的纸盘才会出现在面板显示屏中。

❖ Tray Locking

如果使用各种类型的纸张,可锁定一个纸盘,以防止在不同类型的纸张(如专 用信纸或彩纸)上打印。如果通过打印机驱动程序在 [Paper Source] 中选择了 [Auto Select], 则不使用锁定的纸盘。您可以选择将每个纸盘设置为打开或关闭 状态。

↓ 注

- ❒ 默认值:Off
- ❒ 当使用自定义尺寸的纸张时,如果在[Tray Locking]中选择[On],则在控制面板 上选择的尺寸优先;如果选择 [Off], 则从打印机驱动程序选择的尺寸优先。
- ❒ 只有已安装的纸盘才会出现在面板显示屏中。
- ❒ 可以锁定多个纸盘。
- ❒ 如果要锁定一个纸盘,必须使用打印机驱动程序和控制面板选择该纸盘。
- □ 如果从打印机驱动程序选择锁定的纸盘,打印机将不再搜索其它纸盘。

❖ Tray Priority

当通过打印机驱动程序在 [Paper Source] 中选择了 [ 自动选择纸盘 ] 时,可以设 置首先检查的纸盘。如果没有为打印作业选择纸盘,将使用此处选择的纸盘。

### ↓注 】

□ 默认值: Tray 1

❒ 只有已安装的纸盘才会出现在面板显示屏中。

❒ 建议您将常用尺寸和方向的纸张装入在 [Tray Priority] 中选择的纸盘中。

# List/Test Print 菜单

可以打印有关打印机或纸张打印的配置列表。 此外,还可以检查所有可打印字体的类型和字符。

# 打印配置页

按照下列步骤打印配置页。

#### ★ 重要信息 】

- □ 配置页打印在 A4 或 Letter (8 1/2 x 11) 尺寸的纸张上, 因此将它们装入同一个 纸盘中。
- 1 按 【菜单】键。

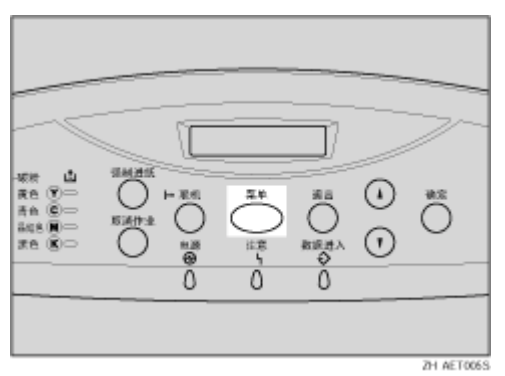

显示 [Menu] 屏幕。

2 按 【▼】或 【▲】键显示 [List/Test Print], 然后按 【确定】键。

**E** 按 【▼】或 【▲】键显示 [Config. Page], 然后按 【确定】键。 配置页被打印。打印完毕后,将返回到测试打印菜单屏幕。

4 按 【联机】键。 显示初始屏幕。

## 解释配置页

- ❖ System Reference
	- ❖ Printer ID 显示厂商分配给打印机板的序列号。
	- ❖ Firmware Version
		- Firmware 显示打印机控制器固件的版本号。
- Engine 显示打印机引擎固件的版本号。
- NCS 显示网络接口板的版本号。
- ❖ 已打印页数 显示到目前为止打印机已经打印的总页数。
- ❖ Total Memory 显示打印机中安装的 SDRAM 总量。
- ❖ Controller Option 当安装了控制器选购件时显示这些项目。
- ❖ Printer Language 显示打印机语言的版本号。
- ❖ Options 显示已安装的选购件。
- ❖ Consumption Status 显示剩余碳粉量。
- ❖ Paper Input 显示在 [Paper Input] 菜单中指定的设置。

目参考

有关详细信息,请参见第 122 页 " [纸张输入菜单参数](#page-121-0) " 。

❖ Maintenance

显示在 [Maintenance] 菜单中指定的设置。

目参考

有关详细信息,请参见第 129 页 [" Maintenance](#page-128-0) 菜单 " 。

❖ System

显示在 [System] 菜单中指定的设置。

目参考

有关详细信息,请参见第 135 页 [" System](#page-134-0) 菜单 " 。

❖ Host Interface

显示在 [Host Interface] 菜单中指定的设置。

当网络使用 DHCP 时, IP 地址、子网掩码和网关地址加上括号后显示在配置 页中。

日参考

有关详细信息,请参见第 141 页 [" Host Interface](#page-140-0) 菜单 " 。

❖ PCL Menu

显示在 [PCL Menu] 中指定的设置。

目参考

有关详细信息,请参见第 148 页 [" PCL Menu "](#page-147-0) 。

❖ PS Menu

显示在 [PS Menu] 中指定的设置。

目参考

有关详细信息,请参见第 151 页 [" PS Menu "](#page-150-0) 。

❖ PDF Menu

显示在 [PDF Menu] 中指定的设置。

目参考

有关详细信息,请参见第 153 页 [" PDF Menu "](#page-152-0) 。

❖ 接口信息 显示接口信息。

## List/Test Print 菜单参数

本节介绍可以在 List/Test Print 菜单中设置的参数。

- ❖ Config.P/Er.Log 用于打印配置页和错误日志。
- ❖ Config. Page 用于打印打印机的当前配置。
- ❖ Error Log 用于打印错误报告。
- ❖ Menu List 用于打印菜单列表以显示所有可用菜单。
- ❖ Color Demo Page 用于打印彩色演示页。
- ❖ PCL Config.Page 用于打印当前 PCL 配置。
- ❖ PS Config. Page 用于打印已安装的 PS 字体以及用于显示硬盘选购件的磁盘目录列表。
- ❖ PDF Config.Page 可以打印已安装的 PS3 字体以及用于显示硬盘选购件的磁盘目录列表。

#### ❖ Hex Dump

用于打印计算机以 Hex Dump 发送的数据。

# <span id="page-128-0"></span>Maintenance 菜单

可以设置打印条件(如浓度和校准)和打印机管理(如格式化选购的硬盘单元)。

## 更改维护菜单

本节通过示例介绍如何更改维护菜单。

HD Format

按照下列步骤在初始设置之后格式化选购的硬盘单元。

## 1 按 【菜单】键。

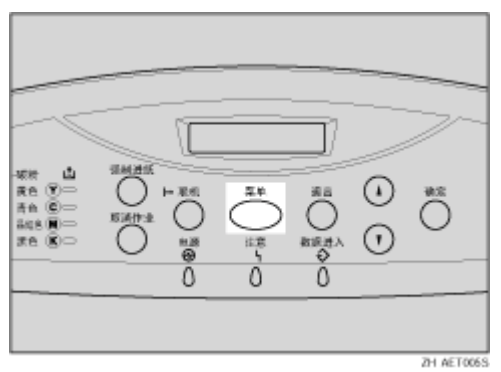

显示 [Menu] 屏幕。

- 2 按 【▼】或 【▲】键显示 [Maintenance], 然后按 【确定】键。
- **E** 按 【▼】或 【▲】键显示 [HD Format], 然后按 【确定】键。
- 阅读 HD 格式化确认信息,然后按 【确定】键开始格式化。 选购的硬盘单元被格式化,并出现重新启动的消息。

E <sup>关</sup>闭打印机的电源。几秒过后,重新打开电源。 选购的硬盘单元格式化完毕,可以使用了。

↓闘

❒ 如果不显示 [HD Format] 按钮,则说明选购的硬盘单元安装不正确。重新安装 选购的硬盘单元。有关选购的硬盘单元的详细信息,请参见安装指南。如果 尝试重新安装后仍不能正确安装,请与您的销售商或服务代理商联系。

<span id="page-129-0"></span>显示信号强度

按照下列步骤在 [Maintenance] 菜单上检查 IEEE 802.11b (无线 LAN)的信号。

### 1 按 【菜单】键。

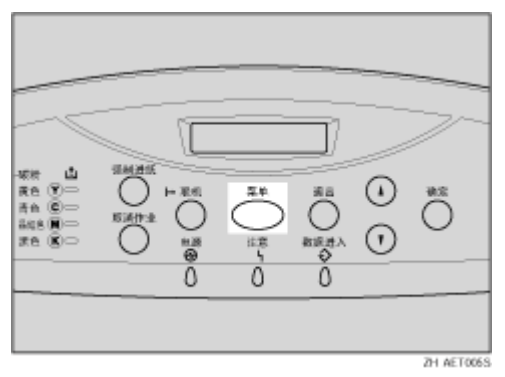

显示 [Menu] 屏幕。

2 按 【▼】或 【▲】键显示 [Maintenance], 然后按 【确定】键。

### **E** 按 【▼】或 【▲】键显示 [WL.LAN Signal], 然后按 【确定】键。 检查所显示的结果。

4 按 【退出】键。

显示初始屏幕。

↓ 注

- ❒ 如果不显示[WL.LAN Signal],则没有在[Host Interface]菜单的[Network Setup]中为 [LAN Type] 选择 [IEEE 802.11b]。为 [LAN Type] 选择 [IEEE 802.11b], 然后再次检 查 [WL.LAN Signal] 是否显示在 [Maintenance] 菜单中。
- ❒ 可以在无线 LAN 的 [Comm. Mode] 下的 [Infrastructure] 中测量信号状态。如果在 [Comm. Mode] 中选择 [Ad hoc] 或 [802.11Ad hoc], 则不能测量信号状态。要测 量信号状态,请在 [Host Interface] 菜单上 [IEEE 802.11b] 下的 [Infrastructure] 中 选择 [Comm. Mode]。
- □ 每按一次 【确定】键, 信号都会更新一次。
- ❒ 信号强度为86%-100%时,级别是[Good];强度为61%-85%时,级别是[Fair] ; 强度为 31%-60% 时, 级别是 [Poor] ; 强度为 0%-30% 时, 级别是 [Unavailable]。如果信号不稳或无法获得,请移开障碍物或将打印机移到能接 收信号的地方。
- ❒ 在附近使用无线设备或微波源会影响信号传输。

重置 IEEE 802.11b (无线 LAN)设置

按照下列步骤重置 [Maintenance] 菜单上的无线 LAN 设置。

★ 重要信息]

❒ [Comm. Mode], [Channel], [Trans. Speed], [WEP设置]和[SSID]可以在[Host Interface]菜 单上选择。

1 按 【菜单】键。

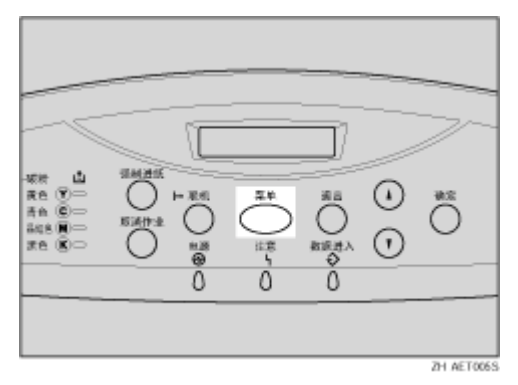

显示 [Menu] 屏幕。

2 按 【▼】或 【▲】键显示 [Maintenance], 然后按 【确定】键。

**E** 按 【▼】或 【▲】键显示 [WL.LAN Defaults], 然后按 【确定】键。

D <sup>按</sup> 【确定】键。

无线 LAN 设置被重置。

大约 3 秒钟后, 显示初始屏幕。

## 维护菜单参数

本节介绍可以在维护菜单中设置的参数。

- ❖ Color Regist. 用于为此功能指定自动调整或定影器调整。
- ❖ Color Calibrate 用于调整打印时明亮区域(高亮显示部分)和中间亮度区域(中等亮度部分) 的色阶。
	- ❖ Start Calibr. 1 用于打印色阶修正页 1。
	- ❖ Start Calibr. 2 用于打印色阶修正页 2。

❖ Reset

用于将色阶修正值重置为默认值。

目参考

有关详细信息,请参见维护指南中的 "修正色阶"。

❖ Registration

用于调整打印页的起始位置。

❖ Prt. Test Sheet

用于打印对位测试页。

- Tray 1
- Tray 2
- Tray 3
- Bypass Tray
- Duplex.BackSide

↓経

❒ 只有已安装的纸盘才会出现在面板显示屏中。

- ❖ Adjustment 用于选择在纸张上的起始打印位置。
	- Horiz: Tray 1
	- Horiz: Tray 2
	- Horiz: Tray 3
	- Horiz: Bypass
	- Horiz:Dup.Back
	- Vert.:All Trays
	- Vert.:Dup.Back

↓経

❒ 只有已安装的纸盘才会出现在面板显示屏中。

❖ Plain Paper

用于为每个纸盘指定普通纸。

- Tray 1
- Tray 2
- Tray 3
- Bypass Tray

↓ 注

❒ 默认值:普通纸 1

❖ HD Format

当安装了选购的硬盘时,可以格式化硬盘。

目参考

有关格式化硬盘的详细信息,请参见安装指南中的"连接 Hard Disk Drive Type 4000"。

❖ 4C.Graphic Mode

此模式调整碳粉颜色重叠的级别。如果字符或线条模糊,选择 [Text Priority] 可 能会使它们变得清晰。正常使用时请选择 [Photo Priority]。

↓ 匯

□ 默认值: Photo Priority

❖ WL.LAN Signal

用于在使用无线 LAN 时检查信号强度。

日参考

有关显示信号强度的详细信息,请参见第 130 页 " [显示信](#page-129-0)号强度 " 。

❖ WL.LAN Defaults

重置无线 LAN 至默认设置。当安装了 802.11b 接口单元时显示此菜单。

❖ Key Repeat

按住 [On] 可以让用户滚动选择项目和设置。按 [Off] 时,每次移动一个项目和 设置。

↓ 图

❒ 默认值:On

❖ Menu Protect

此步骤可用于防止菜单设置被意外更改。更改菜单设置时需要键操作。在网络 环境中,只有网络管理员能更改菜单设置。

- Level 1
- Level 2
- Off

↓ 注

❒ 默认值:Off

- □ 打印机处于"联机"状态时,先后按【确定】键、【退出】键、【菜单】 键。您可以在面板显示屏上访问 [Menu Protect]。
- ❒ 可在Level 1上保护[Maintenance]、[System]、[Host Interface]和[Language]菜单的 设置。
- ❒ 可在 Level 2 上保护 [Paper Input]、[Maintenance]、[System]、[Host Interface] 和 [Language] 菜单的设置。

❖ List Print Lock

禁止用户打印 List/Test Print 菜单中的列表或报告或者其它测试打印。

- On
- Off
	- ↓ 注
	- ❒ 默认值:Off
	- □ 打印机处于"联机"状态时, 先后按【确定】键、【退出】键、【菜单】 键。您可以从面板显示屏访问 [List Print Lock]。
- ❖ File Locking

如果用户试图访问文件时输入了 10 次错误密码,文件将被自动锁定。

- On
- Off

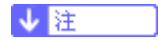

- ❒ 默认值:Off.
- □ 打印机处于"联机"状态时, 先后按【确定】键、【退出】键、【菜单】 键。您可以从面板显示屏访问 [File Locking]。
- ❖ Unlock Files

可以解锁因输入 10 次错误密码而被锁定的文件。

↓注

□ 打印机处于"联机"状态时,先后按【确定】键、【退出】键、【菜单】 键。您可以从面板显示屏访问 [Unlock Files]。

# <span id="page-134-0"></span>System 菜单

可以设置在使用打印机时所需的基本功能。此打印机可以使用出厂默认设置,也 可以根据用户条件更改配置。更改后的条件一直保持有效,即使关闭打印机也不 例外。

## 更改系统菜单

按照下列步骤更改 E. Saver Timer 的设置。

1 按 【菜单】键。

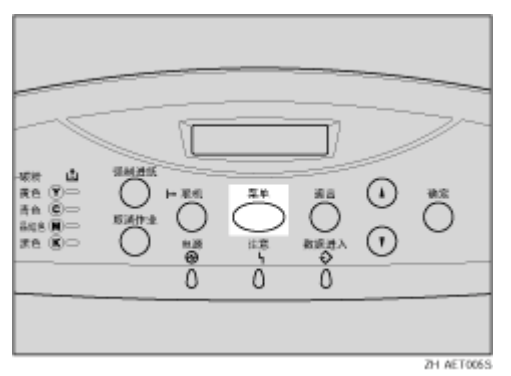

显示 [Menu] 屏幕。

- 2 按 【▲】或 【▼】键显示 [System], 然后按 【确定】键。
- $\bf{E}$  按 【▲】或 【▼】键显示 [Energy Saver], 然后按 【确定】键。
- **4** 按 【▲】或 【▼】键显示 [E. Saver Timer], 然后按 【确定】键。
- E <sup>按</sup> 【U】<sup>或</sup> 【T】键选择在切换到节能模式之前所需的前置时间。
- 6 按 【确定】键。

等待两秒钟。显示 [Energy Saver] 屏幕。

- 7 按 【联机】键。
	- 显示初始屏幕。

# 系统菜单参数

本节介绍可以在系统菜单中设置的参数。

❖ Prt. Err Report

您可以选择 [On] 或 [Off],以便当打印机或内存出现错误时打印错误报告。

- Off
- On

↓ 注 →

- ❒ 默认值:Off
- ❖ Auto Continue

用于指定自动继续设置。如果启用,系统出错后,打印操作会继续进行。

- Off
- Immediate
- 1 minute
- 5 minutes
- 10 minutes
- 15 minutes

↓注 ■

- ❒ 默认值:Off
- ❒ 启用时如果发生特定错误,可能会取消当前作业,打印机自动执行队列中的 下一个作业。
- ❖ Memory Overflow

用于指定是否打印内存溢出错误报告。

- Do not print
- Error Info.

↓注

❒ 默认值:Do not print

❖ Copies

用于指定打印页数。 如果使用打印机驱动程序或命令指定打印页数,则此设置被禁用。

- 1-999
- ❖ Printer Lang. 用于指定打印机语言。
	- Auto Detect
	- PCL
	- PS

• PDF

↓ 注

❒ 默认值:Auto Detect

❖ Sub Paper Size

您可以选择 [Off] 或 [ 自动 ] 以启用次纸张尺寸功能。 如果选择 [ 自动 ], 当没有 装入当前指定的纸张时,打印机会使用备用纸张尺寸。当选择 [Off] 时,打印机 使用当前指定纸盘中任何尺寸的纸张。

- Off
- 自动

↓距

❒ 默认值:Off

- ❖ Page Size
	- 用于指定默认的纸张尺寸。

```
8^{1}/_2 \times 14, 8^{1}/_2 \times 11, 5^{1}/_2 \times 8^{1}/_2, 7^{1}/_4 \times 10^{1}/_2, 8 \times 13, 8^{1}/_2 \times 13, 8^{1}/_4 \times 13,
A4 (210 × 297)、 B5 JIS (182 × 2570、 A5 (148 × 210)、 B6 JIS (128
\times 182), A6 (105 \times 148), 16K (195 \times 267), 4 ^{1}/_{8} \times 9 ^{1}/_{2}, 3 ^{7}/_{8} \times 7 ^{1}/_{2},
C5 Env (162 × 229)、C6 Env (114 × 162)、DL Env (110 × 220)、自定
义尺寸。
```
↓ 注

❒ 默认值:

- 公制:A4
- 英制:  $8^{1}/2 \times 11$

❒ 当打印数据中未指定纸张尺寸时,将应用初始纸张尺寸。

❖ Def.Print Lang.

当机器检测不到打印机语言时,用于指定初始打印机语言。

- PCL
- PS
- PDF

↓ 注

❒ 默认值:PCL

❖ Duplex

用于指定是否进行双面打印。

- Off
- Short Edge Bind
- Long Edge Bind

↓経

❒ 默认值:Off

❒ 只有在安装了可选双面单元时,此菜单才会显示。

- ❖ Blank Pages 用于指定是否打印空白页。
	- Do not print
	- Print

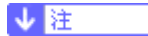

❒ 默认值:Print

- ❖ Energy Saver 用于指定节能模式的分钟数。
	- ❖ E.Saver On/Off 用于指定是否切换节能模式。
		- On
		- Off

↓注

- ❒ 默认值:On
- □ 当打印机切换到节能模式时, 电源指示灯熄灭, 而联机指示灯保持点亮。
- ❖ E. Saver Timer

用于选择在切换到节能模式之前所需的前置时间。节能模式可以降低耗电 量。

- 5 minutes
- 15 minutes
- 30 minutes
- 45 minutes
- 60 minutes

↓ 注

- ❒ 默认值:30 minutes
- ❒ 当打印机切换到节能模式时,电源指示灯熄灭,而联机指示灯保持点亮, 显示屏上出现 [Energy Save Mode]。
- ❖ Auto Reset Time

用于启用或关闭自动重置定时器并设置其时间。

❖ Auto Reset

- On
- Off
- ↓題
	- ❒ 默认值:On
- ❖ Set Time
	- 10 到 999 秒,以1 秒为单位。
- ❖ Unit of Measure

对于自定义纸张尺寸,可以选择 "mm"或 "英寸"作为测量单位。

- mm
- 英寸

```
↓注
```
❒ 默认值与目的地有关。

❖ Spool Printing

用于选择在打印之前是否将所有打印数据保存到硬盘中进行假脱机处理。

- Off
- On

↓ 注 →

- ❒ 默认值:Off
- ❒ 假脱机将已发送的打印作业先临时存储在打印机中,然后再打印。
- ❒ 只有在安装了可选硬盘时,此菜单才会显示。
- ❖ Letterhead Mode

用于选择专用信纸打印模式。

- Off
- Auto Detect
- On (Always)

↓ 注 →

❒ 默认值:**Off**

❖ Bypass Priority

如果驱动程序中指定了不同尺寸或类型的纸张,您可以指定机器设置还是命令 具有优先权。

- 机器
- Driver/Command

↓注

❒ 默认值:Driver/Command

❖ RAM Disk

如果未安装可选硬盘,执行 "PDF 直接打印"时,请将数值设置为 2 MB 或 更高。

仅当没有安装可选硬盘时,此菜单才会显示。

- 0 MB
- $\cdot$  2 MB
- 4 MB
- 8 MB
- 16 MB

↓ 注

❒ 默认值:4 MB

★ 重要信息]

❒ 当 SDRAM 容量较小并且 RAM Disk 设置成 16 MB 时,可能无法打印(取决 于打印作业)和取消双面打印。如果出现这种情况,请增加 SDRAM 容量, 或者将 RAM Disk 设置成 8 MB 或更少。

目参考

有关可选 SDRAM 模块的详细信息,请参见安装指南。

❖ Notify by Email

用于指定当打印机中发生错误时是否向预设的电子邮件地址发送错误信息。

- Off
- On

★ 重要信息

❒ 更改设置后,暂时关闭打印机电源,然后重新开启。

- ↓注
- ❒ 默认值:On

日 参考

有关信息,请参见 Web Image Monitor 的 "帮助"。

❖ Email Date

当无法通知邮件日期 / 时间时,用户可以指定是否设置虚设日期 / 时间。

- Off
- On

↓ 注

- ❒ 默认值:Off
- □ 打印机处于"联机"状态时, 先后按【确定】键、【退出】键、【菜单】 键。您可以从面板显示屏访问 [Email Date]。

# <span id="page-140-0"></span>Host Interface 菜单

当打印机和计算机之间使用并行连接时,可以设置与网络连接和通讯有关的配 置。更改后的配置一直保持有效,即使关闭打印机也不例外。

## 更改 Host Interface 菜单

按照下列步骤更改 I/O Timeout。

1 按 【菜单】键。

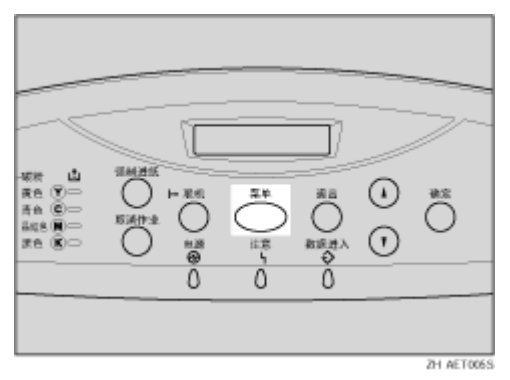

显示 [Menu] 屏幕。

- 2 按 【▲】或 【▼】键显示 [Host Interface], 然后按 【确定】键。
- $\bf{E}$ 按 【▲】或 【▼】键显示 [I/O Timeout], 然后按 【确定】键。
- 1 按 【▲】或 【▼】键选择结束打印操作所需的前置时间,然后按 【确定】键。 等待两秒钟。显示 [Host Interface] 菜单。

E <sup>按</sup> 【联机】键。 显示初始屏幕。

### 主机接口菜单参数

本节介绍可以在主机接口菜单中设置的参数。

❖ I/O Buffer

用于选择 I/O 缓冲的大小。通常,不必更改此设置。

- 128 KB
- 256 KB
- 512 KB
- ↓ 距 →
- ❒ 默认值:128 KB

❖ I/O Timeout

用于设置打印机在终止打印作业前应等待的时间(以秒计)。如果打印操作经 常被来自其它端口的数据中断,可以增加超时时间。

- 10 seconds
- 15 seconds
- 20 seconds
- 25 seconds
- 60 seconds

↓ 注 →

❒ 默认值:15 seconds

❖ Network Setup

用于指定网络相关设置。

目参考

有关详细信息,请参见安装指南中的 "配置"。

❖ DHCP

用于选择 [On] 或 [Off] 以使用 DHCP 和 TCP/IP。

- On
- Off

↓ 注

- ❒ 默认值:On
- ❖ IP Address

用于指定 IP 地址。

★ 重要信息]

❒ 当启用DHCP时,不能更改IP地址。如要更改,需关闭DHCP。有关网络 配置的详细信息,请与您的网络管理员联系。

↓注 |

- ❒ 默认值:011.022.033.044
- ❖ Subnet Mask

用于指定子网掩码。

★ 重要信息

❒ 当启用 DHCP 时,不能更改子网掩码。如要更改,需关闭 DHCP。有关网 络配置的详细信息,请与您的网络管理员联系。

↓ 注 →

❒ 默认值:000.000.000.000

❖ Gateway Address

用于指定网关地址。

★ 重要信息]

❒ 当启用 DHCP 时,不能更改网关地址。如要更改,需关闭 DHCP。有关网 络配置的详细信息,请与您的网络管理员联系。

↓ 注 →

- ❒ 默认值:000.000.000.000
- ❖ Frame Type (NW) 用于选择 NetWare 的帧类型。
	- Auto Select
	- Ethernet ll
	- Ethernet 802.2
	- Ethernet 802.3
	- Ethernet SNAP

↓ 注

❒ 默认值:Auto Select

- ❖ Active Protocol 用于选择有效的协议。
	- TCP/IP
	- NetWare
	- SMB
	- AppleTalk

↓注 |

❒ 默认值:全部有效

❖ Ethernet Speed 用于选择当使用打印机时的网络速度。

- Auto Select
- 10Mbps Half D.
- 10Mbps Full D.
- 100Mbps Half D.
- 100Mbps Full D.

↓ 注

❒ 默认值:Auto Select

❖ LAN Type

可以为 LAN Type 选择 Ethernet 或 IEEE 802.11b。 只有在安装了可选 802.11 接口单元时,此菜单才会显示。

- Ethernet
- IEEE 802.11b

↓注 ■

❒ 默认值:Ethernet

❖ IEEE 1394 Setup

用于指定 IEEE 1394 的设置。仅当安装了选购的 IEEE 1394 板时才显示此菜 单。

目参考

有关设置 IEEE 1394 的详细信息,请参见安装指南。

❖ DHCP

用于选择 [On] 或 [Off] 以使用 TCP/IP 和 DHCP。

- On
- Off

↓経

- ❒ 默认值:On
- ❖ IP Address1394

用于指定 IEEE 1394 的 IP 地址 (IP over 1394)。

↓ 注

- ❒ 默认值:0.0.0.0
- ❒ 当同时使用 Ethernet 和 IP over 1394 时,不要指定 Ethernet 使用的 IP 地 址。
- ❖ Subnet Mask1394

用于指定 IEEE 1394 的子网掩码 (IP over 1394)。

↓ 注

- ❒ 默认值:0.0.0.0
- ❒ 当同时使用Ethernet和IP over 1394时,不要指定Ethernet使用的子网掩 码。
- ❖ IP over 1394

用于指定是否启用 IP over 1394。

- Active
- Not Active

↓ 注 →

❒ 默认值:Active
- ❖ SCSI print
	- 用于指定是否启用 SCSI 打印。
	- Active
	- Not Active

↓ 注 →

- ❒ 默认值:Active
- ❖ Bidi-SCSI print

用于指定是否为 SCSI 打印启用双向通讯。

- Active
- Not Active

↓注

- □ 默认值: Not Active
- ❖ IEEE 802.11b

用于指定无线 LAN 的设置。只有在装有可选 802.11b 接口单元的情况下,此 菜单才会出现。

❖ Comm. Mode

用于选择 IEEE 802.11b 的传送模式。

- 802.11 Ad hoc
- Infrastructure
- Ad hoc

↓ 注

- ❒ 默认值:802.11 Ad hoc
- ❒ Comm. Mode也可通过Web Image Monitor设置。有关详细信息,请参见 Web Image Monitor 的"帮助"。
- ❖ Channel

用于选择信道:1-13 (公制) /1-11 (英制)。

↓注 |

❒ 默认值:13 (公制) /11 (英制)

❖ Trans. Speed 用于选择 IEEE 802.11b 的传送速度。

- 自动
- 11 Mbps
- 5.5 Mbps
- 2 Mbps
- 1 Mbps

↓注 |

❒ 默认值:自动

❖ SSID

用于在基础结构模式和 802.11 Ad hoc 模式下设置 SSID。 选择 [View] 可以检查 SSID。选择 [Enter ID] 可以设置 SSID。

- View
- Enter ID

★ 重要信息

❒ 选择[?]在SSID中输入[/]。此外,打印配置页时会出现[¥],请将其读为[/]。

```
↓ 注 □
```
- ❒ 默认值:空白 (ASSID)
- ❒ 可用的字符为 ASCII 0x20-0x7e (32 个字节)。
- ❒ 如果不设置 SSID,它自动设置到最接近的接入点。
- ❒ 如果不为 802.11 ad hoc 模式设置 SSID,会自动设置一个 SSID,并且同 样的 SSID 用于 802.11 ad hoc 模式和基础结构模式。
- ❒ 如果为 802.11b adhoc 模式或 adhoc 模式指定空白 SSID,会出现 "ASSID"。
- ❒ 也可以使用 Web Image Monitor 设置 SSID。有关详细信息,请参见 Web Image Monitor 的 "帮助"。

❖ WEP Setting

用于指定是否启用 WEP 打印。

- Active
- Not Active

↓ 注

- □ 默认值: Not Active
- ❒ 可以使用十六进制数字或 ASCII 字符序列输入 WEP 密钥。
- ❒ 使用64位WEP时,最多可以输入10位十六进制或5位ASCII字符。使用 128 位 WEP 时, 最多可以输入 26 位十六进制或 13 位 ASCII 字符。
- □ 也可以使用 Web Image Monitor 设置 WEP 密钥。 有关详细信息, 请参见 Web Image Monitor 的"帮助"。

#### ❖ USB Setting

用于选择 USB 的传送速度。

- Full Speed
- 自动

↓ 注

❒ 默认值:自动

- □ 打印机处于"联机"状态时,先后按【确定】键、【退出】键、【菜单】 键。您可以从面板显示屏访问 [USB Setting]。
- ❖ Bluetooth

这是标准的无线 LAN 技术, 使用 2.4Ghz 带宽。当切换到 [Public] 时, 安装了 Bluetooth 技术的计算机可以识别设备。

- Public
- Private

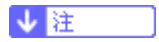

- □ 默认值: Public
- □ 打印机处于"联机"状态时, 先后按【确定】键、【退出】键、【菜单】 键。您可以从面板显示屏访问 [Bluetooth]。

# PCL Menu

您可以设置当使用 PCL 进行打印时的条件。

更改 PCL 菜单

按照下列步骤更改方向设置。

1 按 【菜单】键。

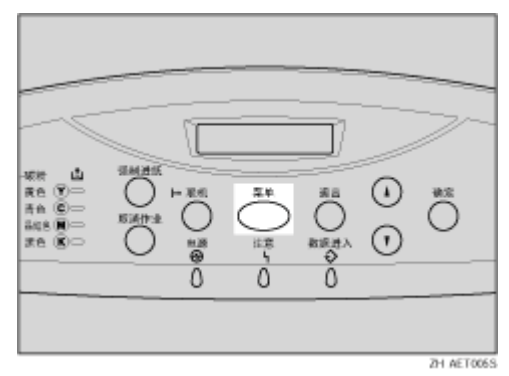

显示 [Menu] 屏幕。

2 按 【▲】或 【▼】键显示 [PCL Menu], 然后按 【确定】键。

**3** 按 【▲】或 【▼】键显示 [Orientation] 屏幕, 然后按 【确定】键。

4 按 【▲】或 【▼】键选择方向, 然后按 【确定】键。 等待两秒钟。显示 [PCL Menu] 屏幕。

E <sup>按</sup> 【联机】键。

显示初始屏幕。

### PCL 菜单参数

本节介绍可以在 PCL 菜单中设置的参数。

- ❖ Orientation 用于选择页面方向。
	- Portrait
	- Landscape

↓注

❒ 默认值:Portrait

❖ Form Lines

用于指定每页的行数,范围是 5 到 128。

↓ 注 →

- ❒ 默认值:
	- 公制:60
	- 英制:64
- ❖ Font Source

用于设置默认字体的位置。

- Resident
- RAM
- HDD
- SD

↓注

- □ 默认值: Resident
- ❒ 选择 [RAM] 时,只能选择已下载到打印机 RAM 中的字体。
- ❒ 选择 [HDD] 时,只能选择已下载到可选硬盘上的字体。
- ❖ Font Number

用于指定要使用的默认字体的 ID。

- 0 到 50 (内部)
- 1 到 50 (下载)
- ❖ Point Size

用于指定默认字体所使用的点大小,范围是 4 到 999.75,以 0.25 为单位。

↓話

- ❒ 默认值:12.00 点
- ❒ 该设置仅对于可变间距的字体有效。
- ❖ Font Pitch

用于指定默认字体时每英寸上的字符数,范围是0.44到99.99,以0.01为单位。

↓ 注

- ❒ 默认值:10.00 点距
- ❒ 此设置仅对固定间隔的字体有效。
- ❖ Symbol Set

用于为默认字体指定字符集。可选字符集如下:

Roman-8, ISO L1, ISO L2, ISO L5, PC-8, PC-8 D/N, PC-850, PC-852, PC8- TK, Win L1, Win L2, Win L5, Desktop, PS Text, VN Intl, VN US, MS Publ, Math-8, PS Math, VN Math, Pifont, Legal, ISO 4, ISO 6, ISO 11, ISO 15, ISO 17, ISO 21, ISO 60, ISO 69, Win 3.0

↓注 】

❒ 默认值:PC-8

- ❖ Courier Font 用于选择 courier 类型字体。
	- Regular
	- Dark

↓ 注

□ 默认值: Regular

- ❖ Ext. A4 Width 用于扩大 A4 纸可打印区域的宽度,从而缩窄页边距宽度。
	- Off
	- On

↓経

- ❒ 默认值:Off
- ❖ Append CR to LF

用于指定在每个 LF 代码之后是否附加 CR 代码以更清晰地打印文本数据。

- Off
- On

↓注 |

❒ 默认值:Off

❖ Resolution

用于指定打印分辨率 (以每英寸点数计)。

- 300 dpi
- 600 dpi

↓ 注

□ 默认值: 600 dpi

# PS Menu

您可以设置当使用 Postscript 进行打印时的条件。

## 更改 PS 菜单

按照下列步骤更改数据格式的设置。

1 按 【菜单】键。

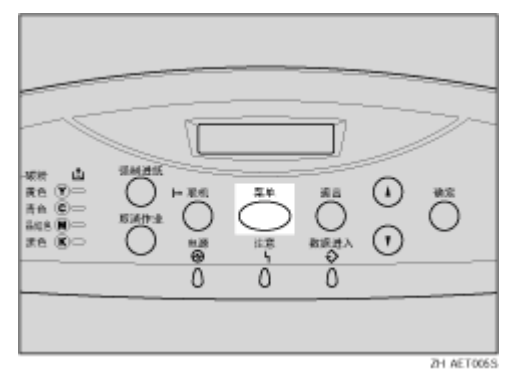

显示 [Menu] 屏幕。

2 按 【▲】或 【▼】键显示 [PS Menu], 然后按 【确定】键。

**E** 按 【▲】或 【▼】键显示 [Data Format], 然后按 【确定】键。

4 按 【▲】或 【▼】键选择 [TBCP],然后按 【确定】键。 等待两秒钟。显示 [PS Menu] 屏幕。

日按【联机】键。

显示初始屏幕。

### PS 菜单参数

本节介绍可以在 Postscript 菜单中设置的参数。

- ❖ Data Format 用于选择数据格式。
	- Binary Data
	- TBCP

当使用并行、 USB 或 EtherTalk 连接时,此设置有效。 使用并行或 USB 连接时,如果打印机驱动程序发送二进制数据,打印作业会 被取消。 当使用 Ethernet 连接时,在下列条件下会取消打印作业:

- 打印机驱动程序的数据格式为TBCP,而使用控制面板选择的数据格式为二 进制数据。
- 打印机驱动程序的数据格式为二进制,而使用控制面板选择的数据格式为 TBCP。

↓話

- □ 默认值: Binary Data
- ❖ Resolution 用于选择分辨率。
	- 600dpi Fast
	- **600dpi Std.**
	- 1200dpi

↓ 注

- ❒ 默认值:600dpi Fast
- ❖ Color Setting 用于指定 RGB 设置。
	- None
	- Fine
	- Super Fine

↓注 |

- □ 默认值: Super Fine
- ❖ Color Profile 可以选择颜色配置文件。
	- 自动
	- Solid Color
	- Presentation
	- Photographic
	- User Setting

↓ 注

❒ 默认值:自动

# PDF Menu

您可以设置当使用 PDF 打印时的条件。

更改 PDF 菜单

按照下列步骤更改分辨率设置。

1按 【菜单】键。

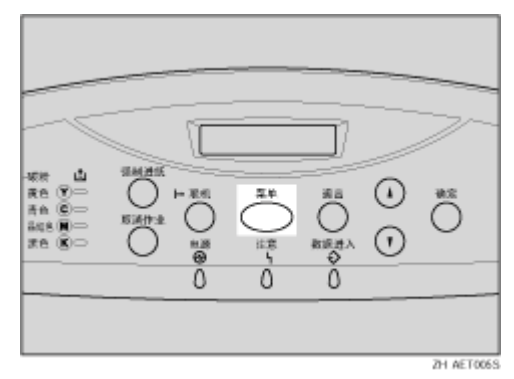

显示 [Menu] 屏幕。

- 2 按 【▲】或 【▼】键显示 [PDF Menu], 然后按 【确定】键。
- **E** 按 【▲】或 【▼】键显示 [Resolution], 然后按 【确定】键。
- 4 按 【▲】或 【▼】键选择分辨率, 然后按 【确定】键。 等待两秒钟。显示 [PDF Menu] 屏幕。
- 日按【联机】键。

显示初始屏幕。

### PDF 菜单参数

本节介绍可以在 PDF 菜单中设置的参数。

❖ PDF: Change PW 用于为执行 PDF 直接打印的 PDF 文件指定密码。

• Current PW

★ 重要信息 】

- □ 可以使用 Web Image Monitor 设置密码, 但必须通过网络发送。为提高安全 性,在控制面板上使用此菜单以直接设置密码。
- ↓ 注
- □ 默认值: 不设置密码

❖ PDF Group PW

用于设置使用 DeskTopBinder Lite 指定的组密码。

↓種

- ❒ 当使用组密码时,必须安装选购的数据保护单元。
- Current PW

★ 重要信息 】

□ 可以使用 Web Image Monitor 设置密码, 但必须通过网络发送。为提高安全 性,在控制面板上使用此菜单以直接设置密码。

↓注

#### □ 默认值: 不设置密码

❖ Resolution

用于为执行 PDF 直接打印的 PDF 文件选择分辨率。

- 600dpi Fast
- 600dpi Std.
- 1200dpi

↓注

❒ 默认值:600dpi Fast

❖ Color Setting

用于为执行 PDF 直接打印的 PDF 文件指定 RGB 设置。

- None
- Fine
- Super Fine

↓ 注

□ 默认值: Super Fine

❖ Color Profile

用于为执行 PDF 直接打印的 PDF 文件选择颜色配置文件。

- 自动
- Solid Color
- Presentation
- Photographic
- User Setting

↓ 注

❒ 默认值:自动

# Language 菜单

可以设置菜单的显示语言。

# 更改语言菜单

按照下面的步骤更改语言。

## 1 按 【菜单】键。

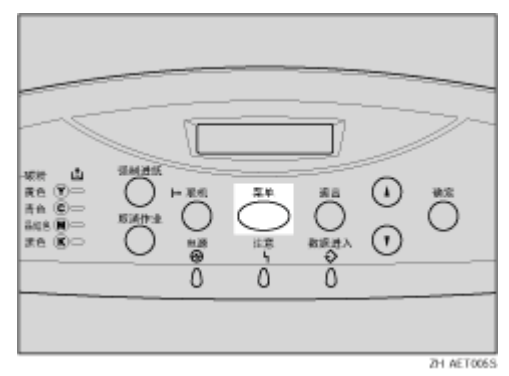

显示 [Menu] 屏幕。

2 按 【▲】或 【▼】键显示 [Language], 然后按 【确定】键。

2 按 【▲】或 【▼】键选择语言, 然后按 【确定】键。 等待两秒钟。显示 [Menu] 屏幕。

4 按 【联机】键。

显示初始屏幕。

# 语言菜单参数

您可以选择要使用的语言。可选语言如下:

English, German, French, Italian, Danish, Spanish, Finnish, Portuguese, Czech, Polish 和 Hungarian。

#### ↓ 注

□ 默认值: English

# <span id="page-155-0"></span>使用 Web Image Monitor

使用 Web Image Monitor 可以检查打印机状态并更改设置。

#### ❖ 可用操作

可以使用 Web Image Monitor 从客户机远程执行以下操作。

- 显示打印机状态或设置
- 检查打印作业状态或历史记录
- 中断当前正在打印的作业
- 重置打印机
- 管理地址簿
- 设置打印机
- 指定电子邮件通知设置
- 指定网络协议设置
- 指定安全设置
- ❖ 配置打印机

要从 Web Image Monitor 执行操作,必须使用 TCP/IP。在将打印机配置为使 用 TCP/IP 之后,便可从 Web Image Monitor 执行操作。

- ❖ 建议使用的 Web 浏览器
	- Windows: Internet Explorer 5.5 或更高版本 Netscape Navigator 7.0 或更高版本
	- Mac OS 8.1 或更高版本: Netscape Navigator 7.0 或更高版本 Safari 1.0 或更高版本

#### ↓経

- ❒ 要通过安全套接字层(SSL:一种加密协议)使用 Netscape Navigator,请使 用 Netscape Navigator 7.0 或更高版本。
- ❒ 如果使用的 Web 浏览器版本低于上述版本,或者使用的 Web 浏览器没有启用 JavaScript 和 cookies, 则可能会出现显示和操作问题。
- ❒ 如果使用代理服务器,请更改 Web 浏览器设置。有关这些设置的信息,请与 您的网络管理员联系。
- ❒ 即使按下 Web 浏览器的 "后退"按钮,上一页也有可能不会出现。此时,请 单击 Web 浏览器的 "刷新"按钮。
- ❒ 更新打印机信息的操作不会自动执行。在显示区域中单击 [刷新] 可更新打印机 信息。

### 显示首页

本节介绍首页以及如何显示 Web Image Monitor。

- 1 启动 Web 浏览器。
- $\overline{2}$ 在 Web 浏览器的地址栏中输入"http: // (打印机的地址) /"。 将会出现 Web Image Monitor 的首页。

#### ↓騒

- ❒ 如果打印机的主机名已在 DNS 或 WINS 服务器上注册,则可以输入该主机 名。有关详细信息,请参见第 272 页 " 使用 [DHCP "](#page-271-0) 。
- ❒ 如果在发出服务器验证的环境下设置加密通信协议 SSL,请输入 "https:// (打印机的地址) /"。
- 每个 Web Image Monitor 页面都分为以下几个区域:

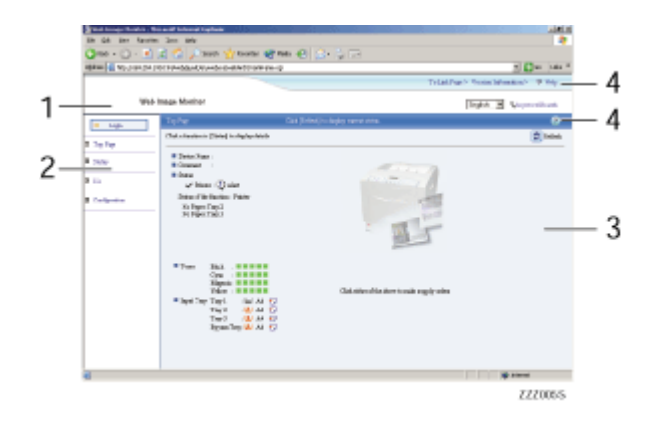

*1.* 标题区域

显示指向帮助的链接和用于搜索关键字的对话框。

*2.* 菜单区域

显示用于切换用户模式和管理员模式的对话框,以及各模式的菜单。 如果选择菜单,其内容会显示在工作区域或子区域。

*3.* 显示区域

显示菜单区域中所选项目的内容。

显示区域中的打印机信息不会自动更新。单击显示区域右上方的 [ 刷新 ] 可更新打印 机信息。单击 Web 浏览器的 [ 刷新 ] 按钮可刷新整个浏览器屏幕。 将会显示打印机状态、网络接口板名称以及备注。

*4.* 帮助

使用 "帮助"可查看或下载帮助文件内容。

# 关于菜单和模式

Web Image Monitor 提供两种模式:用户模式和管理员模式。 显示的项目可能会因打印机不同而有所差异。

❖ 关于用户模式

在用户模式中,可以查看打印机状态、各种设置及打印作业状态,但不能更改 打印机设置。

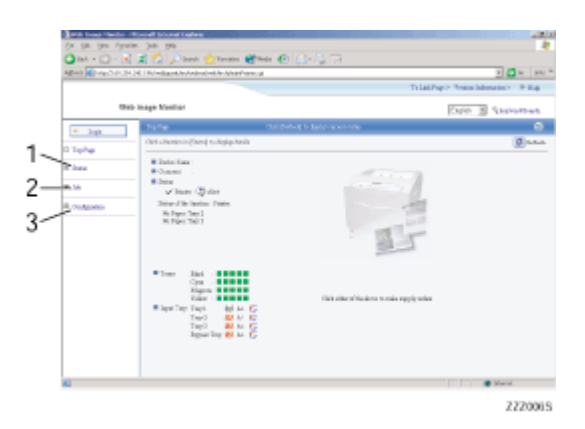

*1.* 状态

将显示打印机状态,包括纸盘中的剩余纸张数以及剩余的碳粉量。

*2.* 作业

您可以显示假脱机打印作业、作业历史记录、错误日志、锁定打印和样张打印作业的 列表。此外,还可以执行或删除锁定打印和样张打印作业。

*3.* 配置

显示当前的打印机和网络设置,以及下载帮助文件。

❖ 管理员模式

在管理员模式中,可以配置各种打印机设置。

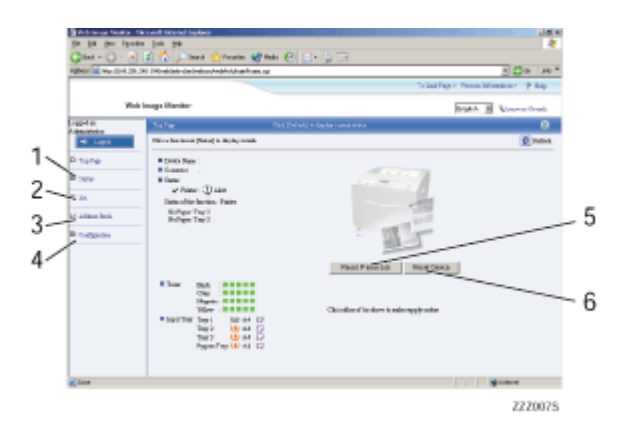

*1.* 状态

将显示打印机状态,包括纸盘中的剩余纸张数以及剩余的碳粉量。

*2.* 作业

您可以显示假脱机打印作业、作业历史记录、Error Log、Sample Print 和 Locked Print 的列表。此外,还可以删除假脱机打印作业、 Sample Print 和 Locked Print 作业。

*3.* 地址簿

可以注册、显示、更改和删除用户信息。

*4.* 配置

进行打印机的系统设置、接口设置和安全设置。

*5.* 重置打印机作业

单击此按钮可重置当前打印作业和队列中的打印作业。此按钮位于首页。

*6.* 重置设备

单击此按钮可重置打印机。如果当前正在处理打印作业,会在完成打印作业后重置打 印机。此按钮位于首页。

## 在管理员模式中进行访问

按照下列步骤在管理员模式中访问 Web Image Monitor。

1 在首页上,单击 [ 登录 ]。

将出现用于输入用户名和密码的对话框。

2 输入您的用户名和密码,然后单击 [确定]。 要使用默认帐户,请输入 "admin"作为用户名,并将密码留空。

#### 显示 Web Image Monitor 的 "帮助"

第一次使用"帮助"时,单击标题区域的 [帮助 ] 或显示区域中标有"?"的图 标会打开以下屏幕。在该屏幕中,您可以按两种不同的方式查看 "帮助",如下 所示:

- ❖ 在我们的网站上查看 "帮助" 将 "帮助"下载到您的计算机上
- ❖ 下载并查看帮助

您可以将"帮助"下载到您的计算机上。可以指定到本机文件的路径作为"帮 助"的 URL,这样无需连接 Internet 便可查看"帮助"。

↓ 駐 ■

- □ 只要单击标题区域的 [帮助 ], "帮助"的内容即会出现。
- ❒ 如果单击显示区域中的 "帮助"图标 "?",便会出现关于显示区域中的设置 项目的 "帮助"。

下载 "帮助"

 $\blacksquare$  在 [OS] 列表中选择操作系统。

2 在 [Lanquage] 列表中选择语言。

C <sup>单</sup>击 [ <sup>下</sup><sup>载</sup> ]。

4 按照屏幕上的说明下载"帮助"。

E <sup>将</sup>下载的压缩文件存储在某个位置,然后解压该文件。 要查看下载的 Web Image Monitor 的"帮助",请将路径设置为指向解压文件 位置。

将帮助文件的 URL 链接到 [ 帮助 ] 按钮。

您可以将计算机或 Web 服务器上的帮助文件链接到 [ 帮助 ] 按钮。

A 在管理员模式下登录<sup>到</sup> Web Image Monitor。

2 在菜单区域中,单击 [ 配置 ]。

 $\mathbf{B}$ 单击 $[$  网页 $]$ 。

 $\Box$  在 [ 帮助 URL] 框中, 输入帮助文件的 URL。

如果已将帮助文件保存到 "C:HELPEN",则输入 "file://C:/HELP/"。例如, 如果已将文件保存到 Web 服务器,且索引文件的 URL 为 "http:// a.b.c.d/HE LP/EN/index.html", 请输入 "http://a.b.c.d/HELP/"。

 $\overline{\mathbf{5}}$  单击 [ 应用 ]。

# 使用 SmartDeviceMonitor for Admin

利用 SmartDeviceMonitor for Admin 可以监视网络打印机。还可以更改使用 TCP/IP 或 IPX/SPX 的网络接口板的配置。

- ❖ 操作系统随附的协议栈
	- Windows 95/98/Me TCP/IP IPX/SPX **NetWare** NetWare Client32 for Windows 95 IntraNetWare Client for Windows 95 Novell Client for Windows 95/98/Me
	- Windows 2000 TCP/IP IPX/SPX **NetWare** Novell Client for Windows NT/2000/XP
	- Windows Server 2003 TCP/IP IPX/SPX
	- Windows XP TCP/IP IPX/SPX Novell Client for Windows NT/2000/XP
	- Windows NT 4.0 TCP/IP IPX/SPX Client Service for NetWare NetWare Client32 for Windows NT IntraNetWare Client for Windows NT Novell Client for Windows NT/2000/XP

#### ❖ 可用操作

可以使用以下功能:

- 打印机信息功能
	- 显示打印机的网络设置和详细信息。
	- 显示每个用户代码的打印页数。
	- 显示从计算机中发送的打印作业的状态。
	- 更改打印机网络设置。
- 设备设置功能
	- 锁定控制面板上的某些设置项目,使这些项目无法使用控制面板更改。
	- 选择装入纸盘的纸张类型。
- 节能功能
	- 启用或禁用 "节能"模式。
- 系统状态功能
	- 打印期间将在计算机上显示有关信息,例如指出纸张已耗尽的信息。
- 组功能
	- 同时监视多台打印机。需要管理多台打印机时,可以创建组并将打印机 分类,以便于管理。
	- 可以根据不同的组自定义打印机状态,并通过电子邮件将状态通知发送 给计算机。

## 安装 SmartDeviceMonitor for Admin

要安装 SmartDeviceMonitor for Admin,请执行以下步骤。

Ⅱ 退出当前正在运行的所有应用程序。

2 将光盘插入光盘驱动器中。

安装程序将会启动。

↓話

- ❒ "自动运行"在特定操作系统设置下可能不会启动。此时,请运行光盘根目 录中的 "Setup.exe"。
- 选择界面语言, 然后单击 [ 确定 ]。 默认界面语言为英语。
- **1** 单击安装 [SmartDeviceMonitor for Client / Admin], 然后单击 [ 下一步 ]。

■ 在 [ 许可协议 ] 对话框中将出现软件许可协议。 阅读完其内容后,单击 [ 我接受协议 ] 以示同意,然后单击 [ 下一步 >]。

6 按屏幕说明操作。

安装完成时会出现一条消息。

 $\Omega$ 单击 [确定]。

↓ 注

- ❒ 如果在安装 SmartDeviceMonitor for Admin 之后要求您重新启动计算机, 请重新启动计算机,然后继续进行配置。
- ❒ SmartDeviceMonitor for Client 支持下列语言:捷克语、丹麦语、德语、英 语、西班牙语、法语、意大利语、匈牙利语、荷兰语、挪威语、波兰语、葡 萄牙语、芬兰语、瑞典语、简体中文和繁体中文。

## 更改网络接口板配置

按照下列步骤使用 SmartDeviceMonitor for Admin 更改网络接口板配置。

- **日** 启动 SmartDeviceMonitor for Admin。
- **2** 在 [Group] 菜单中,指向 [ 搜索设备 ],然后单击 [TCP/IP]、 [IPX/SPX] 或 [TCP/IP (SNMPv3) ]。将会出现使用所选协议的打印机列表。

↓問

- □ 选择您要更改其配置的打印机的协议。
- $\Sigma$ 在列表中, 选择您要更改其配置的打印机。
- $\overline{11}$ 在 [工具 ] 菜单中,单击 [NIB Setup Tool]。

将打开 Web 浏览器,并出现用于输入 Web Image Monitor 管理员用户名和密 码的对话框。

要使用默认帐户,请输入 "admin"作为用户名,并将密码留空。

网络接口板是默认设置时, NIB Setup Tool 启动。按屏幕说明操作。

E 输入所需的设置项目。

[使用](#page-155-0) Web Image Monitor 配置设置。有关详细信息, 请参见第 156 页 "使用 [Web Image Monitor "](#page-155-0) 。

- **退出 Web Image Monitor。**
- **U** 退出 SmartDeviceMonitor for Admin。

## 锁定打印机控制面板上的菜单

按照下列步骤锁定打印机控制面板上的菜单。

- **日** 启动 SmartDeviceMonitor for Admin。
- **2** 在 [Group] 菜单中,指向 [ 搜索设备 ],然后单击 [TCP/IP]、 [IPX/SPX] 或 [TCP/IP (SNMPv3) ]。

将会出现使用所选协议的打印机列表。

↓ 注

- □ 选择您要更改其配置的打印机的协议。
- 2 选择打印机。
- 1 在 [ 工具 ] 菜单中,指向 [ 设备设置 ],然后单击 [ 保护打印机操作面板 ]。 将打开 Web 浏览器,并出现用于输入 Web Image Monitor 管理员密码的对话 框。

E 输入用户名和密码,然后单击 [ 确定 ]。 要使用默认帐户,请输入 "admin"作为用户名,并将密码留空。 将出现 Web Image Monitor 的 [System] 页。

 $\overline{G}$ 在 [ 锁定操作面板菜单 ] 列表中选择 [Level 1] 或 [Level 2]。

■ 单击 [ 应用 ]。

**B** 退出 Web Image Monitor。

目参考

有关设置项目的详细信息,请参见第 [ 配置 ] 页上 [ 常规设置 ] 中的帮助。

### 更改纸张类型

按照下列步骤更改纸张类型。

- **日** 启动 SmartDeviceMonitor for Admin。
- **2** 在 [Group] 菜单中,指向 [ 搜索设备 ],然后单击 [TCP/IP]、 [IPX/SPX] 或 [TCP/IP (SNMPv3) ]。

将会出现使用所选协议的打印机列表。

↓題

□ 选择您要更改其配置的打印机的协议。

8 在列表中, 选择您要更改其配置的打印机。

1 在 [ 工具 ] 菜单中, 指向 [ 设备设置 ], 然后单击 [ 选择纸张类型 ]。 将打开 Web 浏览器,并出现用于输入 Web Image Monitor 管理员密码的对话 框。

- $\overline{\textbf{S}}$  输入用户名和密码,然后单击 [确定]。 要使用默认帐户,请输入 "admin"作为用户名,并将密码留空。 出现 [ 纸张 ] 页。
- $G$ 在 [Paper Type] 列表中为每个纸盘选择纸张类型。
- 单击 [ 应用 ]。

**B** 退出 Web Image Monitor。

日参考

有关设置项目的详细信息,请参见第 [ 配置 ] 页上 [ 常规设置 ] 中的帮助。

## 管理用户信息

按照下列步骤使用 SmartDeviceMonitor for Admin 管理用户的信息。 可对打印作业进行管理,其功能受用户代码的限制。

启动 用户管理工具

按照下列步骤启动用户管理工具。

**1** 启动 SmartDeviceMonitor for Admin。

**2** 在 [Group] 菜单中,指向 [ 搜索设备 ], 然后单击 [TCP/IP]、 [IPX/SPX] 或 [TCP/IP  $(SNMPv3)$   $]_0$ 

将会出现使用所选协议的打印机列表。

↓注 |

□ 选择您要更改其配置的打印机的协议。

**6** 在列表中,选择要管理的打印机。

■ 在 [ 工具 ] 菜单中, 单击 [ 用户管理工具 ]。 将出现用于输入用户名和密码的对话框。

E 输入用户名和密码,然后单击 [ 确定 ]。 默认用户名是"admin",默认密码留空。 将启动用户管理工具。

日 参考 一

有关用户管理工具的详细信息,请参见 SmartDeviceMonitor for Admin 的 帮助。

显示打印的页数

按照下列步骤显示每个用户代码的打印页数。

**日** 启动 SmartDeviceMonitor for Admin。

2 单击用户管理工具的 [ 用户页计数 ] 选项卡。 显示每个用户代码的打印页数。

**[3]** 单击 [ 文件 ] 菜单上的 [ 完成 ], 退出用户管理工具。

导出关于打印页数的信息

按照下列步骤将每个用户代码的打印页数信息导出到 .csv 文件中。

**U** 启动 SmartDeviceMonitor for Admin。

2 单击用户管理工具的 [ 用户页计数 ] 选项卡。

 $\overline{\textbf{E}}$  在 [ 文件 ] 菜单中,单击 [ 导出用户统计列表 ]。

4 指定保存位置和文件名,然后单击 [ 保存 ]。

1 单击 [ 文件 ] 菜单上的 [ 完成 ], 退出用户管理工具。

将打印页数重置为 0。

按照下列步骤将每个用户代码的打印页数重置为 0。

**1** 启动 SmartDeviceMonitor for Admin。

2 单击用户管理工具的 [ 用户页计数 ] 选项卡。

C <sup>单</sup>击要重置其信息的用户。

 $\Omega$ 在 [ 编辑 ] 菜单上,单击 [ 重置用户计数器 ]。

 $\overline{\mathbf{5}}$  选中要重置的项目对应的复选框, 然后单击 [ 确定 ]。 出现一条确认消息。

 **单击 [是]。** 

打印页数被重置为 0。

■ 在 [ 编辑 ] 菜单中, 单击 [ 应用设置 ]。 更改会应用到 [ 用户页计数 ] 选项卡上的信息。

 $\overline{\text{C}}$  单击 [ 文件 ] 菜单上的 [ 完成 ], 退出用户管理工具。

限制功能

按照下列步骤限制个别功能的使用。

**日** 启动 SmartDeviceMonitor for Admin。

2 在用户管理工具的 [ 编辑 ] 菜单上,单击 [ 限制对设备的访问 ]。

C 选中要限制的功能对应的复选框。

 $\Omega$  单击 [ 确定 ]。 出现一条确认消息。

 $\overline{5}$  单击 [ 是 ]。

即会应用这些设置。

为新用户设置适用的功能

按照下列步骤添加新用户并为其设置适用的功能。

**日** 启动 SmartDeviceMonitor for Admin。

2 单击用户管理工具的 [ 访问控制列表 ] 选项卡。

■ 在 [ 编辑 ] 菜单上, 单击 [ 添加新用户 ]。

4 输入用户代码和用户名称。

E 选中适用于该新用户的功能所对应的复选框。

↓ 注

❒ 如果复选框不可用,则表示对该功能的使用没有限制。有关详细信息,请参 见 SmartDeviceMonitor for Admin 的 "帮助"。

 **单击 [ 确定 ]。** 

即可添加新用户。

■ 在 [ 编辑 ] 菜单中, 单击 [ 应用设置 ]。 即会应用这些设置。

1 单击 [ 文件 ] 菜单上的 [ 完成 ], 退出用户管理工具。

目参考

有关设置限制的详细信息,请参见 SmartDeviceMonitor for Admin 的 "帮 助"。

# 配置节能模式

按照下列步骤配置节能模式。

**日** 启动 SmartDeviceMonitor for Admin。

**2** 在 [Group] 菜单中,指向 [ 搜索设备 ], 然后单击 [TCP/IP]、 [IPX/SPX] 或 [TCP/IP (SNMPv3) ]。

将会出现使用所选协议的打印机列表。

↓話

□ 选择您要更改其配置的打印机的协议。

2 选择要进行设置的打印机。

要设置所选组中的所有打印机,则请不要选择任何打印机。

 $\text{L}$  在[Group]菜单中, 指向[节能模式], 指向[分别设置]只设置所选的打印机, 或指 向 | 按组设置 | 设置所选组中的所有打印机, 然后单击 [On] 或 [Off]。

E <sup>退</sup>出 SmartDeviceMonitor for Admin。

#### 目参考

有关设置 "节能"模式值的详细信息,请参见 SmartDeviceMonitor for Admin 的 "帮助"。

## 设置密码

按照下列步骤设置密码。

- **日** 启动 SmartDeviceMonitor for Admin。
- 2 在 [Group] 菜单中,指向 [ 搜索设备 ],然后单击 [TCP/IP]、 [IPX/SPX] 或 [TCP/IP (SNMPv3) ]。

将会出现使用所选协议的打印机列表。

 $\overline{\textbf{E}}$  在列表中, 选择您要更改其配置的打印机。

**4** 在 [ 工具 ] 菜单中, 单击 [NIB Setup Tool]。

将打开 Web 浏览器,并出现用于输入 Web Image Monitor 管理员密码的对话 框。

网络接口板是默认设置时, NIB Setup Tool 启动。按屏幕说明操作。

- 输入用户名和密码, 然后单击 [确定]。 要使用默认帐户,请输入 "admin"作为用户名,并将密码留空。 将会出现 Web Image Monitor 的首页。
- $\mathbf{G}$  单击 [ 配置 ]。
- G <sup>单</sup><sup>击</sup> [ 设备设置 ]。
- $\overline{6}$  单击 [ 设定 / 更改管理员 ]。

 $\Omega$ 单击 [更改]。

- $\mathbf{\overline{0}}$ 在 [ 新密码 ] 中输入密码。 在 [ 确认密码 ] 中输入相同的密码。
- $\mathbf{H}$  单击 [ 确定 ]。
- $\mathbf{E}$  退出 Web Image Monitor.
- M <sup>退</sup>出 SmartDeviceMonitor for Admin。

## 检查打印机状态

按照下列步骤检查打印机状态。

- **日** 启动 SmartDeviceMonitor for Admin。
- 24 在 [Group] 菜单中,指向 [ 搜索设备 ],然后单击 [TCP/IP]、 [IPX/SPX] 或 [TCP/IP (SNMPv3) ]。

打印机的状态在列表中由图标指示。

↓ 注

- □ 有关状态图标的详细信息, 请参见 SmartDeviceMonitor for Admin 的"帮 助"。
- 2 要获取状态详细信息, 请单击列表中的打印机, 然后单击[设备]菜单中的[打开]。 打印机状态将会出现在对话框中。

**4 退出 SmartDeviceMonitor for Admin**。

↓随

❒ 有关对话框中各项目的详细信息,请参见 SmartDeviceMonitor for Admin 的 "帮助"。

## 更改名称和备注

按照下列步骤更改打印机的名称和备注。

**日** 启动 SmartDeviceMonitor for Admin。

2 在 [Group] 菜单中,指向 [ 搜索设备 ],然后单击 [TCP/IP]、 [IPX/SPX] 或 [TCP/IP (SNMPv3) ]。将会出现使用所选协议的打印机列表。

↓翻

□ 选择您要更改其配置的打印机的协议。

2 在列表中选择打印机。

 $\Box$  在 [ 工具 ] 菜单中, 单击 [NIB Setup Tool]。

将打开 Web 浏览器,并出现用于输入 Web Image Monitor 管理员密码的对话 框。

网络接口板是默认设置时, NIB Setup Tool 启动。按屏幕说明操作。

 $\overline{\mathbf{5}}$ 输入用户名和密码, 然后单击 [确定 ]。

将会出现 Web Image Monitor 的首页。

要使用默认帐户,请输入 "admin"作为用户名,并将密码留空。

 $\mathbf{G}$  单击 [ 配置 ]。

G <sup>单</sup>击 [ 设备设置 ]。

- $\overline{\textbf{C}}$  在[System]页上的[设备名称:]框中输入设备名称, 在[备注]框中输入备注, 然后 单击 [ 应用 ]。
	- 在 [ 设备名称 :] 框中,输入打印机名称 (最多 31 个字符)。
	- 在 [ 备注 ] 框中输入有关打印机的备注, 最多 31 个字符。

 $\Omega$ 单击 [确定]。

- $\mathbf{I}$  退出 Web Image Monitor.
- **T** 退出 SmartDeviceMonitor for Admin。

# 使用 SmartDeviceMonitor for Client

要查看使用 SmartDeviceMonitor for Client 的打印机的状态,请预先配置 SmartDeviceMonitor for Client。

# 监视打印机

按照下列步骤使用 SmartDeviceMonitor for Client 监视打印机。

**日** 启动 SmartDeviceMonitor for Client。

SmartDeviceMonitor for Client 图标会出现在任务托盘中。

2 右键单击 SmartDeviceMonitor for Client 图标, 检查打印机是否出现在弹出菜 单中。

2 如果打印机没有出现在弹出菜单中,请单击弹出菜单上的 [选项 ...]。 出现 [SmartDeviceMonitor for Client - ????] 对话框。

■ 单击要监控的打印机,然后在 [ 监控信息设置 ] 区域中选中 [ 监控 ] 复选框。

↓距

- ❒ 要使用 SmartDeviceMonitor for Client 图标在任务托盘中显示打印机状态, 请选中 [ 在任务栏上显示 ] 复选框。
- ❒ 有关状态图标的详细信息,请参见 SmartDeviceMonitor for Client 的 "帮 助"。

 $\overline{\mathbf{5}}$  单击 [ 确定 ]。

将关闭该对话框。所配置的打印机即会受到监视。

## 检查打印机状态

按照下列步骤使用 SmartDeviceMonitor for Client 检查打印机状态。

**日** 启动 SmartDeviceMonitor for Client。

**2** 要了解有关状态的详细信息, 右键单击 SmartDeviceMonitor for Client 图标, 然后单击打印机。

打印机状态将会出现在对话框中。

↓ 注

❒ 有关对话框中各项目的详细信息,请参见 SmartDeviceMonitor for Client 的 "帮助"。

## SmartDeviceMonitor for Client 使用 IPP 时

当 SmartDeviceMonitor for Client 使用 IPP 时,请注意以下事项:

- 网络打印机每次只能从 SmartDeviceMonitor for Client 接收一份打印作业。在 网络打印机打印期间,其他用户必须等到该作业完成后才能使用该打印机。在 这种情况下, SmartDeviceMonitor for Client 会尝试访问网络打印机,直至达 到重试时间间隔。
- 如果 SmartDeviceMonitor for Client 无法访问网络打印机并且超时,将会停止 发送打印作业。此 时,应 从 打 印 队 列 窗 口中取消 暂 停 的状态。 SmartDeviceMonitor for Client 将会重新继续访问网络打印机。您可以从打印 队列窗口中删除打印作业,但取消网络打印机执行的打印作业可能会导致错误 打印其他用户发送的下一份作业。
- 当 SmartDeviceMonitor for Client 发送的打印作业中断时,如果该打印作业是 由于网络打印机出现某种错误而取消的,请重新发送该打印作业。
- 无论使用什么协议,由其它计算机发送的打印作业不会出现在打印队列窗口 中。
- 如果有多个用户使用 SmartDeviceMonitor for Client 向网络打印机发送打印作 业,则打印顺序可能与作业发送顺序有所不同。
- IP 地址不能用于 IPP 端口名称,因为 IP 地址被用于 SmartDeviceMonitor for Client 端口名称。
- 如果在发出服务器验证的环境下设置加密通信协议 SSL, 请输入 "https:// (打 印机的地址) /"。计算机上必须安装有 Internet Explorer。请使用最高版本。 建议使用 Internet Explorer 6.0 或更高版本。
- 如果在访问使用 IPP 的打印机以创建或配置 IPP 端口时 (或者在打印时)出 现 [ 安全警告 ] 对话框, 则请安装证书。要在使用"证书导入向导"时选择证 书存储位置,请单击 [ 将所有证书放入下列存储区 ],然后单击 [ 受信任的根证 书颁发机构 ] 下的 [ 本地计算机 ]。

# 通过电子邮件发送打印机状态通知

只要纸盘中纸张用尽或出现卡纸,就会向已注册的地址发送电子邮件警告以通知 打印机状态。

对于此通知,您可以指定电子邮件通知设置。

可以设置通知时间和电子邮件内容。

**■** 使用控制面板将 [System] 菜单下的 [Notify by Email] 设置为 [On]。 默认值为 [On]。

目参考

有关详细信息,请参见第 135 页 [" System](#page-134-0) 菜单 " 。

 $\Omega$  打开 Web 浏览器,然后在地址栏中输入 "http: //( 打印机的地址 )/"。

将会出现 Web Image Monitor 的首页。

如果在发出服务器验证的环境下设置加密通信协议 SSL,请输入"https://( 打 印机的地址 )/"。

C <sup>在</sup> Web Image Monitor 首页上单<sup>击</sup> [ <sup>登</sup><sup>录</sup> ]。 将出现用于输入用户名和密码的对话框。

1 输入用户名和密码,然后单击 [确定]。 要使用默认帐户,请输入 "admin"作为用户名,并将密码留空。

 $\overline{5}$  在菜单区域中, 单击 [ 配置 ]。

 $\overline{\mathbf{G}}$  单击 [ 设备设置 ], 然后单击 [ 电子邮件 ]。

G 进行以下设置:

- 接收列中的项目
- SMTP 列中的项目
- POP before SMTP 列中的项目
- POP3/IMAP4 列中的项目
- 电子邮件接收端口列中的项目
- 电子邮件通知列中的项目

 $\mathbf{G}$ 单击 [ 应用 ]。

## 自动电子邮件通知

1 在菜单区域中,单击 [ 自动电子邮件通知 ]。 将出现用于进行通知设置的对话框。

 $\mathbf{2}$ 进行以下设置:

- 通知消息
- "要通知的组"列中的项目
- "选择组 / 要通知的组"列中的项目 要对这些项目进行详细设置,请单击 [ 电子邮件通知设置详细资料 ] 旁边的 [ 编辑 ]。

 $\mathbf{B}$  单击 [ 应用 ]。

4 退出 Web Image Monitor。

## 随选电子邮件通知

■ 在菜单区域中, 单击 [ 随选电子邮件通知 ]。 将出现用于进行通知设置的对话框。

 $\mathbf 2$  进行以下设置:

- 通知主题
- 信息存取限制列中的项目
- 可接受的电子邮件地址 / 域名设置列中的项目

C <sup>单</sup>击 [ <sup>应</sup><sup>用</sup> ]。

**4 退出 Web Image Monitor.** 

# 通过 telnet 进行远程维护

#### ★ 重要信息

- ❒ 远程维护应受密码保护,从而只允许管理员进行操作。
- □ 该密码和一个 Web Image Monitor 管理员的密码相同。 使用"mshell"更改密 码时,其它密码也随之更改。
- ❒ 一些命令在您的打印机上可能无法使用。

## 使用 telnet

按照以下步骤使用 telnet。

★ 重要信息]

❒ 每次只允许一个用户登录以执行远程维护。

■ 使用打印机的 IP 地址或主机名来启动 telnet。

% telnet "IP\_address"

2 输入您的用户名和密码。

要使用默认帐户,请输入 "admin"作为用户名,并将密码留空。

C 输入命令。

#### D <sup>退</sup>出 telnet。

```
msh> logout
```
将出现关于保存更改的配置消息。

■ 输入 "yes"保存更改, 然后按 【确定】键。

如果不想保存更改,请输入"no",然后按 【确定】键。要执行进一步更改, 请在命令行中输入"return",然后按【确定】键。

↓ 注

- ❒ 如果出现消息 "Can not write NVRAM information",则表明没有保存更 改。重复上述步骤。
- □ 保存更改后, 网络接口板会根据这些更改自动重置。
- ❒ 重置网络接口板时,会继续打印当前正在执行的打印作业。但队列中的打印 作业将会被取消。

#### access

使用 "access"命令查看和配置访问控制。您也可以指定两个或多个访问范围。

❖ 查看设置

```
msh> access
```
❖ 配置

msh> access ✩ range "start-address end-address"

● ☆代表 1 到 5 之间的目标数字 (最多可以注册和选择五个访问范围)。 示例:指定介于 192.168.0.10 和 192.168.0.20 之间的可用 IP 地址: msh> access 1 range 192.168.0.10 192.168.0.20

❖ 访问控制初始化

msh> access flush

- 使用"flush"命令恢复默认设置,从而使所有访问范围都变为"0.0.0.0"。
- ↓注
- ❒ 访问范围通过 IP 地址限制计算机使用打印机。如果不需要限制打印,请设置 为 "0.0.0.0"。
- ❒ 有效的范围必须是从低 (开始地址)到高 (结束地址)。
- ❒ 最多可以指定五个访问范围。如果遗漏了目标数字,则输入无效。
- ❒ 不能从受限 IP 地址访问 Web Image Monitor。

#### appletalk

使用 "appletalk"命令查看和配置 Appletalk 参数。

❖ 查看设置

msh> appletalk

- [2] 表示 "启用", [0] 表示 "禁用"。
- 默认值为 [2]。

❖ 更改 PAP 超时配置

msh> appletalk ptimeout value > 0

• 超时值变为有效。

msh> appletalk ptimeout value = 0

• 超时值变为无效。

#### autonet

使用 "autonet"命令配置 AutoNet 参数。

❖ 查看设置

以下命令将显示当前 AutoNet 设置:

msh> autonet

#### ❖ 配置

您可以配置 AutoNet 设置。

msh> autonet {on|off}

- {on} 表示 "启用", {off} 表示 "禁用"。
- ❖ 当前接口优先级配置显示

msh> autonet priority

#### ❖ 接口优先级配置

msh> autonet priority "interface\_name"

- 您可以指定接口的 AutoNet 参数优先权。
- 当安装多个接口时,可以使用优先级设置。
- ip1394 仅在安装 IEEE 1394 接口时才可指定。
- wlan 仅在安装 IEEE 802.11b 接口时才可指定。

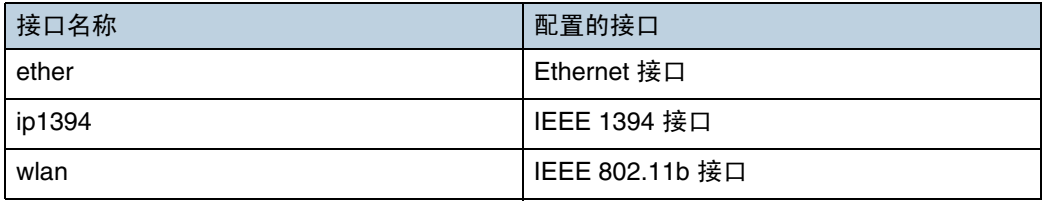

↓ 注

❒ 如果未选择接口,当前接口连接设置仍然有效。

日 参考

有关 AutoNet 的详细信息,请参考 autonet 参数。

### btconfig

使用 "btconfig"命令指定 Bluetooth 设置。

- ❖ 查看设置 显示 Bluetooth 设置。 msh> btconfig
- ❖ 模式设置 可将 Bluetooth 操作模式设置为 {private} 或 {public}。 msh> btconfig {private | public}
	- 默认值为 {public}。

#### devicename

使用 "devicename"命令显示和更改打印机名称。

❖ 查看设置

msh> devicename

❖ 打印机名称配置

msh> devicename name "string"

- 输入最多包含 31 位字母数字字符的打印机名称。
- 为每台打印机设置一个名称。
- ❖ 打印机名称初始化

msh> devicename clearname

• 将打印机名称重置为默认值。

#### dhcp

使用 "dhcp"命令配置 DHCP 设置。

❖ 查看设置 以下命令将显示当前 DHCP 设置。 msh> dhcp

❖ 配置

您可以配置 DHCP。

msh> dhcp "interface\_name" {on | off}

- 单击 {on} 启用 dhcp。单击 {off} 禁用 DHCP。
- 如果是从 DHCP 获取 DNS 服务器地址和域名,请务必单击 {on}。
- ip1394 仅在安装 IEEE 1394 接口时才可指定。
- wlan 仅在安装 IEEE 802.11b 接口时才可指定。

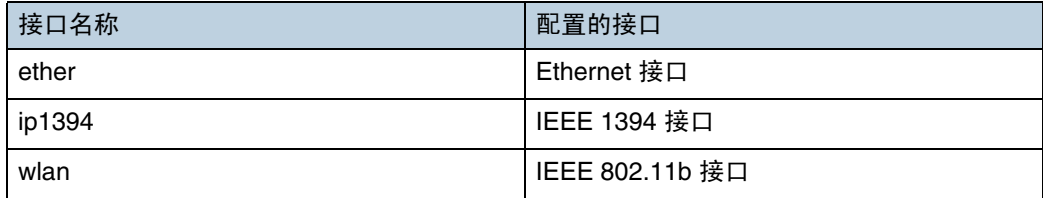

❖ 当前接口优先级配置显示

msh> dhcp priority

❖ 接口优先级配置

msh> dhcp priority "interface\_name"

- 您可以选择哪个接口具有 DHCP 参数优先权。
- 当安装多个接口时,可以使用优先级设置。
- ❖ DNS 服务器地址选择

msh> dhcp dnsaddr {dhcp | static}

- 指定是从 DHCP 服务器获取 DNS 服务器地址还是使用用户设置的地址。
- 要从 DHCP 服务器获取 DNS 服务器地址,请指定 "dhcp"。要使用用户 设置的地址,请指定 "static"。

❖ 域名选择

msh> dhcp domainname {dhcp | static}

- 指定是从 DNS 服务器获取域名还是使用用户设置的域名。
- 要从 DHCP 服务器获取域名,请指定 "dhcp"。要使用用户设置的域名, 请指定 "static"。

目参考

有关 DHCP 功能的详细信息,请参见第 272 页 " 使用 DHCP "。 有关设置 DNS 服务器地址的详细信息,请参见第 180 页 [" dns "](#page-179-0) 。 有关设置域名的详细信息,请参见第 182 页 [" domainname "](#page-181-0) 。

#### diprint

利用直接打印端口,可以从网络中连接的计算机直接打印。 使用 "diprint"命令更改直接打印端口设置。

#### ❖ 查看设置

以下命令将显示当前直接打印端口设置:

```
msh> diprint
示例输出:
port 9100
timeout=300(sec)
bidirect on
```
- "Port"指定直接打印端口的端口号。
- "bidirect"设置指示直接打印端口是否为双向。

#### ❖ 设置超时

msh> diprint timeout [30~65535]

- 您可以指定打印机等待网络发送数据时的超时间隔。
- 默认值为 300 秒。
- ❖ 设置双向

```
msh> diprint bidirect {on | off}
```
• 可以指定直接打印端口是否为双向。

#### <span id="page-179-0"></span>dns

使用"dns"命令配置或显示 DNS (Domain Name System,域名系统)设置。

❖ 查看设置

以下命令将显示当前 DNS 设置:

msh> dns

❖ DNS 服务器配置

以下命令用于启用或禁用 DNS 服务器地址: msh> dns "number" server "server address" 以下命令显示在 DNS 1 服务器上使用 IP 地址 192.168.15.16 的配置: msh> dns 1 server 192.168.15.16

- 最多可以注册三个 DNS 服务器号码。
- 不可将 "255.255.255.255"用作 DNS 服务器地址。

❖ 动态 DNS 功能设置

msh> dns "interface\_name" ddns {on | off}
- 可以启用或禁用动态 DNS 功能。
- {on} 表示 "启用", {off} 表示 "禁用"。
- ip1394 仅在安装 IEEE 1394 接口时才可指定。
- wlan 仅在安装 IEEE 802.11b 接口时才可指定。

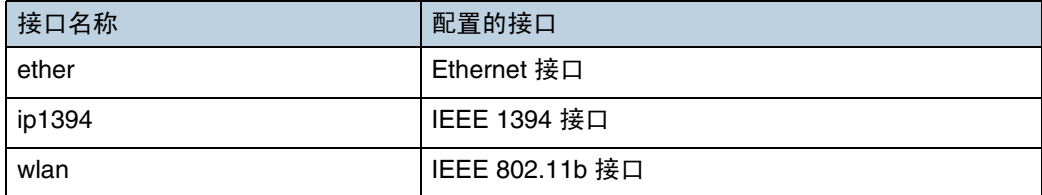

#### ❖ 指定记录重叠操作

msh> dns overlap {update|add}

- 您可以指定当记录重叠时执行的操作。
- update 删除旧记录并注册新记录。
- add 添加新记录并存储旧记录。
- 当 CNAME 重叠时,不管设置为何,它总是会改变。
- ❖ CNAME 注册

```
msh> dns cname {on|off}
```
- 可以指定是否注册 CNAME。
- {on} 表示 "启用", {off} 表示 "禁用"。
- 注册的 CNAME 是以 rnp 开头的默认名称。 CNAME 不可更改。
- ❖ A 记录注册

```
msh> dns arecord {dhcp|own}
```
- {dhcp} 您可以指定在启用动态 DNS 功能并使用 DHCP 时注册 A 记录的方法。
- {own} 使用打印机作为 DNS 客户端注册 A 记录。 使用已指定的 DNS 服务器地址和域名进行注册。

#### ❖ 记录更新间隔设置

```
msh> dns interval "time"
```
- 您可以指定使用动态 DNS 功能时更新记录的时间间隔。
- 更新间隔以小时为单位。可以输入的值介于 1 到 255 小时之间。
- 默认值为 24 小时。

# domainname

使用 "domainname"命令显示或配置域名设置。

您可以配置 Ethernet 接口、 IEEE 1394 接口或 IEEE 802.11b 接口。

#### ❖ 查看设置

以下命令将显示当前域名:

msh> domainname

#### ❖ 接口域配置

msh> domainname "interface\_name"

#### ❖ 设置域名

msh> domainname "interface name" name "domain name"

- 域名最多可包含 63 位字母数字字符。
- Ethernet 接口和 IEEE 802.11b 接口将使用相同的域名。
- ip1394 仅在安装 IEEE 1394 接口时才可指定。
- wlan 仅在安装 IEEE 802.11b 接口时才可指定。

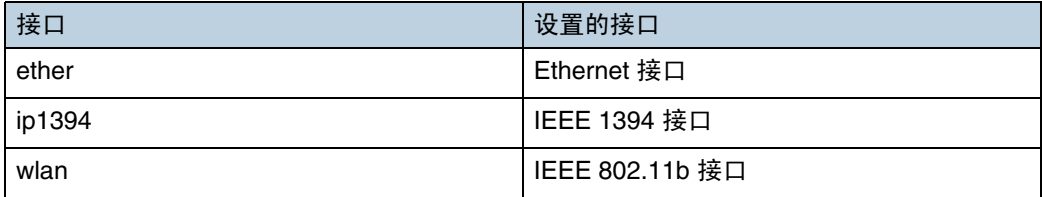

❖ 删除域名

msh> domainname "interface\_name" clear

# help

使用 "help"命令显示可用命令列表以及使用这些命令的步骤。

#### ❖ 显示命令列表

msh> help

#### ❖ 显示使用命令的步骤

msh> help "command\_name"

### hostname

使用 "hostname"命令更改打印机名称。

#### ❖ 查看设置

```
msh> hostname
```
#### ❖ 配置

msh> hostname "interface\_name" "printer\_name"

- 输入最多包含 63 位字母数字字符的打印机名称。
- 不能使用以 RNP 或 rnp 开始的打印机名称。
- Ethernet 接口和 IEEE 802.11b 接口将使用相同的打印机名称。
- ip1394 仅在安装 IEEE 1394 接口时才可指定。
- wlan 仅在安装 IEEE 802.11b 接口时才可指定。

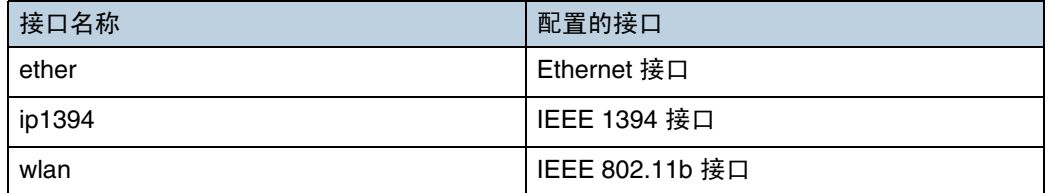

# ❖ 初始化每个接口的打印机名称

```
msh>hostname "interface_name" clear "name"
```
# ifconfig

使用 "ifconfig"命令为打印机配置 TCP/IP (IP 地址、子网掩码、广播地址、默 认网关地址)。

#### ❖ 查看设置

msh> ifconfig

#### ❖ 配置

msh> ifconfig "interface\_name" "parameter" "address"

- 如果没有输入接口名称,会自动设置为 Ethernet 接口。
- ip1394 仅在安装 IEEE 1394 接口时才可指定。
- wlan 仅在安装 IEEE 802.11b 接口时才可指定。

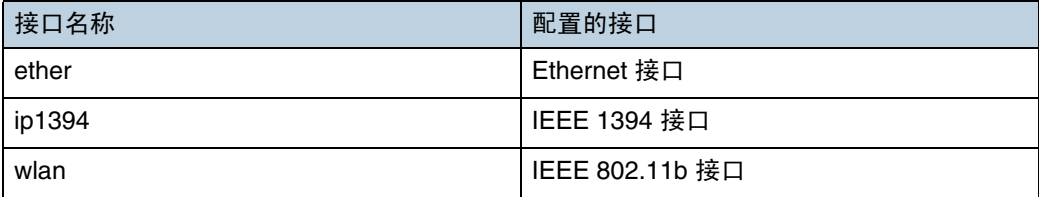

❖ 子网掩码配置

msh> ifconfig "interface name" netmask "address"

❖ 广播地址配置

msh> ifconfig "interface\_name" broadcast "address"

❖ 更改接口

msh> ifconfig "interface" up

● 当使用可选的 IEEE 802.11b 接口单元时,可以指定 Ethernet 接口或 IEEE 802.11b 接口。

不能指定 IEEE 1394 接口。

下面说明如何在 Ethernet 接口上配置 IP 地址 192.168.15.16。

msh> ifconfig ether 192.168.15.16 下面说明如何在 Ethernet 接口上配置子网掩码 255.255.255.0。

msh> ifconfig ether netmask 255.255.255.0

#### ↓ 注

- □ 要获取上述地址, 请与您的网络管理员联系。
- □ 如果无法获取设置地址, 请使用默认配置。
- ❒ IP 地址、子网掩码和广播地址与 Ethernet 接口和 IEEE 802.11b 接口相同。
- ❒ 当安装可选的1394接口板时,请设置IP地址和子网掩码,以避免与Ethernet接 口或 IEEE 1394 接口重叠。
- ❒ Ethernet和IEEE 802.11b接口的TCP/IP配置相同。如果更改接口,新接口会继 承配置。
- ❒ 使用 "0x"作为十六进制地址的开头两个字母。

## <span id="page-183-0"></span>info

使用 "info"命令显示打印机信息,例如纸盘、出纸盘和打印机语言。

❖ 打印机信息显示

msh> info

目参考

有关显示的内容的详细信息,请参见第 204 页 " [通过网络获取打印机信息](#page-203-0) " 。

### ipp

使用 "ipp"命令配置 IPP 设置。

❖ 查看设置

以下命令将显示当前 IPP 设置:

```
msh> ipp
示例输出:
```

```
timeout=900(sec)auth basic
```
- "timeout"设置指定当无法连接网络打印机时,计算机尝试发送打印作业的 秒数。
- "auth"设置指示用户验证模式。
- ❖ IPP 超时配置

指定在取消中断的打印作业之前计算机等待的秒数。可以输入的时间介于 30 到 65535 秒之间。

```
msh> ipp timeout [30 - 65535]
```
❖ IPP 用户验证配置

```
使用 IPP 用户验证可限制用户通过 IPP 打印。默认值为 "off"。
```

```
msh> ipp auth {basic|digest|off}
```
- 用户验证设置为"basic"和"digest"。
- 使用 "off"可删除用户验证。
- 如果指定了用户验证,请注册用户名。最多可以注册 10 个用户。
- ❖ IPP 用户配置

使用以下命令:

msh> ipp user 将出现下列消息:

msh> Input user number (1 to 10): 输入编号、用户名和密码。

msh> IPP user name:user1 msh> IPP password:\*\*\*\*\*\*\* 配置设置之后,会出现下列消息:

User configuration changed.

#### netware

使用"netware"命令可配置 NetWare 设置,例如打印服务器名称或文件服务器 名称。

- ❖ Netware 打印服务器名称
	- msh> netware pname
	- 输入最多包含 47 个字符的 NetWare 打印服务器名称。
- ❖ Netware 文件服务器名称

msh> netware fname

- 输入最多包含 47 个字符的 NetWare 文件服务器名称。
- ❖ Encap 类型

msh> netware encap [802.3/802.2/snap/ethernet2/auto]

❖ 远程打印机编号

msh> netware rnum

❖ 超时

msh> netware timeout

#### ❖ 打印机服务器模式

msh> netware mode pserver msh> netware mode ps

#### ❖ 远程打印机模式

msh> netware mode rprinter msh> netware mode rp

#### ❖ NDS 上下文名称

msh> netware context

#### ❖ SAP 间隔

msh> netware "sap interval"

#### ❖ 设置文件服务器的登录模式

msh> netware login server

#### ❖ 设置 NDS 树的登录模式

msh> netware login tree

#### ❖ 设置 NDS 树名称的登录模式

msh> netware tree "NDS name"

#### passwd

使用 "passwd"命令可更改远程维护密码。

❖ 更改密码

msh> passwd

- 输入当前密码。
- 输入新密码。
- 再次输入新密码。

↓注

- □ 请勿遗忘或丢失密码。
- ❒ 密码最多可包含 32 位字母数字字符。密码区分大小写。例如,"R"和"r"不 同。

# <span id="page-186-0"></span>prnlog

使用 "prnlog"命令可获取打印机日志信息。

❖ 打印日志显示

msh> prnlog

• 显示上 16 份打印作业。

msh> prnlog ID Number

• 指定显示的打印日志信息的 ID 号,以显示有关打印作业的其它详细信息。

↓ 注

❒ 有关显示的内容的详细信息,请参见第 204 页 " [通过网络获取打印机信息](#page-203-0) " 。

### rendezvous

使用 "rendezvous"命令显示与 rendezvous 相关的设置。

❖ 查看设置

显示 Rendezvous 设置。 msh> rendezvous

❖ 当前计算机名称显示

msh> rendezvous cname

❖ 显示有关当前打印机位置的信息

msh> rendezvous location

❖ Rendezvous 计算机名称设置 可以指定 rendezvous 计算机名称。

msh> rendezvous cname "computer name"

- 计算机名称最多可包含 63 位字母数字字符。
- ❖ rendezvous 安装位置信息设置

您可以输入有关打印机安装位置的信息。

msh> rendezvous location "location"

• 位置信息最多可包含 32 位字母数字字符。

#### ❖ 设置每个协议的优先级顺序

• diprint

```
msh> rendezvous diprint [0-99]
```
• lpr

```
msh> rendezvous lpr [0-99]
```
• ipp

```
msh> rendezvous ipp [0-99]
您可以指定"diprint"、"lpr"和"ipp"的优先级顺序。数值越小,表示优先
级越高。
```
◆ IP TTL 设置

msh> rendezvous ipttl {1-255} 您可以指定 IP TTL (数据包可以通过的路由器数目)。

↓ 注

❒ 默认值为 255。

❖ 重置计算机名称和位置信息 您可以重置计算机名称和位置信息。

msh> rendezvous clear {cname | location}

- cname 重置计算机名称。当计算机重新启动时,会显示默认的计算机名称。
- location 重置位置信息。以前的位置信息将会删除。

#### ❖ 接口配置

msh> rendezvous linklocal "interface\_name"

- 如果安装了多种接口, 则配置与 linklocal 地址通讯的接口。
	- 如果不指定接口,会自动选择 Ethernet 接口。
- ip1394 仅在安装 IEEE 1394 接口时才可指定。
- wlan 仅在安装 IEEE 802.11b 接口时才可指定。

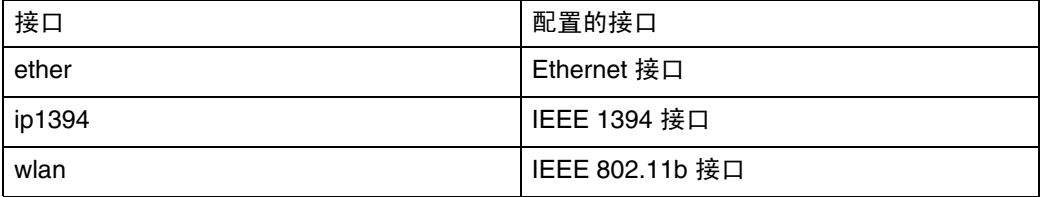

### route

使用 "route"命令控制路由表。

#### ❖ 所有路由信息显示

msh> route

❖ 指定的路由信息显示

msh> route "destination"

- 指定目的地的 IP 地址。
- ❖ 启用 / 禁用指定的目的地

msh> route active {host|net} "destination" {on | off}

- 您可以打开或关闭指定的目的地。主机将成为默认设置。
- ❖ 添加路由表

msh> route add {host|net} "destination""gateway"

- 将主机或网络路由添加到路由表中的"destination",并将网关地址添加到 "gateway"。
- 指定目的地和网关的 IP 地址。
- 主机将成为默认设置。
- ❖ 设置默认网关

msh> route add default gateway

#### ❖ 从路由表中删除指定的目的地

msh> route delete {host|net} "destination"

- 主机将成为默认设置。
- 可以指定目的地的 IP 地址。

❖ 路由刷新

msh> route flush

- ↓ 注
- ❒ 路由表的最大数目为 16。
- □ 设置与外部网络上的设备通信时的网关地址。
- ❒ 所有接口共享同一个网关地址。

#### set

使用 "set"命令将协议信息显示设置为启用或禁用。

#### ❖ 查看设置

以下命令将显示协议信息 (启用 / 禁用)。

```
msh> set tcpip
```

```
msh> set appletalk
```
- msh> set netware
- msh> set smb
- msh> set scsiprint
- scsiprint 在安装了可选的 IEEE 1394 接口板时可以使用。

```
msh> set ip1394
```
• ip1394 仅在安装 IEEE 1394 接口时才可指定。

msh> set protocol

```
• 指定了协议后,有关 TCP/IP、appletalk、netware 和 smb 的信息将会出现。
```

```
msh> set lpr
msh> set ftp
msh> set rsh
msh> set diprint
msh> set web
msh> set snmp
msh> set ssl
msh> set nrs
msh> set rfu
msh> set ipp
msh> set http
msh> set rendezvous
```
#### ❖ 配置

```
• 输入 "up"启用协议,输入 "down"禁用协议。
您可以启用或禁用协议。
msh> set tcpip {up | down}
• 如果禁用 TCP/IP,在注销之后就无法使用远程访问。如果因为误操作而禁
  用了 TCP/IP,可以使用控制面板通过 TCP/IP 启用远程访问。
• 禁用 TCP/IP 的同时也会禁用 ip1394、lpr、ftp、rsh、diprint、web、snmp、
  ssl、 ipp、 http 和 rendezvous
msh> set appletalk {up | down}
msh> set netware {up | down}
msh> set smb {up | down}
msh> set scsiprint {up | down}
• scsiprint 在安装了可选的 IEEE 1394 接口板时可以使用。
msh> set ip1394 {up | down}
• ip1394 仅在安装 IEEE 1394 接口时才可指定。
msh> set lpr {up | down}
msh> set ftp {up | down}
msh> set rsh {up | down}
msh> set diprint {up | down}
msh> set web {up | down}
msh> set snmp {up | down}
msh> set ssl {up | down}
• 如果打印机不提供安全套接字层 (SSL,一种加密协议)功能,则无法通
  过启用的方式来使用该功能。
msh> set nrs {up | down}
msh> set rfu {up | down}
msh> set ipp {up | down}
msh> set http {up | down}
msh> set rendezvous {up | down}
```
#### show

使用 "show"命令显示网络接口板配置设置。

#### ❖ 查看设置

msh> show

• 如果添加了 "-p",便可逐一查看设置。

#### 目参考

有关所显示信息的详情,请参见第 213 页 " [配置网络接口板](#page-212-0) " 。

# slp

使用 "slp"命令配置 SLP 设置。

msh> slp ttl "ttl val"

- 您可以在 NetWare 5/5.1 和 Netware 6/6.5 的 PureIP 环境中搜索使用 SLP 的 NetWare 服务器。使用 "slp"命令时,可以配置 SLP 多点传送包可使用的 TTL 值。
- TTL 的默认值为 1。搜索只能在本地段内执行。如果路由器不支持多址广播, 即使增加了 TTL 值,这些设置也不能使用。
- 可接受介于 1 到 255 之间的 TTL 值。

#### smb

使用 "smb"命令配置或删除 SMB 的计算机或工作组名称。

❖ 计算机名称设置

msh> smb comp

- 设置最长 15 个字符的计算机名称。不能输入以 "RNP"或 "rnp"开头的 名称。
- ❖ 工作组名称设置

msh> smb group

- 设置最长 15 个字符的工作组名称。
- ❖ 备注设置

msh> smb comment

• 设置最长 31 个字符的备注

❖ 通知打印作业完成

msh> smb notif {on | off}

• 要通知打印作业完成,请指定 "on"。否则指定 "off"

❖ 删除计算机名称

msh> smb clear comp

#### ❖ 删除组名称

msh> smb clear group

❖ 删除备注

msh> smb clear comment

❖ 协议设置

msh> smb protocol [netbeui {up | down} | tcpip {up | down}]

• 启用或禁用 NetBEUI 和 TCP/IP。指定"up"以启用,指定"down"以禁用。

#### snmp

使用 "snmp"命令显示和编辑 SNMP 配置设置,例如社区名称。

#### ❖ 查看设置

msh> snmp

- 默认访问设置 1 如下所示: Community name:public IP address:0.0.0.0 Access type:read-only / trap off
- 默认访问设置 2 如下所示: Community name:admin IP address:0.0.0.0 Access type:read-write / trap off
- 如果添加了 "-p",便可逐一查看设置。
- 要显示当前社区,请指定其注册号码。

#### ❖ 显示

msh> snmp ?

#### ❖ 社区名称配置

msh> snmp "number" name "community\_name"

- 您可以配置十个 SNMP 访问设置,编号为 1-10。
- 如果 "public"未注册在号码 1-10 中,则无法从 SmartDeviceMonitor for Admin 或 SmartDeviceMonitor for Client 访问打印机。更改社区名称时,请 使用 SmartDeviceMonitor for Admin 和 SNMP Setup Tool,以与打印机设 置保持一致。
- 社区名称最多可包含 15 个字符。

❖ 删除社区名称

msh> snmp "number" clear "name"

#### ❖ 访问类型配置

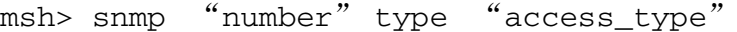

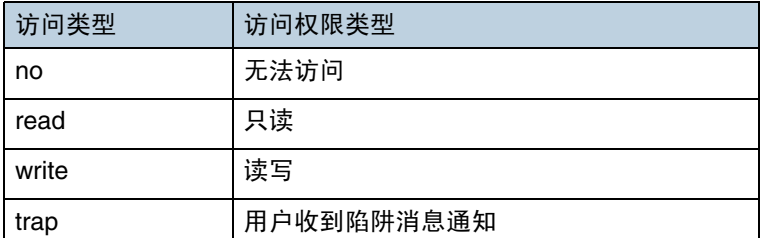

#### ❖ 协议配置

msh> snmp  $\{ip \mid ipx\}$   $\{on \mid off\}$ 

- 使用以下命令将协议设置为 "启用"或 "禁用":如果将协议设置为 "禁 用",将会禁用该协议的所有访问设置。
- 为 TCP/IP 指定"ip", 或为 IPX/SPX 指定"ipx"。
- {on} 表示 "启用", {off} 表示 "禁用"。
- IEEE 1394 接口仅可供 TCP/IP 使用。

#### ❖ 每个注册号码的协议配置

msh> snmp "number" active {ip | ipx} {on | off}

• 要更改访问设置的协议,请使用以下命令。但是,如果已使用上述命令禁用 协议,在此激活将无效。

❖ 访问配置

msh> snmp "number" {ip/addr | ipx} "address"

- 您可以根据所用的协议来配置主机地址。
- 网络接口板只接受其地址的访问类型为"只读"或"读写"的主机的请求。 如果输入"0",则网络接口板接受任何主机的请求,而不要求特定的访问 类型。
- 输入主机地址以向其提供 "trap"访问类型信息。
- 要指定 TCP/IP,请输入 "ip",空一格,然后输入 IP 地址。
- 要指定 IPX/SPX,请输入"ipx",空一格,输入 IPX 地址和小数点,然后 输入网络接口板的 MAC 地址。

◆ sysLocation 配置

msh> snmp location

**❖ 删除 sysLocation** 

msh> snmp clear location

❖ sysContact 设置

msh> snmp contact

❖ 删除 sysContact

msh> snmp clear contact

❖ SNMP v1v2 功能配置

msh> snmp  $v1v2$  {on | off}

- 指定 "on"以启用,指定 "off"以禁用。
- ◆ SNMP v3 功能配置

msh> snmp  $v3$  {on | off}

- 指定 "on"以启用,指定 "off"以禁用。
- **❖ SNMP TRAP 配置**

msh> snmp trap  $\{v1 \mid v2 \mid v3\}$  {on | off}

- 指定 "on"以启用,指定 "off"以禁用。
- ❖"远程配置验证"配置

msh> snmp remote {on | off}

- 指定 "on"以启用,指定 "off"以禁用。
- ◆ SNMP v3 TRAP 配置显示

msh> snmp v3trap

msh> snmp v3trap {1- 5}

• 如果输入 1-5 的号码,将仅显示该号码的设置。

❖ 配置 SNMP v3 TRAP 的发送地址

msh> snmp v3trap {1-5} {ip| ipx} address

❖ 配置 SNMP v3 TRAP 的发送协议

msh> snmp v3trap  $\{1-5\}$  active  $\{ip/addr \mid ipx\}$   $\{on \mid off\}$ 

❖ 配置 SNMP v3 TRAP 的用户帐户

msh> snmp v3trap {1-5} account "account\_name"

- 输入最多包含 32 位字母数字字符的帐户名称。
- ❖ 删除 SNMP v3 TRAP 用户帐户

msh> snmp v3trap {1-5} clear account

❖ 配置 SNMP v3 加密算法

msh> snmp v3auth {md5 | sha1}

❖ 配置 SNMP v3 加密

msh> snmp v3priv {auto | on}

• 如果选择 "auto",打印作业将会被加密 (如果可以进行加密的话)。

• 如果选择 "on", 则不可进行明文通信, 必须先设置加密密码, 然后才可 使用加密通信。

↓ 注 →

❒ 正确安装了安全选项并指定了密码后,可以进行加密。

### sntp

可利用 "简单网络时间协议" (SNTP) 使打印机时钟与 NTP 服务器时钟保持同 步。使用 "sntp"命令更改 SNTP 设置。

#### ❖ 查看设置

msh> sntp

❖ NTP 服务器地址配置 您可以指定 NTP 服务器的 IP 地址。

msh> sntp server "IP\_address"

❖ 时间间隔配置

msh> sntp interval "polling\_time"

- 您可以指定打印机与操作员特定的 NTP 服务器保持同步的时间间隔。默认 值为 60 分钟。
- 可以输入的时间间隔介于 16 到 16,384 分钟之间。
- 如果设置为 0,则打印机仅在开启时才与 NTP 服务器保持同步。之后,打 印机不再与 NTP 服务器保持同步。

❖ 时区配置

msh> sntp timezone "+/-hour time"

• 您可以指定打印机时钟与 NTP 服务器时钟之间的时差。时间采用 24 小时 制格式。

## spoolsw

使用 "spoolsw"命令配置 "作业假脱机"设置。 您只能指定 diprint、 lpr、 ipp、 ftp 和 smb 协议。

• 用于配置"作业假脱机"设置的"spoolsw"命令仅在安装了可选的硬盘时才 可用。

❖ 查看设置

将出现"作业假脱机"设置。

msh> spoolsw

❖ 作业假脱机设置

msh> spoolsw spool {on | off}

↓ 注

❒ 指定 "on"启用 "作业假脱机",或者指定 "off"将其禁用。

❖ 重置作业假脱机设置

```
msh> spoolsw clear job {on | off}
```
• 当打印机电源在作业假脱机期间断开时,由它决定是否重新打印假脱机的 作业。

❖ 协议配置

```
msh> spoolsw diprint {on | off}
msh> spoolsw lpr {on | off}
msh> spoolsw ipp {on | off}
msh> spoolsw smb {on | off}
msh> spoolsw ftp {on | off}
```
• 您可以指定 diprint、 lpr、 ipp 和 smb 的设置。

# sprint

- 使用 "sprint"命令设置 IEEE 1394 (SCSI 打印)。
- ❖ 查看设置 将显示 IEEE 1394 (SCSI 打印) 设置。 msh> sprint
- $\div$  IEEE 1394 (SCSI 打印) 的双向配置 使用此设置对 IEEE 1394 (SCSI 打印)进行双向配置。 默认值为 "on"。 msh> sprint bidi {on | off}

#### status

可以使用以下命令检查打印机状态:

❖ 消息

msh> status

目参考

有关详细信息,请参见第 204 页 " [当前打印机状态](#page-203-1) " 。

# syslog

使用 "syslog"命令显示打印机系统日志中存储的信息。

❖ 查看消息

msh> syslog

↓ 注

❒ 有关所显示信息的详情,请参见第 219 页 " [系统日志信息](#page-218-0) " 。

#### upnp

使用 "upnp"命令显示和配置通用的即插即用功能。

**❖ 公共 URL 显示** 

```
msh> upnp url
```
❖ 公共 URL 配置

```
msh< upnp url "string"
```
• 输入 URL 字符串。

### web

使用 "web"命令显示和配置 Web Image Monitor 的参数。

#### ❖ 查看设置

msh> web

❖ URL 配置

您可以单击 Web Image Monitor 上的 [URL] 来设置链接的 URL。 为 x 指定"1"或"2"作为 URL 的对应编号。最多可以注册和指定两个 URL。

msh> web url http:// "The URL or IP address you want to register" /

◆ 删除注册为链接目的地的 URL

msh> web x clear url 为 x 指定 "1"或 "2"作为 URL 的对应编号。

❖ 链接名称配置 您可以为 [URL] 输入在 Web Image Monitor 上的显示名称。 为 x 指定 "1"或 "2"作为链接名称的对应编号。 msh> web name "Name you want to display"

❖ 删除注册为链接目的地的 URL 名称

msh> web x clear name 为 x 指定 "1"或 "2"作为链接名称的对应编号。

❖ 帮助 URL 配置

您可以单击 Web Image Monitor 上的 [ 帮助 ] 或 [?] 来设置链接的 URL。 msh> web help http:// "Help URL or IP address" /help/

❖ 删除帮助 URL

msh> web clear help

# wiconfig

使用 "wiconfig"命令设置 IEEE 802.11b。

#### ❖ 查看设置

msh> wiconfig

❖ 查看 IEEE 802.11b 设置

msh> wiconfig cardinfo

• 如果 IEEE 802.11b 无法正常工作,就不会显示有关它的信息。

#### ❖ 配置

msh> wiconfig "parameter"

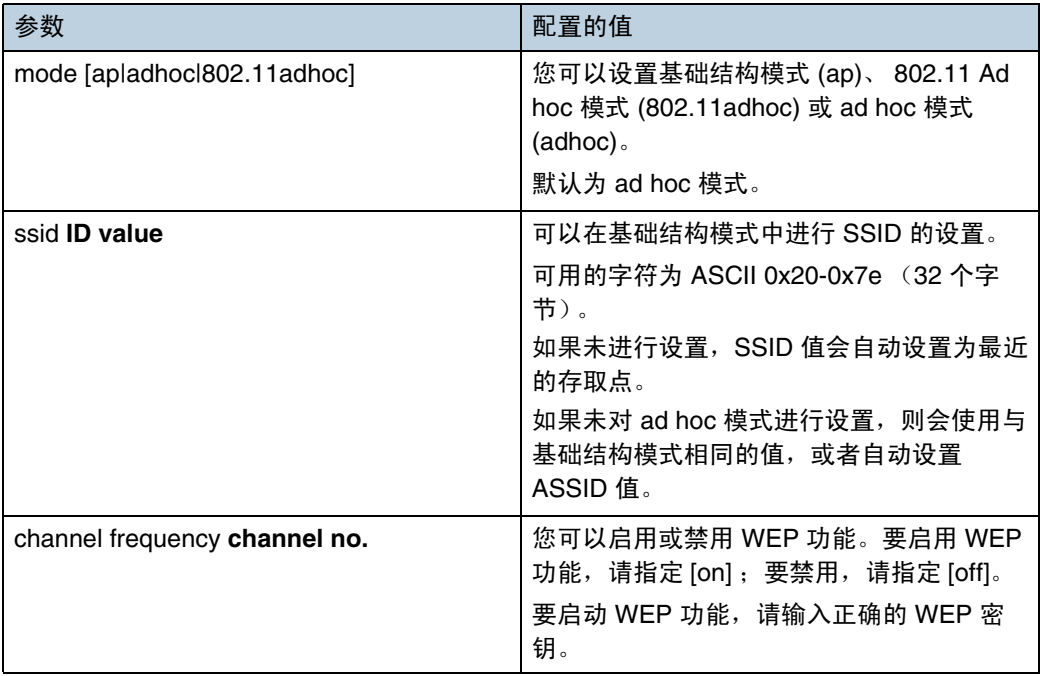

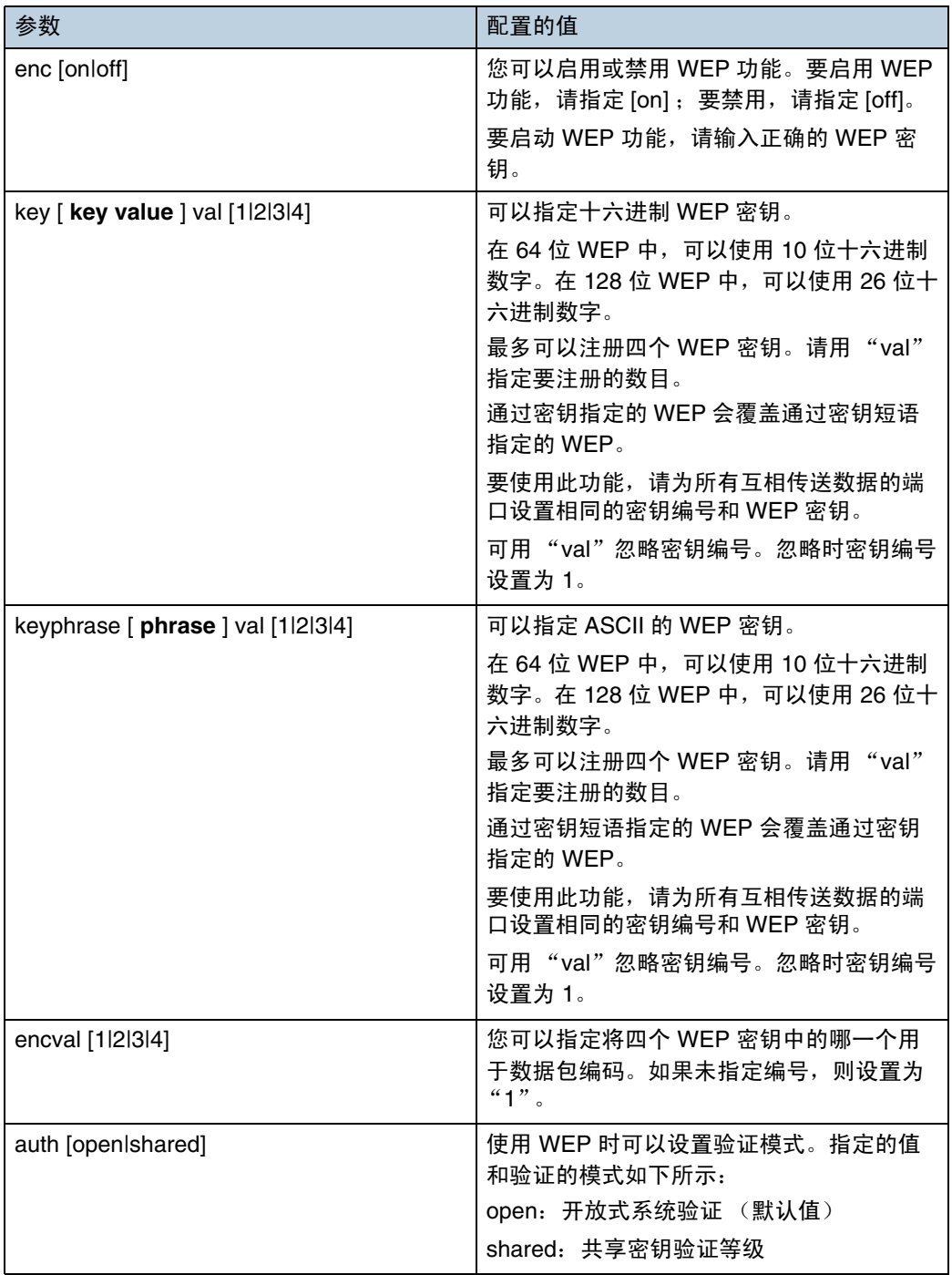

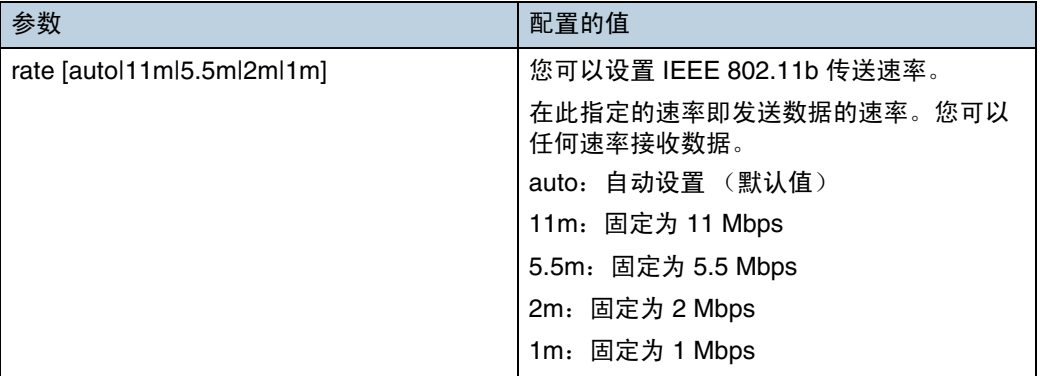

#### wins

使用 "wins"命令配置 WINS 服务器设置。

#### ❖ 查看设置

msh> wins

• 如果从 DHCP 获取的 IP 地址不同于 WINS IP 地址,则 DHCP 地址为有效 地址。

#### ❖ 配置

msh> wins "interface\_name" {on | off}

- {on} 表示 "启用", {off} 表示 "禁用"。
- 请务必指定接口。
- ip1394 仅在安装 IEEE 1394 接口时才可指定。
- wlan 仅在安装 IEEE 802.11b 接口时才可指定。

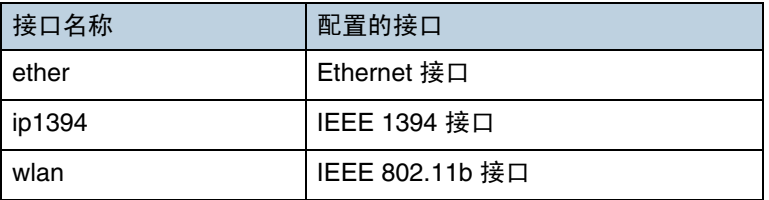

❖ 地址配置

使用以下命令配置 WINS 服务器 IP 地址:

msh> wins "interface\_name" {primary|secondary} "IP address"

- 使用 "primary"命令配置主 WINS 服务器 IP 地址。
- 使用 "secondary"命令配置辅助 WINS 服务器 IP 地址。
- 请勿将 "255.255.255.255"用作 IP 地址。

# ◆ NBT (NetBIOS over TCP/IP) 范围 ID 选择 可以指定 NBT 作用域 ID。

msh> wins "interface\_name" scope "scope ID"

- 范围 ID 最多可包含 31 位字母数字字符。
- 请务必指定接口。
- ip1394 仅在安装 IEEE 1394 接口时才可指定。
- wlan 仅在安装 IEEE 802.11b 接口时才可指定。

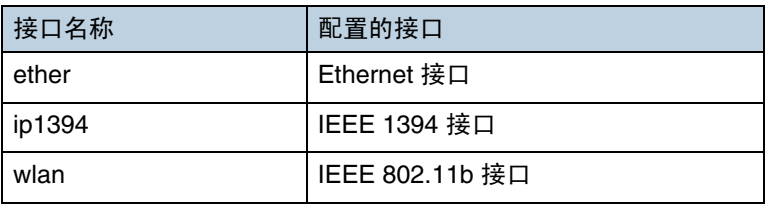

# SNMP

在 UDP 和 IPX 上运行的 SNMP 代理程序已集成到本打印机的内置 Ethernet 板和 可选的 IEEE 802.11b 接口单元中。另外,在 UDP 上运行的 SNMP 代理程序也 被集成到可选的 IEEE 1394 接口板中。

使用 SNMP 管理器可以获取有关打印机的信息。

★ 重要信息

❒ 如果更改了打印机的社区名称,请使用SNMP Setup Tool相应地更改所连接的 计算机的配置。有关详细信息,请参见 SNMP Setup Tool 的 "帮助"。

出厂默认的社区名称是 [public] 和 [admin]。您可以使用这些社区名称来获取 MIB 信 息。

- ❖ 启动 SNMP Setup Tool
	- Windows 95/98/Me、 Windows 2000、 Windows NT 4.0: 单击 [ 开始 ] 按钮。 指向 [ 程序 ] 菜单中的 [SmartDeviceMonitor for Admin]。 单击 [SNMP 设置工具 ]。
	- Windows XP: 单击 [ 开始 ] 按钮。 指向 [ 所有程序 ] 菜单中的 [SmartDeviceMonitor for Admin]。 单击 [SNMP 设置工具 ]。
- ❖ 支持的 MIBs(SNMPv1/v2)
	- MIB-II
	- PrinterMIB
	- HostResourceMIB
	- RicohPrivateMIB
- ◆ 支持的 MIBs(SNMPv3)
	- MIB-II
	- PrinterMIB
	- HostResourceMIB
	- RicohPrivateMIB
	- SNMP-FRAMEWORK-MIB
	- SNMP-TARGET-MIB
	- SNMP-NOTIFICATION-MIB
	- SNMP-USER-BASED-SM-MIB
	- SNMP-VIEW-BASED-ACM-MIB

# <span id="page-203-0"></span>通过网络获取打印机信息

本节介绍打印机状态和信息中显示的各个项目的详细信息。

# <span id="page-203-1"></span>当前打印机状态

可使用以下命令检查打印机状态:

- UNIX: 使用"lpq"命令以及"rsh"、"rcp"和"ftp"参数。
- mshell:使用 "status"命令。

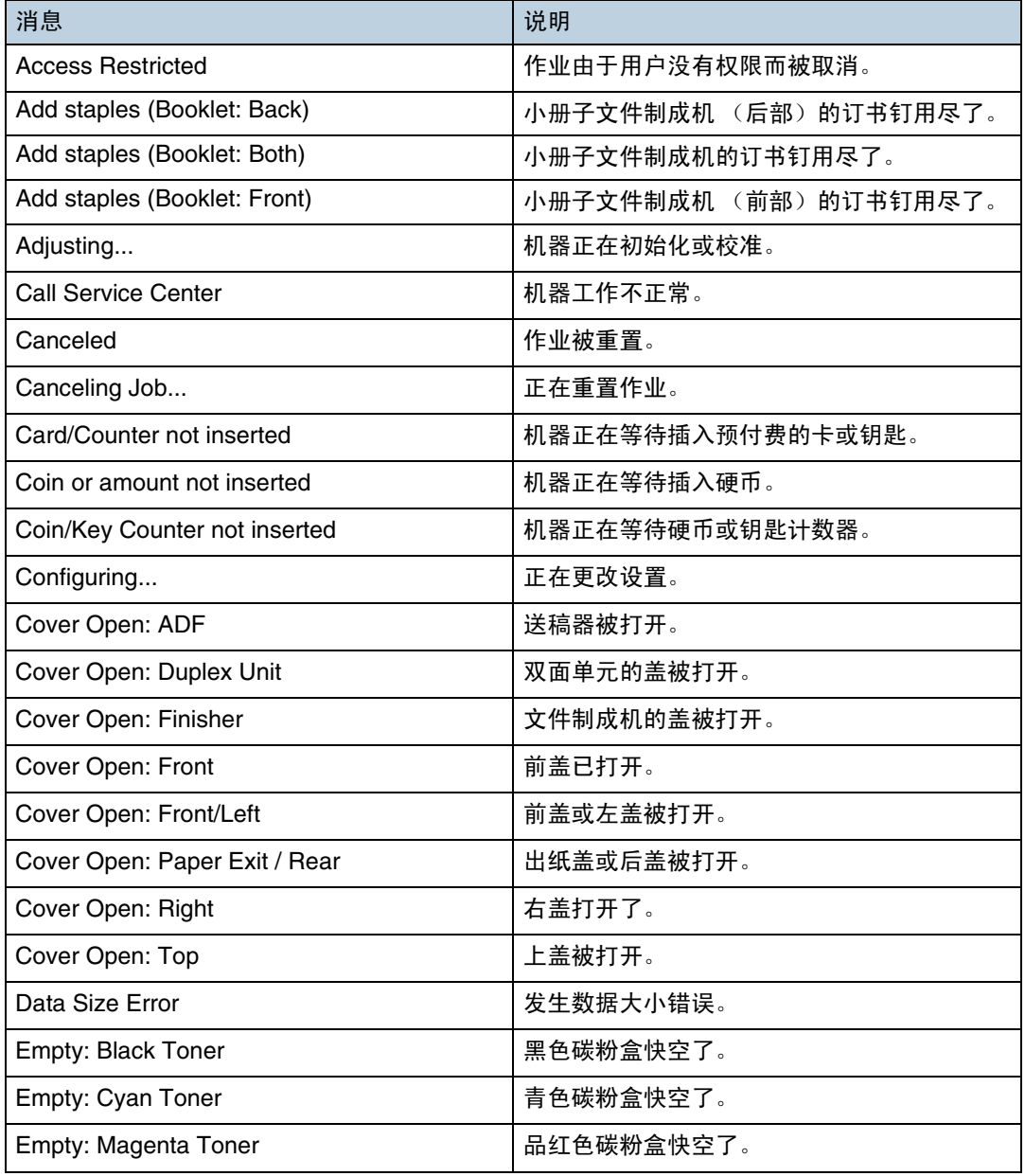

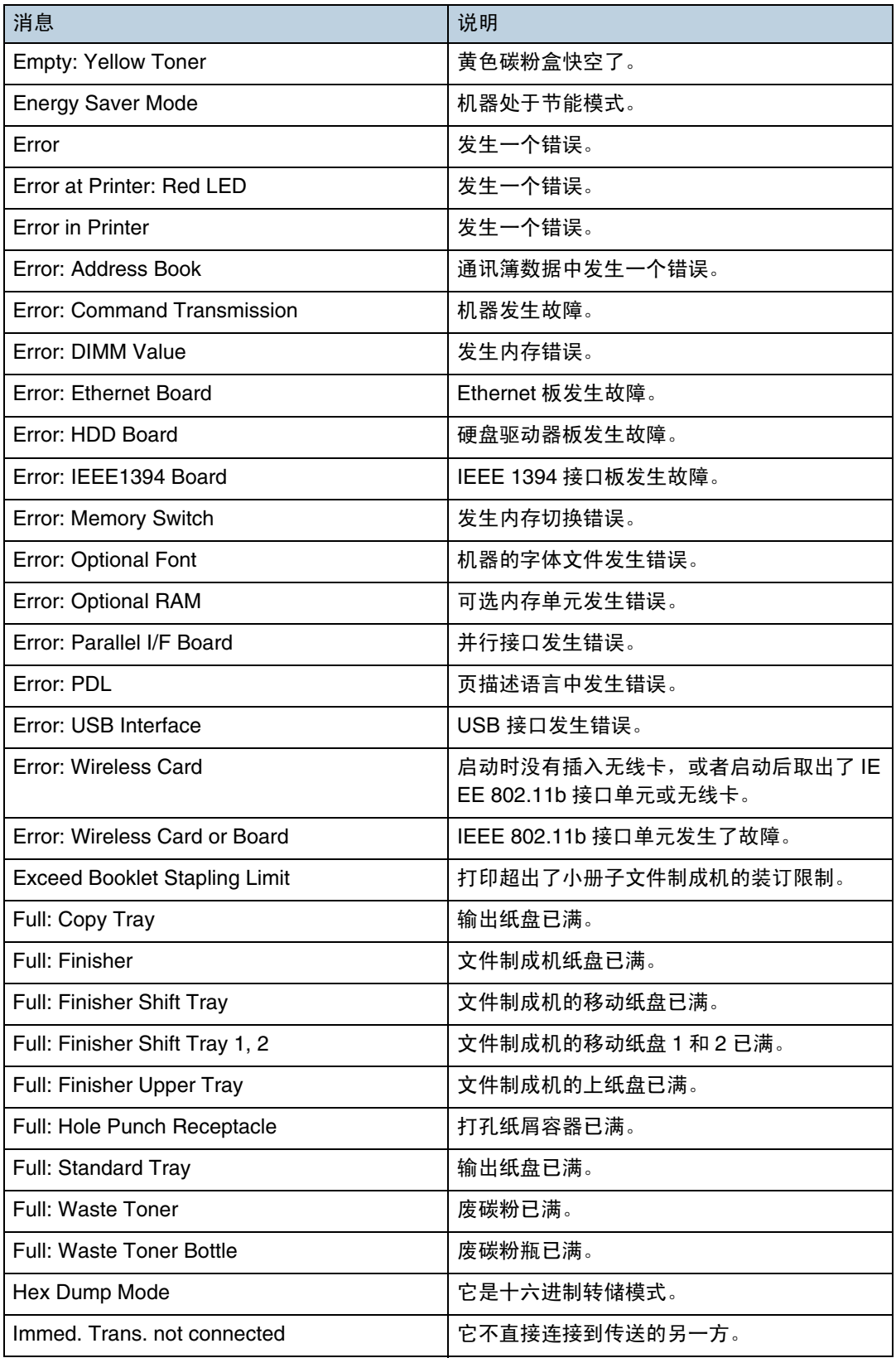

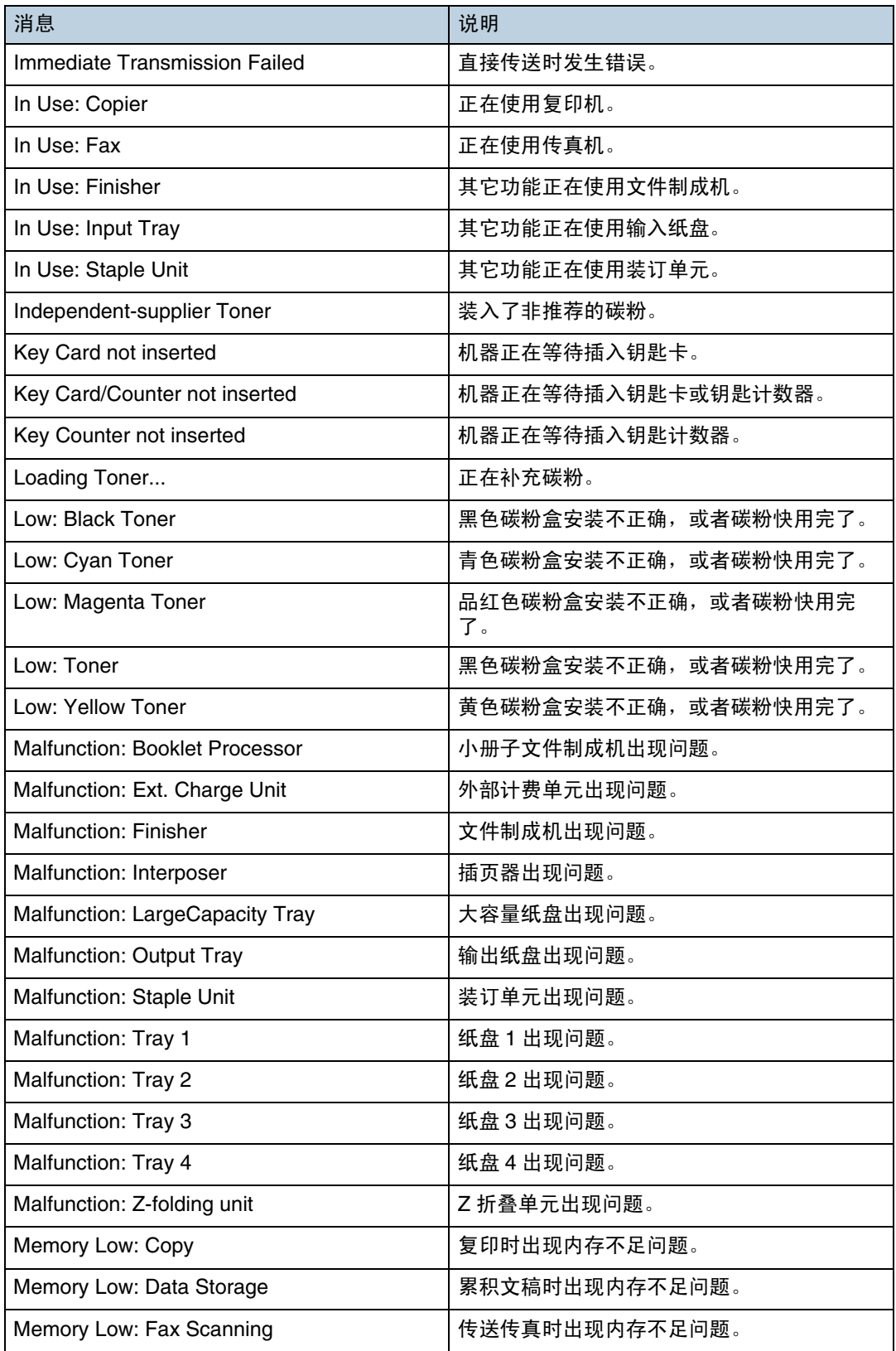

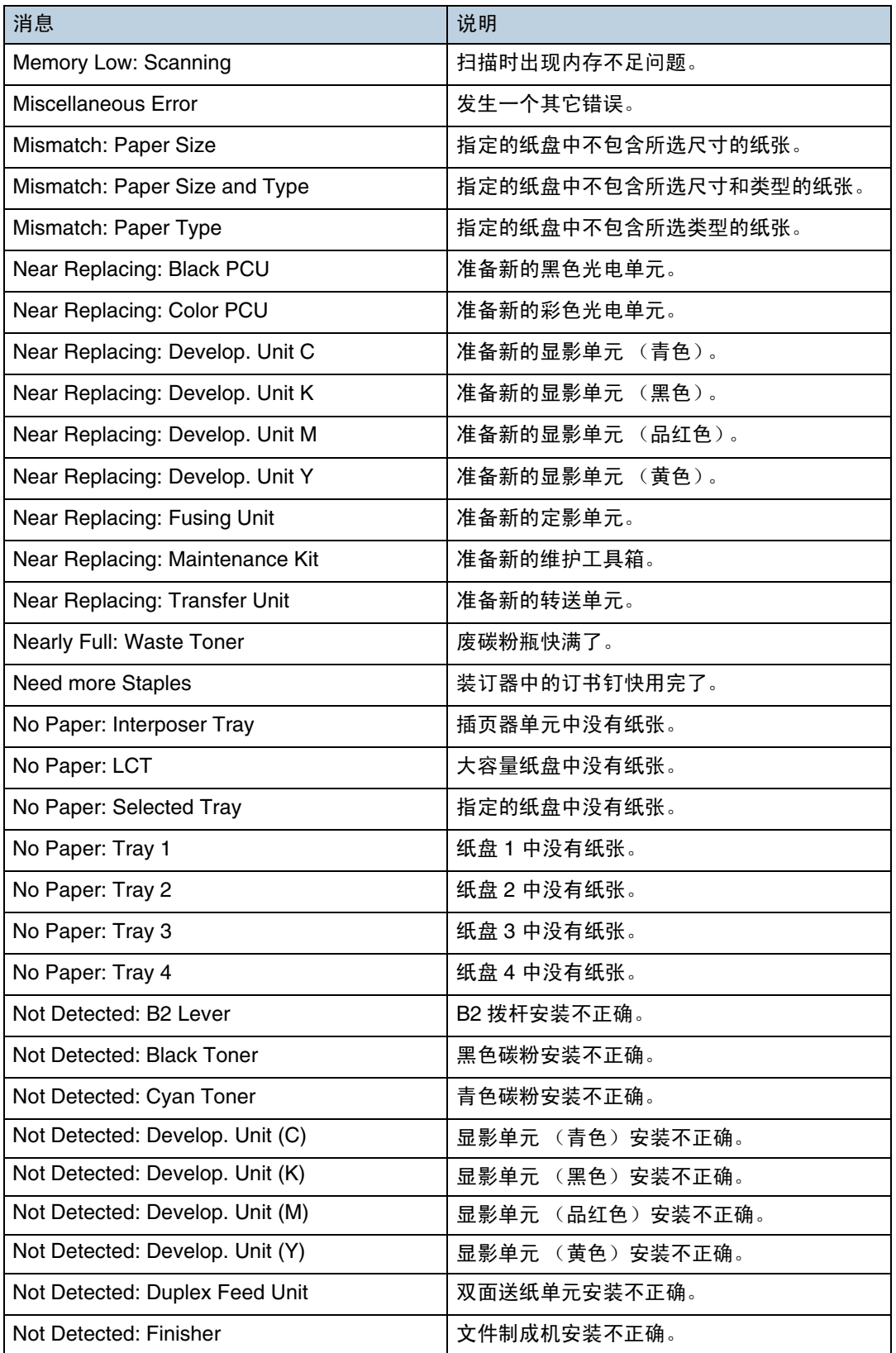

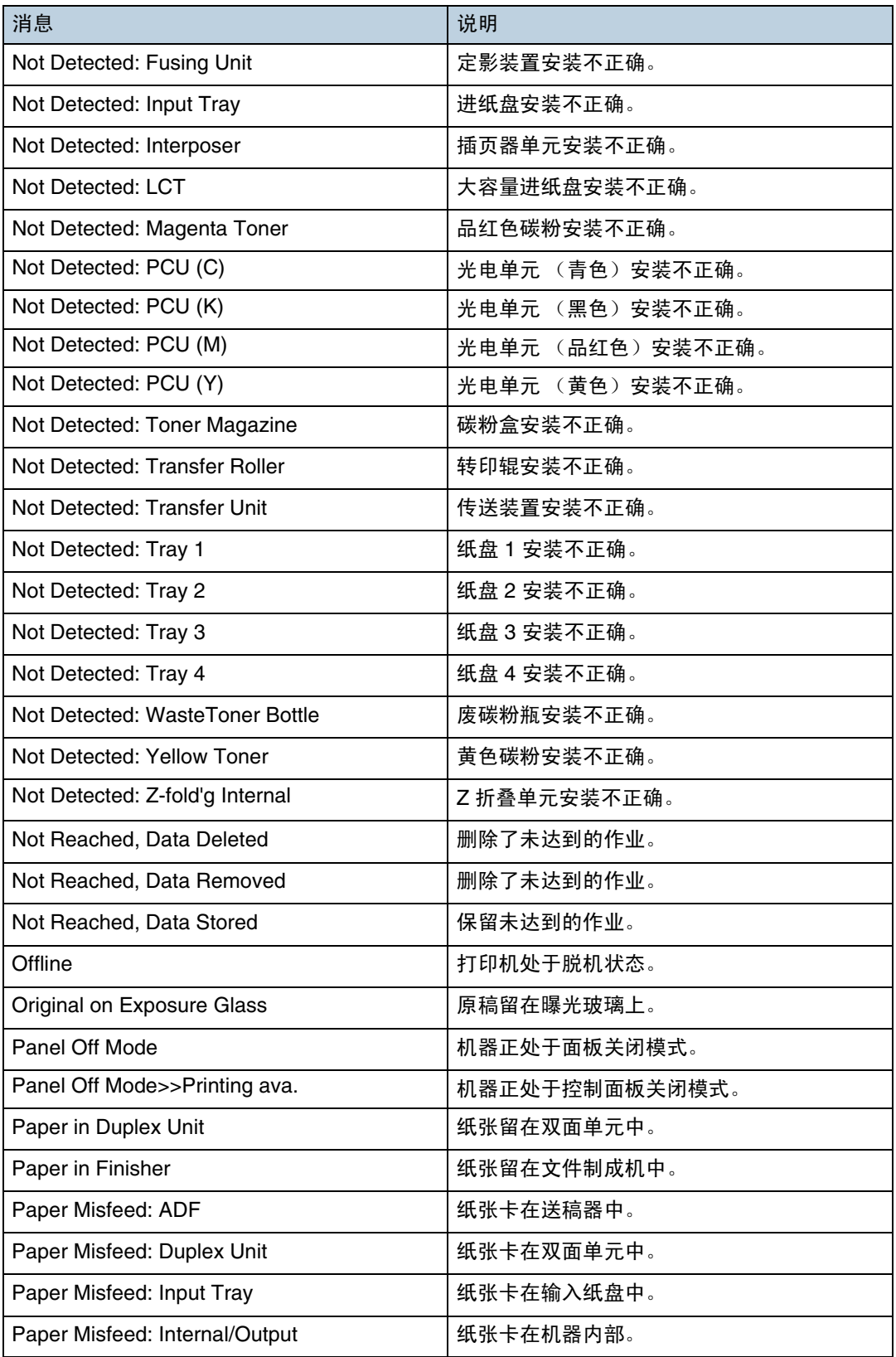

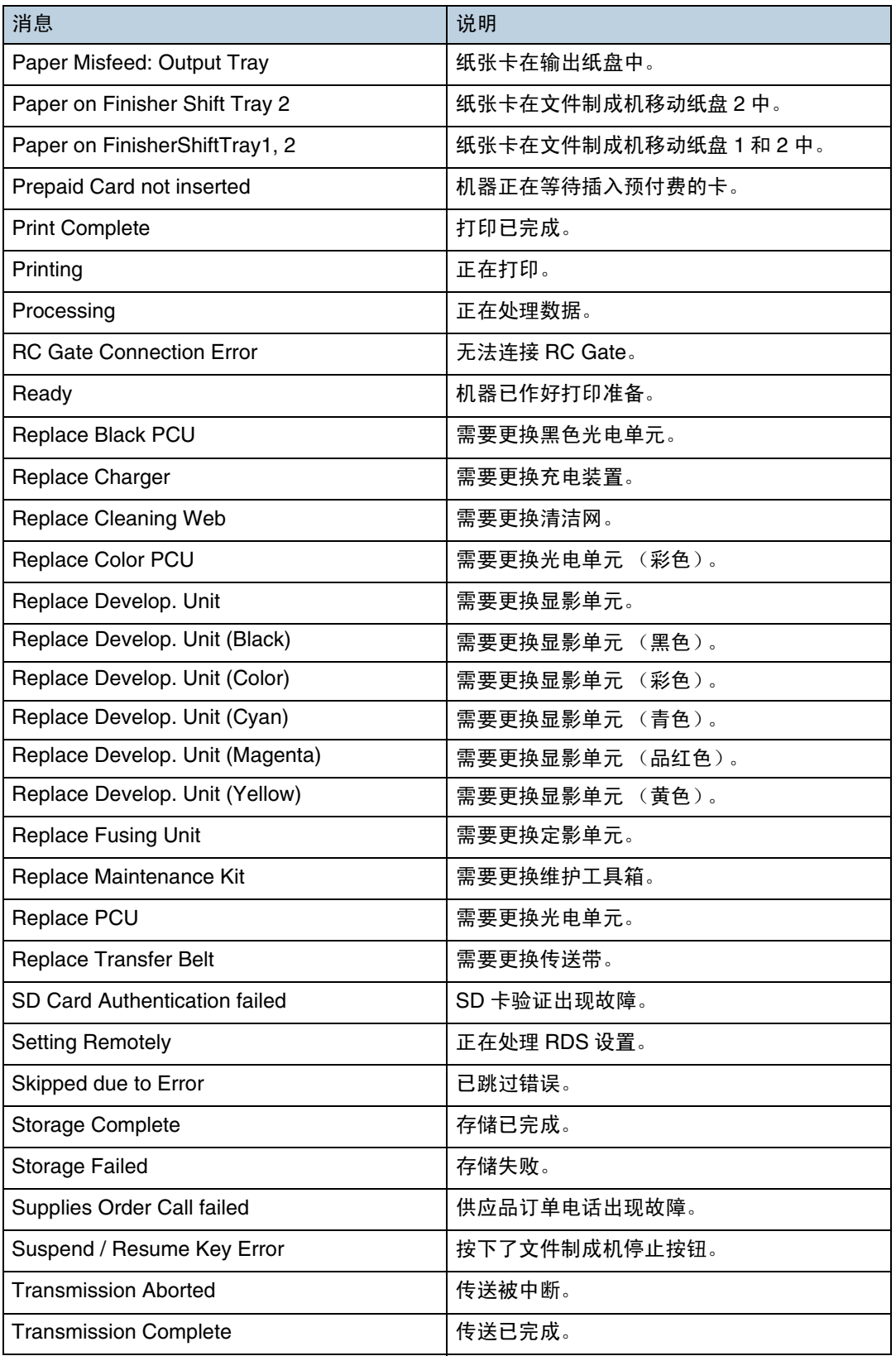

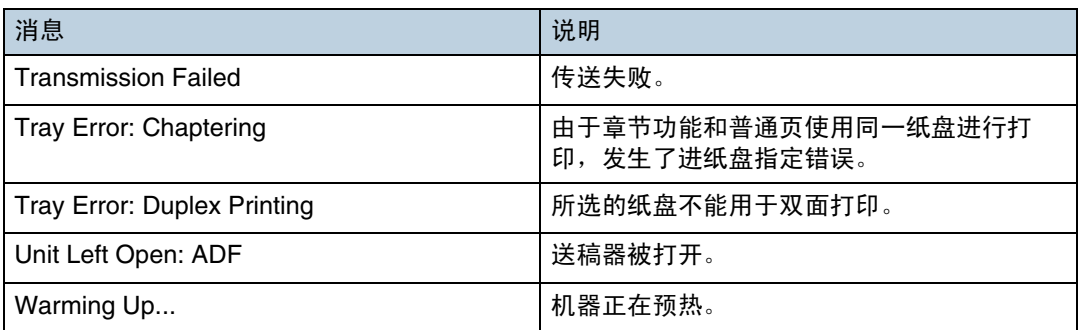

↓ 注 |

❒ 有关 UNIX 命令的详细信息,请参见 **UNIX** 补充说明。

□ 检查配置页中可以打印的错误内容。有关打印配置页的详细信息,请参见[第](#page-124-0) 125 页 [" List/Test Print](#page-124-0) 菜单 " 。

# 打印机配置

您可以使用 telnet 检查打印机配置。

本节介绍输入纸盘 / 输出纸盘以及打印机语言的检查步骤。

- UNIX: 使用"info"命令以及"rsh"、"rcp"和"ftp"参数。
- mshell:使用 "info"命令。

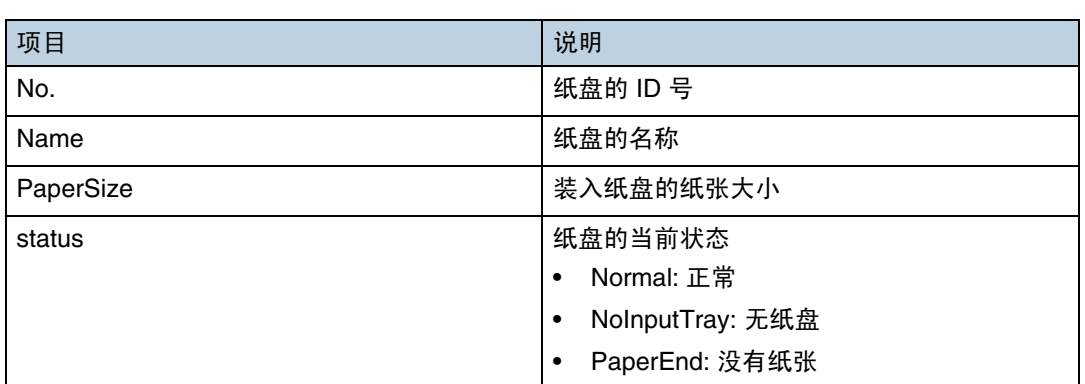

# ❖ 进纸盘

# ❖ 出纸盘

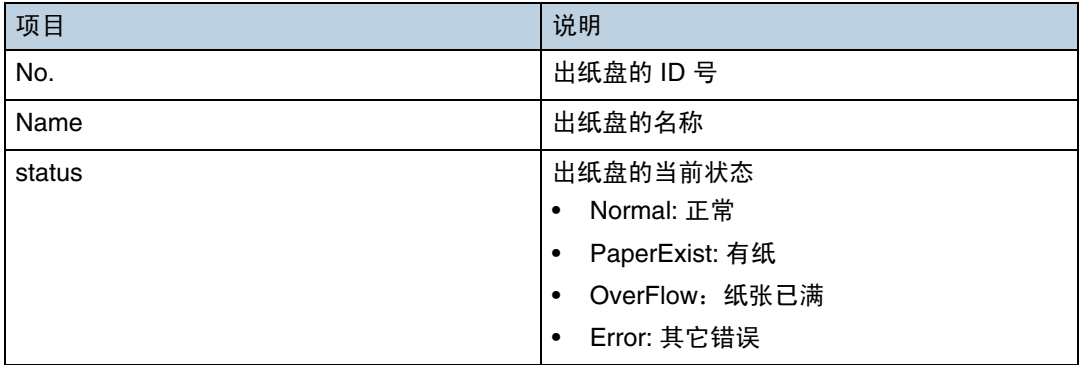

# ❖ 仿真

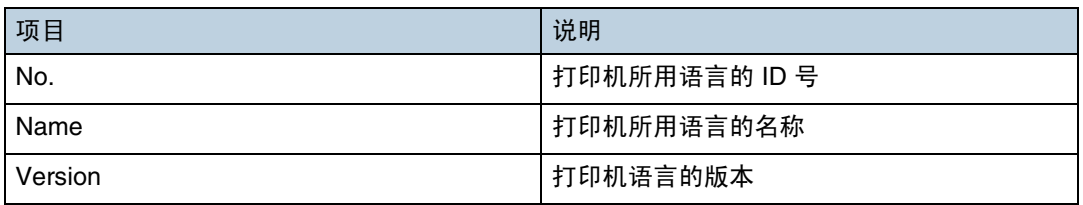

↓注 |

❒ 有关 UNIX 命令和参数的详细信息,请参见 **UNIX** 补充说明。

❒ 有关 mshell "info"命令的详细信息,请参见第 184 页 [" info "](#page-183-0) 。

# 了解显示的信息

本节介绍如何阅读网络接口板返回的状态信息。

# 打印作业信息

使用以下命令显示打印作业信息:

- UNIX: 使用"info"命令以及"rsh"、"rcp"和"ftp"参数。
- mshell:使用 "info"命令。

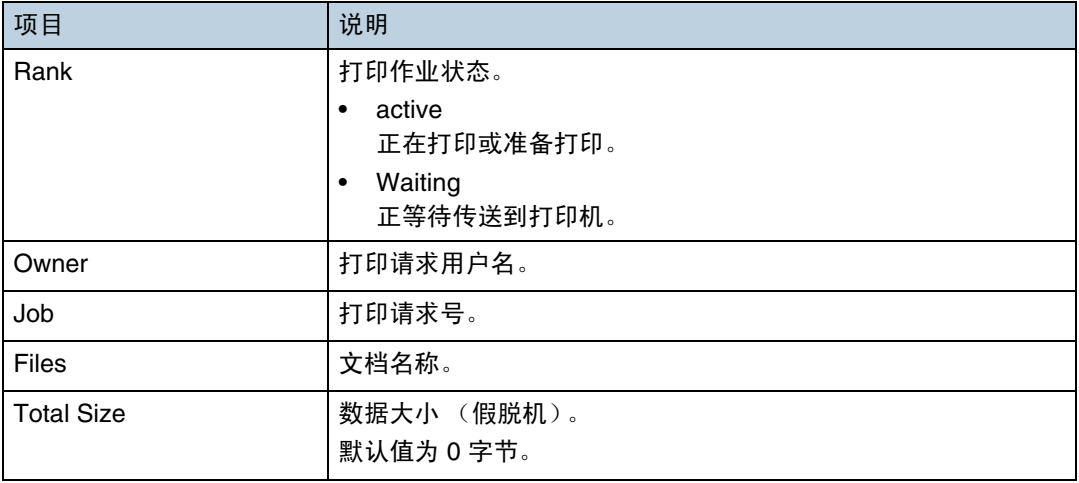

↓ 注 →

❒ 有关 UNIX 命令和参数的详细信息,请参见 **UNIX** 补充说明。

❒ 有关 mshell "info"命令的详细信息,请参见第 184 页 [" info "](#page-183-0) 。

# 打印日志信息

这是最近打印的 16 份作业的记录。 使用以下命令显示打印日志信息:

- UNIX: 使用"prnlog"命令以及"rsh"、"rcp"和"ftp"参数。
- telnet: 使用"prnlog"命令。请参见第 187 页"prnlog"。

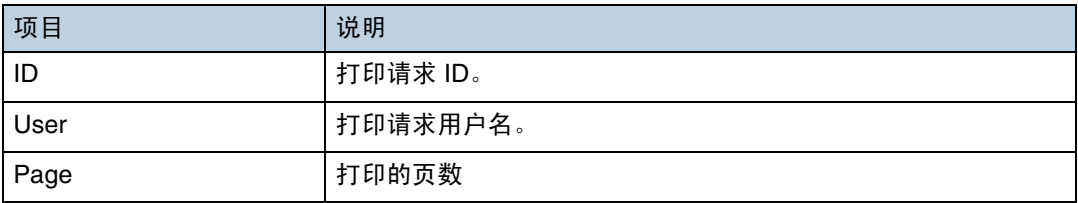

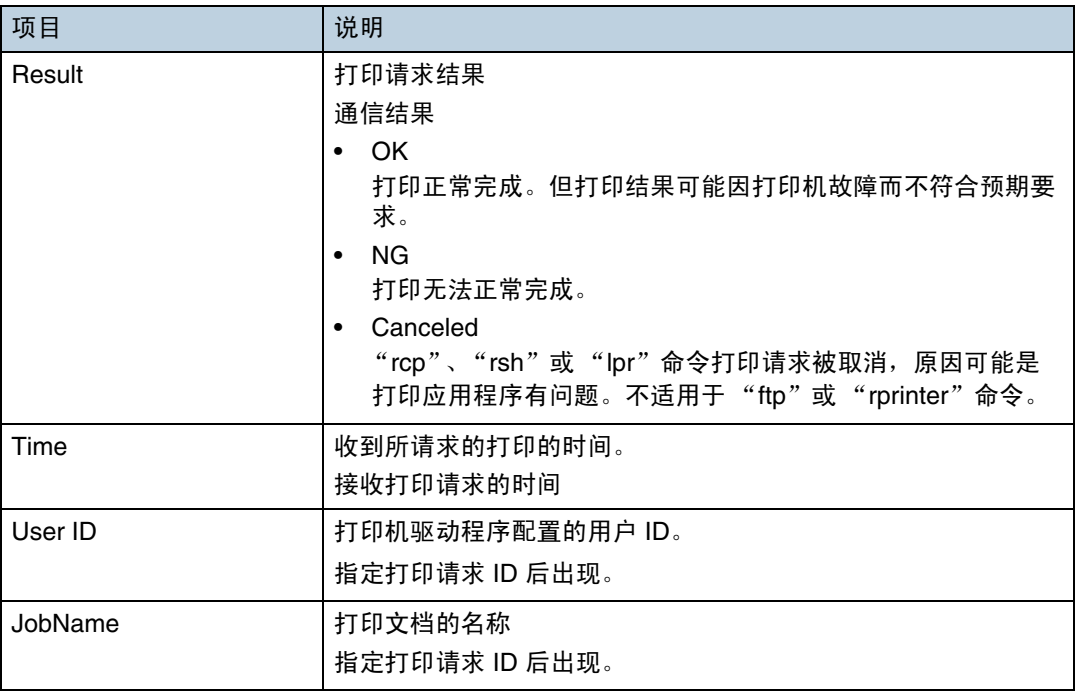

↓ 注 →

❒ 有关 UNIX 命令和参数的详细信息,请参见 **UNIX** 补充说明。

□ 有关 mshell prnlog 命令的详细信息, 请参见第 187 页 "prnlog "。

# <span id="page-212-0"></span>配置网络接口板

使用以下命令显示网络接口板设置:

• telnet:使用 "show"命令。

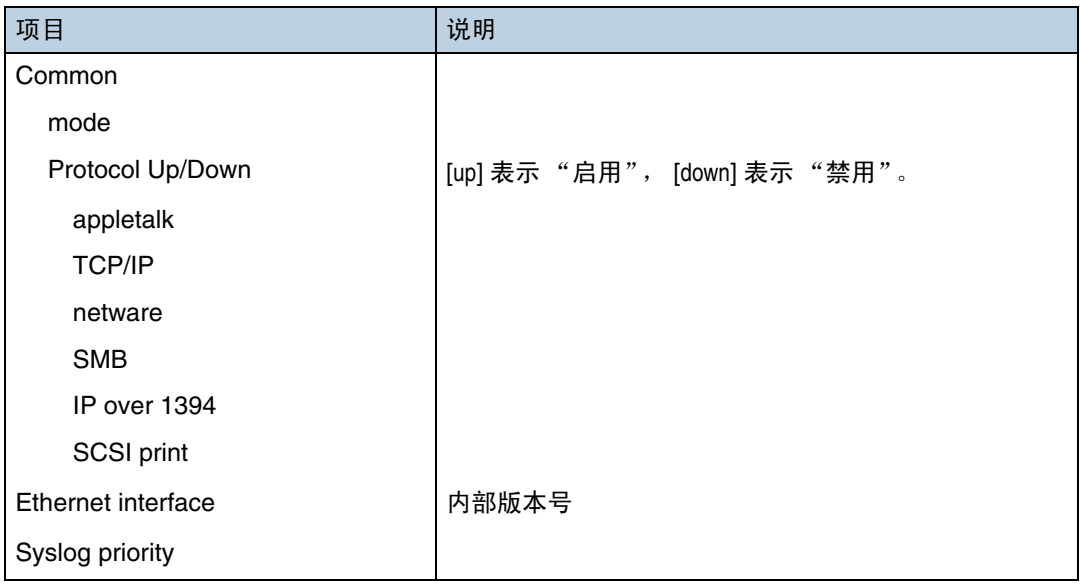

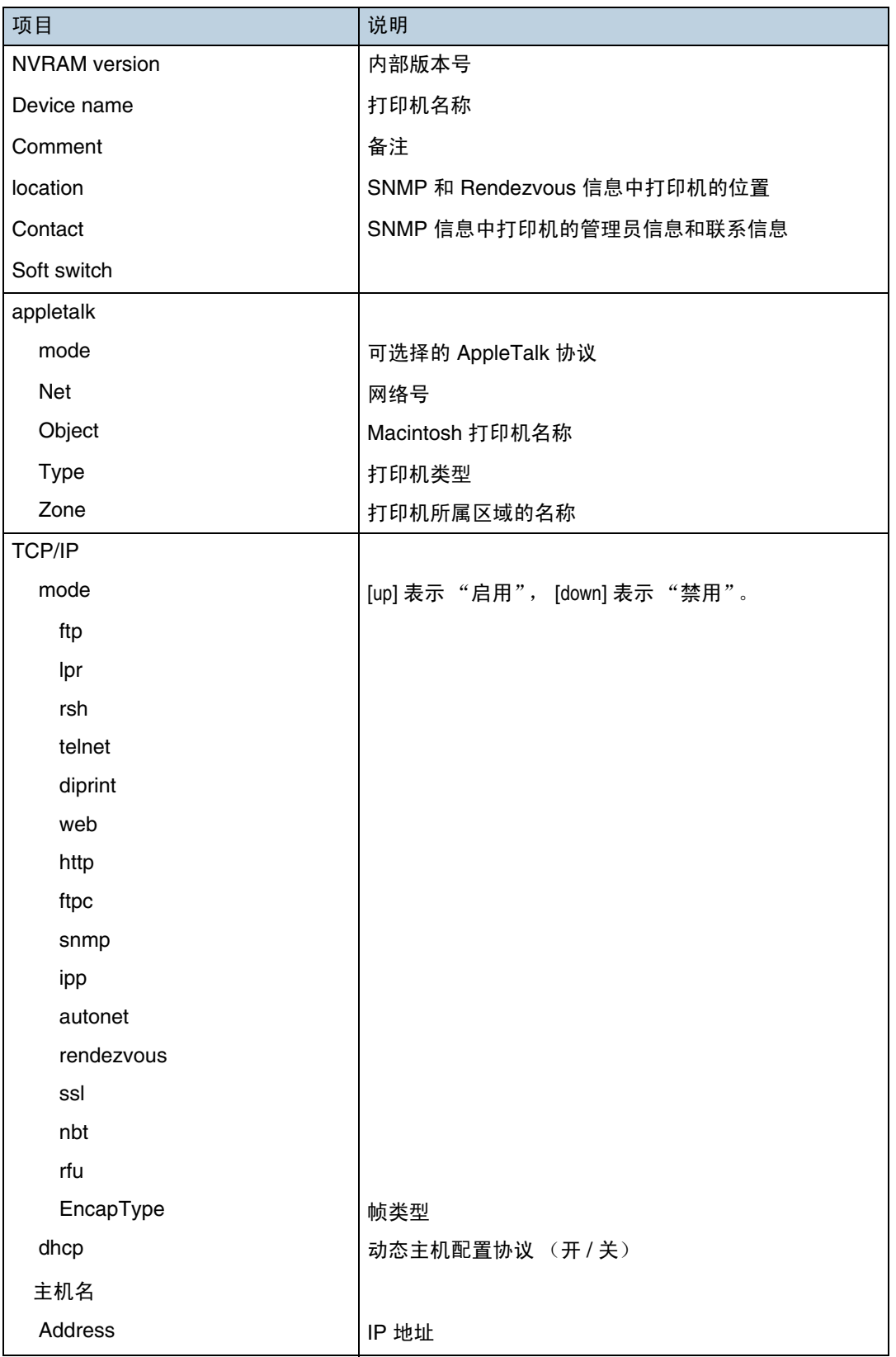

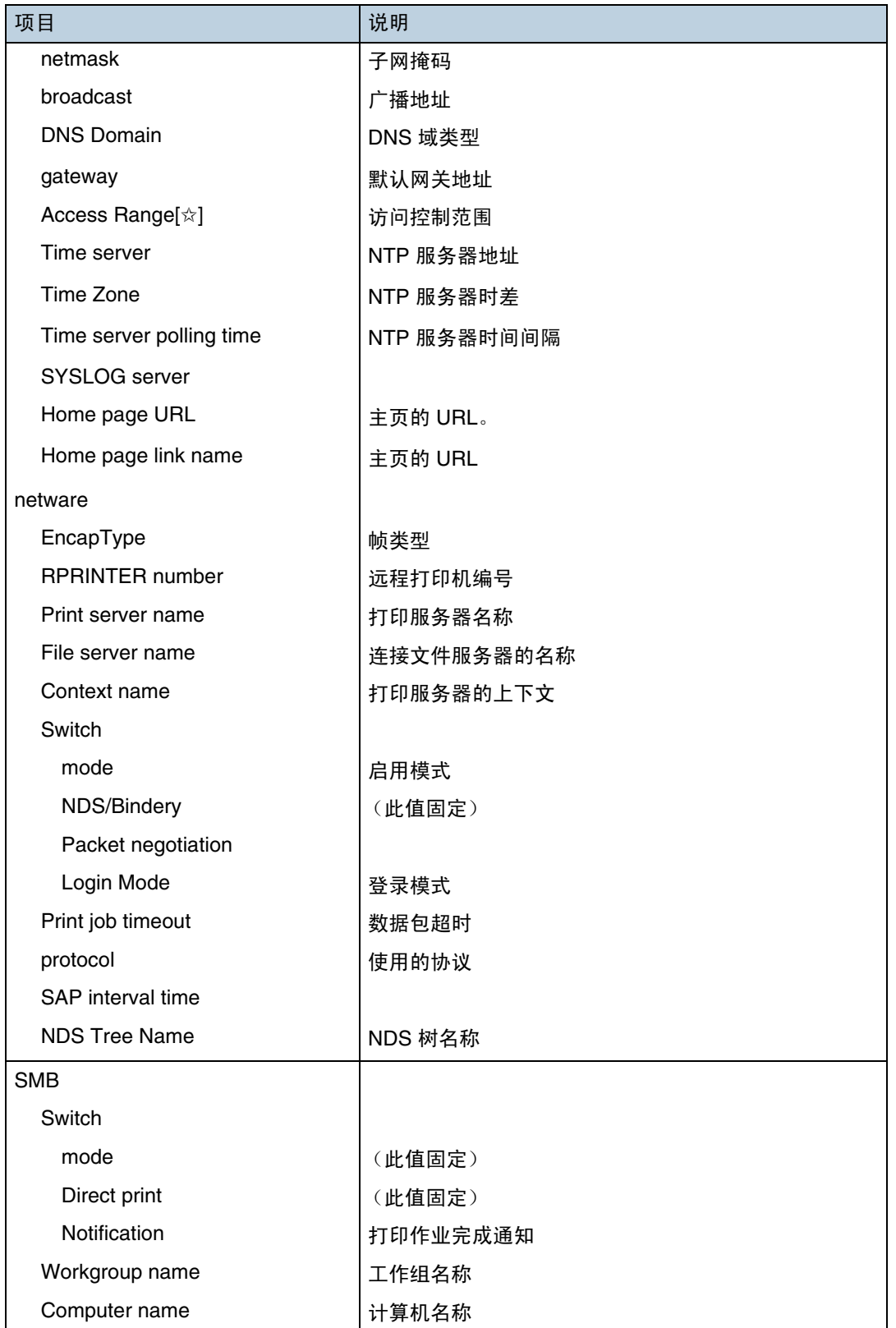

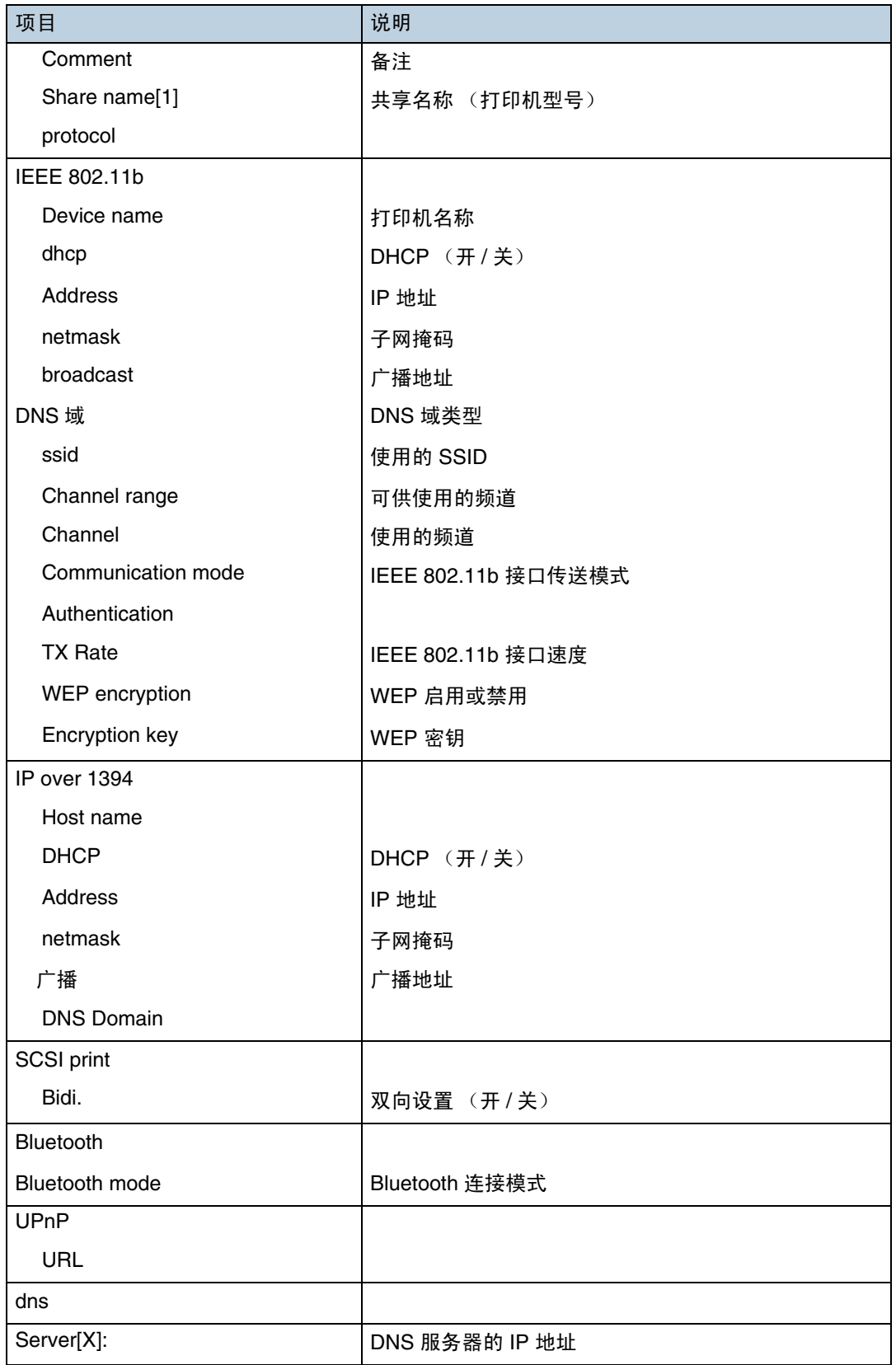
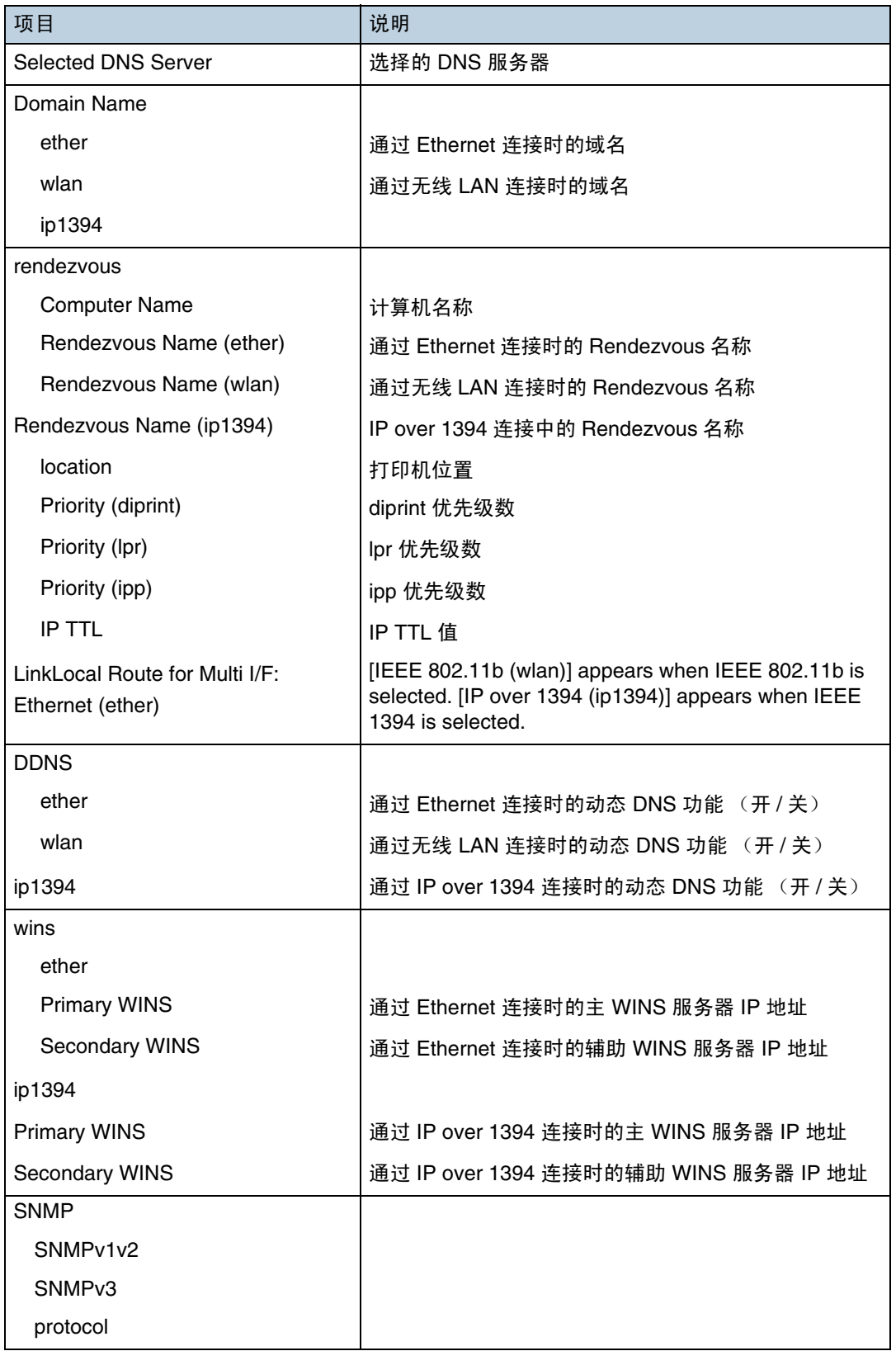

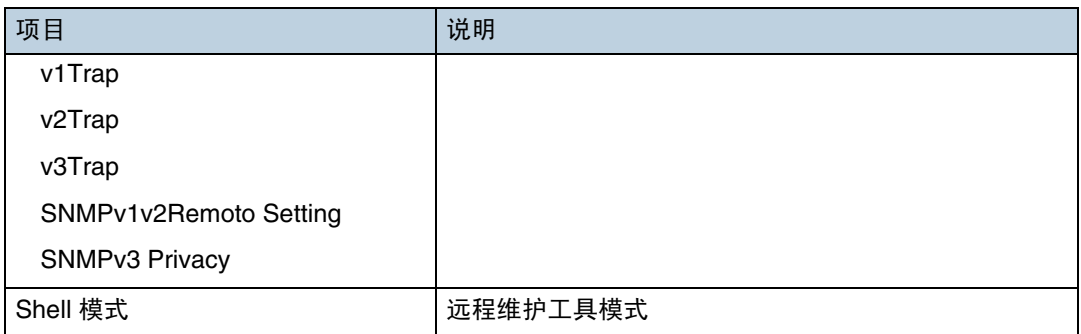

# 消息列表

这是出现在打印机系统日志中的消息列表。可以使用 "syslog"命令来查看系统 日志。

## 系统日志信息

使用以下命令显示系统日志信息:

- UNIX: 使用"syslog"命令以及"rsh"、"rcp"和"ftp"参数。
- telnet:使用 "syslog"命令。

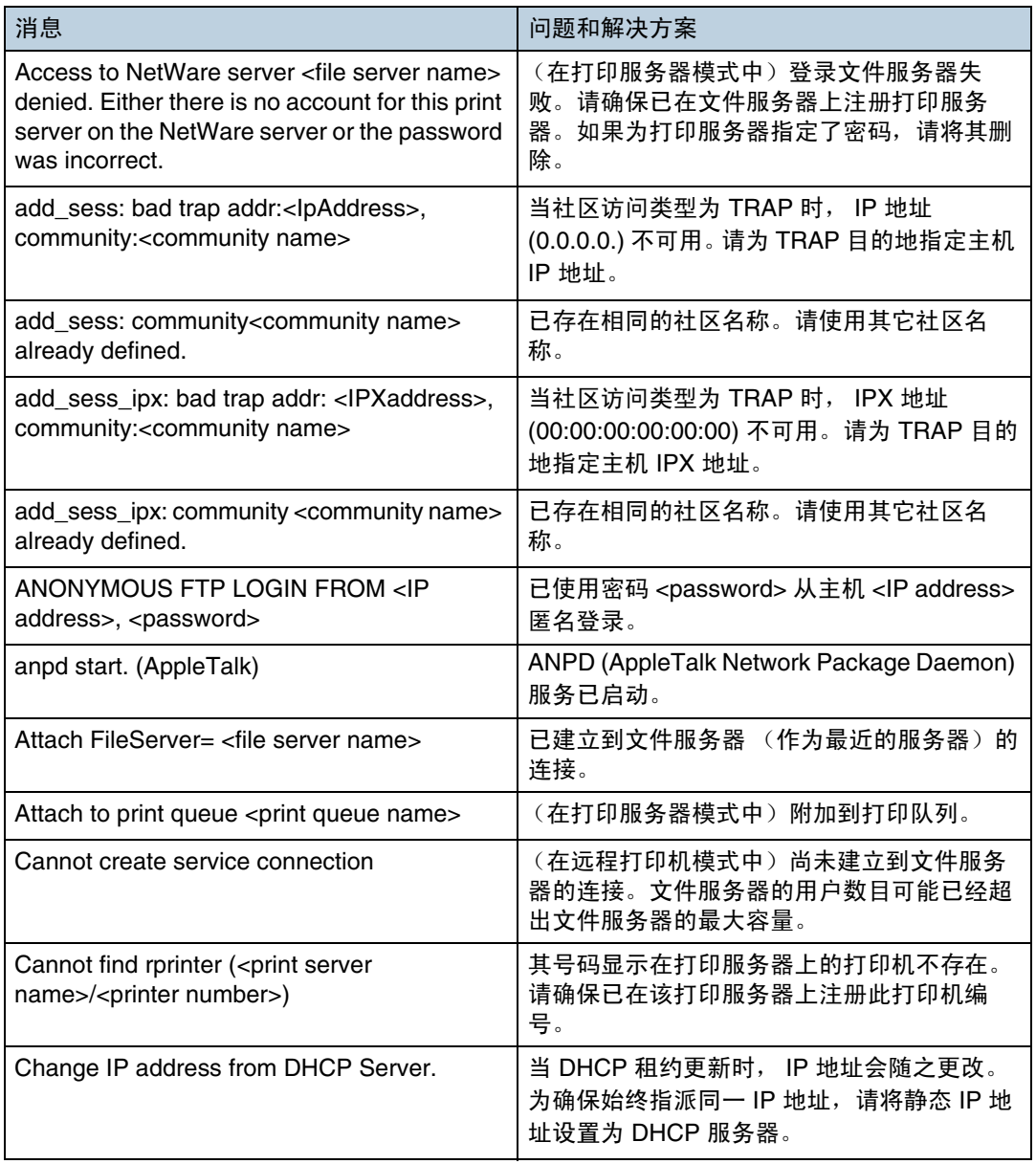

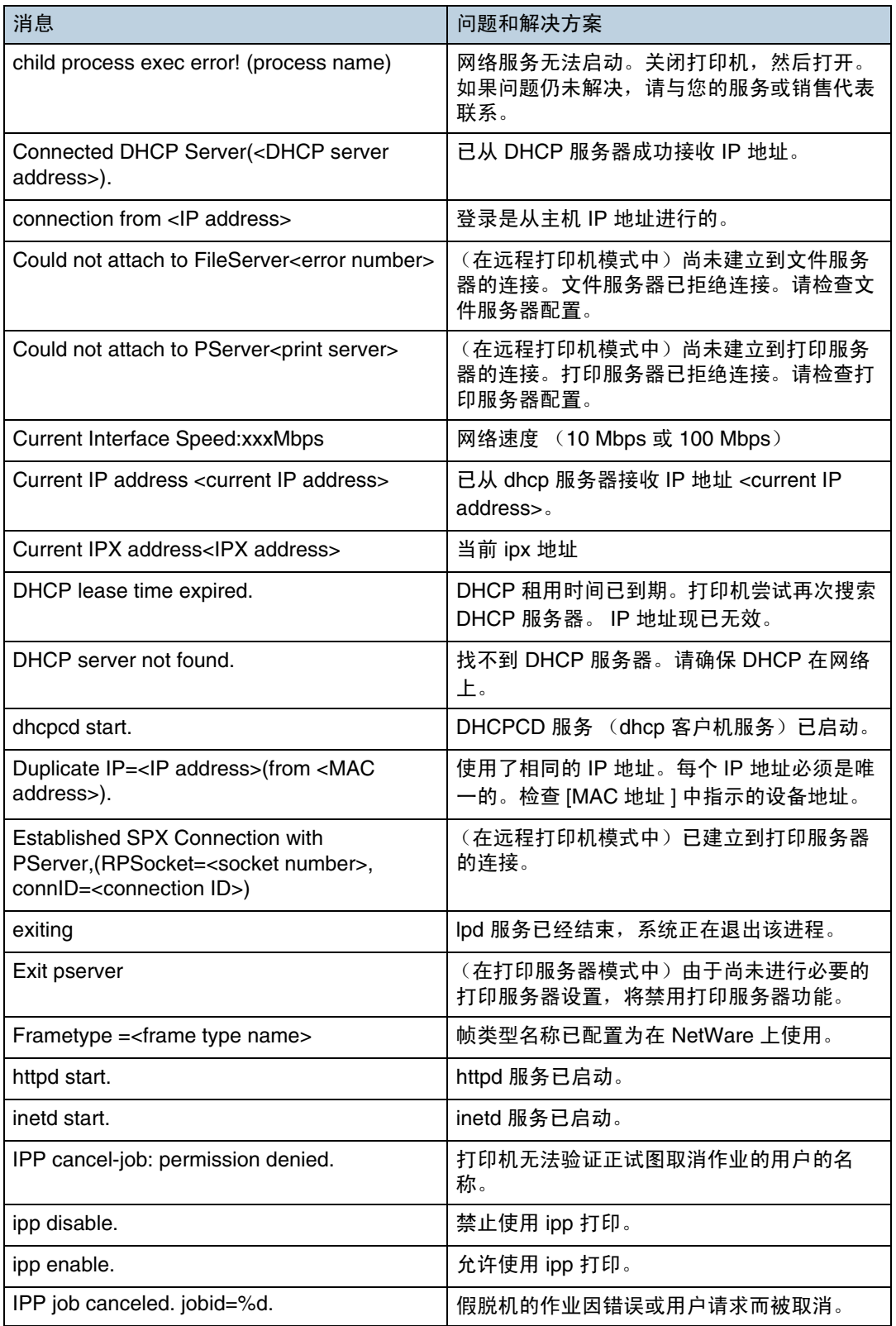

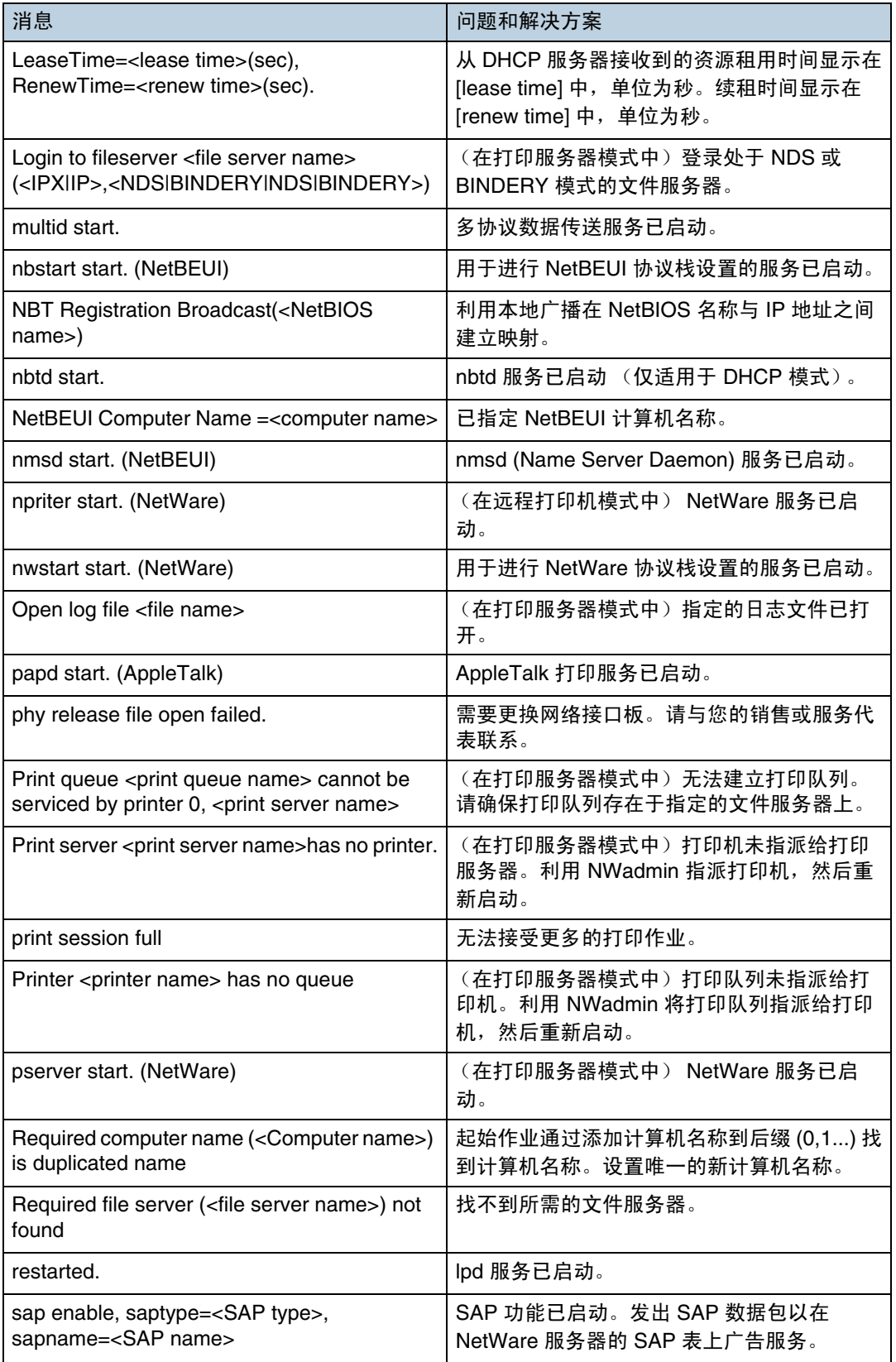

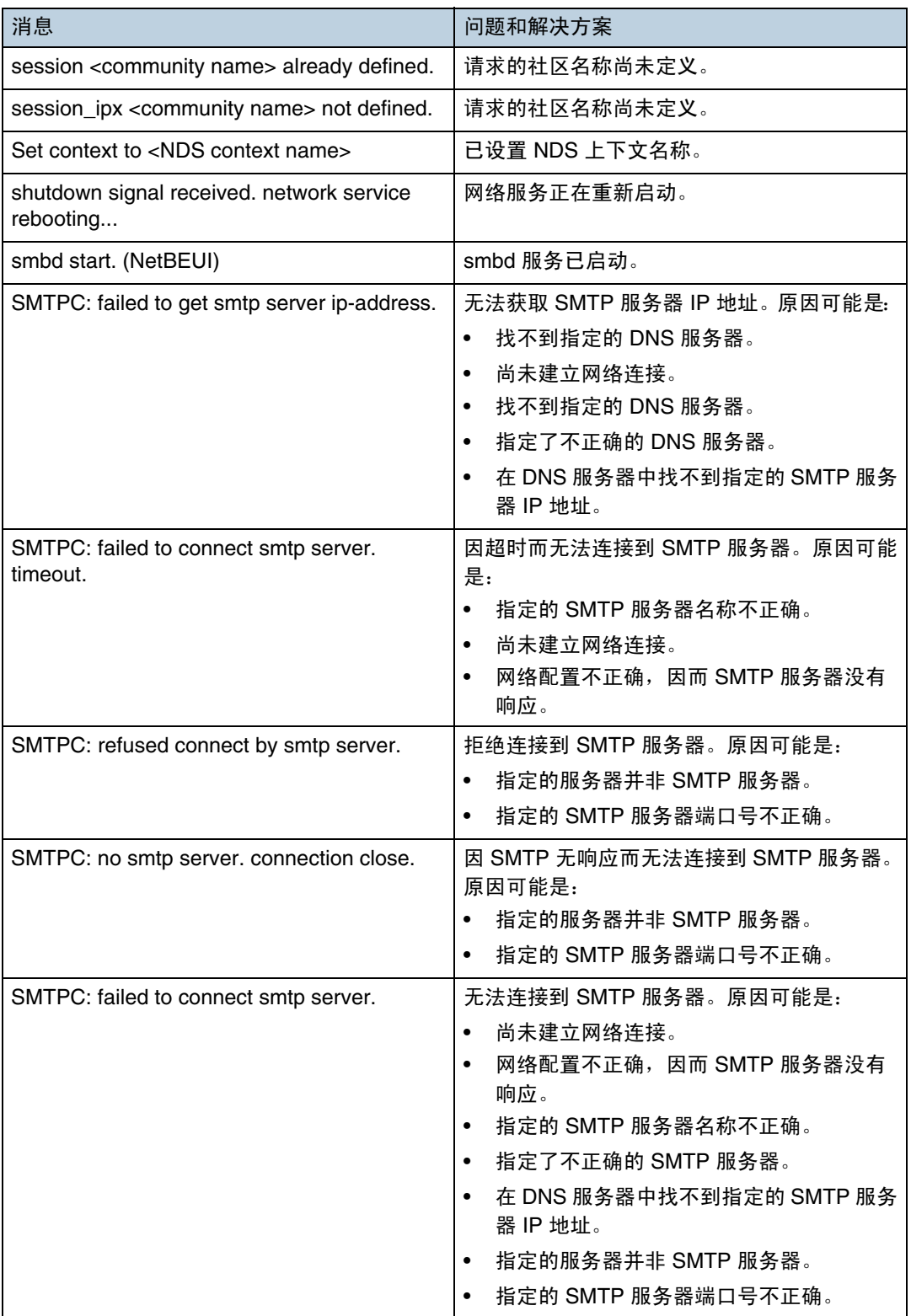

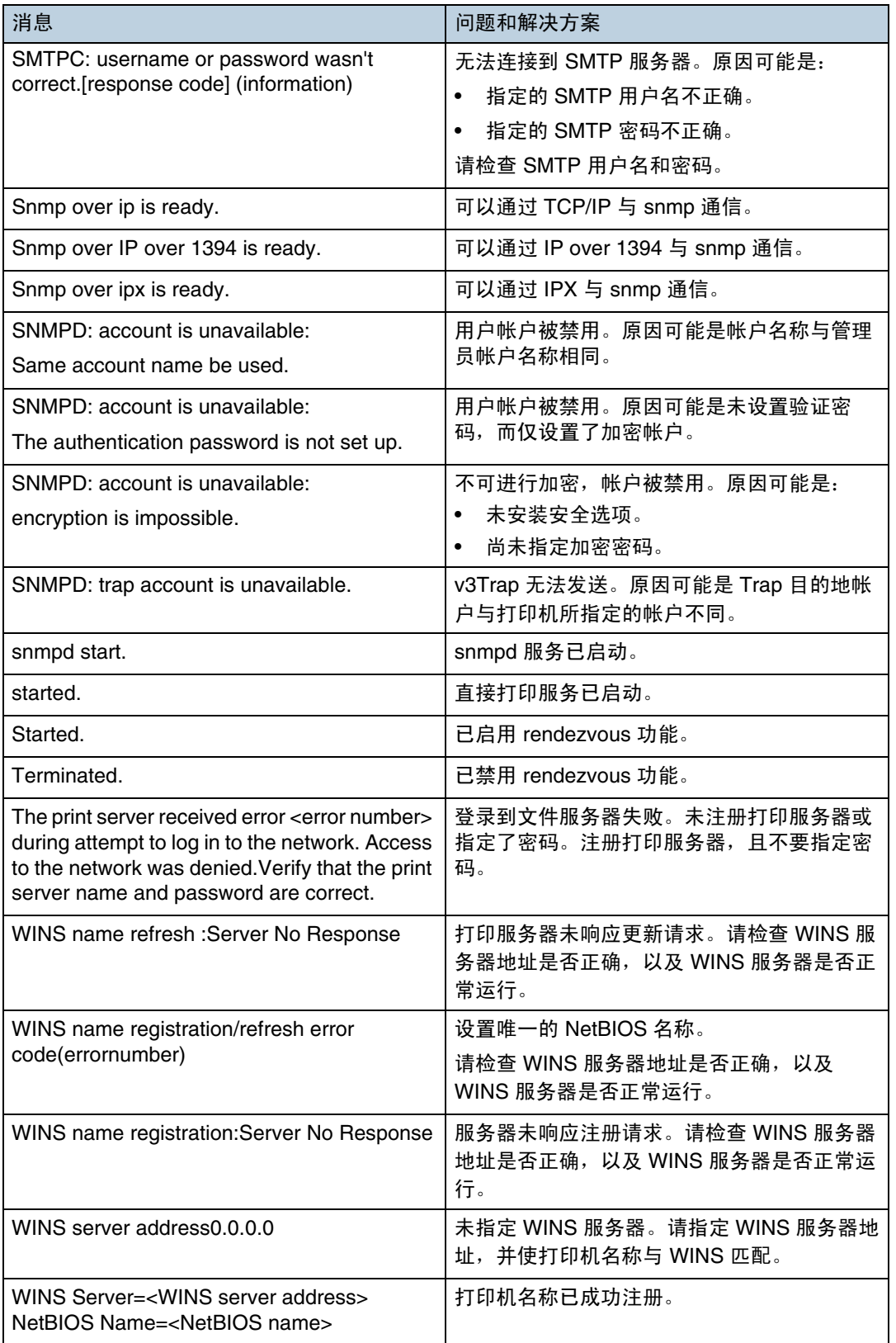

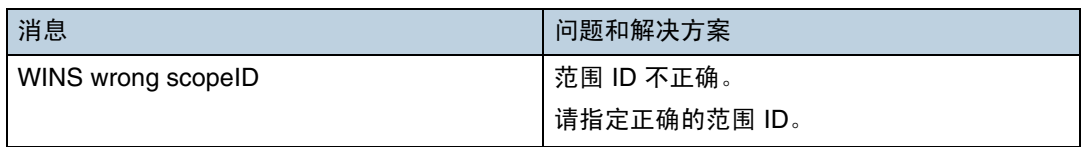

↓注 】

❒ 有关 UNIX 命令和参数的详细信息,请参见 **UNIX** 补充说明。

□ 有关 "syslog"命令的详细信息, 请参见第 198 页 " syslog "。

# 准备打印机服务器

本节介绍如何将打印机配置为 Windows 网络打印机。打印机可以配置为能供网 络客户机使用。通过 SmartDeviceMonitor for Client 连接网络打印机时,可以设 置打印通知功能以向客户机通知打印作业结果。

★ 重要信息 |

- ❒ 在 Windows 2000、Windows XP Professional 或 Windows Server 2000 系统 中,要更改 [ 打印机 ] 文件夹中的打印机属性, 需要具备"打印机管理"访问 验证权限;在 Windows NT 4.0 系统中,则需要 "完全控制"访问验证权限。 以 "管理员"或 "超级用户"组成员的身份登录文件服务器。
- 从 [ 开始 ] 菜单打开 [ 打印机 ] 窗口。 出现 [ 打印机 ] 窗口。
- $\bm{2}$  单击要使用的打印机的图标。在 [文件] 菜单中,单击 [属性]。出现打印机属性。
- $\overline{\textbf{E}}$  在 [ 共享 ] 选项卡中, 单击 [ 共享为: ]。
- 要与使用其它 Windows 版本的用户共享打印机, 请单击 [ 其他驱动程序 ... ]。 ↓ 経
	- ❒ 如果在安装打印机驱动程序期间选择 [ 共享为:] 安装了另一个驱动程序,可 以略过此步骤。

■ 单击 [ 确定 ]。关闭打印机属性。

## 通过 SmartDeviceMonitor for Client 打印通知

按照以下步骤将打印机配置为使用 SmartDeviceMonitor for Client 的打印通知功能。

设置打印服务器

#### ★ 重要信息 】

- ❒ 在 Windows 2000、Windows XP Professional 或 Windows Server 2000 系统 中,要更改 [ 打印机 ] 文件夹中的打印机属性,需要具备"打印机管理"访问 验证权限;在 Windows NT 4.0 系统中,则需要 "完全控制"访问验证权限。 以 "管理员"或 "超级用户"组成员的身份登录文件服务器。
- <u></u>■ 从任务栏上的 [开始] 指向 [程序]、[SmartDeviceMonitor for Client], 然后单击 [打印 服务器设置 ]。

出现打印服务器设置对话框。

- 2 洗中 [ 通知客户机打印 ] 复选框, 然后单击 [ 确定 ]。
	- 设置打印服务器之后,将会出现一个对话框。确认对话框的内容,然后单击 [ 确 定 ]。

单击 [ 取消 ] 中断步骤。

C 将会出现一个对话框,让您进行客户机设置。单击 [ 确定 ]。

打印服务器设置完成。每台客户机都必须设置为接收打印通知。

↓ 注

- □ 在假脱机程序短时暂停之后, 当前的打印机作业会从头重新开始。
- □ 如未使用扩充功能,该功能会自动设置为可用。

设置客户机

**1** 单击任务栏上的[开始]按钮, 指向[程序]、[SmartDeviceMonitor for Client], 然后单 击 [ 设置扩展功能 ]。

用于设置扩充功能的对话框将会出现。

- 2 选中 [ 通知打印 ] 中的 [ 使用扩展功能 ] 复选框。
- 选中 | 当使用打印服务器时通知 | 复选框。

D <sup>单</sup>击 [ 确定 ]。

用于设置扩充功能的对话框将会关闭。客户机设置完成。

↓ 注

❒ 在打印机驱动程序及 SmartDeviceMonitor for Client 上设置打印通知功能。

# 使用 NetWare

本节介绍 NetWare 环境中网络打印机的设置步骤。在 NetWare 环境中, 可将打 印机连接为 "打印服务器"或 "远程打印机"。

❖ 设置步骤

- 将打印机用作打印服务器时
	- A 安装 SmartDeviceMonitor for Admin
	- ② 设置网络接口板。
	- 3 关闭打印机,然后重新打开。
- 将打印机用作远程打印机时
	- A 安装 SmartDeviceMonitor for Admin。
	- ② 设置网络接口板。
	- ③ 设置 NetWare。
	- ④ 启动打印服务器。

↓ 注

- ❒ 此步骤假设已为运行打印服务设置的正常 NetWare 准备好了使用环境。
- ❒ 以下设置示例对该步骤进行了说明:
	- 文件服务器的名称 ...CAREE
	- 打印服务器的名称 ...PSERV
	- 打印机的名称 ...R-PRN
	- 队列名称 ...R-QUEUE
- ❖ 使用 SmartDeviceMonitor for Admin

要在 NetWare 环境中使用打印机,请使用 SmartDeviceMonitor for Admin 设 置 NetWare 打印环境。

↓ 注

- ❒ 必须安装Novell提供的NetWare Client,才能在下列环境下使用SmartDeviceMonitor for Admin 设置打印环境:
	- Windows 95/98/Me 中的 NDS 模式
	- Windows 2000/XP、 Windows NT 4.0 中的 NDS 或 Bindery 模式

目参考

有关安装 SmartDeviceMonitor for Admin 的详细信息,请参见第 [162](#page-161-0) 页 " 安装 [SmartDeviceMonitor for Admin "](#page-161-0) 。

◆ SmartDeviceMonitor for Admin 列出的打印机 SmartDeviceMonitor for Admin 列出了与网络连接的打印机。如果无法确定要 配置的打印机,请先打印配置页,然后查看打印机名称。

## 设置为打印服务器 (NetWare 3.x)

按照以下步骤使用 NetWare 3.x 将打印机连接为打印服务器。

- 以管理员或与管理员等效的身份登录文件服务器。
- **2** 从 [ 开始 ] 菜单启动 NIB Setup Tool。
- $\overline{\textbf{E}}$  单击 [ 向导 ], 然后单击 [ 确定 ]。
- 1 选择要配置的打印机。
- 在[设备名称]框中输入打印机名称,在[备注]框中输入备注,然后单击[下一步]。
- $\overline{\textbf{G}}$  洗中 [NetWare] 复选框, 然后单击 [ 下一步 ]。
- 1 单击[结合模式], 在[文件服务器名称]框中输入文件服务器名称, 然后单击[下 一步 ]。 在 [ 文件服务器名称 ] 框中, 输入要创建打印服务器的文件服务器的名称。也

可以单击 [ 浏览 ] 来浏览可用的文件服务器。

- $\bf{E}$  在[打印服务器名称]框中输入打印服务器名称, 在[打印机名称]框中输入打印 机名称, 在 [ 打印队列名称 ] 框中输入打印队列名称, 然后单击 [ 下一步 ]。
	- 在 [ 打印服务器名称 ] 框中, 输入 NetWare 打印服务器的名称, 最多 47 个 字符。
	- 在 [ 打印机名称 ] 框中, 输入 NetWare 打印机的名称。
	- 在 [ 打印队列名 ] 框中,输入要添加到 NetWare 的打印队列名。

■ 检查设置, 然后单击 [ 下一步 ]。

应用这些设置,然后退出 NIB Setup Tool。

 $\mathbf{\Omega}$ 关闭打印机,然后重新打开。

↓話

❒ 要检查配置是否正确,请在命令提示行输入以下内容。

F:> USERLIST

- ❒ 如果打印机按配置运行,打印服务器的名称会显示为一个连接的用户。
- ❒ 如果无法确定要配置的打印机,请在该打印机打印的配置页上查找其名称。 有关打印配置页的详细信息,请参见第 125 页" List/Test Print 菜单 "。
- ❒ 如果列表中没有出现打印机,请检查计算机和打印机的 IPX/SPX 帧类型是 否匹配。使用 Windows 的 [ 网络 ] 对话框更改计算机的帧类型。

目参考

有关更改打印机帧类型 ("NW Frame Type") 的详细信息,请参见设置指 南中的 "配置打印机"。

### 设置为打印服务器 (NetWare 4.x、 5/5.1、 6/6.5)

按照以下步骤使用 NetWare 4.x、 NetWare 5/5.1 或 NetWare 6.0 将打印机连接 为打印服务器。

★ 重要信息

- ❒ 将打印机用作 NetWare 4.x、 NetWare 5/5.1 或 NetWare 6.0 中的打印服务器 时,请将其设置在 NDS 模式。
- □ 使用 NetWare 5/5.1 或 NetWare 6.0 时, 将打印机设置为打印服务器。
- 以管理员或与管理员等效的身份登录文件服务器。
- **2** 在 [ 开始 ] 菜单上启动 NIB Setup Tool。

 $\textbf{E}$  单击 [ 向导 ], 然后单击 [ 确定 ]。

■ 选择要配置的打印机。

1 在[设备名称]框中输入打印机名称,在[备注]框中输入备注,然后单击[下一步]。

 $\overline{\textbf{G}}$  选中 [NetWare] 复选框, 然后单击 [ 下一步 ]。

**1** 单击[NDS模式], 在[文件服务器名称]框中输入文件服务器名称, 在[NDS树:]框 中输入NDS树名称,在[NDS上下文:]框中输入关联关系,然后单击[下一步]。 在 [ 文件服务器名称 ] 框中, 输入要创建打印服务器的文件服务器的名称。也 可以单击 [ 浏览 ] 来浏览可用的文件服务器和 NDS 上下文名称。

在 [NDS 树 :] 框中,输入在其中创建打印服务器的 NDS 树的名称,最多 32 个 字母数字字符。也可以使用连字符和下划线。也可以单击 [ 浏览 ] 来浏览可用 的 NDS 树。

对于上下文,从最低的对象开始输入对象名称,各个对象之间用句点隔开。例 如,如果要在 NET 中的 DS 下创建打印服务器,应输入 "NET.DS"。

- $\bf{C}$ 在[打印服务器名称]框中输入打印服务器名称,在[打印机名称]框中输入打印 机名称, 在 [ 打印队列名称 ] 框中输入打印队列名称, 并在 [ 打印队列卷 ] 框中 输入打印队列卷,然后单击 [ 下一步 ]。
	- 在 [ 打印服务器名称 ] 框中, 输入 NetWare 打印服务器的名称, 最多 47 个 字符。
	- 在 [ 打印机名称 ] 框中, 输入 NetWare 打印机的名称。
	- 在 [ 打印队列名称 ] 框中, 输入打印队列卷。
	- 在 [ 打印队列卷 ] 中, 键入打印队列卷。对于卷, 从最低的对象开始输入对 象名称,各个对象之间用句点隔开。也可以单击 [ 浏览 ] 来浏览可用的卷。

 $\Omega$ 检查设置,然后单击 [ 下一步 ]。

应用这些设置,然后退出 NIB Setup Tool。

 $\overline{\mathbf{1}}$  关闭打印机,然后重新打开。

↓距

- ❒ 要检查配置是否正确,请在命令提示行输入以下内容。
	- F:> NLIST USER /A/B
- ❒ 如果打印机按配置运行,打印服务器的名称会显示为一个连接的用户。
- ❒ 如果无法确定要配置的打印机,请在该打印机打印的配置页上查找其名称。 有关打印配置页的详细信息,请参见第 125 页 " [打印配置页](#page-124-1) " 。
- □ 如果列表中没有出现打印机, 请检查计算机和打印机的 IPX/SPX 帧类型是 否匹配。使用 Windows 的 [ 网络 ] 对话框更改计算机的帧类型。

#### 目参考

有关更改打印机帧类型 ("NW Frame Type") 的详细信息,请参见设置指 南中的 "配置打印机"。

当在 NetWare 5/5.1 或 NetWare 6.0/6.5 的 Pure IP 环境中使用打印机时, 请参见第 230 页 " 在 [NetWare 5/5.1](#page-229-0) 或 6/6.5 环境中使用纯 IP " 。

## <span id="page-229-0"></span>在 NetWare 5/5.1 或 6/6.5 环境中使用纯 IP

按照以下步骤在 NetWare 5/5.1 的 Pure IP 环境中将打印机连接为打印服务器。

#### ★ 重要信息 】

- ❒ 在NetWare 5/5.1或NetWare 6.0的Pure IP环境中创建排队的打印服务器时, 将使用 NetWare Administrator 在文件服务器上创建打印队列。
- ❒ 本打印机在 Pure IP 环境中不可用作远程打印机。
- □ 要在 Pure IP 环境中使用打印机, 请将其设置为 TCP/IP。

#### 使用 NIB Setup Tool 进行设置

- 以管理员或与管理员等效的身份登录文件服务器。
- **2** 在 [ 开始 ] 菜单上启动 NIB Setup Tool。
- 选择 [ 属性表 ], 然后单击 [ 确定 ]。
- 4 选择要配置的打印机。
- $\bm{\mathrm{B}}$  在[NetWare]选项卡上, 在[登录模式]区域中选择[文件服务器模式]或[NDS模式]。 选择 [ 文件服务器模式 ] 时, 根据在 [ 文件服务器名称: ] 框中输入的字符串建 立网络连接。

选择 [NDS 模式 ] 时, 根据在 [NDS 树 :] 框中输入的字符串建立网络连接。

- 1 在 「 打印服务器名称 1 框中, 输入打印服务器的名称。
- 1 在 [ 文件服务器名称 ] 框中, 输入要创建打印服务器的文件服务器的名称。 也可以单击 [ 浏览 ] 来浏览可用的文件服务器。

 $\overline{63}$  在 [NDS 树 :] 框中输入 NDS 树名称。

最多可以输入 32 个字母数字字符。也可以使用连字符和下划线。

 $\Omega$  在 INDS 关联关系: 1框中, 输入打印服务器的关联关系。 也可以单击 [ 浏览 ] 来浏览可用的 NDS 树和 NDS 上下文。 对于上下文,从最低的对象开始输入对象名称,各个对象之间用句点隔开。例

如,如果要在 Net 中的 DS 下创建打印服务器,应输入 "NET.DS"。

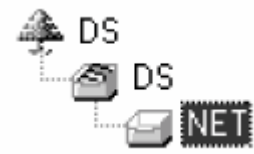

 $\overline{\mathbf{10}}$  在 [ 打印服务器操作模式 ] 区域中,单击 [ 作为打印服务器 ]。

 $\mathbf{I}$  单击 [ 确定 ] 关闭 [NIB Setup Tool] 对话框。

使用 NWadmin 进行设置

- A <sup>从</sup> Windows 中启动 NWadmin。 有关 NWadmin 的详细信息,请参见 NetWare 手册。
- B <sup>选</sup>择目录树中打印队列所在的对象,然后单击 [ <sup>对</sup><sup>象</sup> ] 菜单中的 [ 创建 ]。
- $\mathbf{E}$  在 [ 新对象类别 ] 框中,单击 [ 打印队列 ],然后单击 [ 确定 ]。
- $\Box$  在 [ 打印队列名称 ] 框中, 输入打印队列的名称。
- $\overline{\mathbf{5}}$  在 [ 打印队列卷 ] 框中, 单击 [ 浏览 ]。
- 1 在 [ 可用对象 ] 框中, 单击在其中创建打印队列的卷, 然后单击 [ 确定 ]。
- 检查设置, 然后单击 [ 创建 ]。
- $\overline{\textbf{C}}$  选择打印机所在的对象,然后单击 [ 对象 ] 菜单中的 [ 创建 ]。
- $\bigcup$  在 [ 新对象类别 ] 框中, 单击 [ 打印机 ], 然后单击 [ 确定 ]。对于 NetWare 5, 单 击 [ 打印机 (Non NDPS)]。
- $\overline{\mathbf{1}}$  在 [ 打印机名称 ] 框中, 输入打印机名称。
- 11 选中 [ 定义其它属性 ] 复选框, 然后单击 [ 创建 ]。
- 12 单击 [ 指派 ],然后在 [ 指派 ] 区域单击 [ 添加 ]。
- 18 在 [ 可用对象 ] 框中,单击队列,然后单击 [ 确定 ]。

1 单击 [ 配置 ], 在 [ 打印机类型 ] 列表中单击 [ 并行 ], 然后单击 [ 通信 ]。

10 在 [ 通信类型 ] 区域单击 [ 手动加载 ], 然后单击 [ 确定 ]。

 $\overline{\mathbb{O}}$ 检查设置, 然后单击 [确定]。

- $\overline{u}$  选择使用 NIB Setup Tool 指定的上下文, 然后单击 [ 对象 ] 菜单中的 [ 创建 ]。
- $\mathbf{\mathbf{\mathbb{E}}}$  在 [ 新对象类别 ] 框中,单击 [ 打印服务器 ], 然后单击 [ 确定 ]。对于 NetWare 5,单击 [ 打印服务器 (Non NDPS)]。
- $\mathbf{\mathbf{\Omega}}$ 在 [打印服务器名称 ] 框中,输入打印服务器的名称。 使用通过 NIB Setup Tool 指定的打印服务器名称。
- 1 选中 [ 定义其它属性 ] 复选框, 然后单击 [ 创建 ]。
- 14 单击 [ 指派 ],然后在 [ 指派 ] 区域单击 [ 添加 ]。
- $\overline{w}$ 在 [ 可用对象 ] 框中,单击创建的队列,然后单击 [ 确定 ]。
- 24 检查设置,然后单击 [确定 ]。
- $\overline{\mathbf{\Omega}}$  从 NetWare 服务器的控制台输入以下内容,启动打印服务器。 如果打印服务器正在操作,请退出并重新启动。
	- ❖ 退出

CAREE: unload pserver

❖ 启动

CAREE: load pserver "print\_server\_name"

## 设置为远程打印机 (NetWare 3.x)

按照以下步骤在 NetWare 3.x 下将打印机用作远程打印机。

#### 使用 NIB Setup Tool 进行设置

■ 以管理员或与管理员等效的身份登录文件服务器。

**2** 从 [ 开始 ] 菜单启动 NIB Setup Tool。

 $\overline{\textbf{E}}$ 选择 [ 属性表 ], 然后单击 [ 确定 ]。

- 4 选择要配置的打印机。
- $\overline{\textbf{5}}$  在 [NetWare] 选项卡上的 [ 打印服务器名称 ] 框中, 输入打印服务器的名称。
- 1 在 [ 文件服务器名称 ] 框中, 输入要创建打印服务器的文件服务器的名称。 也可以单击 [ 浏览 ] 来浏览可用的文件服务器。
- 1 在 [ 打印服务器操作模式 ] 区域中, 单击 [ 作为远程打印机 ]。
- $\overline{6}$  在 [ 远程打印机编号 ] 框中,输入打印机号码。 请使用在打印服务器中创建的打印机编号。
- I 出现一条确认消息。单击 [ 确定 ]。
- $\overline{10}$ 在 [NIB] 菜单中,单击 [ 退出 ]。

#### 使用 PCONSOLE 进行设置

A 在命令提示行输入 "PCONSOLE"。

F:> PCONSOLE

2 创建打印队列。

使用现有打印队列时,请转到创建打印机时所用的步骤。

- $\bm{\Sigma}$  从 [ 可用选项 ] 菜单中选择 [ 打印队列信息 ], 然后按 【回车】键。
- 4 按 【插入】键,然后输入打印队列名称。
- $\overline{5}$  按 【ESC】键返回 [ 可用选项 ] 菜单。
- 6 设置打印机与网络的连接。
- 1 在 [ 可用选项 ] 菜单中, 单击 [ 打印服务器信息 ], 然后按 【回车】键。
- 8 要新建打印服务器,请按 【插入】键,然后输入打印服务器名称。 对于当前定义的打印服务器,从 [ 打印服务器 ] 列表中选择打印服务器。 使用通过 NIB Setup Tool 指定的打印机名称。
- $\Omega$  从 [ 打印服务器信息 ] 菜单中选择 [ 打印服务器配置 ]。
- 10 从 [ 打印服务器配置 ] 菜单中选择 [ 打印机配置 ]。
- $\mathbf I$  选择标记成 [ 未安装 ] 的打印机。 使用通过 NIB Setup Tool 指定为远程打印机编号的打印机号码。
- 12 要更改打印机名称, 请输入新的名称。 会为打印机指派 "Printer x"格式的名称。"x"代表所选打印机的编号。
- $\mathbf E$  选择 [ 远程并行、 LPT1] 作为类型。
	- IRQ、缓冲区大小、开始形式和队列服务模式都会自动配置。
- 14 按 【ESC】键,然后在确认信息出现时单击 [ 是 ]。

 $\mathbf{D}$  按 【ESC】键返回 [ 打印服务器配置 ] 菜单。

 $\mathbf \Omega$  将打印队列指派给所建的打印机。

14 从 [ 打印服务器配置 ] 菜单中选择 [ 按打印机划分服务的队列 ]。

R <sup>选</sup>择已创建的打印机。

 $\mathbf{\Omega}$  按 【插入】键选择按打印机划分服务的队列。 可以选择多个队列。

4 按照屏幕说明进行其它必要的设置。 按照这些步骤检查指派的队列。

 $\overline{\mathbf{M}}$  按 【ESC】键, 直至出现"Exit?", 然后选择 [是] 以退出 PCONSOLE。

 $\overline{\mathbf{\Omega}}$  从 NetWare 服务器的控制台输入以下内容, 启动打印服务器。 如果打印服务器正在操作,请退出并重新启动。

❖ 退出

CAREE: unload pserver

❖ 启动

CAREE: load pserver "print\_server\_name"

↓注

❒ 如果打印机按配置的那样工作,将显示信息 "Waiting for job"。

设置为远程打印机 (NetWare 4.x、 5/5.1、 6/6.5)

按照以下步骤在 NetWare 4.x、 5/5.1 和 6 下将打印机用作远程打印机。

★ 重要信息]

❒ 要在NetWare 4.x/5/5.1下将打印机用作远程打印机,请将其设置在NDS模式。

❒ 在使用纯 IP 时,请勿将打印机用作远程打印机。

#### 使用 NIB Setup Tool 进行设置

■ 以管理员或与管理员等效的身份登录文件服务器。

**2** 从 [ 开始 ] 菜单启动 NIB Setup Tool。

 $\overline{\textbf{E}}$  选择 [ 属性表 ], 然后单击 [ 确定 ]。

4 选择要配置的打印机。

**E** 单击 [NetWare]。

- $\overline{\textbf{G}}$  在 [ 登录模式 ] 区域中, 单击 [ 文件服务器模式 ] 或 [NDS 模式 ]。 如果选择 [ 文件服务器模式 ], 则根据您输入的字符串建立网络连接。 如果选择了 [NDS 模式 ], 会根据您输入的字符串创建网络连接。
- 在 [ 打印服务器名称: 1框中,输入打印服务器的名称。 请使用 NWadmin 中的打印服务器名称。最多可以输入 47 个字母数字字符。
- $\overline{\textbf{C}}$  在 [ 文件服务器名称: ] 框中, 输入要创建打印服务器的文件服务器的名称。 也可以单击 [ 浏览 ...] 来浏览可用的文件服务器。最多可以输入 47 个字母数字 字符。
- $\Omega$  在 INDS 树: 1框中, 输入 NDS 树的名称并创建文件服务器。 也可以单击 [ 浏览 ...] 来浏览可用的 NDS 树和 NDS 上下文。最多可以输入 32 个字母数字字符。也可以使用连字符和下划线。
- $\overline{\mathbf{1}}$  在 [NDS 上下文: ] 框中, 键入要创建打印服务器的上下文。 最多可以输入 127 个字母数字字符。 对于上下文,从最低的对象开始输入 Root 的对象名称,各个对象之间用句点 隔开。例如,要在 Root 的组织对象 DS 下的 NETWORK 对象中创建打印服务 器,请输入 "NETWORK.DS"。
- 11 在 [ 打印服务器选项模式 ] 区域中, 单击 [ 用作远程打印机 ]。
- $\overline{\mathbf{\Omega}}$  在 [ 远程打印机编号 ] 框中,输入打印机号码。使用已创建的打印机编号。
- 【B】单击 [ 确定 ] 关闭 [NIB Setup Tool]。

#### 使用 NWadmin 进行设置

- **从 Windows 中启动 NWadmin。** 有关 NWadmin 的详细信息,请参见 NetWare 手册。
- 2 设置打印队列与网络的连接。选择目录树中打印队列所在的对象,然后单击 [ 对 象 ] 菜单中的 [ 创建 ]。
- $\bm{\Sigma}$ 在 [ 新对象类别 ] 框中,单击 [ 打印队列 ],然后单击 [ 确定 ]。
- $\Omega$  在 [ 打印队列名称 ] 框中, 输入打印队列的名称。
- $\overline{\mathbf{5}}$  在 [ 打印队列卷 ] 框中, 单击 [ 浏览 ]。
- $\overline{\text{O}}$  在 [ 可用对象 ] 框中, 单击在其中创建打印队列的卷, 然后单击 [ 确定 ]。
- G 检查设置,然后单击 [ 创建 ]。
- $\overline{\textbf{C}}$  设置打印机与网络的连接。选择打印机所在的对象,然后单击 [对象] 菜单中的 [ 创建 ]。
- $\Omega$ 在 [ 新对象类别 ] 框中, 单击 [ 打印机 ], 然后单击 [ 确定 ]。对于 NetWare 5, 单 击 [ 打印机 (Non NDPS)]。
- $\overline{\mathbf{1}}$  在 [ 打印机名称 ] 框中, 输入打印机名称。
- 11 选中 [ 定义其它属性 ] 复选框, 然后单击 [ 创建 ]。
- $\mathbf{\Omega}$  将打印队列指派给所建的打印机。 单击 [指派],然后在 [指派] 区域单击 [添加]。
- $\mathbf{E}$  在 [ 可用对象 ] 框中, 单击创建的队列, 然后单击 [ 确定 ]。
- $\blacksquare$  单击 [ 配置 ],在 [ 打印机类型 ] 列表中单击 [ 并行 ],然后单击 [ 通信 ]。
- O <sup>在</sup> [ 通信类型 ] 区域单击 [ 手动加<sup>载</sup> ],然后单击 [ 确定]。检查设置,然后单击 [ <sup>确</sup> 定 ]。
- $\overline{\mathbb{C}}$ 设置打印服务器与网络的连接。选择使用 NIB Setup Tool 指定的上下文, 然后 单击 [ 对象 ] 菜单中的 [ 创建 ]。
- $\overline{u}$  在 [ 新对象类别 ] 框中, 单击 [ 打印服务器 ], 然后单击 [ 确定 ]。 对于 NetWare 5,单击 [ 打印服务器 (Non NDPS)]。
- $\mathbf E$  在 [ 打印服务器名称 ] 框中,输入打印服务器的名称。 使用通过 NIB Setup Tool 指定的打印服务器名称。
- 12 选中 [ 定义其它属性 ] 复选框, 然后单击 [ 创建 ]。
- $\overline{\mathbf{\Omega}}$  将打印机指派给已创建的打印服务器。 单击 [指派], 然后在 [指派] 区域单击 [添 加 ]。
- 14 在 [ 可用对象 ] 框中,单击创建的队列,然后单击 [ 确定 ]。
- $\overline{\mathbf{\Omega}}$ 在 [ 打印机 ] 区域中,单击指派的打印机,然后单击 [ 打印机编号 ]。
- $\mathfrak B$  输入打印机编号,然后单击 [ 确定 ]。检查设置,然后单击 [ 确定 ]。 使用通过 NIB Setup Tool 指定为远程打印机编号的打印机号码。
- $\overline{\mathbf{\Omega}}$  从 NetWare 服务器的控制台输入以下内容, 启动打印服务器。 如果打印服务器正在操作,请退出并重新启动。
	- ❖ 退出

CAREE: unload pserver

❖ 启动

CAREE: load pserver "print\_server\_name"

# 通过 Windows 直接打印文件

可使用 Windows 命令直接打印文件。例如,可以打印 PostScript 3 的 PostScript 文件。

- ❖ Windows 95/98/Me 可以使用 "ftp"命令直接打印文件。
- ❖ Windows 2000/XP、 Windows Server 2003、 Windows NT 4.0 可以使用 "lpr"、"rcp"或 "ftp"命令直接打印文件。

## 设置

按照以下步骤设置网络环境。

■ 通过控制面板启用 TCP/IP, 然后设置打印机的 TCP/IP 网络环境 (包括 IP 地  $\pm$ l $\rightarrow$ 

打印机的 TCP/IP 设置为默认值。

24 在 Windows 中安装 TCP/IP 以设置网络环境。 有关本地设置信息,请与网络管理员联系。

C <sup>要</sup><sup>在</sup> Windows 2000/XP、Windows Server 2003 <sup>或</sup> Windows NT 4.0 系统中打 印,需安装 "UNIX 打印服务"作为网络应用程序。要在 Windows NT 4.0 系 统中打印,则应安装"Microsoft TCP/IP 打印"作为网络应用程序。

目参考

有关设置 IP 地址的详细信息,请参见**安装指南**。

有关使用 DHCP 设置打印机 IP 地址的详细信息,请参见第 272 页 " [使用](#page-271-0) [DHCP "](#page-271-0) 。

此步骤针对打印时使用 IP 地址指定打印机的情况完成了设置。使用主机名 指定打印机时,请转到第 237 页 " [使用主机名替代](#page-236-0) IP 地址 " 然后继续设置。

### <span id="page-236-0"></span>使用主机名替代 IP 地址

定义主机名后,可以用主机名代替 IP 地址来指定打印机。主机名可能会因网络环 境不同而有所差异。

#### 使用 DNS 时

使用 DNS 服务器上数据文件中的主机名设置。

#### 使用 DHCP 设置打印机 IP 地址时

使用配置页上的打印机名称作为主机名。

目参考

有关打印配置页的详细信息,请参见第 125 页 " [打印配置页](#page-124-1) " 。

#### 其它情况

向用于打印的计算机上的主机文件添加网络打印机的IP地址和主机名。添加方法 会因操作系统不同而有所差异。

Windows 95/98/Me

**1** 将 WINDOWSHOSTS.SAM 复制到同一目录并命名为"HOSTS", 不带扩展 名。

**2** 例如, 打开使用 memo pad 文件创建的 "WINDOWSHOSTS"文件。

 $\bf{E}$  使用以下格式将 IP 地址和主机名添加到主机文件:

192.168.15.16 host # NP

"192.168.15.16"是 IP 地址, "host"是打印机的主机名, "#NP"替换成备 注。分别在"192.168.15.16"和"host"之间、"host"和"#NP"之间插 入空格或制表符,在此格式下使用一行。

D <sup>保</sup>存文件。

Windows 2000/XP、 Windows Server 2003、 Windows NT 4.0

**■**例如,打开使用 memo pad 文件的主机文件。

主机文件位于以下文件夹中:

WINNTSYSTEM32DRIVERSETCHOSTS

"WINNT"是 Windows 2000/XP、Windows Server 2003 和 Windows NT 4.0 的安装目录。

2 使用以下格式将 IP 地址和主机名添加到主机文件:

192.168.15.16 host # NP

"192.168.15.16"是 IP 地址, "host"是打印机的主机名, "#NP"替换成备 注。分别在"192.168.15.16"和"host"之间、"host"和"#NP"之间插 入空格或制表符,在此格式下使用一行。

2 保存文件。

## 打印命令

下文介绍如何使用"lpr"、"rcp"和"ftp"命令执行打印操作。 使用命令提示符窗口输入命令。命令提示符的位置会因操作系统而异:

- Windows 95/98 [ 开始 ] - [ 程序 ] - [MS-DOS 提示符 ]
- Windows Me [ 开始 ] - [ 程序 ] - [ 附件 ] - [MS-DOS 提示符 ]
- Windows 2000 [ 开始 ] - [ 程序 ] - [ 附件 ] - [ 命令提示符 ]
- Windows XP、 Windows Server 2003 [ 开始 ] - [ 所有程序 ] - [ 附件 ] - [ 命令提示符 ]
- Windows NT 4.0 [ 开始 ] - [ 程序 ] - [ 命令提示符 ]

#### ↓ 注

- ❒ 将打印机的仿真模式与要打印文件的数据格式相匹配。
- ❒ 如果出现 "print requests full"(打印请求已满)的信息,将无法再接受打印 作业。会话结束时再试一次。对于每个命令,可用的会话量如下所示:
	- lpr:5 (假脱机打印功能可用时:10)
	- rcp, rsh: 5
	- $\bullet$  ftp: 3

❒ 输入文件名,所用格式要包括执行命令的目录路径。

目参考

命令中指定的"选项"是打印机内部选项,其语法与 UNIX 环境打印相似。 有 关详细信息,请参见 UNIX 补充说明。

lpr

❖ 用 IP 地址指定打印机时

**c:> lpr -Sprinter's IP address [-Poption] [-ol] \pass name\file name**

❖ 使用主机名替代 IP 地址时

**c:> lpr -Sprinter's host name [-Poption] [-ol] \pass name\file name**

打印二进制文件时,请添加 "-ol"选项 (小写 O 和小写 L)。

使用主机名为"host"的打印机打印"C:\PRINT"目录中名为"file 1"的 PostScript 文件时,命令行如下所示:

**c:> lpr -Shost -Pfiletype=RPS -ol C:\PRINT\file1**

rcp

首先,在主机文件中注册打印机的主机名。

**c:> rcp [-b] \pass name\file name [pass name\file name...] printer's host name:[option]**

↓顧

❒ 在文件名中,可使用 "\*"和 "?"作为通配符。

□ 打印二进制文件时,添加"-b"选项。

使用主机名为"host"的打印机打印"C:\PRINT"目录中名为"file 1"或"file 2"的 PostScript 文件时, 命令行如下所示:

**c:> rcp -b C:\PRINT\file1 C:\PRINT\file2 host:filetype=RPS** 目参考

有关在主机文件中注册打印机主机名的详细信息,请参见第 237 页 " [使用主](#page-236-0) [机名替代](#page-236-0) IP 地址 " 。

ftp

根据要打印的文件数,使用"put"或"mput"命令。

❖ 打印一个文件时

**ftp> put \pass name\file name [option]**

❖ 打印多个文件时

**ftp> mput \pass name\file name [\pass name\file name...] [option]**

按照以下步骤使用 "ftp"命令进行打印。

1 将打印机的 IP 地址或主机文件中打印机的主机名制作成参数, 然后使用"ftp" 命令。

**% ftp printer's IP address**

2 输入用户名和密码,然后按 【确定】键。

**User:**

**Password:**

要使用默认帐户,请输入 "admin"作为用户名,并将密码留空。

2 打印二进制文件时,请将文件模式设置为二进制。

**ftp> bin**

在 ASCII 模式下打印二进制文件时, 打印可能无法正确输出。

4 指定要打印的文件。

以下所示为打印 "C:\PRINT"目录中名为 "file 1"的 PostScript 文件以及打 印 file 1 和 file 2 的示例。

**ftp> put C:\PRINT\file1 filetype=RPS ftp> mput C:\PRINT\file1 C:\PRINT\file2**

**D** 退出 ftp。

**ftp> bye**

↓ 注

- ❒ "="、","、"\_"和 ";"都不可用在文件名中。文件名将被视作选项字符 串。
- ❒ 对于 "mput"命令,选项无法定义。
- ❒ 对于 "mput"命令,"\*"和 "?"可用作文件名中的通配符。
- □ 在 ASCII 模式下打印二进制文件时, 打印可能无法正确输出。

## Mac OS

本章介绍如何将 Mac OS 配置为使用 EtherTalk 和 USB。

下面说明如何配置 Mac OS 9.1。如果您使用的不是 Mac OS 9.1,请参见所用 Mac OS 的手册获取详细信息。

★ 重要信息]

❒ 对于 Mac OS 8.6 及更高版本。(支持 Mac OS X Classic 环境。)

↓ 陸

❒ PostScript 3 打印机驱动程序存储在光盘的下列文件夹中。

**Mac OS 8 and 9:PS Driver:(language):Disk1**

## 安装 PostScript 3 打印机驱动程序和 PPD 文件

要使用 Mac OS 进行打印,必须安装打印机驱动程序和 PPD 文件。 按照以下步骤在使用 Mac OS 8.6 和更高版本的 Mac OS 中安装打印机驱动程序 和 PPD 文件。

PostScript 3 打印机驱动程序

■ 将光盘插入光盘驱动器中。

2 双击光盘驱动器图标。

 $\bf{E}$  双击 [Mac OS 8 和 9] 文件夹。

 $\Omega$  双击 [PS 驱动程序 ] 文件夹。

E <sup>双</sup>击您使用的语言的文件夹。

1 打开 [ 磁盘 1], 然后双击安装程序图标。

G <sup>按</sup>屏幕说明操作。

#### PPD 文件

1 双击光盘驱动器图标。

 $2 \overline{2}$  双击 [Mac OS 8 和 9] 文件夹。

 $\bf{B}$  双击 [ 打印机说明 ] 文件夹。

4 双击您使用的语言的文件夹。

 $\overline{\mathbf{5}}$ 打开 $\left[ \begin{smallmatrix} \vec{\boldsymbol{u}} & \vec{\boldsymbol{v}} \\ \vec{\boldsymbol{v}} & \vec{\boldsymbol{v}} \end{smallmatrix} \right]$ 

 $\overline{\textbf{G}}$  将 PPD 文件和插件文件拖到 [打印机说明] 文件夹中 (位于 [系统文件夹] 下的 [ 扩展 ] 中)。

 $\overline{\mathbf{a}}$  重新启动 Mac OS。

## 建立 PPD 文件

#### ★ 重要信息

- □ 确保打印机已连接到 AppleTalk 网络, 然后执行以下步骤。
- $\Box$   $\overline{A}$  [ Apple] 菜单中, 单击 [ 选配器 ]。
- **2** 单击 Adobe PS 图标。
- $\mathbf{E}$  在 [ 选择 PostScript 打印机: ] 列表中, 单击要使用的打印机的名称。

 $\Box$  单击 [ 创建 ]。

■ 选择要使用的打印机, 然后单击 [ 选择 ]。

此时便建立了 PPD 文件,并且 Adobe PS 图标出现在列表中打印机名称的左 侧。按照第 244 页 " [设置选项](#page-243-0) " 中的步骤进行选件设置,否则关闭 [ 选配器 ] 对话框。

## 创建桌面打印机图标

#### ★ 重要信息

□ 确保打印机已连接到 USB,然后执行以下步骤。

要使用通过 USB 连接的打印机,请创建桌面打印机图标。

**1** 双击 [AdobePS Components] 文件夹中的 [ 桌面打印机实用程序 ]。

- $\overline{2}$ 在 [附带项 ] 中单击 [AdobePS], 在 [ 创建桌面 ] 中单击 [ 打印机 (USB)], 然后单 击 [ 确定 ]。
- $\mathbf{E}$  单击 [USB 打印机选择 ] 中的 [ 修改 ]。
- 1 在 [ 选择 USB 打印机: ] 中选择您要使用的打印机型号, 然后单击 [ 确定 ]。
- $\overline{\textbf{5}}$  单击 [PostScript<sup>TM</sup> 打印机说明 (PPD) 文件 ] 中的 [ 自动设置 ]。

 $\overline{0}$ 单击 $\overline{1}$  创建 $\overline{1}$ 。

 $\Omega$  输入打印机名称, 然后单击 [ 保存 ]。

桌面上将出现打印机图标。

□ 退出 桌面打印机实用程序。

### <span id="page-243-0"></span>设置选项

- $\Box$   $\bar{\mathrm{z}}$  [ Apple] 菜单中, 单击 [ 选配器 ]。
- **2** 单击 Adobe PS 图标。
- $\mathbf{E}$  在 [ 选择 PostScript 打印机: ] 列表中, 单击要使用的打印机名称, 然后单击 [ 设 置 ]。

D <sup>单</sup>击 [ 配置 ]。 将出现选项列表。

- $\overline{\textbf{S}}$  选择要设置的选项,然后为其选择相应的设置值。
- $\overline{\mathbf{G}}$  单击 [ 确定 ]。 选项列表关闭。
- G <sup>单</sup>击 [ 确定 ]。

出现 [ 选配器 ] 对话框。

 $G \neq \emptyset$  [ 选配器 ] 对话框。

↓翻

❒ 如果没有显示要选择的选项,可能无法正确建立 PPD 文件。要完成建立, 请检查对话框中显示的 PPD 文件的名称。

## 安装 ColorSync 配置文件

ColorSync 配置文件可使打印机打印和计算机显示器上一致的颜色。要使用此功 能,必须安装 ColorSync 配置文件。

按照以下步骤安装 ColorSync 配置文件。

 $\mathbf{1}$  启动 Mac OS。

- $\Omega$  双击硬盘图标,然后打开安装 ColorSync 配置文件用的相应文件夹。 相应文件夹的位置可能会因 Mac OS 的版本不同而有所差异。示例如下:
	- 系统:首选项: ColorSync 配置文件
	- 系统: ColorSync 配置文件
- 6 将光盘插入光盘驱动器中。 出现光盘图标。

 $\Omega$  双击光盘驱动器图标。

- 显示光盘的内容。
- $\overline{5}$  双击 [Mac OS 8 和 9] 文件夹。

**6** 双击 [ColorSync<sup>TM</sup> Profiles] 文件夹。

■ 将文件拖到硬盘上的 [ColorSync™ Profiles] 文件夹中。 ColorSync 配置文件即会安装。

↓話

- ❒ ColorSync 配置文件与 International Color Consortium (ICC) 定义的颜色特 征相统一。
- ❒ 对于某些计算机显示器,需要 ColorSync 创建特定设置。有关详细信息, 请参见相应的计算机显示器手册。

## 安装 Adobe Type Manager

★ 重要信息 】

❒ 安装前先退出当前正在运行的所有应用程序。重新启动计算机后安装 ATM。

 $\mathbf{1}$  启动 Mac OS。

2 将光盘插入光盘驱动器中。

 $\bf{B}$  双击光盘驱动器图标。

 $\Box$  双击 [Mac OS 8 和 9] 文件夹。

 $\overline{\mathbf{5}}$  双击 [ATM] 文件夹。

 $\overline{\mathbf{G}}$  双击 ATM 4.6.3 安装程序图标。

G <sup>按</sup>屏幕说明操作。

 $\dot{\textbf{U}}$  完成后重新启动计算机。必须重新启动才能完整完成 ATM 的安装。

 $\Omega$ 在 [Apple] 菜单上,打开 [ 控制面板 ], 然后单击 [~ATM]。

 $\mathbf 1$  ATM 控制面板即会打开。

↓題

❒ 有关安装的详细信息,请参见 ATM 文件夹中的操作说明。

## 安装屏幕字体

按照以下步骤安装屏幕字体。

在光盘中名为 [ 字体 ] 的文件夹中有下述屏幕字体。

 $\mathbf 1$  启动 Mac OS。

2 将光盘插入光盘驱动器中。

出现光盘图标。

- $\bf{B}$  双击光盘驱动器图标。 显示光盘的内容。
- $\Omega$  双击 [Mac OS 8 和 9] 文件夹。
- $5x + 1$   $x + 2$
- $\overline{\mathbf{G}}$  双击 [ 屏幕字体 ] 文件夹。
- G <sup>双</sup>击 [TrueType] 或 [Type1] 文件夹。 选择要使用的字体类型。
- $\overline{\textbf{C}}$  将要安装的字体复制到 [ 系统文件夹 ] 下的 [ 字体 ] 文件夹中。 出现一条确认消息。
- $\Omega$  单击 [ 确定 ]。 至此即安装了字体。
- $\overline{10}$  重新启动 Mac OS。

## 使用 USB 接口

按照以下步骤设置 USB 连接。

- A <sup>打</sup>开硬盘上的 [AdobePS Component] 文件夹。
- **2** 双击 [Desktop Printer Utility]。
- $\bf{E}$  在 [ 附带项 ] 中单击 [AdobePS], 在 [ 创建桌面 ] 中单击 [ 打印机 (USB)], 然后单 击 [ 确定 ]。
- 单击 [PostScript<sup>™</sup> Printer Description (PPD) File] 中的 [Change]。
- $\overline{6}$  选择所连接的打印机的 PPD 文件, 然后单击 [选择]。
- $\overline{0}$  单击 [USB 打印机选择 ] 中的 [ 修改 ]。
- **1 在 [ 选择 USB 打印机: ] 中选择您要使用的打印机型号, 然后单击 [ 确定 ]。**

### $\overline{\mathbf{G}}$  单击 [ 创建 ]。 出现下列信息。

- $\Omega$ 指定文件位置和名称,然后单击 [ 保存 ]。
- $\overline{\mathbb{U}}$  指定文件位置和名称,然后单击 [ 保存 ]。 桌面上将出现打印机图标。
- 11 退出 桌面打印机实用程序。

↓ 注

- ❒ 配置 Mac OS 所用的步骤可能会因 Mac OS 版本不同而有所差异。下面说 明如何配置 Mac OS 9.1。如果您使用的是其它版本的 Mac OS,请用以下 步骤作参考,并参见您的 Mac OS 版本的手册。
- ❒ Mac OS 仅支持本打印机使用标准的 USB 端口。
- □ 通过 USB 连接到 Macintosh 计算机进行打印时, 打印机语言不会自动改 变。请使用本打印机的控制面板将打印机语言改为 [ 自动检测 ] 或 [PS],然 后再进行打印。

## 更改为 EtherTalk

按照以下步骤将 Mac OS 配置为使用 EtherTalk。

- **打开 [ 控制面板 ], 然后双击 AppleTalk 图标。**
- $\mathbf{Z}$  在 [ 连接方式: ] 弹出菜单中, 单击 [Ethernet]。
- 2 如果更改区域, 请在 [ 当前区域: ] 弹出菜单中选择区域名称。
- **4 关闭 AppleTalk 控制面板。**
- 日 重新启动计算机。

↓ 注

- ❒ 配置 Mac OS 所用的步骤可能会因 Mac OS 版本不同而有所差异。下面说 明如何配置 Mac OS 9.1。如果您使用的是其它版本的 Mac OS,请用以下 步骤作参考,并参见您的 Mac OS 版本的手册。
- ❒ 通过 TCP/IP 确认与打印机的连接

目参考

有关安装 EtherTalk 所需应用程序的详细信息,请参见 Mac OS 使用手册。

# Mac OS X

本节介绍如何将 Mac OS X 配置为使用 EtherTalk 和 USB。

按照以下步骤配置 Mac OS X 10.1。如果您使用的不是 Mac OS X 10.1, 请参见 所用 Mac OS X 的手册获取详细信息。

★ 重要信息]

❒ 对于 Mac OS X 10.1 或更高版本。

↓ 注

❒ PPD 文件存储在光盘的下列文件夹中。

**Mac OS X:PPD Installer**

## 安装 PPD 文件

按照以下步骤安装 PPD 文件以通过 Mac OS X 进行打印。

★ 重要信息]

- ❒ 您需要管理员名称和密码(短句)。有关详细信息,请与您的网络管理员联系。
- A 将光盘插入光盘驱动器中。
- 2 双击光盘驱动器图标。
- $3 \text{ N}$  双击 [Mac OS X] 文件夹。
- 4 双击安装程序图标。
- E <sup>按</sup>屏幕说明操作。

## 建立 PPD 文件

- A 启动 Print Center。
- $\mathbf{2}$  单击 [ 添加打印机 ]。

在第一个弹出菜单中单击 [AppleTalk]。

如果设置了区域,则从第二个弹出菜单中选择区域。

 $\mathbf{E}$  在 [ 打印机类型: ] 弹出菜单中选择您要所用型号对应的 PPD 文件, 然后单击 [ 添加 ]。

### 设置选项

#### ★ 重要信息 】

❒ 在 Mac OS X 系统中无法设置任何打印机选项。未安装的选项不能进行新的 设置。

## 使用 USB 接口

按照以下步骤设置 USB 连接。

- **日**启动 Print Center。
- $\mathbf{2}$  单击 [ 添加 ]。
- $\bf{E}$ 在弹出菜单上单击 [USB]。 显示连接的打印机。
- $\textbf{C}$  选择打印机,然后在 [ 打印机类型: ] 弹出菜单中选择其制造商。 出现打印机类型列表。
- $\bm{\mathrm{S}}$  从打印机型号列表中选择所连接的打印机的名称,然后单击 [添加]。

 $G \ncong H$  [ 打印机列表 ], 然后退出 "Print Center"。

↓ 注 →

- □ 通过 USB 连接到 Macintosh 计算机进行打印时, 打印机语言不会自动改 变。请使用本打印机的控制面板将打印机语言改为 [ 自动检测 ] 或 [PS], 然 后再进行打印。
- ❒ USB2.0 仅可用于 Mac OS X 10.3.3 或更高版本。

## 使用 Rendezvous

按照以下步骤在 Mac OS X 10.2.3 或更高版本中使用 Rendezvous 进行打印。也 可以使用 Ethernet 和无线 LAN 连接。

- **日**启动 Print Center。
- 2 单击 [添加]。
- C <sup>在</sup>弹出菜单上单<sup>击</sup> [Rendezvous]。 显示连接的打印机。
- 选择打印机,然后在 [ 打印机类型: ] 弹出菜单中选择其制造商。 出现打印机类型列表。
- 从打印机型号列表中选择所连接的打印机的名称, 然后单击 [ 添加 ]。

 $\overline{\mathbf{G}}$  关闭 [ 打印机列表 ], 然后退出 "Print Center"。

↓距

□ 通过 Rendezvous 连接到 Macintosh 计算机进行打印时, 打印机语言不会 自动改变。请使用本打印机的控制面板将打印机语言改为 [ 自动检测 ] 或 [PS], 然后再进行打印。

## 更改为 EtherTalk

★ 重要信息]

□ 您需要管理员名称和密码(短句)。有关详细信息,请与您的网络管理员联系 按照以下步骤将 Mac OS X 配置为使用 EtherTalk。

目参考

有关安装 EtherTalk 所需应用程序的详细信息,请参见 Mac OS 使用手册。

 $\blacksquare$ 打开 [ 系统预置 ], 然后单击网络图标。

- 2 单击 [AppleTalk] 选项卡。
- C 选中 [ 激活 AppleTalk] 复选框。
- 要更改 AppleTalk 区域, 请在 [AppleTalk 区域: ] 弹出菜单中选择区域名称。

 $\Box$  完成设置后, 单击 [ 立即使用 Apple]。

# 配置打印机

使用控制面板启用 AppleTalk。(默认状态为启用。)

# 使用 PostScript 3

作业类型

您可以选择打印作业的类型。

★ 重要信息 】

❒ 如果使用 Mac OS X,将无法使用此功能。

❖ 普通 选择此类型可进行正常打印。当打印命令发出后,会立即开始打印作业。

❖ Sample Print

使用此功能打印多组打印作业中的第一组。检查完打印结果后,可以使用控制 面板打印剩余的作业组。使用此功能可避免出现大量的错误打印作业。

❖ Locked Print

使用此功能可打印机密文档。如果不使用控制面板输入密码,文档不会自动打 印。

使用 Sample Print

#### ★ 重要信息 】

- □ 要使用此功能, 必须在打印机上安装可选的硬盘。
- ❒ 打印机可以保存的页数取决于打印映像的内容。打印机至多可以保存 30 份作 业或 1000 页的 Sample Print 和 Locked Print。
- ❒ 如果关闭电源开关,保存在硬盘中的作业将会删除。
- ❒ 如果在从控制面板选择"Sample Print"之前,已经使用 Web 浏览器执行或删 除 Sample Print 文件, 则这些文件不会显示在面板显示屏上。
- □ 从控制面板选择 [Sample Print] 之后, 使用 Web Image Monitor 打印或删除的 Sample Print 文件会显示在面板显示屏上。但是,如果您试图打印或删除这些 Sample Print 文件, 将出现一条错误消息。
- □ 如果使用 Mac OS X,将无法使用 Sample Print 功能。
- ❒ 如果应用程序有自动分页的选项,请确保在发送打印作业之前没有选择它。默 认情况下,打印机驱动程序会自动对样张打印作业进行分页。如果在应用程序 打印对话框中选择了自动分页选项,打印的页数可能会超过预期。
- 1 在应用程序中,选择菜单命令进行打印。 出现打印对话框。
- 2 在弹出菜单中,单击 [作业日志]。
- $\overline{\textbf{E}}$  在 [ 作业类型:  $\overline{\ }$  ] 中, 单击 [Sample Print], 然后选择相应的设置。
1 在 [User ID:] 中,输入最长八个字母数字 (a-z、A-Z、0-9)字符的用户 ID。 它可以用来识别与作业相关的用户。 用户 ID 最多可以由八位字母数字 (a-z、 A-Z、 0-9)字符组成。

E 进行必要的设置后,单击 [ 打印 ]。

Sample Print 作业会发送至打印机,并打印出一份。

6 检查样张打印件,确认设置是否正确。

如果设置正确,则打印剩余的份数。

否则删除保存的作业。

日 参考

有关打印剩余套件的详细信息,请参见第 101 页 " [打印剩余套件](#page-100-0) " 。

有关删除 Sample Print 文件的详细信息,请参见第 102 页 " 删除 [Sample](#page-101-0) [Print](#page-101-0) 文件 " 。

使用 Locked Print

#### ★ 重要信息 】

- ❒ 要使用此功能,必须在打印机上安装可选的硬盘。
- ❒ 打印机可以保存的页数取决于打印映像的内容。打印机至多可以保存 30 份作 业或 1000 页的 Sample Print 和 Locked Print。
- ❒ 如果关闭电源开关,保存在硬盘中的作业将会删除。
- ❒ 如果在从控制面板选择 [Locked Print] 之前,已经使用 Web Image Monitor 打印 或删除 Locked Print 文件, 则这些文件不会显示在面板显示屏上。
- □ 从控制面板选择 [Locked Print] 之后, 使用 Web Image Monitor 打印或删除的 Locked Print 文件仍会显示在面板显示屏上。但是, 如果您试图打印或删除这 些 Locked Print 文件, 将出现一条错误消息。
- ❒ 如果使用 Mac OS X,将无法使用 Locked Print 功能。
- ❒ 如果应用程序有自动分页的选项,请确保在发送打印作业之前没有选择它。默 认情况下,打印机驱动程序会自动对锁定打印作业进行分页。如果在应用程序 打印对话框中选择了自动分页选项,打印的页数可能会超过预期。
- ❒ 在下列情况下,打印作业不保存在硬盘上。您可以查看未保存作业的错误日 志。
	- 保存在硬盘上的作业有 30 份 Sample Print 和 Locked Print 时。
	- 保存在硬盘上的总页数超过 1000 页时。

1 在应用程序中, 选择菜单命令进行打印。 出现打印对话框。

- 2 在弹出菜单中,单击 [ 作业日志 ]。
- $\mathbf{E}$  在 [ 作业类型: ] 中, 单击 [Locked Print], 然后选择相应的设置。
- $\Omega$ 在 [User ID:] 中,输入最长八个字母数字(a-z、A-Z、0-9)字符的用户 ID,然后 在 [Password:] 中输入 4 位密码。 它可以用来识别与作业相关的用户。
- E 进行必要的设置后,单击 [ 打印 ]。 Locked Print 作业会发送至打印机。
- 1 使用控制面板输入密码,然后指定是打印还是删除作业。

目参考

有关输入密码的详细信息,请参见第 105 页 " [输入密码](#page-104-0) " 。 有关删除作业的详细信息,请参见第 106 页 " 删除 [Locked Print](#page-105-0) 文件 " 。

双面打印

使用此功能可选择双面打印。

★ 重要信息 】

- ❒ 要使用此功能,必须在打印机上安装可选的双面打印设备。
- ❒ 使用旁路纸盒时无法执行双面打印。
- ❖ None 禁用双面打印。
- ❖ 长边翻页 打印件在装订长边后可沿长边打开。
- ❖ 短边翻页 打印件在装订短边后可沿短边打开。

↓題

❒ 这些功能的可用性会因所用操作系统的不同而异。单击表示 [ 长边翻页 ] 或 [ 短 边翻页 ] 的按钮。

#### 颜色模式

使用此功能可选择是打印彩色文档还是黑白文档。

❖ 颜色纸

以全色彩打印彩色文档。

↓ 注

- □ 彩色图像使用 CMYK (青色、品红色、黄色和黑色)碳粉打印。 CMYK 代 表三种主要的减色。
- ❒ 如果要调整打印色彩,请单击 [ 打印质量 ] 选项卡上的 Advanced 按钮打开 Advanced 对话框进行设置。

❖ 黑白

以黑白色打印各种文档,包括彩色文档。黑白打印的速度快于彩色打印。要停止使 用 CMYK 碳粉打印黑白区域,请在打印机驱动程序以及应用程序中选择 [ 黑白 ]。

#### 色调

使用此功能可选择符合您需要的色调类型。

❖ 快速

打印速度快但不平滑。

❖ 标准

以良好的色调设置打印。

#### Color Profile

使用此功能可选择颜色配置文件样式。

- ❖ 自动 使用此设置可根据打印文档的外观自动配置最佳的颜色配置文件样式。
- ❖ Photographic 使用此设置可增强包括中间 色调的照片和图形的再生。
- ❖ Presentation

使用此设置可增强包含文本和图形的文档的再生。此 CRD 最适合于打印彩色 图表、图形、演示材料等。如果使用此 CRD 打印照片,颜色和色调的再现可 能效果不佳。

- ❖ Solid Color 使用此设置可打印特定的单色、徵标等。
- ❖ User Setting 使用此设置可利用从应用程序下载的 CRD 打印图像。
- ❖ CLP 模拟 打印输出颜色与计算机屏幕上显示的颜色相近。

↓图

□ 使用此功能可选择着色目录 (CRD)。 CRD 用于配色, 所以应为打印的文档选 择适当的 CRD。当将"Color Setting"选为 [Fine] 或 [Super Fine] 时, 也会使用 所选的 CRD。可以使用以下项目: [ 自动 ]、[Photographic]、[Presentation] 和 [Solid Color]。

#### Color Setting

使用此功能可选择用于颜色转换的纠正方法。

★ 重要信息]

- □ 使用在 Color Profile 设置中选择的颜色渲染库。
- ❖ Off

无需修改颜色设置。

❖ Fine

选择此设置可根据打印机的内置着色目录进行配色,并执行 CMYK 转换。此 设置以 Monitor γ = 1.8 为输出目标执行打印。

❖ Super Fine

选择此设置将使用类似于 Fine 设置的着色目录,但可以产生更为鲜明的输 出。使用此设置会强化淡色彩的效果。此设置以 Monitor γ = 2.2 为输出目标执 行打印。

- ↓距
- ❒ 使用此功能可选择着色目录 (CRD)。 CRD 用于配色,所以应为打印的文档选 择适当的 CRD。当为 "颜色设置"选择 [Fine] 或 [Super Fine] 时,也要用到所 选的 CRD。可以使用以下项目: [ 自动 ]、[Photographic]、[Presentation] 和 [Solid Color]。

### CMYK 模拟配置文件

您可以模拟打印墨水的色调。

可以从 US OffsetPrint、Euroscale、JapanColor 和 PaletteColor 中选择打印墨水 标准。

#### 抖动

使用此功能可设置 "图像着色"模式。

- ❖ Photographic 以适合于的形式对照片执行抖动。
- ❖ 文字

以适合于文本的形式执行抖动。

### 灰色再生

使用此功能可为文本和艺术线条选择 "黑色"模式。

- **❖ 用 K 碳粉打印黑色** 选择此设置将使用黑色碳粉。
- ◆ 用 K 碳粉打印黑色 / 灰色 黑色部分会打印为灰色。
- ❖ CMY+K 选择此设置将使用所有碳粉。

### 配色

使用此功能可选择是否要在打印之前调整文档的颜色,使打印页的颜色与屏幕颜 色更为接近。

❖ 图像色彩控制

打开 [ 图像配色 ] 对话框, 然后单击此按钮以精确指定打印前屏幕颜色要调整 的程度。

## Printer Utility for Mac

使用 Printer Utility for Mac 可以下载字体、更改打印机名称等。

★ 重要信息]

□ 如果 Macintosh 和打印机通过 USB 连接, 则无法使用 Printer Utility for Mac。 ↓経

- □ Printer Utility for Mac 包含在名为 "Printer Drivers and Utilities"的光盘中。
- ❒ Printer Utility for Mac 需要 Mac OS 7.6.1-9.x、 Mac OS X 10.1.x 或 10.2.1。 不支持 Mac OS X 10.0.x 和 10.2。

### 安装 Printer Utility for Mac

按照下列步骤在机器上安装 Printer Utility for Mac。

**日** 启动 Macintosh。

- 2 将光盘插入光盘驱动器中。 出现光盘图标。
- 8 双击硬盘图标将其打开。
- 4 双击光盘图标。 显示光盘的内容。
- $\overline{5}$  双击 [Mac OS 8 and 9] 文件夹。

← 狂

- ❒ 在 Mac OS X 下双击 [Mac OS X] 文件夹。
- **双击光盘中的 [PS Utility] 文件夹。**
- G <sup>双</sup>击 [Printer Utility for Mac] 文件夹。
- $\overline{E}$  双击您使用的语言的文件夹。
- **1** 通过拖放操作将 "Printer Utility for Mac"文件移到 Macintosh 硬盘中。
- $\overline{\mathbf{1}}$  将光盘图标拖到回收站以弹出光盘。

Printer Utility for Mac 安装完成。

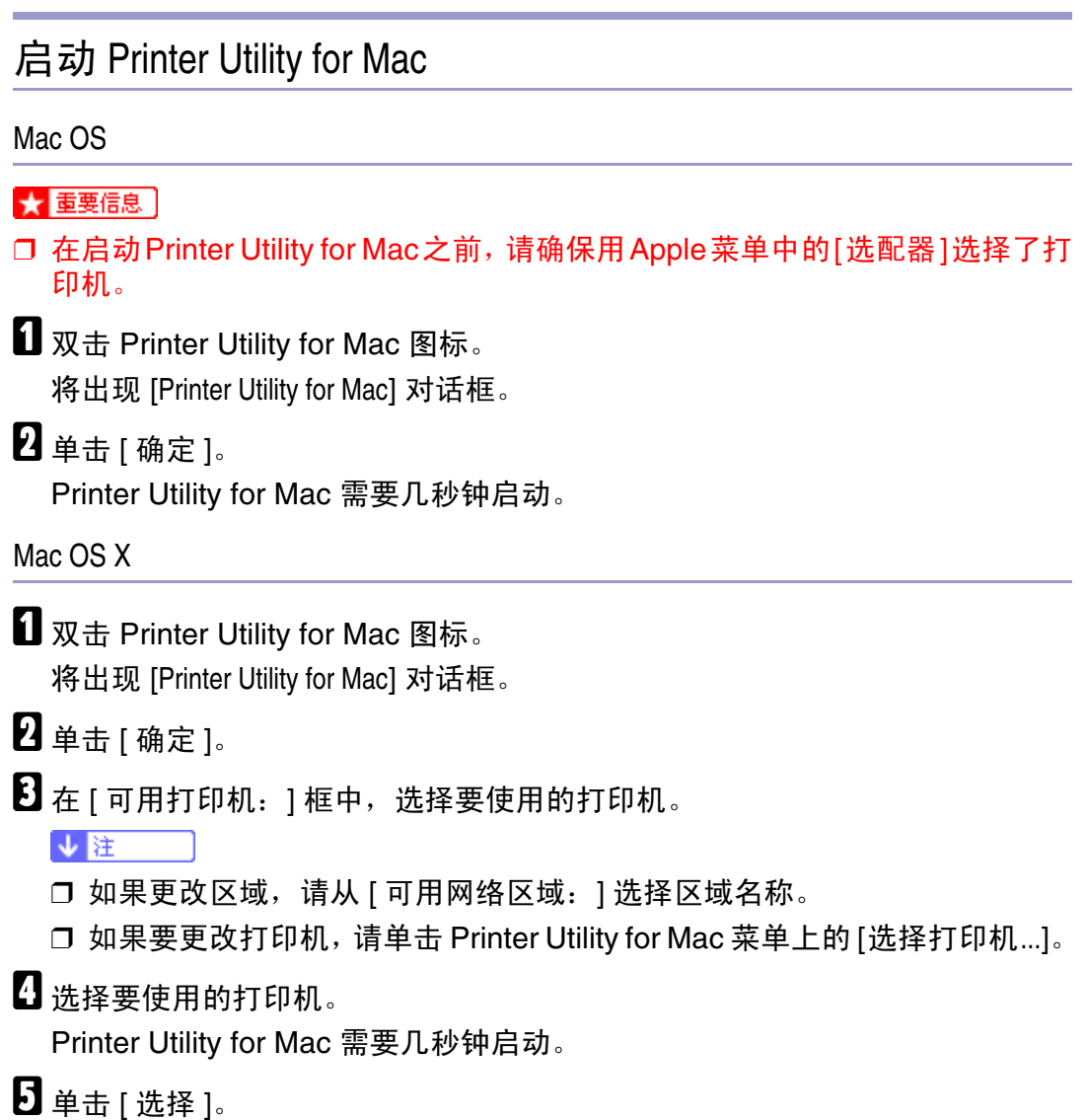

Printer Utility for Mac 的功能

下载 PS 字体

您可以将 PS 字体下载到打印机内存或硬盘中。

★ 重要信息

- □ 下列下载字体的步骤假定您是系统管理员。如果您不是管理员, 请与您的系统 管理员联系。
- □ 在下载期间, 请勿关闭电源开关、操作面板、打开或合上机盖。
- □ 如果打印机重新启动, 所有打印机设置都将还原为默认值。
- ❒ 确认 Macintosh 和打印机是通过 Appletalk 连接。

 $\Box$  选择 [ 文件 ] 菜单上的 [ 下载 PS 字体 ...]。

2 单击 [ 添加到列表 ]。

用于选择字体的对话框将会出现。

- $\Sigma$  选择所需的字体文件,然后单击 [打开]。 可选字体名称的列表将会出现。
- 1 添加需要下载的所有字体之后,单击 [ 确定 ]。 用于下载所选字体的对话框将会出现。
- $\overline{\mathbf{5}}$  单击 [下载]。

字体即会开始下载,并且显示下载状态。

■ 出现初始化完成的信息时, 请单击 [ 确定 ]。

1 单击 [ 取消 ]。

4注 日

- ❒ 有些字体可能无法下载。
- ❒ 在下载之前,阅读有关要使用的字体的文档。

显示打印机字体

您可以显示当前可以下载到打印机的字体。打印机内存和硬盘中的字体都可以显 示。

A <sup>选</sup>择 [ 文件 ] 菜单上的 [ 显示打印机的字体 ...]。

将出现一个对话框。

2 选择 [ 打印机内存 ] 或 [ 打印机硬盘 ]。

 $\mathbf{E}$  单击 [ 确定 ]。

↓注 ■

❒ 以斜体显示的字体为默认字体。

删除字体

您可以从打印机内存或硬盘中删除字体。

★ 重要信息]

□ 但无法删除以斜体显示的字体。

■ 选择 [ 文件 ] 菜单上的 [ 显示打印机的字体 ]。 将出现一个对话框。

2 选择 [ 打印机内存 ] 或 [ 打印机硬盘 ]。

2 选择要删除的字体。

 $\Box$  单击 [ 删除 ]。

出现一条确认消息。

■ 确认要删除的字体以及要从中删除字体的打印机的名称。

 $\overline{\mathbf{G}}$  单击 [ 继续 ], 然后单击 [ 确定 ]。

1 单击 [ 确定 ]。

初始化打印机磁盘

初始化打印机硬盘时,所有已经下载到打印机硬盘的字体都会删除。在初始化之 前,请务必检查硬盘上的字体。

★ 重要信息

- ❒ 通过控制面板初始化打印机硬盘时,打印机硬盘上的所有数据都会删除。在初 始化之前,请务必检查硬盘上的数据。
- □ 切勿在初始化完成之前关闭电源, 否则可能会损坏硬盘。

■ 选择 [ 文件 ] 菜单上的 [ 初始化打印机的硬盘 ...]。 将出现确认信息。要取消初始化,请单击 [ 取消 ]。

2 单击 [ 执行 ]。

初始化开始。

 $\overline{\textbf{E}}$  出现初始化完成的信息时, 请单击 [确定]。

页面设置

您可以设置打印"Print Fonts Catalogue"和"Prints Fonts Sample"的纸张大 小。

■ 选择 [ 文件 ] 菜单上的 [ 页面设置 ...]。

2 选择纸张大小。

打印字体目录

您可以将打印机中的可用字体的名称打印出来。

■ 选择 [ 文件 ] 菜单上的 [ 打印字体目录 ]。

2 单击 [ 打印 ]。

↓ 注

□ 使用在 [ 页面设置 ] 下选择的纸张。

打印字体样本

您可以打印下载到硬盘或内存的字体的样本。

■ 选择 [ 文件 ] 菜单上的 [ 打印字体样本 ...]。

2 单击 [ 打印 ]。

#### ↓ 注

❒ 使用在 [ 页面设置 ] 下选择的纸张打印。

重命名打印机

您可以更改 Appletalk 下显示的打印机名称。如果网络上连接了多台打印机, 可 为它们指派不同的名称以便于识别。如果几台打印机使用同一个名称, [ 选配器 ] 中的打印机名称旁边会显示数字。

★ 重要信息 】

❒ 最多可以输入 31 个数字和字母。

❒ 请勿使用符号,例如 "\*"、":"、"="、"@"、"~"。

Mac OS

■ 在 [ 文件 ] 菜单中,单击 [ 重命名打印机 ... ]。

2 在 [ 新名称: ] 中输入新名称。

C <sup>单</sup>击 [ 重命名 ]。

打印机名称即会改变。

- $\Box$  单击 [ 确定 ]。
- $\overline{5}$  在 Apple 菜单中,单击 [选配器]。
- $\overline{6}$  单击 [AdobePS] 图标。
- 选择要更改其名称的打印机,然后关闭 [ 选配器 ] 对话框。

↓注

□ 如果有多个 Appletalk 区域, 请选择打印机所属的区域。

Mac OS X

■ 在 [ 文件 ] 菜单中, 单击 [ 重命名打印机 ... ]。

2 在 [ 新名称: ] 中输入新名称。

C <sup>单</sup>击 [ 重命名 ]。

打印机名称即会改变。

 $\Omega$  单击 [ 确定 ]。

■ 在 [Printer Utility for Mac] 菜单中, 单击 [ 选择打印机 ...]。

 $\overline{\textbf{G}}$  在 [ 可用网络区域: ] 列表中, 选择 Macintosh 在使用的区域。

■ 在 [ 可用打印机: 1 列表中, 选择要更改其名称的打印机, 然后单击 [ 选择 ]。

重新启动打印机

您可以重新启动打印机。

■ 选择 [ 文件 ] 菜单上的 [ 重新启动打印机 ]。

2 确认屏幕上出现的信息,然后单击 [ 重新启动 ]。

打印机即会重新启动。

↓ 注 →

❒ 打印机内存中下载的字体将会删除。

□ 如果打印机重新启动, 所有打印机设置都将还原为默认值。

下载 PostScript 文件

您可以将 Postscript 文件下载到打印机。

 $\Box$  选择 [ 实用程序 ] 菜单上的 [ 下载 PostScript 文件 ...]。

2 洗择要下载的文件名,单击该文件名,然后单击 [ 打开 ]。

 $\overline{\textbf{E}}$  输入日志文件名, 然后单击 [ 保存 ]。

所选的文件即会下载。

↓ 注

❒ 错误记录在日志文件中。

选择区域

您可以在 Appletalk 下更改打印机所属的区域。

★ 重要信息]

❒ 确认 Macintosh 和打印机是通过 Appletalk 连接。

Mac OS

■ 在 [ 实用程序 ] 菜单中,单击 [ 选择区域 ... ]。 打印机所属的区域和可用的区域列表将会出现。

2 选择要定位打印机的区域,然后单击 [更改]。 出现一条确认消息。

 $\mathbf{E}$  单击 [继续]。

出现一条确认消息。

- $\Box$  单击 [ 确定 ]。
- $\overline{5}$ 在 Apple 菜单中,单击 [选配器]。
- $\overline{6}$  单击 [AdobePS] 图标。
- $\blacksquare$  在 [Appletalk 区域: ] 列表中, 选择更改的区域。
- $\overline{\textbf{C}}$  在 [ 选择 PostScript 打印机: ] 列表中, 选择要使用的打印机。
- $\Omega$ 关闭 [选配器 ] 对话框。

Mac OS X

- 在 [ 实用程序 ] 菜单中, 单击 [ 选择区域 ... ]。 打印机所属的区域和可用的区域列表将会出现。
- 2 选择要定位打印机的区域,然后单击 [ 更改 ]。 出现一条确认消息。
- $\bf{E}$  单击 [ 继续 ]。 出现一条确认消息。
- D <sup>单</sup>击 [ 确定 ]。
- **5** 在 [Printer Utility for Mac] 菜单中, 单击 [ 选择打印机 ...]。
- $\overline{\text{O}}$ 在 [ 可用网络区域: 1列表中, 选择更改的区域。
- 在 [可用打印机: ] 列表中, 选择要正在使用的打印机的型号, 然后单击 [选择]。

显示打印机状态

您可以显示和确认打印机的当前状态。

- 选择 [ 实用程序 ] 菜单上的 [ 显示打印机状态 ...]。 打印机的当前状态将会出现。
- 2 确认打印机的当前状态。
	- 您可以确认内存容量、VM(虚拟内存)空间、硬盘状态以及硬盘的可用空间。 也可以确认打印机所属的区域。
- $\bf{B}$  单击 [ 确定 ]。

启动对话控制台

您可以创建和编辑打印用的 PostScript 文件, 然后将其下载到打印机。

★ 重要信息

❒ "Launch Dialogue Console"应由了解 PostScript 的用户使用。

□ 除 PostScript 文件外, 请勿将任何其它文件下载到打印机。

- □ 使用 "Launch Dialogue Console"时, 责任自负。
- 选择 [ 实用程序 ] 菜单上的 [ 启动对话控制台 ...]。 打开编辑屏幕。对话控制台菜单栏将会出现。

B <sup>在</sup>编辑器屏幕中输入 PostScript 命令。 要编辑 PostScript 文件,请在 [ 文件 ] 菜单上选择 [ 打开 ] 以打开文件。 您可以使用 [ 搜索 ] 菜单搜索或替换字符串。

 $\bm{\mathrm{E}}$  编辑 PostScript 文件之后,选择 [控制台 ] 上的 [下载顶层窗口 ] 开始打印。 PostScript 文件会发送至打印机。 [ 打印机回复 ] 框将会打开,具体内容取决于您发送的 PostScript 文件。

<sup>1</sup> 选择 [ 控制台 ] 菜单中的 [ 返回主菜单 ], 关闭 PostScript 文件。

# 包含在 CD-ROM 中的软件和实用程序

下列软件和实用程序包含在打印机附带的光盘中。

- ❖ Font Manager 2000 用于安装新屏幕字体,或者组织和管理系统中已有的字体。有关Font Manager 2000 的详细信息, 请参见标记为"Printer Drivers and Utilities"的光盘中的 使用手册。
- ❖ SmartDeviceMonitor for Admin 供系统管理员管理网络打印机。

目参考

SmartDeviceMonitor for Admin 帮助。

❖ SmartDeviceMonitor for Client 供用户管理它们的网络打印状态。

目参考

SmartDeviceMonitor for Client 帮助。

- ❖ 1394 实用程序 用于选购的 IEEE 1394 接口单元。有关详细信息,请参见可选 IEEE 1394 接 口单元附带的 Readme (自述)文件或使用手册。
- ❖ USB 打印支持 用于通过 USB 连接到 Windows 98 SE/Me 计算机。

#### 查看光盘内容

按照下列步骤查看 CD-ROM 中的内容。

■ 将光盘插入光盘驱动器中。

安装程序将会启动。

2 单击 [ 浏览此光盘 ]。

资源管理器启动并显示 CD-ROM 的内容。

### 本打印机的打印机驱动程序

需要为操作系统安装相应的打印机驱动程序才能进行打印。本打印机随附的光盘 中包含下列驱动程序。

- ❖ PCL 5c/6/5e 打印机驱动程序 本打印机驱动程序使计算机能够通过打印机语言与打印机进行通信。 支持下列操作系统。
	- Windows 95/98/Me、 Windows 2000/XP、 Windows Server 2003 和 Windows NT 4.0

↓ 注

- ❒ 对于 Windows NT 4.0,需要 Service Pack 6 或更高版本。
- □ 使用 PCL 5e 驱动程序时, 只能进行黑白打印。
- ◆ RPCS 打印机驱动程序

本打印机驱动程序使计算机能够通过打印机语言与打印机进行通信。除了传统 的用户界面外,还提供另一个预设的用户界面。 支持下列操作系统。

• Windows 95/98/Me、 Windows 2000/XP、 Windows Server 2003 和 Windows NT 4.0

↓ 除 ■

❒ 对于 Windows NT 4.0,需要 Service Pack 6 或更高版本。

❖ PostScript 打印机驱动程序和 PPD 文件 Postscript 打印机驱动程序和 PPD 文件包含在本打印机附带的光盘中。 PostScript 打印机驱动程序使计算机能够通过打印机语言与打印机进行通信。 PPD 文件使打印机驱动程序能够启用特定的打印机功能。 支持下列操作系统。

• Windows 95/98/Me、Windows 2000/XP、Windows Server 2003、Windows NT 4.0、 Mac OS 和 Mac OS X

↓題

- ❒ PostScript打印机驱动程序和PostScript打印机说明(PPD)文件包含在标有 "Printer Drivers and Utilities"的光盘中。
- ❒ 对于 Mac OS,需要 8.6 或更高版本。(支持 Mac OS X Classic 环境。)
- ❖ PPD 文件

PPD 文件包含在本打印机随附的光盘中。 PPD 文件使打印机驱动程序能够启 用特定的打印机功能。

## SmartDeviceMonitor for Admin

SmartDeviceMonitor for Admin 是使用 TCP/IP 和 IPX/SPX 监控网络打印机的一 个应用程序。它可以使用 IP 地址监控多台网络打印机。我们建议网络管理员使用 此应用程序。

❖ 文件路径

SmartDeviceMonitor for Admin 存储在光盘上的以下文件夹中。

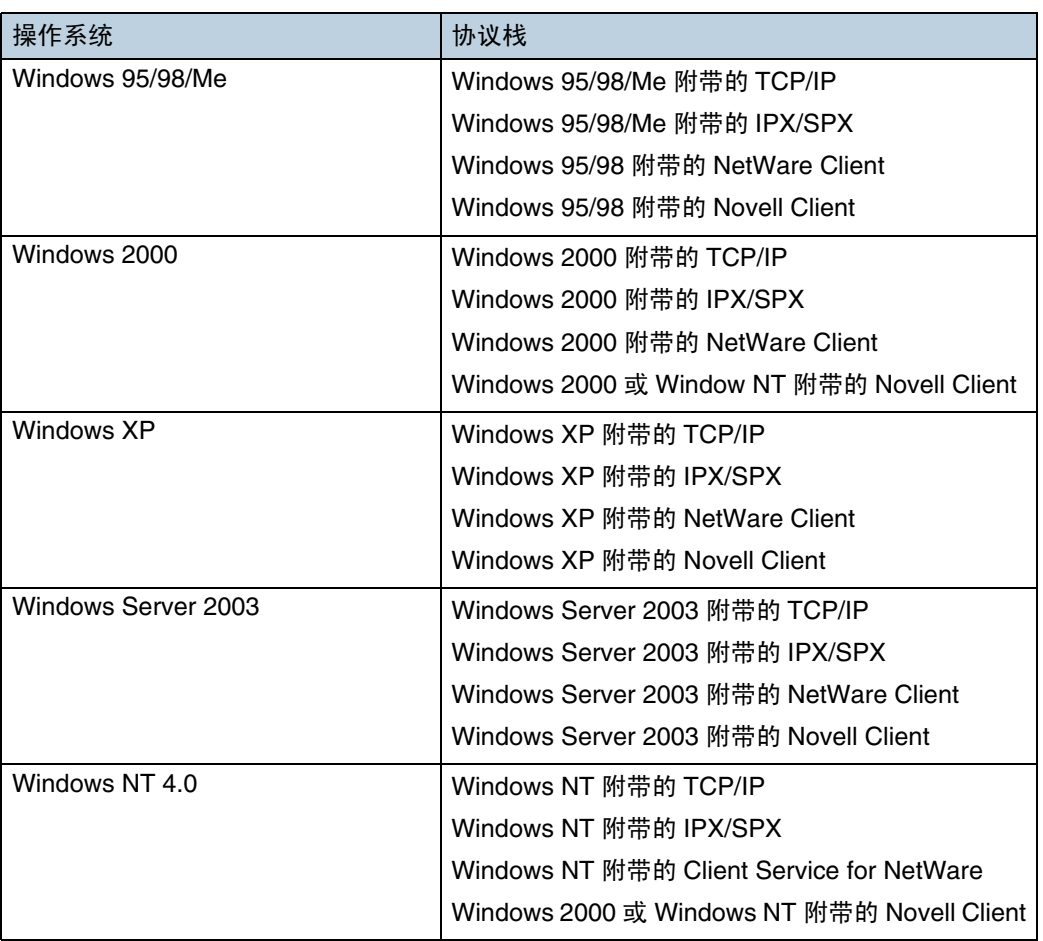

#### **NETWORK ETMONadminDISK1**

❖ 可用功能

SmartDeviceMonitor for Admin 可以检查:

- 打印机耗材,如纸张或碳粉;
- 从计算机执行的打印作业的结果。

#### 目参考

有关使用 SmartDeviceMonitor for Admin 的信息,请参见 SmartDeviceMonitor for Admin 的帮助。

## SmartDeviceMonitor for Client

SmartDeviceMonitor for Client 具有如下功能。我们建议用户安装此应用程序。

- 在对等网络中,使用 Windows 95/98/Me/2000/XP、Windows Server 2003 和 Windows NT 4.0 的 TCP/IP、 NetBEUI 和 IPP 进行打印。
- 使用 TCP/IP 和 IPX/SPX 随时监控网络中设备的状态。
- ❖ 文件路径

SmartDeviceMonitor for Client 存储在光盘上的以下文件夹中。

**NETWORK ETMONCLIENTDISK1**

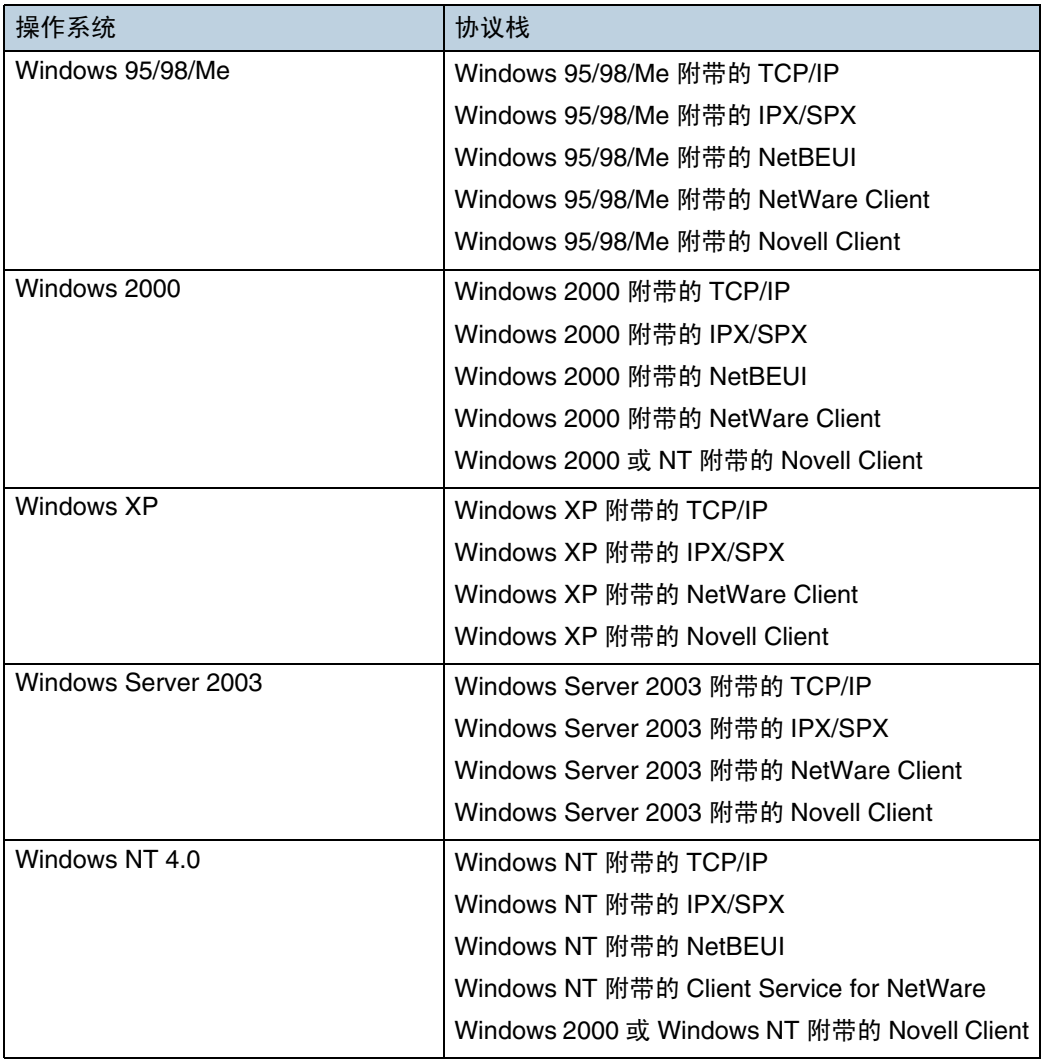

❖ 可用功能

SmartDeviceMonitor for Client 具有如下功能。

- 对等打印功能
	- 直接在网络打印机上打印,而不用向打印服务器发送任何数据。
	- 当指定打印机中有许多等待的打印作业或者因错误禁用打印时,可以在 替代打印机上打印 (恢复打印)。
	- 将多个打印作业分配到多个打印机 (并行打印)。
	- 执行预先注册指定的打印机组以进行恢复打印或并行打印。
- 通知功能
	- 在传送或打印数据的过程中,当指定打印机上出现错误时,会显示一条 错误消息。
	- 通知打印完毕。您还可以获取打印状态通知,如仅当执行恢复打印时显 示通知。
- 监控功能
	- 检查打印机耗材,如纸张或碳粉。
	- 同时监控使用中的多个打印机。
	- 检查打印机的网络设置和详细信息。
	- 允许您利用用户 ID 检查打印作业日志。

★ 重要信息

- ❒ 对于恢复打印或并行打印,打印机上的选购件必须相同。如果未安装必要的 选购件,则打印机不能用于恢复打印或并行打印。
- ❒ 对于恢复打印或并行打印,打印机中装入的纸张必须相同。当选择一个纸盘 进行打印时,所有打印机上的该纸盘中必须装入相同的纸张。
- □ 对于恢复打印或并行打印, 如果打印机的型号不同或者安装的选购件不完 全相同,打印结果会有所差异。
- ❒ 如果选择样张打印或锁定打印,则不能选择恢复或并行打印。

日参考

SmartDeviceMonitor for Client 帮助。

## 有关打印机驱动程序的附加信息

## 允许大尺寸纸张

当在 PCL 打印机驱动程序属性对话框的 [ 高级选项 ] 选项卡上选中 [ 允许大尺寸 纸张 ] 复选框时, 可以在 [ 纸张 ] 选项卡上的 [ 文件尺寸 ] 列表中选择大纸张尺寸, 如 11、 A3、 B4 JIS 和 8K。

大纸张尺寸文稿将自动缩小,以适合小纸张尺寸并打印在上面。每个大纸张尺寸 文稿分别缩小至相应的小纸张尺寸,如下所述:

- 11 x 17 文稿打印在 Letter 尺寸的纸张上。
- A3 和 B4 JIS 文稿打印在 A4 纸张上。
- 8K 文稿打印在 16K 纸张上。

## 使用网络时的注意事项

### 将拨号路由器连接到网络

当NetWare文件服务器和打印机分别位于路由器的两端时,数据包会不断地来回 传送,因而可能会增加通信开销。 数据包传送是 NetWare 的功能,因此您需要更 改路由器的配置。如果所用网络不允许配置路由器,请配置打印机。

#### 配置路由器

过滤数据包,使它们不经过拨号路由器。

↓ 注

❒ 实施过滤的打印机 MAC 地址会打印在打印机配置页上。有关打印配置页的详 细信息,请参见第 125 页 " [打印配置页](#page-124-0) " 。

❒ 有关在无法配置路由器的情况下配置打印机的信息,请参见以下说明。

在启用 NetWare 的情况下配置打印机

■ 配置文件服务器。

2 设置 NetWare 环境的帧类型。

目参考

有关选择帧类型的信息,请参见第 143 页 [" Frame Type \(NW\) "](#page-142-0) 。

在不启用 NetWare 的情况下配置打印机

1 当不打印时, 网络接口板通过网络发送数据包。将 NetWare 设定为"禁用"。 目参考

有关选择协议的详细信息,请参见第 143 页 [" Active Protocol "](#page-142-1) 。

### 使用 DHCP

本打印机可以在DHCP环境中使用。在WINS服务器环境中,打印机名可与WINS 服务器同时注册。

当同时安装了 Ethernet 接口和 IEEE 1394(IP over 1394)接口时,请注意下列 事项。

❖ 为每个接口设置静态 IP 地址时

- IP 地址:设置相同值时,优先使用 Ethernet 接口。
- 子网掩码:值重叠时,优先使用 Ethernet 接口。
- 网关地址:使用设置值。对于网关地址,应设置由接口设置的子网中的网关 地址。如果值超出由接口设置的子网范围,它将作为 "0.0.0.0"操作。
- ❖ 从 DHCP 服务器获取每个设置时
	- IP 地址、子网掩码:设置由运行于连接接口上的 DHCP 服务器租用的每个 值。如果在子网中设置重叠的或相同的 IP 地址, 则只为接口设置最高优先 级有效值。

↓ 注 →

❒ 默认的优先接口为 Ethernet。

• AutoNet:为高优先级接口设置自动专用地址 (169.254. xxx.xxx)。

↓話

❒ 默认的接口优先级是 IEEE 1394 (IP over 1394)。

• 网关地址、DNS 服务器地址、域名:设置 DHCP 获取的具有最高接口优先 级的值。

如果网关地址超出由接口设置的子网范围,它将作为 "0.0.0.0"操作。

↓ 注

❒ 默认的优先接口为 Ethernet。

- ◆ 静态 IP 地址的设置值与 DHCP 获取的值重叠时
	- IP 地址、子网掩码:静态 IP 地址与 DHCP 获取的值 (IP 地址)相同时, 或者静态子网掩码值与 DHCP 获取的子网掩码值重叠时,静态 IP 地址设置 的接口可用并使用其值。由 DHCP 设置的接口重置为默认值。
	- 网关地址:使用手动设置的值。
	- 如果网关地址的设置值超出接口子网范围,它将作为 "0.0.0.0"操作。

**J 图 1** 

❒ 如果未设置静态IP地址,或将其设置为"0.0.0.0",则将激活设置DHCP 获取值的接口。

↓話

- ❒ 支持的 DHCP 服务器操作系统为:Windows 2000 Server、 Windows NT 4.0 Server Service Pack 4 或更高版本、 NetWare 及 UNIX 标准。
- ❒ 从DHCP获取的IP地址可从配置页查看到。有关打印配置页的信息,请参见[第](#page-124-0) 125 页 " [打印配置页](#page-124-0) " 。
- ❒ 使用WINS服务器时,按第274页 " 配置WINS[服务器](#page-273-0) " 的说明设置WINS服务 器。
- ❒ 在 WINS 服务器下,主机名可用于远程网络打印机端口。
- ❒ 如果不使用WINS服务器,请在DHCP服务器中保留打印机的IP地址,以便每 次都可以分配相同的 IP 地址。
- ❒ 如果存在多个 DHCP 服务器,对所有服务器都做类似的保留。此打印机使用来 自最先响应的 DHCP 服务器的信息。
- ❒ 不支持DHCP中继代理。如果在ISDN线路网络上使用DHCP中继代理,会产生 昂贵的线路费用。因为每当从打印机传送数据包时,计算机都要连接到 ISDN 线路。

使用 AutoNet

如果 DHCP 服务器未自动分配打印机的 IP 地址,打印机可以自动选择网络中未 使用的、以 169.254 开头的临时 IP 地址。

必须将此设置更改为 "on"才能使用 AutoNet。

#### 目参考

请参见第 177 页 [" autonet "](#page-176-0) 。

↓ 注 →

- ❒ DHCP分配的IP地址的优先级高于由AutoNet选择的IP地址。此时打印机重新 启动,暂时无法进行打印。
- □ 可以在配置页上检查当前的 IP 地址。有关打印配置页的详细信息, 请参见[第](#page-124-0) 125 页 " [打印配置页](#page-124-0) " 。
- ❒ AutoNet 运行时,打印机名不会在 WINS 服务器上注册。
- ❒ 除了在利用 AutoNet 启动的单元之间存在通信外,不能发生其它通信。但通信 可以在运行 Mac OS X 10.2.3 或更高版本的 Macintosh 计算机上发生。

### <span id="page-273-0"></span>配置 WINS 服务器

打印机可以在打开电源时进行配置,用 WINS 服务器注册其 NetBIOS 名称。这 样,即使在 DHCP 环境下,也可以从 SmartDeviceMonitor for Admin 指定打印机 的 NetBIOS 名。

本节介绍如何配置 WINS 服务器。

↓経

- ❒ Windows NT 4.0 Server Service Pack 4 (或更高版本)及 Windows 2000 Servers WINS Manager 均支持 WINS 服务器。
- ❒ 有关 WINS 服务器设置的详细信息,请参见 Windows 帮助。
- ❒ 如果 WINS 服务器无响应, NetBIOS 名称将通过广播注册。
- ❒ NetBIOS 名称最多可包含 13 位字母数字字符。

使用 Web Image Monitor

- 1 启动 Web 浏览器。
- $\overline{2}$  在地址栏中输入"http: // (打印机的地址) /", 以访问要更改其设置的的打 印机。

将会出现 Web Image Monitor 的首页。

2 单击 [ 登录 ]。

将出现用于输入用户名和密码的对话框。

■ 输入用户名和密码, 然后单击 [确定]。 要使用默认帐户,请输入 "admin"作为用户名,并将密码留空。 2 在左侧区域中, 单击 [ 配置 ], 然后单击 [ 网络 ]。

 $\mathbf{G}$  单击 [TCP/IP]。

G 检查在[Ethernet+IEEE 802.11b]列中为[WINS]选择了[启用],然后在[首选WINS服务 器 ] 和 [ 备用 WINS 服务器 ] 中输入 WINS 服务器 IP 地址。

↓題

❒ 当安装了选购件扩展1394板并使用IP over 1394时,在[IP over 1394]列中执 行相同的操作。

 $\mathbf{G}$  单击 [ 应用 ]。

**D** 退出 Web Image Monitor。

使用 telnet

请参见第 175 页 " 使用 [telnet "](#page-174-0) 。

## 使用动态 DNS 功能

"动态 DNS"功能可以动态更新 (注册和删除)由 DNS 服务器管理的记录 (A 记录和 PTR 记录)。如果本机所连接的网络环境中有 DNS 服务器,而本机是 DNS 客户机,则可以使用此功能动态更新记录。

#### 更新

更新过程因打印机的 IP 地址形式 (静态或通过 DHCP 捕获)而异。

↓題

- ❒ 不使用动态DNS功能时,如果打印机的IP地址发生变化,必须手动更新由DNS 服务器管理的记录。
- ❒ 要使用打印机更新记录, DNS 服务器必须满足以下条件之一:
	- 未指定安全设置。
	- 如果指定了安全设置, IP 特定的客户机 (本打印机)应允许更新。
- ❖ 对于静态 IP 设置

如果 IP 地址或主机名称发生变化, 则 A 和 PTR 记录被更新。 如果注册了 A 记录, CNAME 也随之注册。可以注册的 CNAME 如下:

- Ethernet 和 IEEE 802.11b RNPXXXXXX (XXXXXX 代表 MAC 地址的后 3 个十六进制字节)
- IEEE 1394 RNPXXXXXXXXXX (XXXXXXXXXX 代表 MAC Address 的低 3-7 十六进 制字节)

❖ 对于 DHCP 设置

DHCP 服务器替代打印机来更新记录,并发生以下情况之一:

- 如果打印机从 DHCP 服务器获取 IP 地址,则 DHCP 服务器更新 A 和 PTR 记录。
- 如果打印机从 DHCP 服务器获取 IP 地址,则打印机更新 A 记录,而 DHCP 服务器更新 PTR 记录。

如果注册了 A 记录, CNAME 也随之注册。可以注册的 CNAME 如下:

- Ethernet 和 IEEE 802.11b RNPXXXXXX (XXXXXX 代表 MAC 地址的后 3 个十六进制字节)
- IEEE 1394 RNPXXXXXXXXXX (XXXXXXXXXX 代表 MAC Address 的低 3-7 十六进 制字节)

#### ★ 重要信息

❒ 不支持使用消息验证 (TSIG, SIG(0)) 的动态更新。

支持的 DNS 服务器

- ❖ 对于静态 IP 设置
	- 具有标准 Windows 2000 Server/Windows Server 2003 功能的 Microsoft DNS 服务器
	- BIND 8.2.3 或更高版本
- ◆ 对于 DHCP 设置 (打印机更新 A 记录)
	- 具有标准 Windows 2000 Server/Windows Server 2003 功能的 Microsoft DNS 服务器
	- BIND 8.2.3 或更高版本

◆ 对于 DHCP 设置 (DHCP 服务器更新记录)

- 具有标准 Windows 2000 Server/Windows Server 2003 功能的 Microsoft DNS 服务器
- BIND 8.2.3 或更高版本
- 具有标准 NetWare 5 (或更高版本)功能的 DNS 服务器

#### 支持的 DHCP 服务器

可替代打印机更新 A 记录和 PTR 记录的 DHCP 服务器如下:

- 具有标准 Windows 2000 Server (Service Pack 3 或更高版本) /Windows Server 2003 功能的 Microsoft DHCP 服务器
- ISC DHCP 3.0 或更高版本
- 具有标准 NetWare 5 功能的 DHCP 服务器

设置动态 DNS 功能

使用 telnet "dns"命令进行设置。有关详细信息,请参见第 180 页 "dns"。

## 配置 SSL 加密

本节介绍如何配置 SSL (安全套接字层)加密。使用 SSL 加密时,可以发行服 务器证书以验证打印机的使用。

仅当安装了选购的网络日期保护单元时,才能指定。

## SSL (安全套接字层)加密

可以由网络管理员指定。

为保护通讯路径并建立加密通讯,可以创建和安装服务器证书。

有两种服务器证书安装方式:使用机器创建和安装自身证书,或者从证书机构请 求和安装证书。

- ❖ 配置流程 (自签发证书)
	- A 创建和安装服务器证书 使用 Web Image Monitor 安装服务器证书。
	- ② 启用 SSL 使用 Web Image Monitor 启用 [SSL/TLS] 设置。

❖ 配置流程 (证书机构发行的证书)

- A 创建服务器证书 使用 Web Image Monitor 创建服务器证书。 创建证书之后的申请过程与证书机构有关。按照证书机构指定的过程进行 操作。
- ② 安装服务器证书 使用 Web Image Monitor 安装服务器证书。
- 3 启用 SSL 使用 Web Image Monitor 启用 [SSL/TLS] 设置。 创建和安装服务器证书 (自签发证书) 使用 Web Image Monitor 创建和安装服务器证书。

#### 创建和安装自签发证书

使用 Web Image Monitor 创建和安装服务器证书。

本节介绍如何使用自签发证书作为服务器证书。

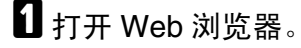

 $\Omega$ 在地址栏中输入"http:// (打印机的地址) /"以访问打印机。

2 登录到打印机。

网络管理员可以登录。

输入登录用户名和密码。

4 单击 [ 配置 ], 然后单击 [ 安全 ], 再单击 [ 证书 ]。

- $\overline{5}$  单击 [ 创建 ]。
- F 指定必要的设置。

目参考

有关所显示项目和可选项目的详细信息,请参见 Web Image Monitor 帮助。

1 单击 [ 确定 ]。 设置被更改。

 $\overline{6}$  单击 [ 确定 ]。

出现一个安全警告对话框。

■ 检查详细设置, 然后单击 [ 确定 ]。

[ 已安装 ] 出现在 [ 证书状态 ] 下面,表明已经为打印机安装了一个服务器证书。

J <sup>从</sup>打印机注销。

↓ 注

❒ 单击 [ 删除 ] 从打印机删除服务器证书。

创建服务器证书 (证书机构发行的证书)

使用 Web Image Monitor 创建服务器证书。

本节介绍如何使用证书机构发行的证书作为服务器证书。

 $\mathbf 1$ 打开 Web 浏览器。

 $\overline{2}$ 在地址栏中输入"http:// (打印机的地址) /"以访问打印机。

2 登录到打印机。

网络管理员可以登录。

输入登录用户名和密码。

1 单击 [ 配置 ],然后单击 [ 安全 ],再单击 [ 证书 ]。 出现 [ 证书 ] 页。

 $\overline{5}$  单击 [ 申请 ]。

#### F 指定必要的设置。

目参考

有关所显示项目和可选项目的详细信息,请参见 Web Image Monitor 帮助。

G <sup>单</sup>击 [ 确定 ]。

[ 证书 ] 区域的 [ 证书状态 ] 中出现 [ 正在申请 ]。

引用 [ 证书申请内容: ] 中显示的字符串, 向证书机构申请证书。

8 从打印机注销。

2 向证书机构申请服务器证书。

申请过程与证书机构有关。有关的详细信息,请与证书机构联系。

申请时,请使用通过 Web Image Monitor 创建的数据。

↓ 注 →

□ 利用 Web Image Monitor, 可以创建服务器证书的内容, 但不能发送申请。

□ 单击 [ 取消申请 ] 以取消申请服务器证书。

安装服务器证书 (证书机构发行的证书)

使用 Web Image Monitor 安装服务器证书。

本节介绍如何使用证书机构发行的证书作为服务器证书。

输入证书机构发行的服务器证书的内容。

 $\mathbf 1$  打开 Web 浏览器。

 $\overline{2}$ 在地址栏中输入"http:// (打印机的地址) /"以访问打印机。

2 登录到打印机。

网络管理员可以登录。

输入登录用户名和密码。

4 单击 [ 配置 ], 然后单击 [ 安全 ], 再单击 [ 证书 ]。 出现 [ 证书 ] 页。

 $\mathbf{5}$ 单击 [ 安装 ]。

6 输入服务器证书的内容。

在 [ 证书申请 ] 框中, 输入从证书机构收到的服务器证书的内容。

日 参考

有关所显示项目和可选项目的详细信息,请参见 Web Image Monitor 帮助。

1 单击 [ 确定 ]。

[ 已安装 ] 出现在 [ 证书状态 ] 下面,表明已经为打印机安装了一个服务器证书。

8 从打印机注销。

启用 SSL

在打印机中安装服务器证书后,启用 SSL 设置。 此过程用于自签发证书或证书机构发行的证书。

 $1$  打开 Web 浏览器。

 $\mathbf{\Omega}$  在地址栏中输入"http:// (打印机的地址) /"以访问打印机。

C <sup>登</sup>录到打印机。

网络管理员可以登录。 输入登录用户名和密码。

- **4** 单击 [ 配置 ], 然后单击 [ 安全 ], 再单击 [SSL/TLS]。 出现 [SSL/TLS] 页。
- $5$  为 [SSL/TLS] 单击 [ 启用 ]。
- $\mathbf{G}$  单击 [ 应用 ]。

SSL 设置被启用。

G <sup>从</sup>打印机注销。

↓注 →

□ 如果将 [ 允许 SSL/ TLS 通信 ] 设成 [ 仅限密文 ], 请输入 "https:// (打印机的地 址) /"以访问打印机。

#### SSL (安全套接字层)的用户设置

如果安装了服务器证书并且启用了 SSL(安全套接字层),则需要在用户的计算 机上安装证书。

网络管理员必须介绍为用户安装证书的过程。

如果使用 Web 浏览器或 IPP 访问机器时出现警告对话框,请启动"证书导入向 导"并安装证书。

1 当出现 [ 安全警告 ] 对话框时, 单击 [ 查看证书 ]。 出现 [ 证书 ] 对话框。

为了能够回答用户有关证书有效期等问题,请检查证书内容。

2 在 [ 常规 ] 选项卡上,单击 [ 安装证书 ...]。 启动证书导入向导。

■ 按照证书导入向导的说明安装证书。

↓題

- ❒ 有关如何安装证书的详细信息,请参见 Web 浏览器帮助。
- ❒ 如果打印机中安装了证书机构发行的证书,请向证书机构确认证书存储位 置。

目参考

有关当使用IPP访问打印机时证书存储位置的详细信息,请参见Web Image Monitor 帮助。

# 安装 Font Manager 2000

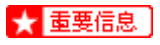

❒ 在Windows 2000/XP、Windows Server 2003或Windows NT 4.0下,通过自动 运行功能安装应用程序需要管理员权限。要使用自动运行功能安装打印机驱动 程序,请使用有管理员权限的帐号登录。

1 退出当前正在运行的所有应用程序。

B 将光盘插入光盘驱动器中。

安装程序将会启动。

C <sup>单</sup>击 [Font Manager 2000]。

D <sup>按</sup>屏幕说明操作。

## 使用 Adobe PageMaker 6.0、 6.5 或 7.0

在装有 Adobe PageMaker 的 Windows 95/98/Me/2000/XP、 Windows Server 2003 或 Windows NT 4.0 系统下,需要将 PPD 文件复制到 PageMaker 文件夹。 PPD 文件具有 .ppd 扩展名, 存储在光盘上的"DRIVERS\PS\WIN9X\_ME\(语 言) \DISK1\"文件夹中。

"PS"文件夹中的"WIN9X ME"文件夹专用于 Windows 95/98/Me 操作系统。 请在该层次选择适用于所用操作系统的文件夹。

第三个文件夹,即"(语言)"可能会被相应的语言名称替代。

将 .ppd 文件复制到 PageMaker 文件夹。

- **PageMaker 6.0** 默认安装 目录是 "C:\PM6\RSRC\PPD4"。
- **PageMaker 6.5** 默认安装 目录是 "C:\PM65\RSRC\USENGLISH\PPD4"。 根据所选择的具体语言, "USENGLISH"可能不同。
- **PageMaker 7.0** 默认安装 目录是 "C:\PM7\RSRC\USENGLISH\PPD4"。 根据所选择的具体语言,"USENGLISH"可能不同。

↓闘

- ❒ 复制 ".ppd"文件后如果驱动程序设定不正确,则可能无法进行正确打印。
- ❒ 当使用PageMaker时,可以通过打印机驱动程序选择的可选功能将不会启用。 以下步骤介绍如何启用可选打印机功能。
	- ① 在 [ 文件 ] 菜单中,单击 [ 打印 ]。 出现 [ 打印文档 ] 对话框。
	- ② 在 [ 功能 ] 框中进行必要的设置。

## 使用 Windows Terminal Service/MetaFrame 时

下面介绍如何使用 Windows 终端服务和维护。

## 操作环境

支持下列操作系统和 MetaFrame 版本。

- ❖ Windows NT Server 4.0 Terminal Server Edition
	- MetaFrame 1.8 SP3/FR1 SP3/SP4
	- MetaFrame XP 1.0 SP1/SP2/FR1
- ❖ Windows 2000 Server /Advanced Server
	- MetaFrame 1.8 SP3/FR1 SP3/SP4
	- MetaFrame XP 1.0 SP1/SP2/FR1/FR2

## 支持的打印机驱动程序

- ❖ 使用 Windows Terminal Service 时
	- PCL 打印机驱动程序
	- PostScript 3

↓ 距 →

❒ 不支持 RPCS 打印机驱动程序。

❒ 如果安装了Windows终端服务,一些RPCS打印机驱动程序功能将无法使用。

### 限制

以下限制适用于 Windows 终端服务环境。

这些限制是 Windows 终端服务或 MetaFrame 所固有。

❖ Windows 终端服务

在安装了 Windows 终端服务的环境中,一些打印机驱动程序功能无法使用, 即使不使用 Windows 终端服务功能也是如此。当 Windows NT Server 4.0 Terminal Server Edition 或 Windows 2000 Server 计算机上运行终端服务时, 使用安装模式安装 SmartDeviceMonitor for Client。下面是使用安装模式进行 安装的两种方法:

- A 使用[控制面板]中的[添加/删除程序]来安装SmartDeviceMonitor for Client。
- ② 在 MS-DOS 命令提示符下输入下面的命令:

CHANGE USER /INSTALL

要退出安装模式,请在 MS-DOS 命令提示符下输入下面的命令:

CHANGE USER /EXECUTE

目参考

有关详细信息,请参见 Windows 的 "帮助"。

- ◆ MetaFrame 的 [ 自动创建客户打印机 ] 使用 [ 自动创建客户打印机 ] 时,可以选择通过将客户的本地打印机数据复制 到 MetaFrame 服务器来创建逻辑打印机。强烈建议在使用此功能前,在您的 网络环境中对其进行测试。
	- 断开设备的连接后,可选设备的设置将不会存储在服务器中。每当客户机登 录到服务器时,可选设备的设置都将恢复默认值。
	- 打印大量位图图像或在 WAN 环境中通过拨号线路 (如 ISDN)使用服务器 时,可能无法打印或出现错误 (取决于数据传输率)。
	- 使用 MetaFrame XP 1.0 或更高版本时,建议根据环境从 [Citrix 管理控制台 ] 指定 [ 客户打印机带宽 ] 设置。
	- 如果服务器出现打印错误,且无法删除打印作业或在 [ 自动创建客户打印机 ] 中创建的打印机时,建议执行以下操作:
		- MetaFrame 1.8 SP3、 MetaFrame XP 1.0 SP1/FR1 在注册表中指定 [ 删除未完成的打印作业 ] 设置。有关的详细信息,请参 见 MetaFrame 附带的 Readme (自述)文件。
		- MetaFrame XP 1.0 FR2 在 Citrix 管理控制台的 [ 打印机属性管理 ] 中指定 [ 注销时删除等待处理 的打印作业 ] 设置。
- ◆ MetaFrame 的 [打印机驱动程序复制 ] 使用 [ 打印机驱动程序复制 ] 时,可以在服务器阵群的所有服务器之间分配打 印机驱动程序。强烈建议在使用此功能前,在您的网络环境中对其进行测试。
	- 如果打印机驱动程序复制不正确,则直接在每台服务器上安装驱动程序。

# 使用 Bluetooth 接口单元时的注意事项

默认情况下,可选 Bluetooth 接口单元操作模式设置为 [Public]。

如果将设置更改为 [Private], 则只有已注册的计算机可以通过 Bluetooth 接口单元 使用本打印机。

使用 Web Image Monitor 或 telnet 检查操作模式设置。

目参考

有关使用Web Image Monitor的详细信息,请参见第156页 " 使用 [Web Image](#page-155-0) [Monitor "](#page-155-0) 。有关设置项目的详细信息,请参见 Web Image Monitor 的"帮助"。 有关使用 telnet 设置操作模式的详细信息,请参见第 178 页 [" btconfig "](#page-177-0) 。

## 有关所安装应用程序的信息

#### expat

对在本产品中安装的软件(包括控制器(以下简称"软件")和 1.95.2 版 expat 应用软件 (以下简称 "expat 1.95.2"))的使用受以下条款约束:

产品制造商对产品的软件 (包括 expat 1.95.2)提供担保和支持, 并同意 expat 1.95.2 的原始开发方免于承担这些责任。

版权所有 ©1998, 1999, 2000 Thai Open Source Software Center Ltd

及 Clark Cooper

在以下条款的约束下,在此免费授予已获得本软件副本及其相关文档(简称"本 软件")的任何人员无限制使用"本软件"的权利,包括但不限于使用、复制、 修改、合并、发布、发行、转授权和 / 或销售"本软件"副本的权利, 并允许他 们将这些权利授予将装备 "本软件"的人员:

上述版权声明和本授权声明应包含于 "本软件"的所有副本或实体部分中。

本软件 "原样"提供,不含任何明示或暗示的担保,包括但不限于商销性、特殊 用途适用性和无侵权的担保。在任何情况下,在因"本软件"或者"本软件"的 使用或其它处理方式而引起的、或与此相关的合同诉讼、侵权诉讼或者其它形式 的诉讼中,"本软件"的编写方或版权所有方概不承担任何索赔、损害或其它形 式的责任。

↓ 注

❒ 有关 expat 1.95.2 的信息,可以访问:

**http://expat.sourceforge.net/**

### JPEG LIBRARY

• 安装在本产品中的该软件部分地基于 Independent JPEG Group 的工作。

#### **NetBSD**

NetBSD 的版权声明

对于所有使用本产品的用户:

本产品包含 NetBSD 操作系统:

组成 NetBSD 操作系统的软件在很大程度上是未公开的;版权归其作者所有。

以下文字是对许多 NetBSD 源代码的版权声明。有关每个文件 / 二进制编码适用 的具体版权声明,请参考源代码树。

完整的源代码位于 http://www.netbsd.org/。

版权所有 ©1999, 2000 The NetBSD Foundation, Inc.

保留所有权利。

只要符合以下条件,即允许再发行和使用(经修改或未经修改的)源代码和二进 制形式的软件:

- A 以源代码形式再发行时,必须保留上述版权声明、本条款列表和以下免责声 明。
- ② 以二进制形式再发行时,必须在发行产品随附的文档和 / 或其它资料中复制上 述版权声明、本条款列表和以下免责声明。
- ③ 所有提及本软件功能或使用方法的广告材料必须展示以下声明: 本产品包含由 NetBSD Foundation, Inc. 及其赞助方开发的软件。
- ④ 未经事先明确的书面许可, 不得使用NetBSD Foundation 的名称或其赞助方的 名称支持或推销本软件的衍生产品。

本软件由 NETBSD FOUNDATION, INC. 及其赞助方按"原样"提供, 不承诺任 何明示或暗示的担保,包括但不限于对商销性和特殊用途适用性的暗示担保。在 任何情况下,在因对本软件任何形式的使用而引起的合同纠纷、严格责任纠纷或 侵权诉讼(包括过失或其它性质)中,对于以任何方式引起的以及依任何责任理 论的任何直接、间接、意外、特殊、典型或继发的损害 (包括但不限于替代物品 或服务的获得;无法使用、数据或利润的损失;或业务中断),FOUNDATION及 其赞助方概承担任何责任,即使已被告知发生此类损害的可能性。

#### 作者名单

这里提及的所有产品名称均为其各自所有者的商标。

要满足本文档提及的软件许可条款必须附加以下声明:

- 本产品包含由 University of California, Berkeley 及其赞助方开发的软件。
- 本产品包含由 Jonathan R. Stone 为 NetBSD 项目开发的软件。
- 本产品包含由 NetBSD Foundation, Inc. 及其赞助方开发的软件。
- 本产品包含由 Manuel Bouyer 开发的软件。
- 本产品包含由 Charles Hannum 开发的软件。
- 本产品包含由 Charles M. Hannum 开发的软件。
- 本产品包含由 Christopher G. Demetriou 开发的软件。
- 本产品包含由 TooLs GmbH 开发的软件。
- 本产品包含由 Terrence R. Lambert 开发的软件。
- 本产品包含由 Adam Glass 和 Charles Hannum 开发的软件。
- 本产品包含由 Theo de Raadt 开发的软件。
- 本产品包含由Jonathan Stone和Jason R. Thorpe为NetBSD项目开发的软件。
- 本产品包含由 University of California、Lawrence Berkeley Laboratory 及其赞 助方开发的软件。
- 本产品包含由 Christos Zoulas 开发的软件。
- 本产品包含由 Christopher G. Demetriou 为 NetBSD 项目开发的软件。
- 本产品包含由 Paul Kranenburg 开发的软件。
- 本产品包含由 Adam Glass 开发的软件。
- 本产品包含由 Jonathan Stone 开发的软件。
- 本产品包含由 Jonathan Stone 为 NetBSD 项目开发的软件。
- 本产品包含由 Winning Strategies, Inc. 开发的软件。
- 本产品包含由 Frank van der Linden 为 NetBSD 项目开发的软件。
- 本产品包含由 Frank van der Linden 为 NetBSD 项目开发的软件。
- 本产品包含由 Jason R. Thorpe 为 NetBSD 项目开发的软件。
- 本软件由 University of California, Berkeley 开发。
- 本产品包含由 Chris Provenzano、University of California, Berkeley 及其赞助 方开发的软件。

Samba(Ver 2.2.2-1.1)

版权所有 (C) Andrew Tridgell 1994-1998

本程序是免费软件;可以根据 Free Software Foundation (免费软件基金会)发 布的 GNU General Public License (通用公共许可)中的条款重新分发和 / 或修 改本程序:既可以根据"许可"的第 2 版, 也可以根据任何后续版本 (由您选 择)。本程序的分发基于其有用性,但不提供任何担保;也不提供与适销性或针 对特定目的的适用性有关的任何隐含担保。有关的详细信息,请参见 GNU General Public License。您应该收到本程序附带的 GNU General Public License 副本;如果没有,请写信给 Free Software Foundation, Inc.,地址是 675 Mass Ave, Cambridge, MA 02139, USA。

RSA BSAFE®

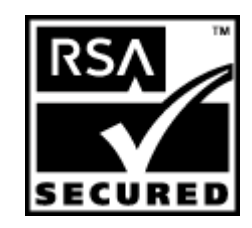

- 本产品包括 RSA Security Inc. 的 RSA BSAFE<sup>®</sup> 加密或安全协议软件。
- RSA 和 BSAFE 是 RSA Security Inc. 在美国和 / 或其它国家的注册商标。
- RSA Security Inc. 保留所有权利。